4-271-155-**23**(1)

# **SONY.**

# Digital HD Video Camera Recorder

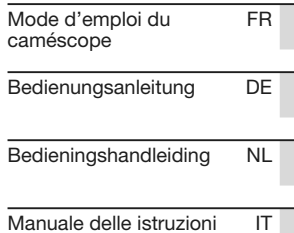

Des informations complémentaires sur ce produit et des réponses à des questions fréquemment posées sont disponibles sur notre site Web d'assistance client.

Zusätzliche Informationen zu diesem Produkt und Antworten zu häufig gestellten Fragen können Sie auf unserer Kunden-Support-Website finden.

Extra informatie over dit product en antwoorden op veelgestelde vragen vindt u op onze website voor klantenondersteuning.

Ulteriori informazioni su questo prodotto e risposte alle domande più comuni sono reperibili sul nostro sito Web di Assistenza Clienti.

http://www.sony.net/

2011 Sony Corporation

FR/DE/NL/IT FR/DE/NL/IT

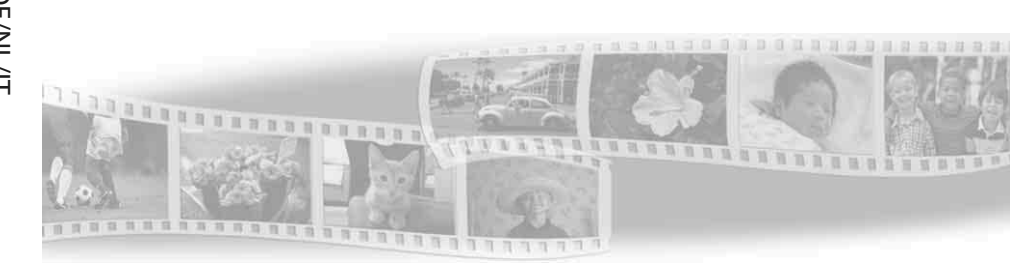

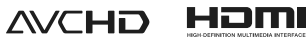

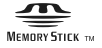

**HANDVCAM** 

훘 (D InfoLITHIUM V  $\overline{\text{cases}}$ 

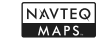

## Printed in Japan **Example 2008**<br>HDR-CX560E/CX560VE/CX690E/CX700E/CX700VE

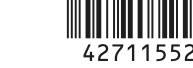

## <span id="page-1-0"></span>Lisez ceci avant tout

Avant d'utiliser cette unité, veuillez lire attentivement ce manuel et le conserver pour de futures références.

#### **AVERTISSEMENT**

**Afin de réduire les risques d'incendie ou de décharge électrique, n'exposez pas cet appareil à la pluie ou à l'humidité.**

**N'exposez pas les piles à une chaleur excessive, notamment aux rayons directs du soleil, à une flamme, etc.**

#### **ATTENTION**

#### **Batterie**

Toute erreur de manipulation de la batterie peut provoquer son explosion, entraîner un incendie, voire même des brûlures de substances chimiques. Respectez les précautions suivantes :

- Ne démontez pas la batterie.
- N'écrasez et n'exposez pas la batterie à des chocs ou à une force extérieure. Vous ne devez pas la frapper avec un marteau, la laisser tomber ou marcher dessus.
- Ne court-circuitez pas les bornes de la batterie et maintenez-les à l'écart de tout contact avec des objets métalliques.
- N'exposez pas la batterie à des températures supérieures à 60 °C (140 °F), notamment les rayons directs du soleil ou l'habitacle d'un véhicule garé au soleil.
- N'incinérez pas la batterie et ne la jetez pas au feu.
- Ne manipulez jamais des batteries lithium ion qui sont endommagées ou présentent une fuite.
- Veillez à recharger la batterie à l'aide d'un chargeur Sony authentique ou d'un appareil capable de la recharger.
- Tenez la batterie hors de la portée des petits enfants.
- Gardez la batterie au sec.
- Remplacez-la uniquement par une batterie de même type ou d'un type équivalent recommandé par Sony.
- Mettez les batteries au rebut sans attendre, de la manière décrite dans les instructions.

Remplacez la batterie par une batterie correspondant au type spécifié uniquement. Sinon vous risquez de provoquer un incendie ou des blessures.

#### **Adaptateur secteur**

N'utilisez pas un adaptateur secteur situé dans un espace restreint, par exemple entre un mur et un meuble.

Branchez l'adaptateur secteur sur la prise de courant la plus proche. Débranchez immédiatement l'adaptateur secteur de la prise de courant si un problème de fonctionnement se produit pendant l'utilisation du caméscope.

Même si votre caméscope est mis hors tension, l'appareil est toujours alimenté tant qu'il est raccordé à la prise secteur via l'adaptateur.

#### **Remarque sur le cordon d'alimentation**

Le cordon d'alimentation est conçu pour être utilisé exclusivement avec ce caméscope et ne doit en aucun cas être utilisé avec un autre appareil électrique.

Une pression sonore excessive des écouteurs ou du casque peut provoquer des pertes d'audition.

#### **POUR LES CLIENTS EN EUROPE**

Par la présente Sony Corporation déclare que l'appareil caméscope numérique HD (HDR-CX560VE/CX700VE) est conforme aux exigences essentielles et aux autres dispositions pertinentes de la directive 1999/5/CE. Pour toute information complémentaire, veuillez consulter l'URL suivante: http://www.compliance.sony.de/

#### **Avis aux consommateurs des pays appliquant les Directives UE**

Le fabricant de ce produit est Sony Corporation, 1-7-1 Konan Minato-ku Tokyo, 108-0075 Japon. Le représentant agréé pour la compatibilité électromagnétique et la sécurité du produit est Sony Deutschland GmbH, Hedelfinger Strasse 61, 70327 Stuttgart, Allemagne. Pour toute question relative à la garantie ou aux réparations, reportez-vous à l'adresse que vous trouverez dans les documents ci-joints, relatifs à la garantie et aux réparations.

#### **Attention**

Le champ électromagnétique à des fréquences particulières peut avoir une incidence sur l'image et le son de cet appareil.

Cet appareil a été testé et jugé conforme aux limites établies par la directive EMC visant l'utilisation de câbles de connexion de moins de 3 mètres.

#### **Avis**

Si l'électricité statique ou les champs électrostatiques entraînent une interruption lors du transfert des données (échec), redémarrez l'application ou débranchez, puis rebranchez le câble de connexion (USB, etc.).

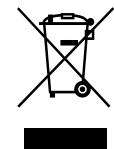

**Traitement des appareils électriques et électroniques en fin de vie (Applicable dans les pays de l'Union Européenne et aux autres pays européens disposant de systèmes de collecte sélective)**

Ce symbole, apposé sur le produit ou sur son emballage, indique que ce produit ne doit pas être traité avec les déchets ménagers. Il doit être remis à un point de collecte approprié pour le recyclage des équipements électriques et électroniques. En s'assurant que ce produit est bien mis au rebut de manière appropriée, vous aiderez à prévenir les conséquences négatives potentielles pour l'environnement et la santé humaine. Le recyclage des matériaux aidera à préserver les ressources naturelles. Pour toute information supplémentaire au sujet du recyclage de ce produit, vous pouvez contacter votre municipalité, votre déchetterie ou le magasin où vous avez acheté le produit.

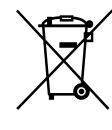

#### **Elimination des piles et accumulateurs usagés (Applicable dans les pays de l'Union Européenne et aux autres pays européens disposant de systèmes de collecte sélective)**

Ce symbole, apposé sur les piles et accumulateurs ou sur les emballages, indique que les piles et accumulateurs fournis avec ce produit ne doivent pas être traités comme de simples déchets ménagers.

Sur certains types de piles, ce symbole apparaît parfois combiné avec un symbole chimique. Les symboles pour le mercure (Hg) ou le plomb (Pb) sont rajoutés lorsque ces piles contiennent plus de 0,0005% de mercure ou 0,004% de plomb.

En vous assurant que ces piles et accumulateurs sont mis au rebut de façon appropriée, vous participez activement à la prévention des conséquences négatives que leur mauvais traitement pourrait provoquer sur l'environnement et sur la santé humaine. Le recyclage des matériaux contribue par ailleurs à la préservation des ressources naturelles.

Pour les produits qui pour des raisons de sécurité, de performance ou d'intégrité de données nécessitent une connexion permanente à une pile ou à un accumulateur, il conviendra de vous rapprocher d'un service technique qualifié pour effectuer son remplacement. En rapportant votre appareil électrique en fin de vie à un point de collecte approprié vous vous assurez que la pile ou l'accumulateur incorporée sera traitée correctement.

Pour tous les autres cas de figure et afin d'enlever les piles ou accumulateurs en toute sécurité de votre appareil, reportezvous au manuel d'utilisation. Rapportez les piles ou accumulateurs usagés au point de collecte approprié pour le recyclage. Pour toute information complémentaire au sujet du recyclage de ce produit ou des piles et accumulateurs, vous pouvez contacter votre municipalité, votre déchetterie locale ou le point de vente où vous avez acheté ce produit.

#### Eléments fournis

Les numéros entre parenthèses

correspondent à la quantité fournie.

- $\Box$  Adaptateur secteur (1)
- $\Box$  Cordon d'alimentation (1)
- $\Box$  Câble A/V composant (1)  $\overline{A}$
- $\Box$  Câble de raccordement A/V (1)  $\Box$
- Câble prenant en charge la connexion  $USB(1)$  $|C|$

Utilisez celui-ci lorsque le câble USB intégré du caméscope (p. [11\)](#page-10-0) est trop court pour le raccordement.

 Pare-soleil (1) (uniquement pour HDR-CX690E/CX700E/CX700VE) Pour fixer le pare-soleil, reportez-vous à la page [76](#page-75-0).

 $\Box$  Télécommande sans fil (1) Une pile bouton au lithium est déjà installée. Retirez le feuillet isolant avant d'utiliser la télécommande sans fil.

- $\Box$  Batterie rechargeable NP-FV50 (1)
- CD-ROM « Handycam » Application Software (1) (p. [38\)](#page-37-0) « PMB » (logiciel, comprenant l'« Aide PMB »)
	- Guide pratique de « Handycam » (PDF)
- « Mode d'emploi du caméscope » (ce manuel) (1)

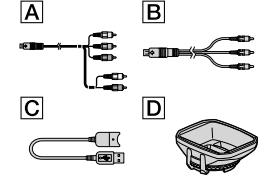

- Ce caméscope contient une application logicielle intégrée appelée « PMB Portable » (p. [41\)](#page-40-0).
- Reportez-vous à la page [18](#page-17-0) pour connaître la carte mémoire compatible avec ce caméscope.

#### Utilisation du caméscope

Ne tenez pas le caméscope par les parties suivantes ou par le cache des prises.

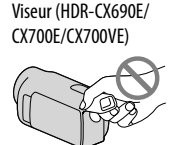

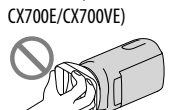

Pare-soleil (HDR-CX690E/

Ecran LCD Batterie

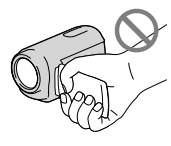

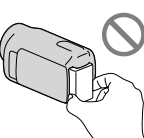

Câble USB intégré

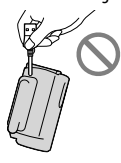

Le caméscope n'est pas étanche à la poussière, aux gouttes d'eau ou aux projections d'eau. Reportez-vous à la section « Précautions » (p. [68](#page-67-0)).

#### Options de menu, panneau LCD, viseur (HDR-CX690E/CX700E/CX700VE) et objectif

- Si une option de menu est grisée, cela signifie qu'elle n'est pas disponible dans les conditions de lecture ou de prise de vue actuelles.
- L'écran LCD et le viseur (HDR-CX690E/ CX700E/CX700VE) sont issus d'une technologie de très haute précision si bien que plus de 99,99 % des pixels sont opérationnels pour une utilisation efficace. Cependant, des petits points noirs et/ou lumineux (blancs, rouges, bleus ou verts) peuvent apparaître en permanence sur l'écran LCD. Ces points sont normaux et résultent du processus de

fabrication : ils n'affectent en aucun cas la qualité de l'enregistrement.

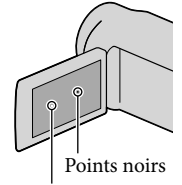

Points blancs, rouges, bleus ou verts

- Si l'écran LCD, le viseur ou l'objectif (HDR- CX690E/CX700E/CX700VE) se trouve exposé à la lumière directe du soleil pendant une période prolongée, cela risque d'entraîner des problèmes de fonctionnement.
- Ne filmez pas le soleil directement. Cela pourrait entraîner un mauvais fonctionnement de votre caméscope. Effectuez des prises de vue du soleil uniquement dans des conditions de lumière faible, par exemple au crépuscule.

#### A propos du réglage de la langue

Des captures d'écran dans votre langue sont utilisées pour illustrer les procédures d'utilisation. Si nécessaire, modifiez la langue d'affichage à l'écran avant d'utiliser votre caméscope (p. [16\)](#page-15-0).

#### Enregistrement

- Pour garantir un fonctionnement correct de la carte mémoire, il est recommandé de la formater avec votre caméscope avant la première utilisation. Le formatage de la carte mémoire effacera les données qu'elle contient et ces données seront irrécupérables. Enregistrez les données importantes sur votre ordinateur, etc.
- Avant le début de toute prise de vue, testez cette fonction pour vous assurer que l'image et le son sont enregistrés sans problème.
- Aucune compensation relative au contenu de l'enregistrement ne sera accordée, même si la prise de vue ou la lecture se révèle impossible en raison d'un mauvais fonctionnement du caméscope, du support d'enregistrement, etc.
- Les standards de télévision couleur sont différents d'un pays ou d'une région à l'autre. Pour visionner vos enregistrements sur un téléviseur, vous devez disposer d'un modèle basé sur le standard PAL.
- Les programmes de télévision, les films, les cassettes vidéo et autres enregistrements peuvent être protégés par des droits d'auteur. Leur enregistrement non autorisé peut être contraire à la législation sur les droits d'auteur.
- Utilisez le caméscope conformément aux réglementations locales.

#### Remarques sur la lecture

- Il se peut que vous ne puissiez pas lire normalement les images enregistrées sur votre caméscope avec d'autres appareils. De plus, il se peut que vous ne puissiez pas lire les images enregistrées sur d'autres appareils avec votre caméscope.
- Les films de qualité d'image standard (STD) enregistrés sur des cartes mémoire SD ne peuvent pas être lus sur des appareils AV d'autres fabricants.

#### Supports enregistrés avec une qualité d'image HD (haute définition)

Les supports DVD enregistrés avec une qualité d'image haute définition (HD) peuvent être lus avec des appareils compatibles avec la norme AVCHD. Vous ne pouvez pas lire les disques enregistrés avec une qualité d'image haute définition (HD) avec les lecteurs/enregistreurs DVD car ils ne sont pas compatibles avec la norme AVCHD. Si vous insérez un disque enregistré au format AVCHD (qualité d'image haute définition (HD)) dans un lecteur/ enregistreur DVD, il se peut que vous ne puissiez pas l'éjecter.

#### Enregistrez toutes vos données d'image

Pour éviter la perte de vos données d'image, stockez régulièrement toutes vos images enregistrées sur un support externe. Pour sauvegarder des images sur votre ordinateur, reportez-vous à la page [36,](#page-35-0) et pour sauvegarder des images sur des appareils externes, reportezvous à la page [44.](#page-43-0)

Le type de disques ou supports sur lesquels les images peuvent être sauvegardées dépend du [ Mode ENR] sélectionné quand les images ont été enregistrées. Les films enregistrés avec [Qualité PS 50p] peuvent être sauvegardés à l'aide d'un support externe (p. [46](#page-45-0)). Les films enregistrés avec [Qual. la+élevée FX] peuvent être sauvegardés sur un support externe ou sur des disques Blu-ray.

#### Remarques sur la batterie et l'adaptateur secteur

- Veillez à retirer la batterie ou à débrancher l'adaptateur secteur une fois le caméscope hors tension.
- Débranchez l'adaptateur secteur du caméscope en tenant à la fois le caméscope et la fiche CC.

#### Remarque sur la température du caméscope/de la batterie

Si la température du caméscope ou de la batterie est extrêmement élevée ou faible, il est possible que le caméscope ne puisse plus lire ou enregistrer en raison de l'activation de ses fonctions de protection. Dans ce cas, un indicateur apparaît sur l'écran LCD ou dans le viseur (HDR-CX690E/CX700E/CX700VE).

#### Si le caméscope est raccordé à un ordinateur ou à des accessoires

- N'essayez pas de formater le support d'enregistrement inséré dans le caméscope à l'aide d'un ordinateur. Cela risquerait de provoquer un mauvais fonctionnement du caméscope.
- Si vous raccordez le caméscope à un autre appareil à l'aide de câbles de communication, veillez à insérer la fiche du connecteur dans le bon sens. Si vous insérez la fiche en forçant dans le mauvais sens, vous risquez d'endommager la borne et de provoquer un mauvais fonctionnement du caméscope.
- Lorsque le caméscope est connecté à d'autres appareils via une connexion USB et qu'il est allumé, ne fermez pas le panneau LCD. Les données d'image qui ont été enregistrées pourraient être perdues.

#### Si vous ne parvenez pas à enregistrer/ lire vos images, utilisez la fonction [Formater]

Si vous enregistrez ou supprimez des images de façon répétée pendant une période prolongée, une fragmentation des données se produit sur le support d'enregistrement. Les images ne peuvent pas être enregistrées ou sauvegardées. En pareil cas, sauvegardez tout d'abord vos images sur un support externe, puis utilisez la fonction [Formater] en appuyant sur  $(MENU) \rightarrow [Configuration] \rightarrow [$  (Réglages  $support$   $\rightarrow$  [Formater]  $\rightarrow$  le support souhaité (HDR-CX560E/CX560VE/CX700E/CX700VE)  $\rightarrow$  OK  $\rightarrow$  OK

#### Remarques sur les accessoires en option

- Nous vous recommandons d'utiliser des accessoires Sony d'origine.
- Il est possible que les accessoires Sony d'origine ne soient pas disponibles dans certains pays/ certaines régions.

#### A propos de ce manuel, des illustrations et des indications à l'écran

- Les images d'illustration utilisées dans ce manuel ont été capturées à l'aide d'un appareil photo numérique. Elles peuvent donc paraître différentes des images et indicateurs que vous voyez réellement sur votre caméscope. En outre, les illustrations de votre caméscope et ses indications à l'écran sont grossies ou simplifiées pour une meilleure compréhension.
- Dans ce manuel, la mémoire interne (HDR- CX560E/CX560VE/CX700E/CX700VE) et la carte mémoire sont appelées « supports d'enregistrement ».
- Dans ce manuel, les disques DVD enregistrés avec une qualité d'image haute définition (HD) sont appelés disques d'enregistrement AVCHD.
- La conception et les spécifications de votre caméscope et des accessoires peuvent être modifiées sans avis préalable.

#### Confirmer le nom du modèle de votre caméscope

- Le nom du modèle est indiqué dans ce manuel lorsqu'il y a une différence de spécifications entre les modèles. Vérifiez le nom du modèle sur la partie inférieure de votre caméscope.
- Les principales différences de spécifications de cette série sont les suivantes.

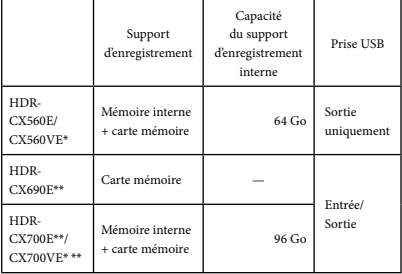

Le modèle avec un \* est équipé d'un GPS. Le modèle avec \*\* est équipé d'un viseur.

#### Remarques sur l'utilisation

- Ne faites rien de ce qui suit. Dans le cas contraire, le support d'enregistrement pourrait être endommagé, les images enregistrées pourraient être impossibles à lire ou perdues, ou d'autres mauvais fonctionnements pourraient survenir.
	- Ejecter la carte mémoire alors que le témoin d'accès (p. [19\)](#page-18-0) est allumé ou clignote
	- Retirer la batterie ou l'adaptateur secteur du caméscope, ou soumettre ce dernier à un choc mécanique ou à des vibrations alors que les témoins  $\overline{\mathbf{H}}$  (Film)/ $\hat{\mathbf{O}}$  (Photo) (p. [21](#page-20-0)) ou le témoin d'accès (p. [19\)](#page-18-0) sont allumés ou clignotent
- Si vous utilisez une bandoulière (vendue séparément), ne cognez pas le caméscope contre un autre objet.

## Table des matières

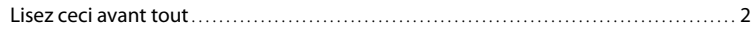

## [Préparation](#page-9-0)

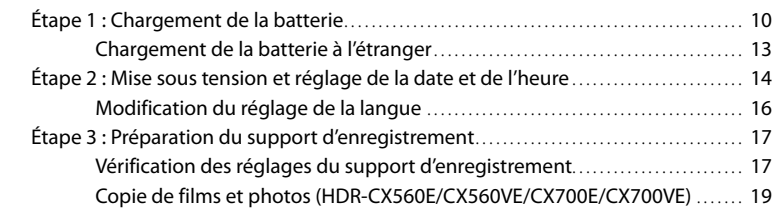

## [Enregistrement/Lecture](#page-19-0)

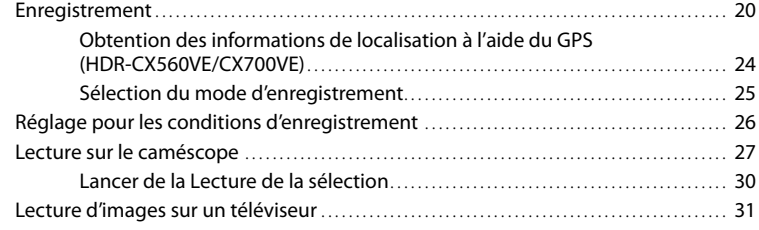

## [Opérations avancées](#page-33-0)

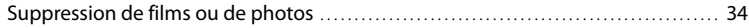

## [Sauvegarde de films et de photos sur un ordinateur](#page-35-1)

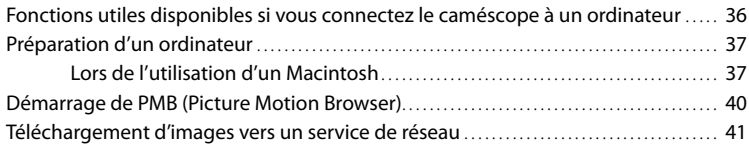

## [Sauvegarde d'images sur un appareil externe](#page-43-1)

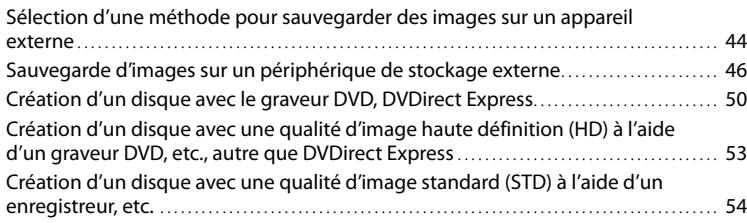

## [Personnalisation de votre caméscope](#page-55-0)

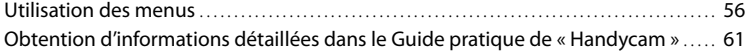

## [Informations complémentaires](#page-61-0)

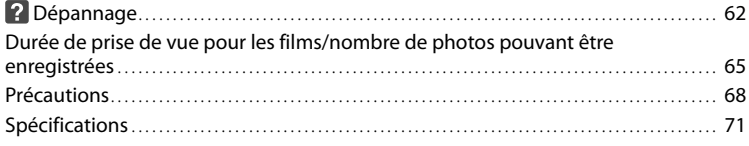

## [Référence rapide](#page-73-0)

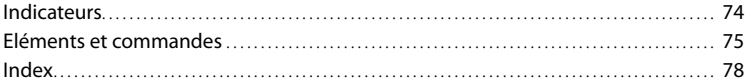

## <span id="page-9-1"></span><span id="page-9-0"></span>Préparation Étape 1 : Chargement de la batterie

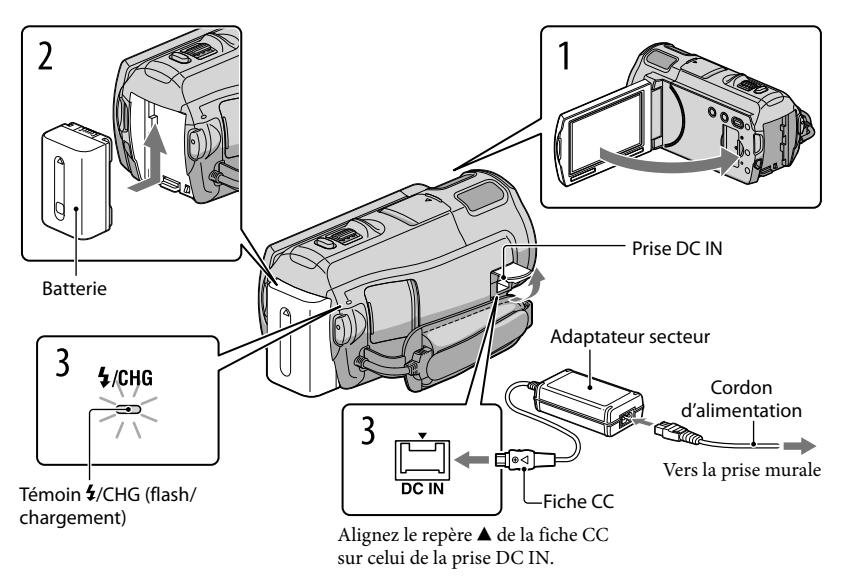

Vous pouvez charger la batterie « InfoLITHIUM » (série V) après l'avoir fixée sur votre caméscope.

#### Remarques

1

2

Vous ne pouvez pas fixer une batterie « InfoLITHIUM » d'une série autre que V sur votre caméscope.

Eteignez le caméscope en fermant l'écran LCD après avoir replacé le viseur (HDR-CX690E/CX700E/CX700VE).

Fixez la batterie en la faisant glisser dans le sens de la flèche jusqu'au déclic.

3 Raccordez l'adaptateur secteur et le cordon d'alimentation à votre caméscope et à la prise murale.

Le témoin  $\frac{4}{\text{CHG}}$  (flash/chargement) s'allume et le chargement commence. Le témoin  $\frac{4}{\text{H}}$ CHG (flash/chargement) s'éteint lorsque la batterie est complètement chargée.

#### Lorsque la batterie est chargée, débranchez l'adaptateur secteur de la prise DC IN de votre caméscope.

#### <span id="page-10-0"></span>Pour recharger la batterie à l'aide de votre ordinateur

Cette méthode est utile lorsque l'adaptateur secteur n'est pas disponible.

Eteignez le caméscope et fixez la batterie sur le caméscope.

Connectez votre caméscope à un ordinateur en marche à l'aide du câble USB intégré.

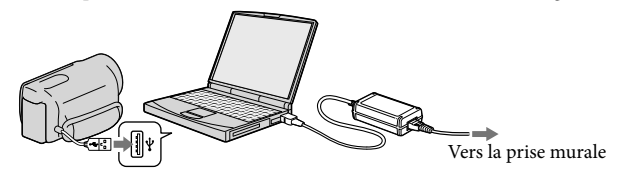

Lorsque la batterie est complètement chargée, déconnectez le caméscope de l'ordinateur (p. [39\)](#page-38-0).

#### Remarques

4

- Le fonctionnement n'est pas garanti avec tous les ordinateurs.
- Si vous connectez le caméscope à un ordinateur portable qui n'est pas raccordé à une source d'alimentation, la batterie de l'ordinateur portable continuera d'utiliser sa charge. Ne laissez pas le caméscope connecté à un ordinateur de cette manière.
- Le chargement à l'aide d'un ordinateur assemblé par vos soins, d'un ordinateur converti ou d'un concentrateur USB n'est pas garanti. Le caméscope peut ne pas fonctionner correctement en fonction du périphérique USB utilisé avec l'ordinateur.

#### Conseils

- Vous pouvez recharger la batterie en branchant le câble USB intégré à une prise murale à l'aide d'un chargeur USB/adaptateur secteur AC-U501AD/AC-U50AG (vendu séparément). Vous ne pouvez pas utiliser un appareil d'alimentation électrique portable CP-AH2R ou CP-AL Sony (vendu séparément) pour recharger le caméscope.
- Le chargeur USB/l'adaptateur secteur peut ne pas être disponible dans certains pays ou certaines régions.
- Le témoin  $\sharp$ /CHG (flash/chargement) peut ne pas s'allumer lorsque l'autonomie restante de la batterie est faible. En pareil cas, rechargez la batterie à l'aide de l'adaptateur secteur fourni.

#### Durée de chargement

Temps approximatif (en minutes) nécessaire au rechargement complet d'une batterie totalement déchargée.

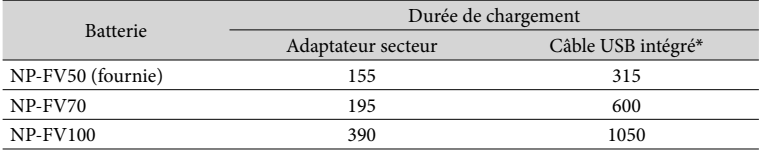

Les durées de chargement indiquées dans le tableau ci-dessus sont mesurées lors du rechargement du caméscope à une température de 25 °C. Il est recommandé de recharger la batterie dans une plage de températures allant de 10 $\degree$ C à 30 $\degree$ C.

\* Les durées de chargement sont mesurées sans utiliser le câble du support de raccordement USB.

#### **Conseils**

- Concernant la durée d'enregistrement et de lecture, reportez-vous à la page [65.](#page-64-1)
- Lorsque le caméscope est sous tension, vous pouvez vérifier l'autonomie approximative de la batterie à l'aide de l'indicateur d'autonomie restante situé dans le coin supérieur droit de l'écran LCD.

#### Retrait de la batterie

Fermez l'écran LCD. Faites glisser la manette de déblocage BATT (batterie) ( $\textcircled{1}$ ), puis retirez la batterie  $(Q)$ ).

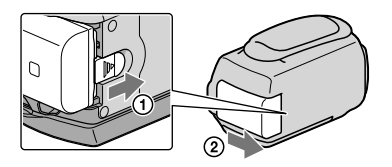

<span id="page-11-0"></span>Utilisation d'une prise murale comme source d'alimentation

Procédez aux raccordements de la manière décrite à la section « Étape 1 [: Chargement de la](#page-9-1)  [batterie](#page-9-1) » (p. [10\)](#page-9-1). Même si la batterie est en place, elle ne se décharge pas.

#### <span id="page-12-0"></span>Remarques sur la batterie

- Lorsque vous retirez la batterie ou l'adaptateur secteur, éteignez le caméscope et vérifiez que les témoins  $\Box$  (Film)/ $\Box$  (Photo) (p. [21](#page-20-0)) et le témoin d'accès (p. [19](#page-18-0)) sont éteints.
- $\bullet$  Le témoin  $\bullet$ /CHG (flash/chargement) clignote pendant le chargement dans les cas suivants :
	- La batterie n'est pas correctement installée.
	- La batterie est endommagée.
	- La température de la batterie est faible.
	- Retirez la batterie de votre caméscope et mettez-la dans un endroit chaud.
	- La température de la batterie est élevée.

Retirez la batterie de votre caméscope et mettez-la dans un endroit froid.

- Lorsque vous fixez une torche vidéo (vendue séparément), il est recommandé d'utiliser une batterie NP-FV70 ou NP-FV100.
- Nous déconseillons l'utilisation d'une batterie NP-FV30, permettant uniquement des enregistrements et des lectures de courtes durées, avec votre caméscope.
- Par défaut, le caméscope est réglé pour que l'alimentation soit automatiquement coupée si vous le laissez inutilisé pendant environ 5 minutes, cela afin d'économiser la batterie ([Arrêt automatique]).

#### Remarques sur l'adaptateur secteur

- Branchez l'adaptateur secteur sur une prise murale proche. Débranchez immédiatement l'adaptateur secteur de la prise murale si un problème de fonctionnement se produit pendant l'utilisation du caméscope.
- N'utilisez pas l'adaptateur secteur dans un endroit exigu, notamment entre un mur et un meuble.
- Ne court-circuitez pas la fiche CC de l'adaptateur secteur ou les bornes de la batterie avec un objet métallique. Cela pourrait entraîner un problème de fonctionnement.

#### Chargement de la batterie à l'étranger

Vous pouvez charger la batterie dans n'importe quel pays ou région avec l'adaptateur secteur fourni dans la limite de 100 V - 240 V CA, 50 Hz/60 Hz.

N'utilisez pas de transformateur de tension électronique.

## <span id="page-13-0"></span>Étape 2 : Mise sous tension et réglage de la date et de l'heure

#### Ouvrez l'écran LCD de votre caméscope.

Votre caméscope est sous tension.

1

Pour mettre votre caméscope sous tension alors que l'écran LCD est ouvert, appuyez sur POWER.

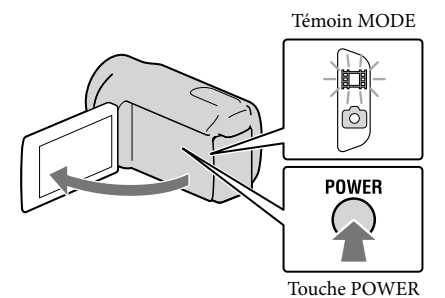

2 Sélectionnez la langue de votre choix, puis appuyez sur [Suiv.].

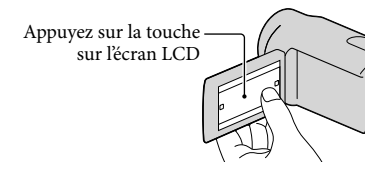

3 Sélectionnez la zone géographique de votre choix à l'aide de  $\blacksquare/\blacksquare$ puis appuyez sur [Suiv.].

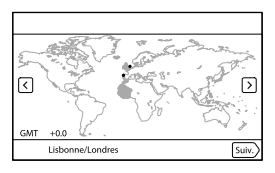

• Pour régler la date et l'heure de nouveau, appuyez sur  $M = M$  (MENU)  $\rightarrow$  [Configuration]  $\rightarrow$  $[\Theta$  (Réglages horloge)]  $\rightarrow$  [Régl. date&heure]  $\rightarrow$  [Date&heure]. Lorsqu'une option n'est pas sur l'écran, appuyez sur  $\left| \frac{\triangle}{\triangle} \right|$  jusqu'à ce qu'elle apparaisse.

4

5

6

#### Réglez [Heure été], puis appuyez sur [Suiv.].

Si vous réglez [Heure été] sur [Act], l'horloge avance d'une heure.

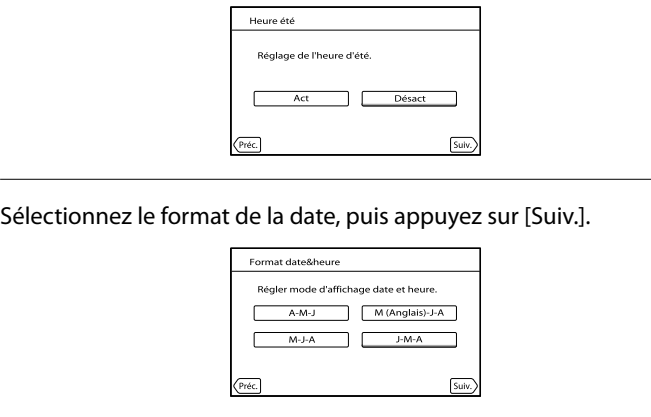

Sélectionnez la date et l'heure, appuyez sur **A/X** pour régler la valeur, puis appuyez sur [Suiv.]  $\rightarrow \infty$ .

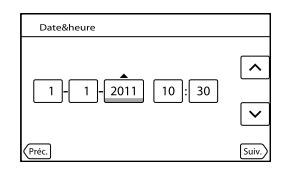

L'horloge démarre.

**1** Remarques

- La date et l'heure n'apparaissent pas pendant la prise de vue, mais elles sont automatiquement enregistrées sur le support d'enregistrement et peuvent être affichées pendant la lecture. Pour afficher la date et l'heure, appuyez sur **MENU** (MENU)  $\rightarrow$  [Configuration]  $\rightarrow$  [**E**] (Réglages lecture)]  $\rightarrow$  [Code données]  $\rightarrow$  [Date/heure]  $\rightarrow$  0K.
- Vous pouvez désactiver les bips sonores de fonctionnement en appuyant sur MENU (MENU) →  $[Configuration] \rightarrow [\& (Réglages généraux)] \rightarrow [Bip] \rightarrow [Désact] \rightarrow [OK].$
- Si la touche sur laquelle vous appuyez ne réagit pas correctement, étalonnez l'écran tactile.
- Une fois l'horloge réglée, l'heure est réglée automatiquement avec [AJU auto horloge] et [AJU auto zone] réglés sur [Act]. Selon le pays ou la région sélectionné(e) pour votre caméscope, il se peut que l'horloge ne se règle pas automatiquement sur l'heure correcte. En pareil cas, réglez [AJU auto horloge] et [AJU auto zone] sur [Désact] (HDR-CX560VE/CX700VE).

<span id="page-15-1"></span>Mise hors tension de l'appareil

Fermez l'écran LCD.

Si le viseur est sorti, replacez-le comme indiqué sur l'illustration ci-dessous (HDR-

CX690E/CX700E/CX700VE).

Le témoin  $\Box$  (Film) clignote pendant quelques secondes et le caméscope se met hors tension.

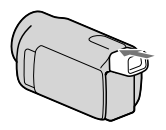

#### **Conseils**

- Vous pouvez également mettre le caméscope hors tension en appuyant sur POWER.
- Lorsque [Mise ss tension/LCD] est réglé sur [Désact], éteignez votre caméscope en appuyant sur POWER (HDR-CX560E/CX560VE).

#### Mise sous et hors tension du caméscope à l'aide de l'écran LCD ou du viseur (HDR-CX690E/CX700E/CX700VE)

Le caméscope est sous ou hors tension selon le statut de l'écran LCD ou du viseur.

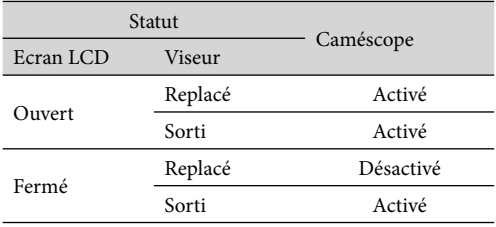

**5** Remarques

Même si l'écran LCD est fermé, si le viseur est sorti, le caméscope n'est pas mis hors tension. Lorsque vous mettez le caméscope hors tension, veillez à ce que le viseur soit replacé dans sa position originale.

#### <span id="page-15-0"></span>Modification du réglage de la langue

Vous pouvez changer la langue des indications à l'écran. Appuyez sur **MENU** (MENU)  $\rightarrow$  [Configuration]  $\rightarrow$  [ $\&$  (Réglages généraux)]  $\rightarrow$  [Language Setting  $\rightarrow$  la langue souhaitée  $\rightarrow \infty$   $\rightarrow \infty$ .

## <span id="page-16-1"></span><span id="page-16-0"></span>Étape 3 : Préparation du support d'enregistrement

Le support d'enregistrement qui peut être utilisé varie en fonction de votre caméscope. Les icônes suivantes sont affichées sur l'écran de votre caméscope.

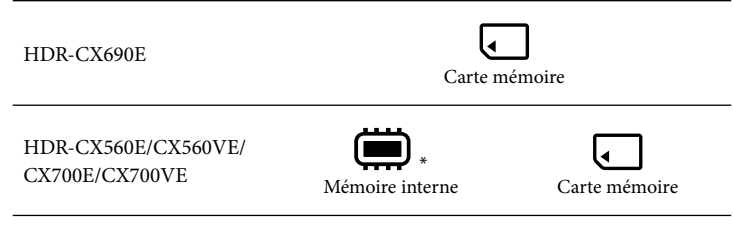

\* Par défaut, les films et les photos sont enregistrés sur ce support d'enregistrement. Vous pouvez effectuer des opérations d'enregistrement, de lecture et de montage sur le support sélectionné.

#### **Conseils**

j

- Reportez-vous à la page [66](#page-65-0) pour plus d'informations sur la durée de prise de vue pour les films.
- Reportez-vous à la page [67](#page-66-0) pour plus d'informations sur le nombre de photos pouvant être enregistrées.

Sélection d'un support d'enregistrement (HDR-CX560E/CX560VE/CX700E/ CX700VE)

Appuyez sur  $\text{MZW}$  (MENU)  $\rightarrow$  [Configuration]  $\rightarrow$  [ $\rightarrow$  (Réglages support)]  $\rightarrow$  [Sélection support].

L'écran [Sélection support] apparaît.

2 Appuyez sur le support d'enregistrement souhaité, puis sur  $\overline{\text{OK}} \rightarrow \overline{\text{OK}}$ .

Les films et les photos sont enregistrés sur le support sélectionné.

#### Vérification des réglages du support d'enregistrement

En mode d'enregistrement de films ou de photos, l'icône du support d'enregistrement sélectionné s'affiche dans le coin supérieur droit de l'écran.

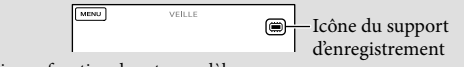

L'icône affichée peut varier en fonction de votre modèle.

#### Insérer une carte mémoire

#### Remarques

Réglez le support d'enregistrement sur [Carte mémoire] pour enregistrer les films et/ou photos sur une carte mémoire (HDR-CX560E/CX560VE/CX700E/CX700VE).

#### <span id="page-17-0"></span>Types de cartes mémoire compatibles avec le caméscope

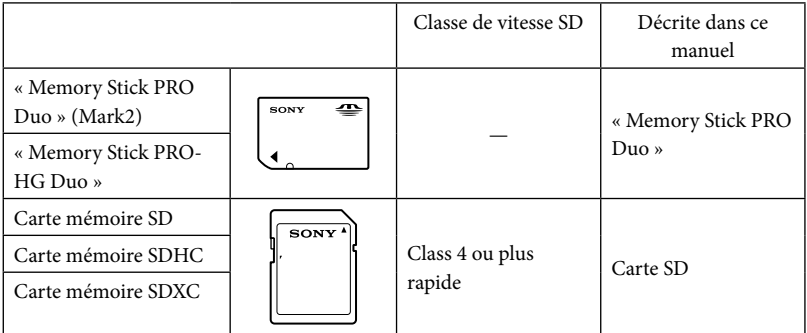

- Le fonctionnement n'est pas garanti avec toutes les cartes mémoire.
- Des « Memory Stick PRO Duo », deux fois plus petits qu'un « Memory Stick », ou des cartes SD de taille standard peuvent être utilisés pour ce caméscope.
- N'apposez pas d'étiquette ou d'autre objet similaire sur la carte mémoire ou l'adaptateur de carte mémoire. Cela pourrait entraîner un problème de fonctionnement.
- Les « Memory Stick PRO Duo » jusqu'à 32 Go et les cartes SD jusqu'à 64 Go ont été vérifiés pour fonctionner avec votre caméscope.

#### **5** Remarques

j

- Une MultiMediaCard ne peut pas être utilisée avec ce caméscope.
- Les films enregistrés sur des cartes mémoire SDXC ne peuvent pas être importés vers ou lus sur des ordinateurs ou appareils AV ne prenant pas en charge le système de fichiers exFAT\* en connectant le caméscope à ces appareils à l'aide du câble USB. Confirmez au préalable que le périphérique de connexion prend en charge le système exFAT. Si vous connectez un périphérique ne prenant pas en charge le système exFAT et que l'écran de formatage apparaît, n'effectuez pas le formatage. Toutes les données enregistrées seront perdues.

\* exFAT est un système de fichiers utilisé pour les cartes mémoire SDXC.

#### 1 Ouvrez le cache et insérez la carte mémoire avec le côté cranté dans le sens indiqué jusqu'au déclic.

Fermez le cache après l'insertion de la carte mémoire.

<span id="page-18-1"></span><span id="page-18-0"></span>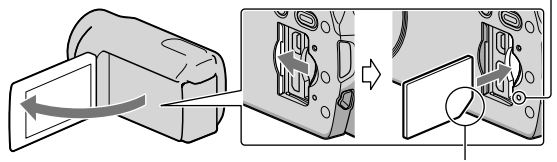

Sens du coin cranté.

L'écran [Préparation du fichier de la base de données d'images. Veuillez patienter.] s'affiche si vous insérez une nouvelle carte mémoire. Patientez jusqu'à ce que l'écran disparaisse.

#### 2 Fermez le cache.

#### **5** Remarques

j

- Si [Echec de la création d'un nouveau fichier dans la base de données d'images. L'espace libre peut être insuffisant.] s'affiche, formatez la carte mémoire.
- Vérifiez le sens de la carte mémoire. Si vous forcez l'insertion de la carte mémoire dans le mauvais sens, vous risquez d'endommager la carte mémoire, le logement de carte mémoire ou les données d'image.
- N'ouvrez pas le cache pendant l'enregistrement.
- Quand vous introduisez ou éjectez la carte mémoire, veillez à ce qu'elle ne soit pas éjectée trop brusquement et ne tombe pas.

#### Ejection de la carte mémoire

Ouvrez le cache et introduisez délicatement la carte mémoire en une fois.

#### Copie de films et photos (HDR-CX560E/CX560VE/CX700E/CX700VE) HDR-CX560E/CX560VE

Vous pouvez copier des films et photos depuis le support d'enregistrement interne vers la carte mémoire.

HDR-CX700E/CX700VE

Vous pouvez copier des films et photos dans les deux sens entre le support d'enregistrement interne et la carte mémoire.

Appuyez sur  $\text{MENU}$  (MENU)  $\rightarrow$  [Éditer/Copier]  $\rightarrow$  [Copier], puis suivez les instructions qui s'affichent à l'écran.

#### <span id="page-19-0"></span>Enregistrement/Lecture

# Enregistrement

Par défaut, les films et les photos sont enregistrés sur le support suivant. Les films sont enregistrés avec une qualité d'image haute définition (HD).

HDR-CX690E : carte mémoire

HDR-CX560E/CX560VE/CX700E/CX700VE : support d'enregistrement interne

#### **Conseils**

1

Pour changer de support d'enregistrement, reportez-vous à la page [17](#page-16-1)  (HDR-CX560E/CX560VE/CX700E/CX700VE).

Fixez la poignée.

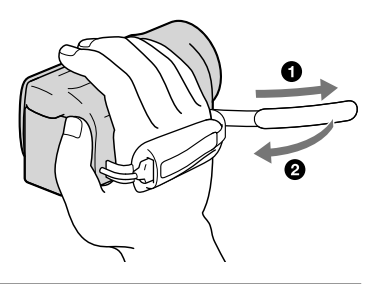

2 Ouvrez l'écran LCD de votre caméscope.

Votre caméscope est sous tension.

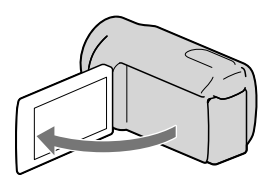

#### Enregistrement de films

**MODE** 

<span id="page-20-0"></span>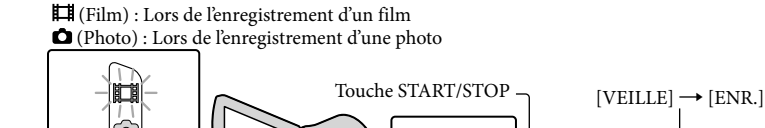

MENI

START/ **STOP** 

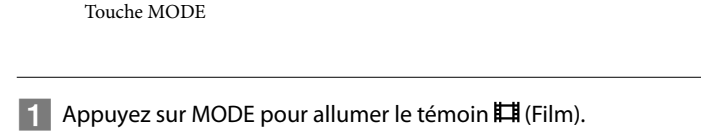

#### 2 Appuyez sur START/STOP pour lancer l'enregistrement.

Pour arrêter l'enregistrement, appuyez de nouveau sur START/STOP.

#### Pour afficher les options sur l'écran LCD de nouveau

Appuyez n'importe où sur l'écran excepté sur les boutons de l'écran LCD de manière à ce que vous puissiez utiliser les options. Vous pouvez modifier les réglages à l'aide du menu [Réglage affichage].

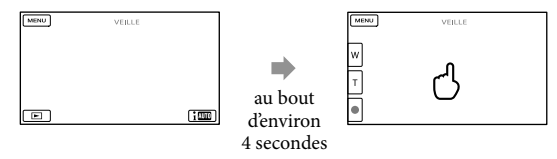

#### Capture de sourires

j

Par défaut, une photo est automatiquement enregistrée lorsque le caméscope détecte le sourire d'une personne pendant l'enregistrement d'un film (Détection de sourire). Lorsque le caméscope détecte des visages pendant l'enregistrement d'un film, la qualité d'image est réglée automatiquement ([Détection de visage]).

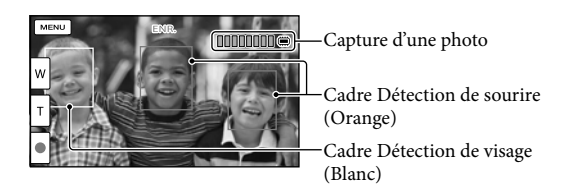

#### Remarques

- Si vous fermez l'écran LCD pendant l'enregistrement de films, le caméscope cesse d'enregistrer.
- La durée de prise de vue en continu pour les films est d'environ 13 heures.
- Lorsqu'un fichier film dépasse 2 Go, le fichier de film suivant est créé automatiquement.
- Après la mise sous tension du caméscope, quelques secondes sont nécessaires avant de pouvoir lancer l'enregistrement. Vous ne pouvez pas utiliser votre caméscope pendant ce temps-là.
- Les états suivants seront indiqués si les données sont toujours en cours d'écriture sur le support d'enregistrement après la fin de l'enregistrement. Pendant ce temps-là, ne soumettez pas le caméscope à un choc ou à des vibrations, et ne retirez pas la batterie ou l'adaptateur secteur.
	- Le témoin d'accès (p. [19](#page-18-0)) est allumé ou clignote
	- L'icône du support dans le coin supérieur droit de l'écran LCD clignote

#### **Conseils**

- Reportez-vous à la page [66](#page-65-0) pour plus d'informations sur la durée de prise de vue pour les films.
- Vous pouvez enregistrer des photos pendant l'enregistrement d'un film en appuyant entièrement sur PHOTO (Dual Rec).
- [ SteadyShot] est réglé sur [Activé] dans le réglage par défaut.
- Vous pouvez indiquer le visage prioritaire en appuyant dessus.
- Vous pouvez capturer des photos à partir des films enregistrés.
- Vous pouvez vérifier la durée de prise de vue, la capacité restante estimée, etc. en appuyant sur  $(MENU) \rightarrow [Configuration] \rightarrow [{{\color{red}\blacktriangleright}} (References support)] \rightarrow [Information support].$
- L'écran LCD de votre caméscope peut afficher des images d'enregistrement sur la totalité de l'écran (affichage en plein écran). Toutefois, cela est susceptible de provoquer une coupure des bords supérieur, inférieur, droit et gauche des images lors de leur lecture sur un téléviseur qui n'est pas compatible avec l'affichage en plein écran. En pareil cas, réglez [Image guide] sur [Act], et enregistrez les images à l'aide du cadre externe affiché sur l'écran comme guide.
- $\bullet\,$  Pour régler l'angle du panneau LCD, ouvrez-le d'abord à 90 degrés par rapport au caméscope ( $\left(\text{I}\right)$ ), puis ajustez l'angle  $(Q)$ ).

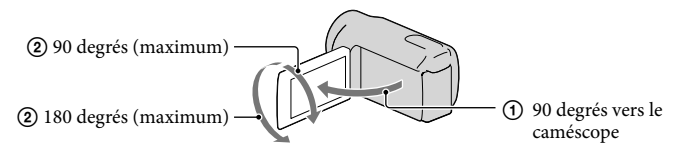

Lorsque vous procédez à un enregistrement uniquement avec le viseur, sortez ce dernier et fermez le panneau LCD. Si l'indicateur sur le viseur semble flou, réglez la manette du viseur située sur le côté de celui-ci (HDR-CX690E/CX700E/CX700VE).

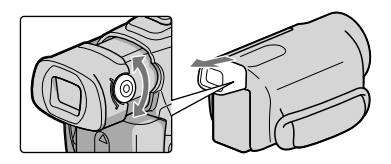

Code de données pendant l'enregistrement

La date, l'heure et les conditions d'enregistrement, ainsi que les coordonnées (HDR-CX560VE/ CX700VE), sont automatiquement enregistrées sur le support d'enregistrement. Elles ne sont pas affichées pendant l'enregistrement. Toutefois, vous pouvez les vérifier dans [Code données] pendant la lecture. Pour les afficher, appuyez sur  $MENU$  (MENU)  $\rightarrow$  [Configuration]  $\rightarrow$  [ $\rightarrow$  (Réglages lecture)]  $\rightarrow$  [Code données]  $\rightarrow$  le réglage souhaité  $\rightarrow$  ok.

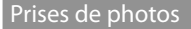

j

j

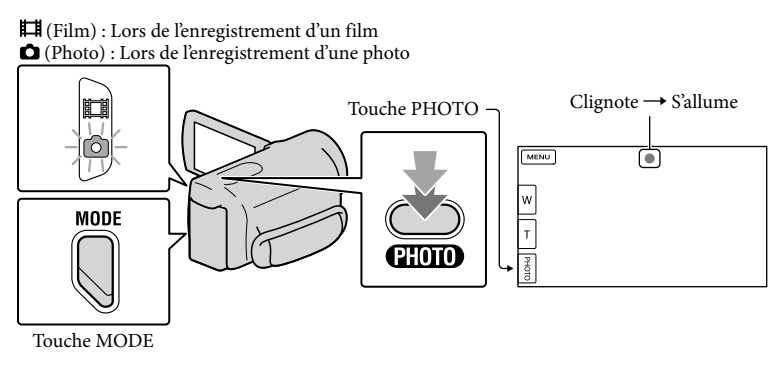

Lorsque IIIIIII disparaît, cela signifie que la photo a été enregistrée.

Appuyez sur MODE pour allumer le témoin  $\bullet$  (Photo).

L'affichage de l'écran LCD passe en mode d'enregistrement de photos.

2 Appuyez légèrement sur PHOTO pour procéder à la mise au point, puis réappuyez.

#### <span id="page-23-0"></span>**Conseils**

- Reportez-vous à la page [67](#page-66-0) pour plus d'informations sur le nombre de photos pouvant être enregistrées.
- Pour modifier la taille de l'image, appuyez sur  $\text{MENU} \rightarrow \text{[Qualité image/Taille]} \rightarrow \text{[} \text{Taille]}$  $\text{Im}g$   $\rightarrow$  le réglage souhaité  $\rightarrow$   $\bullet$ .
- Vous ne pouvez pas enregistrer de photos tant que  $\mathbb{C}^{\mathbb{P}}$  est affiché.
- Votre caméscope déclenche automatiquement le flash lorsque la luminosité environnante est insuffisante. Le flash ne fonctionne pas en mode d'enregistrement de films. Vous pouvez modifier le flash de votre caméscope en appuyant sur MENU (MENU) → [Caméra/Micro] → [ $\sharp$  (Flash)] → [Flash] → le réglage  $s$ ouhaité  $\rightarrow \blacksquare$

#### Si des taches circulaires apparaissent sur les photos

Cela est dû à des particules (poussière, pollen, etc.) en suspension à proximité de l'objectif. Lorsqu'elles sont accentuées par le flash du caméscope, elles apparaissent sous la forme de points blancs circulaires.

Pour réduire les taches blanches circulaires, éclairez la pièce et photographiez le sujet sans flash.

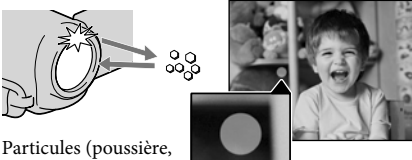

pollen, etc.) dans l'air

#### Obtention des informations de localisation à l'aide du GPS (HDR-CX560VE/ CX700VE)

Lorsque vous réglez [Réglage du GPS] (p. [60\)](#page-59-0) sur [Act],  $\mathcal{N}\!\mathfrak{D}$  s'affiche sur l'écran LCD et votre caméscope commence à rechercher les satellites GPS et obtient les informations de localisation. Obtenir les informations de localisation vous permet d'utiliser les fonctions telles que Visualiser carte.

L'indicateur change en fonction de la force de réception du signal GPS.

- Le temps de traitement peut être réduit en téléchargeant les données d'assistance GPS sur le caméscope à l'aide du logiciel « PMB » fourni. Installez « PMB » sur votre ordinateur (p. [38](#page-37-0)) et connectez l'ordinateur à Internet. Raccordez ensuite le caméscope à l'ordinateur et les données d'assistance GPS sont mises à jour automatiquement.
- Les données d'assistance GPS peuvent ne pas fonctionner dans les cas suivants :
	- Lorsqu'elles ne sont pas mises à jour pendant environ 30 jours au moins
	- Lorsque la date et l'heure du caméscope ne sont pas correctement réglées
	- Lorsque le caméscope est déplacé sur une longue distance
- Les cartes intégrées sont fournies par les sociétés suivantes : la carte du Japon par ZENRIN CO., LTD., celles des autres régions par NAVTEQ.

#### <span id="page-24-0"></span>Sélection du mode d'enregistrement

Vous pouvez modifier la qualité de l'image que vous enregistrez en appuyant sur MENU  $(MENU) \rightarrow [Qualité image/Taille] \rightarrow [H Model B]$ 

Les types de supports sur lesquels les images peuvent être sauvegardées dépendent du mode d'enregistrement sélectionné.

Pour plus de renseignements sur l'opération de sauvegarde à l'aide d'appareils externes, voir page [44.](#page-43-0)

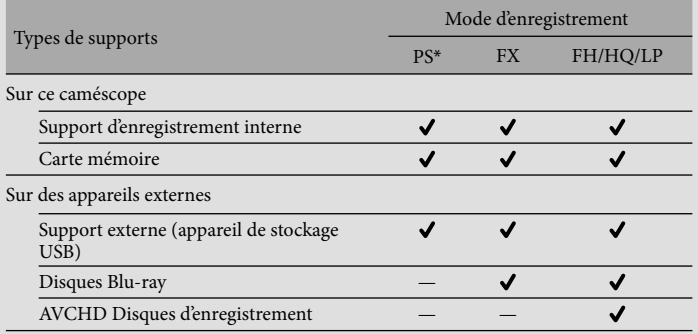

\* [PS] ne peut être réglé que si [ Img. par seconde] est réglé sur [50p].

## <span id="page-25-0"></span>Réglage pour les conditions d'enregistrement

#### Prise de vue dans des endroits sombres (NightShot)

Lorsque vous appuyez sur NIGHTSHOT, apparaît et vous pouvez enregistrer des images même dans l'obscurité totale. Appuyez de nouveau sur NIGHTSHOT pour désactiver la fonction NightShot.

L'utilisation de l'option NightShot dans des endroits lumineux va entraîner un mauvais fonctionnement de votre ordinateur.

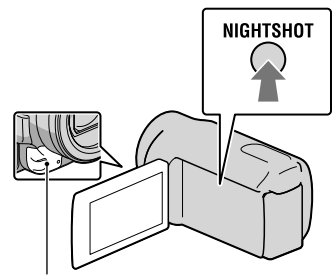

#### Réglage de la mise au point, etc., manuellement (molette MANUAL)

Il est pratique de faire des réglages manuels à l'aide de la molette MANUAL en attribuant une option de menu ([Mise au P] par défaut) à la molette MANUAL.

#### Touche MANUAL

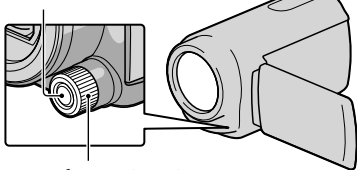

Molette MANUAL

#### Comment utiliser la molette MANUAL

Appuyez sur MANUAL pour passer au mode de fonctionnement manuel et faites pivoter la molette pour faire le réglage. Une pression sur MANUAL permet de permuter le mode de fonctionnement entre manuel et automatique.

Pour attribuer une option de menu Appuyez sur MANUAL et maintenez la pression pendant quelques secondes pour afficher l'écran [Réglage de la molette]. Faites pivoter la molette MANUAL pour attribuer une option. Vous pouvez attribuer [Mise au P], [Exposition], [IRIS], [Vitesse d'obturateur], [Régl. exposition auto], ou [Réglage bal. blancs].

#### Utilisation d'un trépied

Fixez un trépied (vendu séparément) au logement du trépied à l'aide d'une vis de trépied (vendue séparément : la longueur de Port infrarouge<br>la vis doit être inférieure à 5,5 mm).

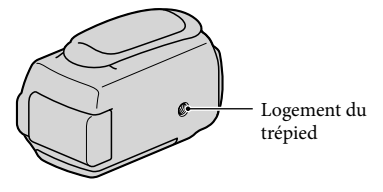

# <span id="page-26-1"></span><span id="page-26-0"></span>Lecture sur le caméscope

Vous pouvez lire des images avec un son puissant grâce aux haut-parleurs stéréo intégrés dans le caméscope.

Par défaut, les films et les photos enregistrés sur le support d'enregistrement suivant sont lus. HDR-CX690E : carte mémoire

HDR-CX560E/CX560VE/CX700E/CX700VE : support d'enregistrement interne

#### **Conseils**

3

- Pour changer de support d'enregistrement, reportez-vous à la page [17](#page-16-1) (HDR-CX560E/CX560VE/CX700E/CX700VE).
- Le caméscope affiche des images enregistrées comme événement automatiquement, en fonction de la date et de l'heure. Il peut également afficher des images enregistrées en fonction d'informations de localisation (HDR-CX560VE/CX700VE).

## <span id="page-26-2"></span>1 Ouvrez l'écran LCD de votre caméscope. Votre caméscope est sous tension. 2 Appuyez sur **b** (Afficher Images).

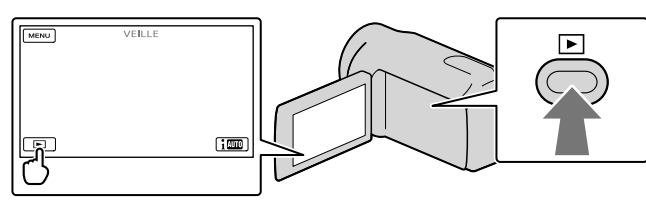

L'écran de visualisation d'événement s'affiche au bout de quelques secondes.

Appuyez sur  $\Box/\Box$  pour sélectionner l'événement de votre choix ( $\Box$ ).

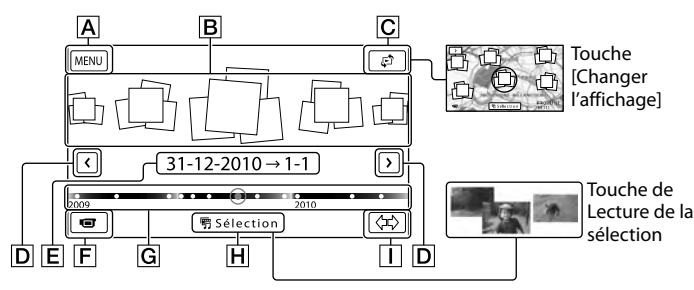

A Retour à l'écran MENU

**E** Evénements

Touche Changer l'affichage (HDR-CX560VE/CX700VE)

- $\boxed{D}$   $\boxed{S}$  /  $\boxed{P}$  : vers l'événement précédent/suivant
- Nom de l'événement
- Permet de changer le mode d'enregistrement de films/photos
- **G** Barre chronologique
- Touche de Lecture de la sélection\*
- Touche de changement de l'échelle d'événement

\* S'affiche uniquement lorsque la qualité de l'image est réglée sur [ HIDI Qualité HD].

L'écran d'index des événements apparaît lorsque vous appuyez sur l'événement affiché au milieu.

- Vous pouvez également choisir un événement en appuyant sur  $\blacklozenge$  sur la barre chronologique.
- Appuyez sur (changement de l'échelle d'événement) en bas à droite de l'écran de manière à pouvoir changer la plage de temps de la barre chronologique d'un an et demi à trois mois, ce qui modifie le nombre d'événements pouvant être affichés sur la barre chronologique.

4 Appuyez sur l'image que vous voulez voir.

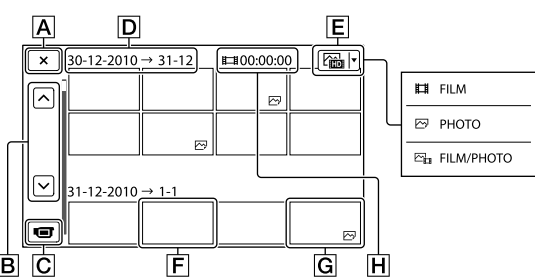

Appuyez sur  $E$  pour sélectionner le type d'image devant être affiché dans l'index dans [ $\Box$ ] FILM] (films uniquement), [ $\Box$ PHOTO] (photos uniquement), ou [ $\Box$ <sub>El FILM</sub>/ PHOTO] (films et photos mélangés).

- $\overline{A}$  Pour revenir à l'écran de visualisation d'événement
- / : affiche la page précédente/suivante (Appuyer sur le bouton et le maintenir enfoncé fait défiler l'écran d'index.)
- Permet de changer le mode d'enregistrement de films/photos
- D Titre de l'événement
- Touche de changement de type d'image
- $\boxed{\mathsf{F}}$  Film
- **G** Photo
- Durée de lecture totale des films dans l'événement (nombre total de photos, s'il n'y a que des photos)
- s'affiche avec le film ou la photo lu(e) ou enregistré(e) en dernier. Si vous appuyez sur le film ou la photo avec  $\blacksquare$ , vous pouvez reprendre la lecture là où vous vous êtes arrêté la dernière fois.

#### Faire fonctionner le caméscope tout en lisant un film

Vous pouvez utiliser les fonctions indiquées sur l'illustration ci-dessous alors que le caméscope lit un film. L'illustration ci-dessous s'affiche lorsque vous sélectionnez  $[\mathcal{L}_{\text{eff}}^{\text{F}}$ FILM/ PHOTO] (le réglage par défaut) ou [ FILM] en appuyant sur la touche de changement de type d'image sur l'écran d'index des événements.

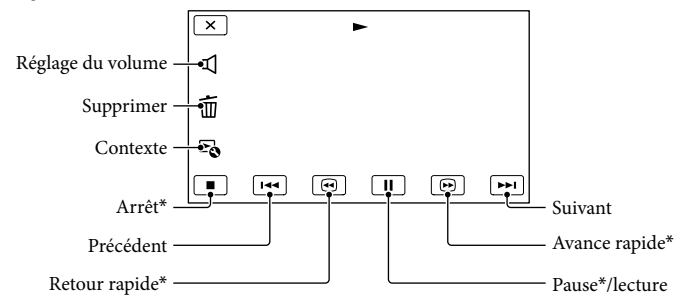

\* Ces boutons ne peuvent être utilisés que quand le caméscope lit un film.

#### Remarques

Il se peut que vous ne puissiez pas lire les images avec d'autres appareils que le caméscope.

#### **Conseils**

- Appuyer sur la touche sur l'écran de lecture permet d'afficher les fonctions que vous pouvez utiliser actuellement et d'utiliser ces fonctions en toute facilité.
- L'écran INDEX réapparaît lorsque la lecture à partir de l'image sélectionnée atteint la dernière image.
- Appuyez sur  $\left\langle \right|$   $\left| \right|$  en cours de pause pour lire un film en vitesse lente.
- Au fur et à mesure que vous appuyez sur  $\Box$   $\Box$  pendant la lecture, la vitesse de lecture augmente environ 5 fois  $\rightarrow$  environ 10 fois  $\rightarrow$  environ 30 fois  $\rightarrow$  environ 60 fois.
- La date, l'heure, les conditions d'enregistrement et les coordonnées (HDR-CX560VE/CX700VE) sont automatiquement enregistrées pendant la prise de vue. Ces informations ne sont pas affichées pendant la lecture, mais vous pouvez les afficher en appuyant sur  $\overline{\text{MENU}}$  (MENU)  $\rightarrow$  [Configuration]  $\rightarrow$  $[\triangleright]$  (Réglages lecture)]  $\rightarrow$  [Code données]  $\rightarrow$  le réglage souhaité  $\rightarrow$  **OK**  $\rightarrow$  **X** .
- Par défaut, un film de démonstration protégé est préenregistré (HDR-CX560E/CX560VE/CX700E/CX700VE).

#### Réglage du volume sonore des films

Pendant la lecture du film, appuyez sur  $\Box \rightarrow$  réglez le volume à l'aide de  $\Box \rightarrow$  $OK$ .

#### <span id="page-29-0"></span>Lecture de photos

Vous pouvez utiliser les fonctions indiquées sur l'illustration ci-dessous alors que vous visionnez des photos. L'illustration ci-dessous s'affiche lorsque vous sélectionnez [ PHOTO] en appuyant sur la touche de changement de type d'image sur l'écran d'index des événements.

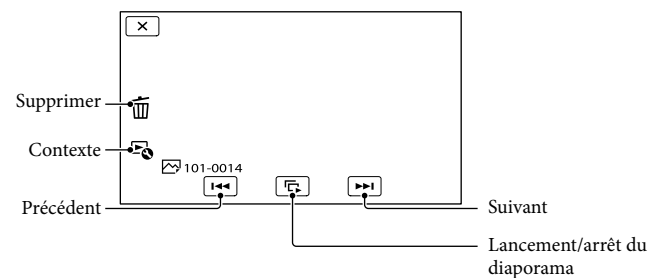

#### **Conseils**

• Pour répéter Diaporama, appuyez sur **Eo →** [Rég. diaporama].

#### Lancer de la Lecture de la sélection

Appuyez sur  $\Box \rightarrow$  Appuyez sur  $\Box / \Box$  pour sélectionner l'événement souhaité, puis appuyez sur [ 明 Sélection].

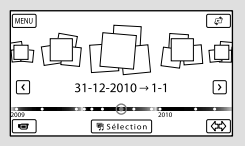

• Appuyez sur [Enreg. de 明 scénario] à l'écran une fois que la Lecture de la sélection est terminée afin de pouvoir sauvegarder le scénario de la Lecture de la sélection.

# Enregistrement/Lecture  ${\sf Encivement/lecture}$

## <span id="page-30-0"></span>Lecture d'images sur un téléviseur

Les méthodes de raccordement et la qualité de l'image haute définition (HD) ou standard (STD) affichées sur l'écran du téléviseur varient selon le type de téléviseur raccordé et les connecteurs utilisés.

#### Connecteurs d'entrée sur le caméscope

#### Prise HDMI OUT

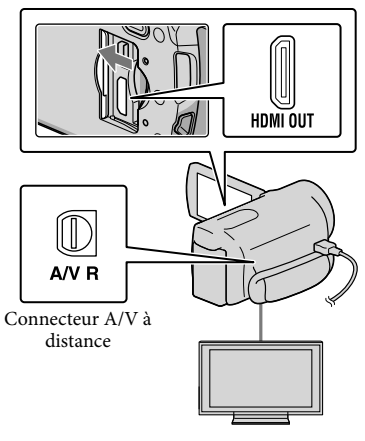

Commutez l'entrée du téléviseur sur la prise raccordée.

1

2

Reportez-vous aux modes d'emploi du téléviseur.

Connectez votre caméscope à un téléviseur.

Utilisez l'adaptateur secteur fourni comme source d'alimentation (p. [12](#page-11-0)).

3 Lisez un film ou une photo sur le caméscope (p. [27](#page-26-1)).

#### Liste des raccordements

#### Raccordement à un téléviseur haute définition

Lorsque la qualité d'enregistrement est la qualité d'image haute définition (HD), les films sont lus avec une qualité d'image haute définition (HD). Lorsque la qualité d'enregistrement est la qualité d'image standard (STD), les films sont lus avec une qualité d'image standard (STD).

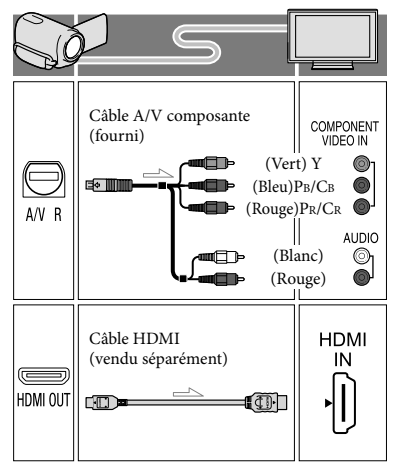

#### Raccordement à un téléviseur 16:9 (écran large) ou 4:3 standard

Lorsque des films sont enregistrés avec une qualité d'image haute définition (HD), ils sont lus avec une qualité d'image standard (STD). Lorsque des films sont enregistrés avec une qualité d'image standard (STD), ils sont lus avec une qualité d'image standard (STD).

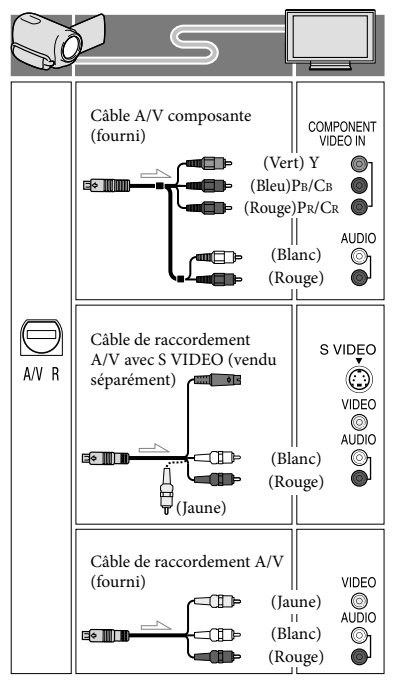

#### Connexion avec un câble A/V composante

- Si vous raccordez uniquement les fiches vidéo composante, les signaux audio ne sont pas reproduits. Pour reproduire les signaux audio, raccordez les fiches blanche et rouge.
- Sélectionnez le réglage [Composant] pour la prise d'entrée composante que vous utilisez. Appuyez sur  $MENU$  (MENU)  $\rightarrow$  $[Configuration] \rightarrow [2]$  (Connexion)]  $\rightarrow$  $[Composant] \rightarrow le$  réglage souhaité  $\rightarrow$  OK pour effectuer le réglage.

#### Lorsque vous effectuez la connexion avec un câble HDMI

- Utilisez un câble HDMI portant le logo HDMI.
- Utilisez un mini connecteur HDMI à une extrémité (pour le caméscope) et une fiche permettant le raccordement de votre téléviseur à l'autre extrémité.
- Les images comportant des signaux de protection contre les droits d'auteur ne sont pas émises par la prise HDMI OUT du caméscope.
- En cas de raccordement de ce type, certains téléviseurs risquent de ne pas fonctionner correctement (absence de son ou d'image, par exemple).
- Ne raccordez pas la prise HDMI OUT du caméscope à la prise HDMI OUT d'un appareil externe car un dysfonctionnement pourrait en résulter.
- Lorsque l'appareil raccordé est compatible avec le son surround 5,1 canaux, les films enregistrés avec une qualité d'image haute définition (HD) sont émis automatiquement avec un son surround 5,1 canaux. Les films enregistrés avec une qualité d'image standard (STD) sont convertis en son 2 canaux.

#### Réglage du format en fonction du téléviseur raccordé (16:9/4:3)

Réglez [Type de téléviseur] sur [16:9] ou sur [4:3] en fonction de votre téléviseur.

#### Connexion avec un câble de raccordement A/V avec S-Video

- Lorsque la fiche S VIDEO (canal S VIDEO) est raccordée, les signaux audio ne sont pas reproduits. Pour reproduire les signaux audio, raccordez les fiches blanche et rouge à la prise d'entrée audio du téléviseur.
- Ce raccordement offre des images d'une résolution supérieure à celles obtenues à l'aide du câble de raccordement A/V.

#### Avec un téléviseur de type mono (doté d'une seule prise d'entrée audio)

Raccordez la fiche jaune du câble de raccordement A/V à la prise d'entrée vidéo et la fiche blanche (canal gauche) ou la fiche rouge (canal droit) à la prise d'entrée audio du téléviseur ou du magnétoscope.

#### Raccordement au téléviseur via un magnétoscope

Raccordez votre caméscope à l'entrée LINE IN du magnétoscope à l'aide du câble de raccordement A/V. Réglez le sélecteur d'entrée du magnétoscope sur LINE (VIDEO 1, VIDEO 2, etc.).

#### Remarques

- Si vous lisez des films enregistrés avec une qualité d'image standard (STD) sur un téléviseur 4:3 non compatible avec le signal 16:9, enregistrez vos films au format 4:3. Appuyez sur MENU (MENU)  $\rightarrow$  [Qualité image/Taille]  $\rightarrow$  [ $\Box$ ] Mode large]  $\rightarrow$  [4:3]  $\rightarrow$  **OK**
- Lorsque le câble de raccordement A/V est utilisé en sortie pour des films, ils sont reproduits avec une qualité d'image standard (STD).

#### Si votre téléviseur ou votre magnétoscope est équipé d'un adaptateur 21 broches (EUROCONNECTOR)

Utilisez un adaptateur 21 broches (vendu séparément) pour lire les images.

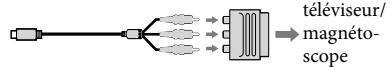

#### **Conseils**

- Si vous raccordez votre caméscope à votre téléviseur à l'aide de plusieurs types de câbles pour émettre des images, l'ordre de priorité des prises d'entrée du téléviseur est le suivant :  $HDMI \rightarrow composant \rightarrow S$  VIDEO  $\rightarrow$  vidéo
- HDMI (High Definition Multimedia Interface) est une interface qui sert à envoyer les signaux audio comme vidéo. La prise HDMI OUT reproduit des images et un son numérique de haute qualité.

#### Au sujet de « Photo TV HD »

Ce caméscope est compatible avec la norme « Photo TV HD ». L'option « Photo TV HD » permet d'obtenir une représentation hautement détaillée, équivalente à une photo, des textures et couleurs subtiles. En branchant un appareil compatible Photo TV HD Sony à l'aide d'un câble HDMI\* ou d'un câble AV composante\*\*, vous pourrez découvrir un nouveau monde de photos dans une qualité HD à vous couper le souffle.

- Le téléviseur passe automatiquement au mode approprié lorsque  $\left[\sum_{n=1}^{\infty}$ PHOTO] est sélectionné avec la touche de changement de type d'image.
- \*\* Un réglage du téléviseur sera nécessaire. Veuillez vous reporter aux instructions de votre téléviseur compatible Photo TV HD pour plus de détails.

## <span id="page-33-0"></span>Opérations avancées Suppression de films ou de photos

Vous pouvez libérer de l'espace sur le support d'enregistrement en supprimant des films ou des photos.

#### **5** Remarques

- Il est impossible de récupérer les images une fois qu'elles ont été supprimées. Enregistrez au préalable les films et photos importants.
- Ne retirez jamais la batterie ou l'adaptateur secteur du caméscope pendant la suppression d'images. Cela pourrait endommager le support d'enregistrement.
- N'éjectez pas la carte mémoire pendant la suppression des images qu'elle contient.
- Vous ne pouvez pas supprimer les films et photos protégés. Désactivez la protection des films et photos avant de tenter de les supprimer.
- Le film de démonstration sur votre caméscope est protégé (HDR-CX560E/CX560VE/CX700E/ CX700VE).
- Si vous supprimez des films/photos inclus(es) dans des scénarios sauvegardés, les scénarios seront également supprimés.

#### **Conseils**

- Si vous commencez à lire une image en la sélectionnant dans l'écran d'index des événements, vous pouvez effacer l'image à l'aide de  $\overline{\mathfrak{m}}$  sur l'écran de lecture.
- Pour supprimer toutes les images enregistrées sur le support d'enregistrement et libérer la totalité de son espace d'enregistrement, formatez-le.
- Les images de taille réduite vous permettant de visualiser plusieurs images à la fois dans un écran d'index portent le nom de « miniatures ».

```
Appuyez sur \blacksquare (Afficher Images)
(p. 27).
```
- 2 Appuyez sur  $M = N$  (MENU)  $\rightarrow$ [Éditer/Copier] → [Supprimer].
- 3 Pour sélectionner et effacer des films, appuyez sur [Plusieurs  $\mathsf{image} \rightarrow \mathsf{F}$   $\blacksquare$  FILM]/ [MPHOTO]/[ a FILM/PHOTO].
	- Lorsque [Réglage **| ] DE** / <mark>[STDE</mark> ] est réglé sur [ SIDE Qualité STD], SIDE s'affiche à la place de **.....**

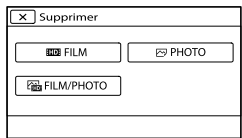

4 Appuyez sur les films ou les photos à supprimer pour afficher le repère  $\checkmark$ .

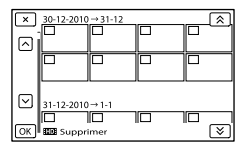

Appuyez sur la miniature souhaitée et maintenez la pression pour confirmer votre sélection. Appuyez sur  $\mathbf{\times}$  pour revenir à l'écran précédent.

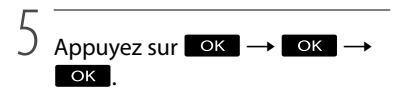

1

#### Pour effacer tous les films ou toutes les photos d'un événement à la fois

A l'étape 3, appuyez sur [Tout dans évènement].

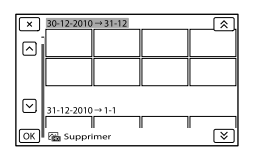

 $\bigcirc$  Appuyez sur  $\bigcirc$  /  $\bigcirc$  pour

sélectionner l'événement souhaité, puis appuyez sur **OK**.

Appuyez sur la miniature souhaitée et maintenez la pression pour confirmer votre sélection. Appuyez sur **x** pour revenir à l'écran précédent.

 $\textcircled{3}$  Appuyez sur  $\circ$   $\star$   $\rightarrow$   $\circ$   $\star$ .

## <span id="page-35-1"></span><span id="page-35-0"></span>Sauvegarde de films et de photos sur un ordinateur Fonctions utiles disponibles si vous connectez le caméscope à un ordinateur

Édition et gestion des images sur votre ordinateur (Windows)

Le logiciel PMB enregistré sur le CD-ROM (fourni) comprend des fonctions qui vous permettent de faire plus avec les images enregistrées avec le caméscope.

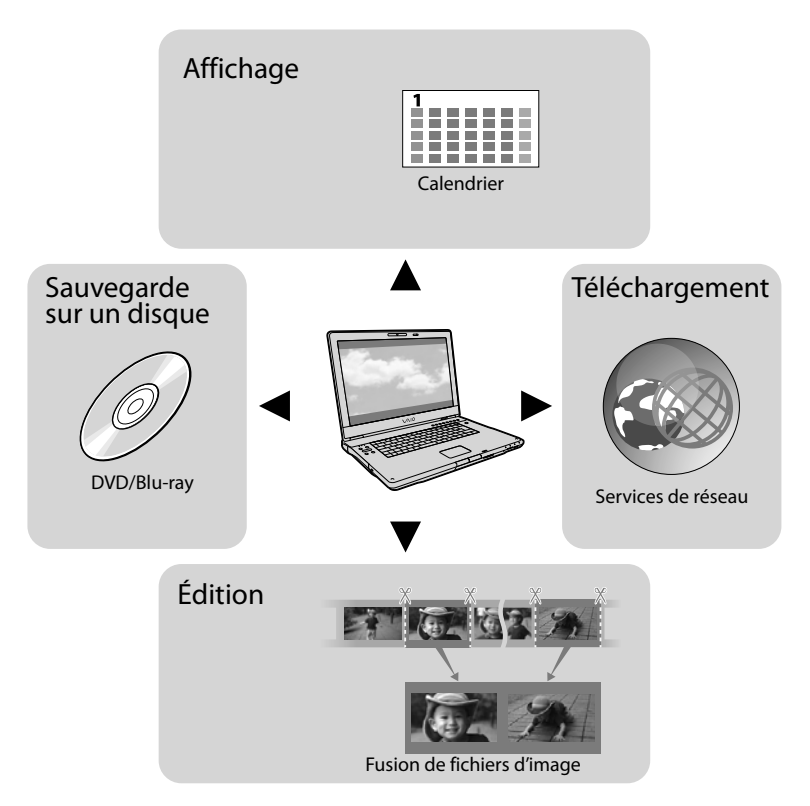

Téléchargement facile lorsque vous n'êtes pas chez vous (Windows, Macintosh) Avec PMB Portable, préinstallé sur le caméscope, vous pouvez lire ou télécharger des images sur le Web en connectant votre caméscope à un ordinateur lorsque vous n'êtes pas chez vous.
# Préparation d'un ordinateur

## <span id="page-36-0"></span>Etape 1 Vérification du système informatique

## Windows

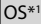

Microsoft Windows XP SP3\*<sup>2</sup> /Windows Vista SP2\*<sup>3</sup> /Windows 7

## $UC^{*4}$

Intel Core Duo 1,66 GHz ou plus, ou Intel Core 2 Duo 1,66 GHz ou plus (Intel Core 2 Duo 2,26 GHz ou plus est nécessaire lors du traitement de films FX ou FH, et Intel Core 2 Duo 2,40 GHz ou plus est nécessaire lors du traitement de films PS.)

Cependant, Intel Pentium III 1 GHz ou plus suffit pour les opérations suivantes :

- Importation de films et de photos sur l'ordinateur
- One Touch Disc Burn
- Création d'un disque Blu-ray/disque d'enregistrement AVCHD/disque DVD vidéo (Intel Core Duo 1,66 GHz ou plus est nécessaire lors de la création d'une vidéo DVD avec conversion de qualité d'image haute définition (HD) en qualité d'image standard (STD).)
- Copie d'un disque
- Traitement uniquement de films en qualité d'image standard (STD)

## Application

PMB/PMB Portable/Music Transfer (HDR-CX690E/CX700E/CX700VE)

## Mémoire

Pour Windows XP : 512 Mo ou plus (1 Go ou plus est conseillé.)

Cependant, 256 Mo suffisent pour traiter uniquement les films en qualité d'image standard (STD).

Pour Windows Vista/Windows 7 : 1 Go ou plus

## Disque dur

Volume de disque nécessaire à l'installation : environ 500 Mo (10 Go ou plus peuvent être nécessaires lors de la création de disques d'enregistrement AVCHD. 50 Go maximum peuvent être nécessaires lors de la création de disques Blu-ray.)

#### Affichage

Minimum  $1.024 \times 768$  points

## Autres

Port USB (doit être standard, compatible Hi-Speed USB (USB 2.0)), disque Blu-ray/ graveur DVD (lecteur CD-ROM nécessaire pour l'installation). Le système de fichiers du disque dur conseillé est NTFS ou exFAT.

## Macintosh

#### OS

PMB Portable : Mac OS X\*<sup>5</sup> (v10.5-v10.6) Music Transfer : Mac OS X\*<sup>5</sup> (v10.4-v10.6) (HDR-CX690E/CX700E/CX700VE)

- \*<sup>1</sup> L'installation standard est nécessaire. Le fonctionnement n'est pas garanti si le système d'exploitation a été mis à niveau ou dans un environnement à démarrage multiple.
- \*<sup>2</sup> Les éditions 64 bits et Starter (Edition) ne sont pas prises en charge. Windows Image Mastering API (IMAPI) version 2.0 ou ultérieure est nécessaire pour utiliser la fonction de création de disques, etc.
- \*<sup>3</sup> Starter (Edition) n'est pas pris en charge.
- \*4Un processeur plus rapide est conseillé.
- \*5Ordinateur Macintosh avec un processeur Intel.

## **5** Remarques

Le fonctionnement n'est pas garanti avec tous les environnements informatiques.

## Lors de l'utilisation d'un Macintosh

Le logiciel fourni « PMB » n'est pas pris en charge par les ordinateurs Macintosh. Pour importer des films et des photos sur l'ordinateur, veuillez contacter Apple Inc.

## <span id="page-37-0"></span>Étape 2 Installation du logiciel « PMB » fourni

Installez « PMB » avant de connecter votre caméscope à un ordinateur.

## Remarques

j

j

j

j

- Même si une autre version de « PMB » a déjà été installée sur votre ordinateur, installez la version de « PMB » fournie avec votre caméscope.
- Si la version de « PMB » sur l'ordinateur est plus récente que la version de « PMB » fournie avec votre caméscope, un message apparaît. Dans ce cas, cessez l'installation.
- La nouvelle version n'inclut pas la fonction de création de CD de données. Créez un CD de données à l'aide d'un logiciel sur votre ordinateur.

1 Vérifiez que le caméscope n'est pas connecté à l'ordinateur.

## 2 Mettez l'ordinateur sous tension.

- Pour l'installation, ouvrez une session d'Administrateur.
- Fermez toutes les applications exécutées sur l'ordinateur avant d'installer le logiciel.

## **3** Placez le CD-ROM fourni dans le lecteur de disques de votre ordinateur.

L'écran d'installation apparaît.

- Si l'écran ne s'affiche pas, cliquez sur [Démarrer] → [Ordinateur] (dans Windows XP, [Poste de travail]), puis double-cliquez sur [SONYPMB (E:)] (CD-ROM)\*.
- \* Les noms des lecteurs (comme [E:]) peuvent varier en fonction de l'ordinateur.
- 4 Cliquez sur [Installation].
- 5 Sélectionnez le pays ou la région.
- 6 Sélectionnez la langue de l'application à installer, puis passez à l'écran suivant.

İ

İ

İ

Ï

j

- **7** Lisez attentivement les conditions de l'accord de licence. Si vous les acceptez, mettez  $\bigcirc$  sur  $\odot$ , puis cliquez sur [Suivant ]  $\rightarrow$  [Installer].
- 8 Suivez les instructions qui s'affichent à l'écran de l'ordinateur pour poursuivre l'installation.
	- Il se peut que vous deviez installer d'autres applications incluses sur le disque en même temps. Si l'écran d'installation s'affiche, suivez les instructions qui y figurent.
	- Lorsqu'il vous est demandé de redémarrer l'ordinateur, suivez les instructions qui s'affichent à l'écran et redémarrez-le.
	- Branchez le caméscope à l'ordinateur lorsque cette consigne vous est donnée.
- 9 Branchez le caméscope à l'ordinateur à l'aide du câble USB intégré, puis appuyez sur [Connexion USB] sur l'écran LCD du caméscope.

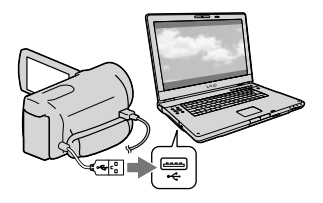

## **10** Une fois l'installation terminée, retirez le CD-ROM de l'ordinateur.

Cliquez sur (icône PMB) qui s'affiche sur le bureau de l'ordinateur pour lancer le logiciel.

## **5** Remarques

İ

- Pour créer des disques ou utiliser d'autres fonctions sur Windows XP, l'Image Mastering API version 2.0 pour Windows XP doit être installée. Si l'Image Mastering API version 2.0 pour Windows XP n'a pas encore été installée, sélectionnez-la dans la liste des programmes nécessaires de l'écran d'installation et installezla en suivant les procédures affichées. (Pour l'installation, l'ordinateur doit être connecté à Internet.) Vous pouvez installer l'Image Mastering API version 2.0 pour Windows XP en réponse au message affiché lorsque vous essayez d'utiliser ces fonctions.
- Le fonctionnement n'est pas garanti si vous lisez ou écrivez des données vidéo sur ou vers le caméscope à l'aide d'un logiciel autre que le logiciel « PMB » fourni. Pour obtenir des informations sur la compatibilité du logiciel que vous utilisez, contactez son fabricant.

## Pour déconnecter le caméscope de l'ordinateur

 Cliquez sur l'icône en bas à droite du bureau de l'ordinateur → [Retirer Périphérique de stockage de masse USB en toute sécurité].

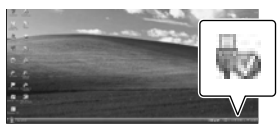

 Appuyez sur [Annuler] [Oui] sur l'écran du caméscope.

- Débranchez le câble USB.
	- Si vous utilisez Windows 7, l'icône voi peut ne pas s'afficher sur l'écran de votre ordinateur. Dans ce cas, vous pouvez débrancher le caméscope de votre ordinateur sans suivre les procédures décrites ci-dessus.

#### **5** Remarques

- Ne formatez pas le support d'enregistrement interne du caméscope à l'aide d'un ordinateur. Cela provoquerait un mauvais fonctionnement du caméscope.
- N'insérez pas de disques AVCHD ayant été créés à l'aide du logiciel « PMB » dans des lecteurs ou enregistreurs DVD car ces appareils ne prennent pas en charge la norme AVCHD. Si vous le faites, il se peut que vous ne puissiez pas retirer le disque de ces appareils.
- Ce caméscope capture des images haute définition au format AVCHD. Avec le logiciel PC fourni, la haute définition peut être copiée sur un support DVD. Cependant, les supports DVD contenant une définition AVCHD ne doivent pas être utilisés avec des lecteurs ni des enregistreurs DVD, car le lecteur/enregistreur DVD peut ne pas réussir à éjecter le support et peut effacer son contenu sans prévenir.
- Lorsque vous accédez au caméscope depuis l'ordinateur, utilisez le logiciel fourni « PMB » ou le logiciel préinstallé « PMB Portable ». Ne modifiez pas les fichiers ni les dossiers du caméscope depuis l'ordinateur. Les fichiers d'image risquent d'être endommagés et de ne pas être lus.
- Si vous utilisez les données sur le caméscope depuis votre ordinateur, le fonctionnement n'est pas garanti.
- Le caméscope divise automatiquement un fichier d'images de 2 Go ou supérieur et sauvegarde les parties dans des fichiers séparés. Tous les fichiers d'images peuvent être affichés comme des fichiers séparés sur l'ordinateur, cependant, les fichiers seront gérés correctement par la fonction d'importation du caméscope ou le logiciel « PMB », mais aussi par la fonction de lecture du logiciel « PMB Portable ».

# <span id="page-39-0"></span>Démarrage de PMB

(Picture Motion Browser)

1

Double-cliquez sur l'icône de raccourci « PMB » se trouvant sur l'écran de l'ordinateur.

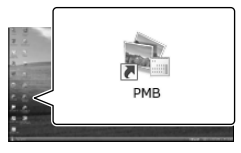

Le logiciel PMB démarre.

2 Double-cliquez sur l'icône de raccourci « Aide PMB » se trouvant sur l'écran de l'ordinateur pour lancer « PMB ».

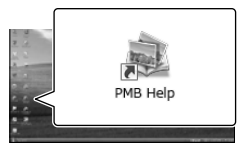

## **5** Remarques

Si l'icône ne s'affiche pas sur l'écran de l'ordinateur, cliquez sur [Démarrer]  $\rightarrow$  [Tous] les programmes]  $\rightarrow$  [ PMB]  $\rightarrow$  l'option souhaitée.

## **Conseils**

Double-cliquez sur « PMB Launcher » sur le bureau de l'ordinateur. Ceci vous permet de démarrer la fonction (application) souhaitée en en sélectionnant une dans une liste de fonctions « PMB ».

- Utilisez le logiciel « PMB » fourni lorsque vous importez de longs films ou des images éditées depuis votre caméscope vers un ordinateur. Si vous utilisez un autre logiciel, les images peuvent ne pas être importées correctement.
- Lorsque vous supprimez des fichiers d'image, suivez les étapes de la page [34.](#page-33-0)
- Vous pouvez créer un disque Blu-ray à l'aide d'un ordinateur équipé d'un graveur de disques Blu-ray. Installez le Logiciel Supplémentaire pour BD pour « PMB ».

# Téléchargement d'images vers un service de réseau

Le logiciel d'application « PMB Portable » est préinstallé dans le caméscope. Vous pouvez bénéficier des fonctions suivantes en utilisant « PMB Portable ».

- Le téléchargement en toute facilité des images vers un service de réseau tel que des blogs
- Le téléchargement depuis un ordinateur connecté en réseau alors que vous n'êtes pas chez vous
- L'enregistrement des services de réseau (tels que des blogs) que vous utilisez fréquemment

Cliquez sur le bouton [Aide] en haut à droite de l'écran de votre ordinateur après que le logiciel « PMB Portable » ait démarré et vous pourrez consulter les informations relatives au fonctionnement du logiciel.

## Démarrage de « PMB Portable » (Windows)

İ

**1** Mettez le caméscope sous tension, puis raccordez-le à l'ordinateur à l'aide du câble USB intégré.

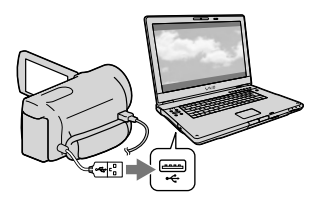

L'écran [Sélection USB] apparaît à l'écran du caméscope.

2 Appuyez sur [Connexion USB] sur l'écran du caméscope.

j

j

j

j

Lors de l'utilisation de Windows 7 : la fenêtre Device Stage\* apparaît. Lors de l'utilisation de Windows XP/ Windows Vista : l'assistant de Lecture Automatique s'affiche.

- Si l'écran [Sélection USB] ne s'affiche pas, appuyez sur **MENU** (MENU)  $\rightarrow$  $[Configuration] \rightarrow [\mathbf{\succeq})$  (Connexion)]  $\rightarrow$ [Connexion USB].
- \* « Device Stage » est un menu de Windows 7, utilisé pour gérer les appareils (caméscope, appareil photo, etc.) connectés à l'ordinateur.

**3** Cliquez sur « PMB Portable ».

L'écran d'accord de licence apparaît.

4 Sélectionnez la langue souhaitée et cliquez sur [OK].

L'écran de sélection de la zone s'affiche.

 Sélectionnez [Région] et [Pays/ Zone] et cliquez sur [OK].

L'écran d'accord de licence apparaît.

- 6 Lisez attentivement l'accord et cliquez sur [J'accepte].
	- « PMB Portable » démarre.

## Démarrage de « PMB Portable » (Macintosh)

j

j

ֺ֝

1 Mettez le caméscope sous tension, puis raccordez-le à l'ordinateur à l'aide du câble USB intégré.

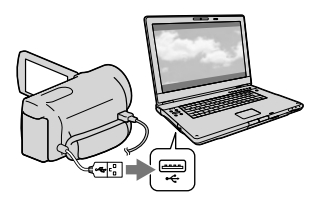

L'écran [Sélection USB] apparaît à l'écran du caméscope.

## 2 Appuyez sur [Connexion USB] sur l'écran du caméscope.

Lorsque l'ordinateur détecte le caméscope, l'icône [PMBPORTABLE] s'affiche à l'écran de l'ordinateur.

## **3** Cliquez sur « PMBP\_Mac » dans le dossier [PMBPORTABLE].

L'écran de sélection de la zone s'affiche.

 Sélectionnez [Région] et [Pays/ Zone] et cliquez sur [OK].

L'écran d'accord de licence apparaît.

- Lisez attentivement l'accord et cliquez sur [J'accepte].
	- « PMB Portable » démarre.

## Remarques

- Lorsque vous utilisez « PMB Portable », assurez vous de connecter le caméscope au réseau.
- Réglez [Réglage USB LUN] sur [Multiple] (p. [60\)](#page-59-0).
- Si « PMB Portable » ne démarre pas, réglez [Régl. connexion USB] sur [Mass Storage] (p. [60\)](#page-59-1) et essayez de le lancer de nouveau.
- Si l'assistant de Lecture Automatique ne s'affiche pas alors que vous utilisez Windows XP ou Windows Vista, cliquez sur [Démarrer] [Ordinateur] (dans Windows XP, [Poste de  $travail$ ])  $\rightarrow$  [PMBPORTABLE], puis doublecliquez sur [PMBP\_Win.exe].
- Si « Device Stage » ne démarre pas alors que vous utilisez Windows 7, cliquez sur [Démarrer], puis double-cliquez sur l'icône caméra pour ce caméscope  $\rightarrow$  sur l'icône du support sur lequel les images souhaitées sont  $stockées \rightarrow [APPLICATION] \rightarrow [PMBP$ MTP.exe].
- Si vous utilisez Windows 7, la page de démarrage de Device Stage (qui ne contient pas les informations relatives à l'appareil spécifique) peut s'ouvrir, cela dépend des paramètres de l'ordinateur. Dans ce cas, suivez les instructions à l'écran et téléchargez les informations les plus récentes au sujet du système.
- Si vous utilisez Windows 7, le [Régl. connexion USB] (mode de transfert USB) passe à [Mass Storage] automatiquement lorsque vous démarrez « PMB Portable ».
- Lorsque vous téléchargez des images via Internet, dans le cadre de l'utilisation du caméscope, les fichiers du cache peuvent être enregistrés sur l'ordinateur que vous utilisez selon le fournisseur de service sur lequel l'image est téléchargée.
- Si un problème survient sur « PMB Portable » ou si vous effacez le logiciel par accident, vous pouvez télécharger le programme d'installation de « PMB Portable » sur Internet pour corriger l'erreur.

## Remarques sur « PMB Portable »

Vous pouvez télécharger les adresses URL de certains sites Web depuis un serveur administré par Sony (désigné ci-après par « serveur Sony ») à l'aide de « PMB Portable ».

Vous devez accepter les termes afin d'utiliser le service de téléchargement d'image (désigné ci-après par « le service ») proposé par divers sites Web y compris ceux utilisant « PMB Portable ».

- En fonction du site Internet, une inscription et des frais peuvent être requis pour l'utilisation du service. Utilisez le service dans le respect des termes stipulés par le site Web.
- Le service peut être suspendu ou modifié sans avis préalable de la part de l'administrateur du site Web. Dans ces cas, ainsi que d'autres, Sony ne peut être tenu pour responsable de quelque manière que ce soit pour toute perte, tout dommage ou tout problème entre vous et un tiers résultant de l'utilisation du service.
- Vous serez redirigé vers les sites Web par le serveur Sony. Cependant, il se peut que vous ne soyez pas en mesure d'accéder aux sites pour quelque raison que ce soit, comme la maintenance du serveur par exemple.
- Si Sony décide de mettre un terme au fonctionnement du serveur, cette nouvelle sera annoncée à l'avance sur le site Web de Sony, etc.

Les informations telles que les adresses URL des sites vers lesquels vous êtes redirigé par le serveur Sony peuvent être enregistrées afin d'améliorer les produits et services proposés par Sony à l'avenir. Cependant, les informations personnelles ne seront pas enregistrées.

# Sauvegarde d'images sur un appareil externe Sélection d'une méthode pour sauvegarder des images sur un appareil externe

Vous pouvez sauvegarder des films d'une qualité d'image haute définition (HD) sur un appareil externe. Sélectionnez la méthode à utiliser en fonction de l'appareil.

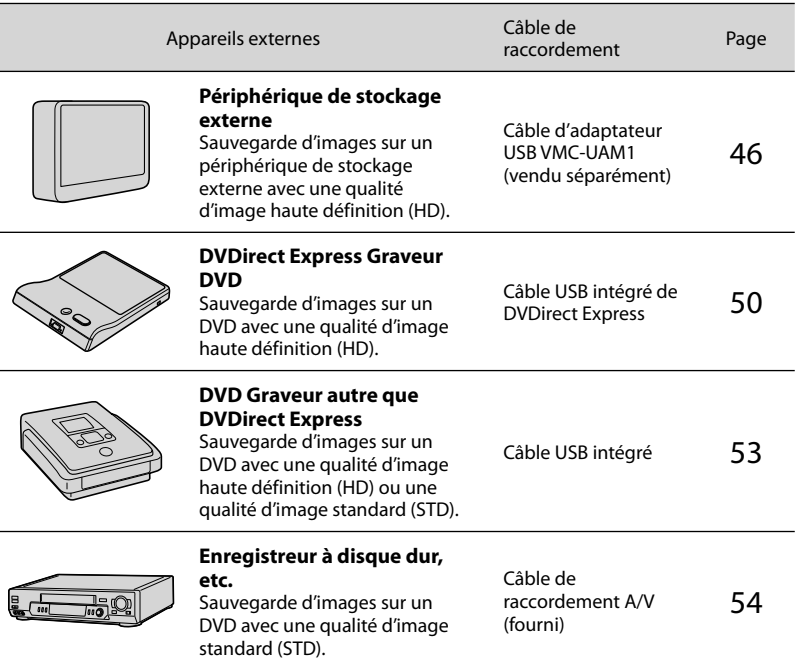

## Les films enregistrés avec une qualité d'image standard (STD)

Utilisez le câble de raccordement A/V pour connecter le caméscope à un appareil externe dans lequel les images sont sauvegardées.

## Remarques

- Le disque d'enregistrement AVCHD ne peut être lu que sur des appareils compatibles avec le format AVCHD.
- Les disques d'images avec une qualité d'image haute définition (HD) ne doivent pas être lus dans des lecteurs/enregistreurs DVD. Les lecteurs/enregistreurs DVD n'étant pas compatibles avec le format AVCHD, il se peut que ces lecteurs/enregistreurs DVD n'éjectent pas le disque.
- Supprimez le film de démonstration lors de la copie ou de la création de disques. S'il n'est pas supprimé, le caméscope peut ne pas fonctionner correctement. Toutefois, vous ne pouvez plus récupérer le film de démonstration une fois que vous l'avez supprimé.

Les types de support sur lesquels les images sont sauvegardées Pour plus de détails, consultez « [Sélection du mode d'enregistrement](#page-24-0) » page [25.](#page-24-0)

## Les appareils sur lesquels les disques créés peuvent être lus

## DisqueDVD avec une qualité d'image haute définition (HD)

Appareils de lecture du format AVCHD, tels qu'un lecteur de disques Blu-ray Sony ou une PlayStation<sup>®</sup>3.

## Disque DVD avec une qualité d'image standard (STD)

Appareils de lecture de DVD ordinaires, tels qu'un lecteur DVD.

**5** Remarques

- $\bullet$  Faites toujours les mises à jour de votre PlayStation®3 pour utiliser la dernière version du logiciel système PlayStation<sup>®</sup>3.
- La PlayStation<sup>®</sup>3 peut ne pas être disponible dans certains pays/certaines régions.

# <span id="page-45-0"></span>Sauvegarde d'images sur un périphérique de stockage externe

Vous pouvez sauvegarder des films et des photos sur un périphérique de stockage externe (périphériques de stockage USB), notamment sur un lecteur de disque dur externe. Vous pouvez également lire des images sur le caméscope ou un autre lecteur.

## **5** Remarques

- Pour cette opération, il vous faut le câble d'adaptateur USB VMC-UAM1 (vendu séparément).
- Le câble d'adaptateur USB VMC-UAM1 peut ne pas être disponible dans certains pays ou certaines régions.
- Branchez votre caméscope à la prise murale à l'aide de l'adaptateur secteur fourni (p. [12\)](#page-11-0).
- Reportez-vous au mode d'emploi fourni avec le périphérique de stockage externe.

## **Conseils**

Vous pouvez importer des images sauvegardées sur un périphérique de stockage externe vers votre ordinateur à l'aide du logiciel « PMB » fourni.

## Fonctions disponibles après avoir sauvegardé des images sur un périphérique de stockage externe

lecture d'images à l'aide du caméscope (p. [49](#page-48-0)) importation d'images vers « PMB »

## Appareils ne pouvant pas être utilisés comme périphérique de stockage externe

- Vous ne pouvez pas utiliser les appareils suivants en tant que périphérique de stockage externe.
	- tout périphérique de stockage avec une capacité supérieure à 2 To
	- les lecteurs de disques ordinaires tels que les lecteurs CD ou DVD
	- tout périphérique de stockage connecté via un concentrateur USB
- tout périphérique de stockage avec un concentrateur USB intégré
- les lecteurs de carte

## **9** Remarques

- Il se peut que vous ne puissiez pas utiliser un périphérique de stockage externe avec une fonction de code.
- Le système de fichiers FAT est disponible pour votre caméscope. Si le support de stockage du périphérique externe a été formaté pour le système de fichier NTFS, etc., formatez le périphérique de stockage externe à l'aide du caméscope avant utilisation. L'écran de formatage apparaît lorsque le périphérique de stockage externe est raccordé à votre caméscope. Assurez-vous que des données importantes n'ont pas au préalable été sauvegardées sur le périphérique de stockage externe avant de le formater à l'aide du caméscope.
- Le fonctionnement n'est pas assuré pour tous les appareils répondant aux exigences de fonctionnement.
- Pour obtenir plus d'informations sur les périphériques de stockage externes disponibles, visitez le site Web d'assistance de Sony de votre pays/région.

1 Raccordez l'adaptateur secteur et le cordon d'alimentation à la prise DC IN de votre caméscope et à la prise murale.

2 Si le périphérique de stockage externe dispose d'un câble d'alimentation secteur, raccordez-le à la prise murale.

3 Raccordez le câble d'adaptateur USB au périphérique de stockage externe.

# 4

## Raccordez le câble d'adaptateur USB à la prise  $\dot{\mathbf{Y}}$  (USB) de votre caméscope.

Assurez-vous de ne pas déconnecter le câble USB alors que [Préparation du fichier de la base de données d'images. Veuillez patienter.] est affiché à l'écran. Si [Rép.f.base.don.img] s'affiche à l'écran du caméscope, appuyez sur  $\overline{\mathsf{OK}}$ 

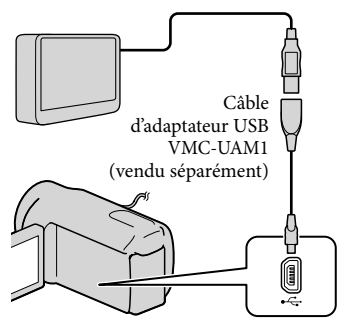

Vous ne pouvez pas utiliser le câble USB intégré pour ce type de connexion.

5

Établissez la connexion avec le périphérique de stockage externe et appuyez sur [Copier.] sur l'écran du caméscope.

## **HDR-CX690E :**

Les films et photos stockés sur la carte mémoire (insérée dans le caméscope), et qui n'ont pas encore été sauvegardés sur un périphérique de stockage externe peuvent être sauvegardé sur le périphérique de stockage connecté à ce moment.

## **HDR-CX560E/CX560VE/CX700E/ CX700VE :**

Les films et photos stockés sur l'un des supports d'enregistrement du caméscope sélectionné dans [Sélection support] et qui n'ont pas encore été sauvegardés sur un périphérique de stockage externe peuvent être sauvegardés sur le périphérique de stockage connecté à ce moment.

Cette opération est disponible uniquement s'il y a de nouvelles images enregistrées.

6 Une fois l'opération effectuée, appuyez sur  $\mathbb{R}$  sur l'écran du caméscope.

## Raccordement à un périphérique de stockage externe

Les images enregistrées sur le périphérique de stockage externe s'affichent sur l'écran LCD. Lorsqu'un périphérique de stockage externe est connecté, l'icône USB apparaît à l'écran de visualisation d'événement, etc.

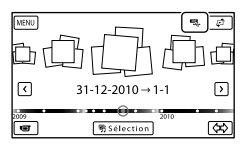

Vous pouvez effectuer les réglages de menu du périphérique de stockage externe tels que la suppression d'images. Appuyez sur  $MENU$  (MENU)  $\rightarrow$  [Éditer/Copier] dans la visualisation d'événement.

## Pour déconnecter le périphérique de stockage externe

- $\bigcap$  Appuyez sur  $\Box$  alors que le caméscope est en mode de pause de lecture ([Visualiser évènement] ou que l'index des événements est affiché) du périphérique de stockage externe.
- Débranchez le câble d'adaptateur USB.

#### Remarques

- Voici le nombre de scènes pouvant être sauvegardées sur le périphérique de stockage externe. Cependant, même si le périphérique de stockage externe contient de l'espace libre, vous ne pouvez pas enregistrer un nombre de scènes supérieur au suivant.
	- Films de qualité d'image haute définition (HD) : 3 999 maximum
	- Films de qualité d'image standard (STD) : 9 999 maximum
	- Photos : 40 000 maximum

Le nombre de scènes peut être inférieur en fonction du type d'images enregistrées.

## Sauvegarde des films et photos de votre choix

Vous pouvez sauvegarder les images de votre choix enregistrées sur le caméscope sur un périphérique de stockage externe.

 Établissez la connexion entre le caméscope et le périphérique de stockage externe et appuyez sur [Lire sans copier.].

L'écran de visualisation d'événement du support externe s'affiche.

2 Appuyez sur  $M = N$  (MENU)  $\rightarrow$  $[Éditer/Copier] \rightarrow [Copier].$ 

 Suivez les instructions à l'écran pour sélectionner le support d'enregistrement (HDR-CX560E/ CX560VE/CX700E/CX700VE), les méthodes de sélection d'images et le type d'image.

Vous ne pouvez pas copier des images depuis un périphérique de stockage externe vers le support d'enregistrement interne du caméscope.

- 4 Si vous avez sélectionné [Plusieurs images], appuyez sur l'image à sauvegarder.
	- ◆ apparaît.

İ

j

j

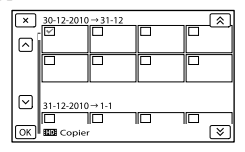

- Appuyez et maintenez la pression sur l'image à l'écran LCD pour confirmer votre sélection. Appuyez sur  $\mathbf{X}$  pour revenir à l'écran précédent.
- Si vous sélectionnez [Tout dans évènement], sélectionnez l'événement à copier avec  $\mathbb{R}$  /  $\mathbb{V}$  . Vous ne pouvez pas sélectionner plusieurs événements.

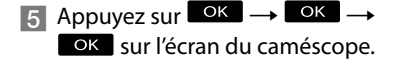

j

<span id="page-48-0"></span>Lecture sur le caméscope d'images enregistrées sur le périphérique de stockage externe

**Etablissez la connexion entre le** caméscope et le périphérique de stockage externe et appuyez sur [Lire sans copier.].

L'écran de visualisation d'événement du périphérique de stockage externe s'affiche.

2 Sélectionnez l'image que vous souhaitez visualiser et lisez-la (p. [27\)](#page-26-0).

j

- Vous pouvez également visualiser les images sur un téléviseur raccordé à votre caméscope (p. [31\)](#page-30-0).
- Vous pouvez lire des films avec une qualité d'image haute définition (HD) sur votre ordinateur à l'aide de [Player for AVCHD]. Lancez [Player for AVCHD] et sélectionnez le lecteur auquel le périphérique de stockage externe est raccordé avec [Paramètres].

## Pour effectuer [Copie Directe] manuellement

Vous pouvez effectuer [Copie Directe] manuellement alors que le caméscope est connecté à un périphérique de stockage externe.

 $\bigcap$  Appuyez sur MENU (MENU)  $\rightarrow$  [Éditer/  $Copier] \rightarrow [Copie Directe]$  sur l'écran [Visualiser évènement] du périphérique de stockage externe.

- Appuyez sur [Copier les images qui n'ont pas encore été copiées.].
- $\boxed{3}$  Appuyez sur  $\boxed{OK}$   $\rightarrow \boxed{OK}$ .

#### Remarques

- Si votre caméscope ne reconnaît pas le périphérique de stockage externe, essayez de procéder comme suit.
	- Reconnectez le câble d'adaptateur USB à votre caméscope.
	- Si le périphérique de stockage externe dispose d'un cordon d'alimentation secteur, raccordez-le à la prise murale.

# <span id="page-49-0"></span>Création d'un disque avec le graveur DVD, DVDirect Express

Vous pouvez créer un disque ou lire les images d'un disque créé en utilisant le graveur DVD, DVDirect Express (vendu séparément).

Reportez-vous également au mode d'emploi fourni avec votre graveur DVD.

## Remarques

- Raccordez votre caméscope à la prise murale à l'aide de l'adaptateur secteur fourni à cet effet (p. [12\)](#page-11-0).
- DVDirect Express est désigné par l'expression « graveur DVD » dans cette section.

## Disques pouvant être utilisés

- DVD-R de 12 cm
- DVD+R de 12 cm

L'appareil n'est pas compatible avec les disques double couche.

Raccordez l'adaptateur secteur et le cordon d'alimentation à la prise DC IN de votre caméscope et à la prise murale (p. [12](#page-11-0)).

2

1

Mettez votre caméscope sous tension et raccordez le graveur DVD à la prise  $\dot{\mathbf{Y}}$  (USB) de votre caméscope à l'aide du câble USB du graveur DVD.

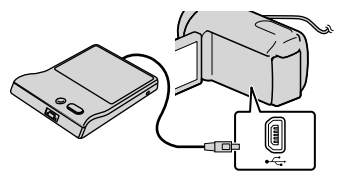

Vous ne pouvez pas utiliser le câble USB intégré pour ce type de connexion.

3

Insérez un disque vierge dans le graveur DVD, puis refermez le plateau de lecture.

4 Appuyez sur  $\bigcirc$  (DISC BURN) sur le graveur DVD.

#### **HDR-CX690E**

Les films stockés sur la carte mémoire (insérée dans le caméscope), et qui n'ont pas encore été sauvegardés sur un disque peuvent l'être à ce moment.

#### **HDR-CX560E/CX560VE/CX700E/ CX700VE**

Les films stockés sur l'un des supports d'enregistrement du caméscope sélectionné dans [Sélection support], et qui n'ont pas encore été sauvegardés sur un disque peuvent l'être à ce moment.

- Si des films avec une qualité d'image haute définition (HD) et une qualité d'image standard (STD) n'ont pas été enregistrés, ils seront sauvegardés sur des disques distincts selon la qualité d'image.
- Si les fichiers que vous souhaitez copier ne passent pas sur le disque, remplacez le disque dans le graveur DVD par un vierge et répétez l'opération.

5 Une fois l'opération terminée, appuyez sur  $\overline{\phantom{a}}$  ok  $\overline{\phantom{a}}$   $\rightarrow$   $\overline{\phantom{a}}$   $\times$ (le plateau de lecture s'ouvre)  $\rightarrow$ retirez le disque  $\rightarrow$  appuyez sur ok sur l'écran du caméscope.

# 6

Appuyez sur  $\overline{\phantom{a}}$  ok , puis débranchez le câble USB.

## **Conseils**

j

j

Si la taille totale de la mémoire des films à graver avec l'opération DISC BURN excède celle du disque, la création du disque s'interrompt une fois la limite atteinte. Le dernier film du disque pourrait être coupé.

## Appuyez sur [OPT. GRAVURE DIS.]

Exécutez cette opération dans les cas suivants :

- Lorsque vous copiez une image de votre choix
- Lorsque vous créez plusieurs copies du même disque
- **Etablissez la connexion entre le** caméscope et le graveur DVD et appuyez sur [OPT. GRAVURE DIS.].
- 2 Sélectionnez le support d'enregistrement contenant le ou les films que vous souhaitez sauvegarder (HDR-CX560E/ CX560VE/CX700E/CX700VE) et appuyez sur [Suiv.].
- **3** Appuyez sur le film que vous souhaitez graver sur le disque.
	- $\blacktriangledown$  apparaît.

İ

֖֖֖֖֖֖֚֚֚֚֚֚֚֚֚֚֚֚֬֡֡֓֞֡֬֝֬֝֬֝֬֝֓֬֝֓֬֝֓֬֝֓֬

j

Espace libre restant du disque

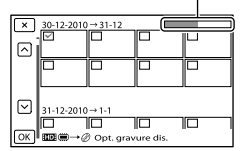

Appuyez sur la miniature souhaitée et maintenez la pression pour confirmer votre sélection. Appuyez sur  $\mathbf{X}$  pour revenir à l'écran précédent.

4 Appuyez sur  $\overline{\phantom{a}}$   $\rightarrow$   $\overline{\phantom{a}}$  ok sur l'écran du caméscope.

> Pour créer un autre disque avec le même contenu, insérez un nouveau disque et appuyez sur [CREER MEME DISQUE].

- **5** Une fois l'opération terminée, appuyez sur [Quitter.]  $\rightarrow$   $\mid$  $\mathsf{x}$ sur l'écran du caméscope.
- 6 Débranchez le câble USB du caméscope.

## Remarques

- N'exécutez aucune des actions suivantes pendant la création d'un disque :
	- Mise hors tension du caméscope
	- Débranchement du câble USB ou de l'adaptateur secteur
	- Exposition du caméscope à des chocs mécaniques ou des vibrations
	- Ejection de la carte mémoire du caméscope
- Lisez le disque créé afin de vous assurer que la copie s'est déroulée correctement avant d'effacer les films de votre caméscope.
- Si [Echec.] ou [Echec GRAVURE DISQUE.] s'affiche à l'écran, insérez un autre disque dans le graveur DVD et effectuez l'opération DISC BURN de nouveau.

## **Conseils**

j

La durée de création d'un disque lors de la copie de films utilisant la totalité de la capacité du disque est d'environ 20 à 60 minutes. Cette durée peut être supérieure selon le mode d'enregistrement ou le nombre de scènes.

## Lecture d'un disque sur le graveur DVD

- Raccordez l'adaptateur secteur et le cordon d'alimentation à la prise DC IN de votre caméscope et à la prise murale (p. [12](#page-11-0)).
- 2 Mettez votre caméscope sous tension et raccordez le graveur DVD à la prise  $\dot{\Psi}$  (USB) de votre caméscope à l'aide du câble USB du graveur DVD.

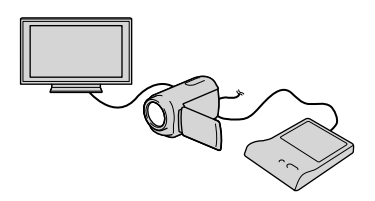

Vous pouvez lire des films sur l'écran d'un téléviseur en raccordant le caméscope à un téléviseur (p. [31\)](#page-30-0).

## 8 Insérez un disque créé dans le graveur DVD.

j

Ï

Ï

İ

Les films du disque apparaissent sur l'écran d'index du caméscope.

## Appuyez sur la touche de lecture du graveur DVD.

- Vous pouvez également utiliser l'écran du caméscope.
- **5** Une fois l'opération terminée, appuyez sur  $\mathbf{\times}$  sur l'écran du caméscope et retirez le disque lorsque le plateau de lecture est ouvert.
- 6 Appuyez sur  $\Box$   $\alpha$   $\beta$ , puis débranchez le câble USB.

# <span id="page-52-0"></span>Création d'un disque avec une qualité d'image haute définition (HD) à l'aide d'un graveur DVD, etc., autre que DVDirect Express

Utilisez le câble USB pour raccorder votre caméscope à un graveur de disque compatible avec les films de qualité d'image haute définition (HD), notamment un graveur DVD Sony. Reportez-vous également aux modes d'emploi fournis avec les appareils à raccorder.

**5** Remarques

- Raccordez votre caméscope à la prise murale à l'aide de l'adaptateur secteur fourni à cet effet (p. [12](#page-11-0)).
- Il est possible que les graveurs DVD Sony ne soient pas disponibles dans certains pays/ certaines régions.

Raccordez l'adaptateur secteur et le cordon d'alimentation à la prise DC IN de votre caméscope et à la prise murale (p. [12](#page-11-0)).

1

2 Mettez votre caméscope sous tension et raccordez un graveur DVD, etc. à celui-ci à l'aide du câble USB intégré.

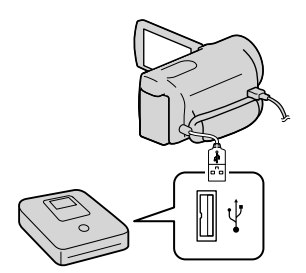

L'écran [Sélection USB] apparaît à l'écran du caméscope.

Si l'écran [Sélection USB] ne s'affiche pas, appuyez sur MENU (MENU) →  $[Configuration] \rightarrow [\mathcal{I}(Connection)] \rightarrow$ [Connexion USB].

3 Appuyez sur [Connexion USB] sur l'écran du caméscope.

> Le support d'enregistrement affiché diffère selon le modèle.

## 4 Lancez l'enregistrement des films sur l'appareil raccordé.

Pour plus d'informations, consultez également les modes d'emploi fournis avec les appareils à raccorder.

5 Une fois l'opération terminée, appuyez sur  $x \rightarrow \infty$  ok sur l'écran du caméscope.

6 Débranchez le câble USB.

# <span id="page-53-0"></span>Création d'un disque avec une qualité d'image standard (STD) à l'aide d'un enregistreur, etc.

Vous pouvez copier les images lues sur votre caméscope sur un disque ou une cassette vidéo en raccordant votre caméscope à un enregistreur de disque, un graveur DVD Sony, etc., autre que DVDirect Express, à l'aide du câble de raccordement A/V. Raccordez l'appareil selon la méthode  $\boxed{1}$  ou  $\boxed{2}$ . Reportez-vous également aux modes d'emploi fournis avec les appareils à raccorder.

#### **5** Remarques

- Raccordez votre caméscope à la prise murale à l'aide de l'adaptateur secteur fourni à cet effet (p. [12\)](#page-11-0).
- Il est possible que les graveurs DVD Sony ne soient pas disponibles dans certains pays/ certaines régions.
- Les films enregistrés avec une qualité d'image haute définition (HD) seront copiés avec une qualité d'image standard (STD).

Connecteur A/V à distance

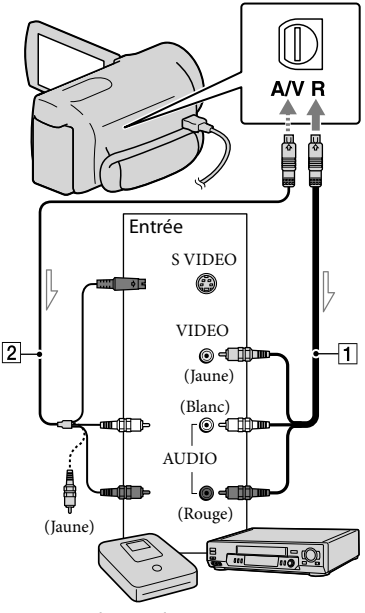

 $\equiv$  Sens du signal

- Câble de raccordement A/V (fourni)
- 2 Câble de raccordement A/V avec S VIDEO (vendu séparément)

En utilisant ce câble, une qualité d'image supérieure par rapport à l'utilisation d'un câble de raccordement A/V peut être obtenue. Raccordez les fiches blanche et rouge (audio gauche/droit) et la fiche S VIDEO (canal S VIDEO) du câble de raccordement A/V à un câble S VIDEO. Si vous raccordez uniquement la fiche S VIDEO, vous n'entendrez aucun son. Le raccordement de la fiche jaune (vidéo) n'est pas nécessaire.

## Introduisez le support d'enregistrement dans l'appareil d'enregistrement.

Si votre appareil d'enregistrement est équipé d'un sélecteur d'entrée, réglez-le en mode d'entrée.

2

1

Raccordez votre caméscope à l'appareil d'enregistrement (enregistreur de disque, etc.) à l'aide du câble de raccordement  $A/V$  1 (fourni) ou d'un câble de raccordement A/V avec S VIDEO 2 (vendu séparément).

Raccordez votre caméscope aux prises d'entrée de l'appareil d'enregistrement.

3

Démarrez la lecture sur votre caméscope et enregistrez sur l'appareil d'enregistrement.

Pour obtenir plus d'informations, reportez vous au mode d'emploi fourni avec votre appareil d'enregistrement.

4

Lorsque la duplication est terminée, arrêtez l'appareil d'enregistrement, puis le caméscope.

## Remarques

- Etant donné que la copie est effectuée par transfert de données analogique, la qualité d'image peut s'en trouver détériorée.
- Vous ne pouvez pas copier d'images sur des enregistreurs raccordés à l'aide d'un câble HDMI.
- Pour copier les informations de date/heure, les données de caméscope et les coordonnées, (HDR-CX560VE/CX700VE), appuyez sur  $MENU (MENU) \rightarrow [Configuration] \rightarrow [F]$  $($ Réglages lecture $)$ ]  $\rightarrow$  [Code données]  $\rightarrow$  le réglage souhaité  $\rightarrow \infty$ .
- Si la taille d'écran des appareils d'affichage (TV, etc.) est 4:3, appuyez sur **MENU** (MENU)  $\rightarrow$  $[Configuration] \rightarrow [\mathbb{Z} (Connection)] \rightarrow [Type]$ de téléviseur]  $\rightarrow$  [4:3]  $\rightarrow$  [OK].
- Si vous raccordez un appareil mono, raccordez la fiche jaune du câble de raccordement A/V sur la prise d'entrée vidéo et la fiche blanche (canal gauche) ou rouge (canal droit) sur la prise d'entrée audio de l'appareil.

## Personnalisation de votre caméscope Utilisation des menus

Vous pouvez pleinement profiter de l'utilisation de votre caméscope en utilisant correctement les fonctions du menu.

Le caméscope dispose de différentes options de menu réparties en 6 catégories de menu.

**Mode prise de vue (Options de sélection d'un mode de prise de vue) p. [57](#page-56-0)**

**Caméra/Micro (Options de prise de vue personnalisée) p. [57](#page-56-1)**

**Qualité image/Taille (Options de réglage de la qualité ou de la taille d'image) p. [58](#page-57-0)**

**Fonction lecture (Options de lecture) p. [59](#page-58-0)**

**Éditer/Copier (Options de montage) p. [59](#page-58-1)**

**Configuration (Autres options de réglage) p. [59](#page-58-2)**

## Utilisation des menus

Suivez les procédures décrites ci-dessous pour régler les options de menu.

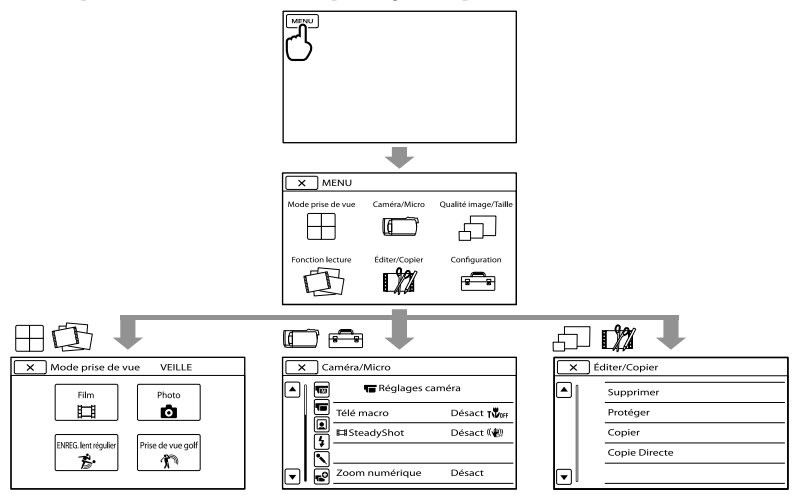

Les menus [Caméra/Micro] et [Configuration] disposent de sous-catégories. Appuyez sur l'icône de sous-catégorie et l'écran passe aux autres menus de sous-catégorie. Les réglages ou options de menu grisé(e)s ne sont pas disponibles.

## **<sup>5</sup>** Remarques

Il est possible que vous ne puissiez pas définir certaines options de menu, en fonction des conditions d'enregistrement ou de lecture.

Appuyez sur pour finir de régler le menu ou pour revenir à l'écran de menu précédent.

## Liste des options des menus

## Mode prise de vue

<span id="page-56-0"></span>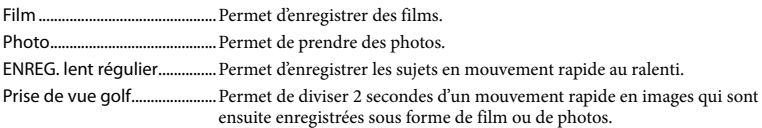

## <span id="page-56-1"></span>Caméra/Micro

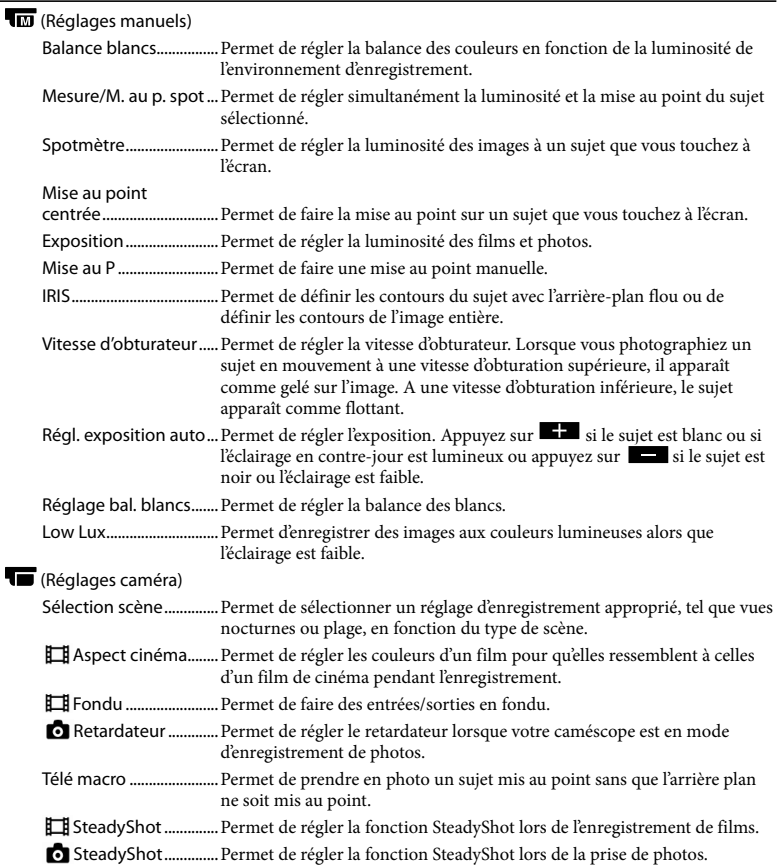

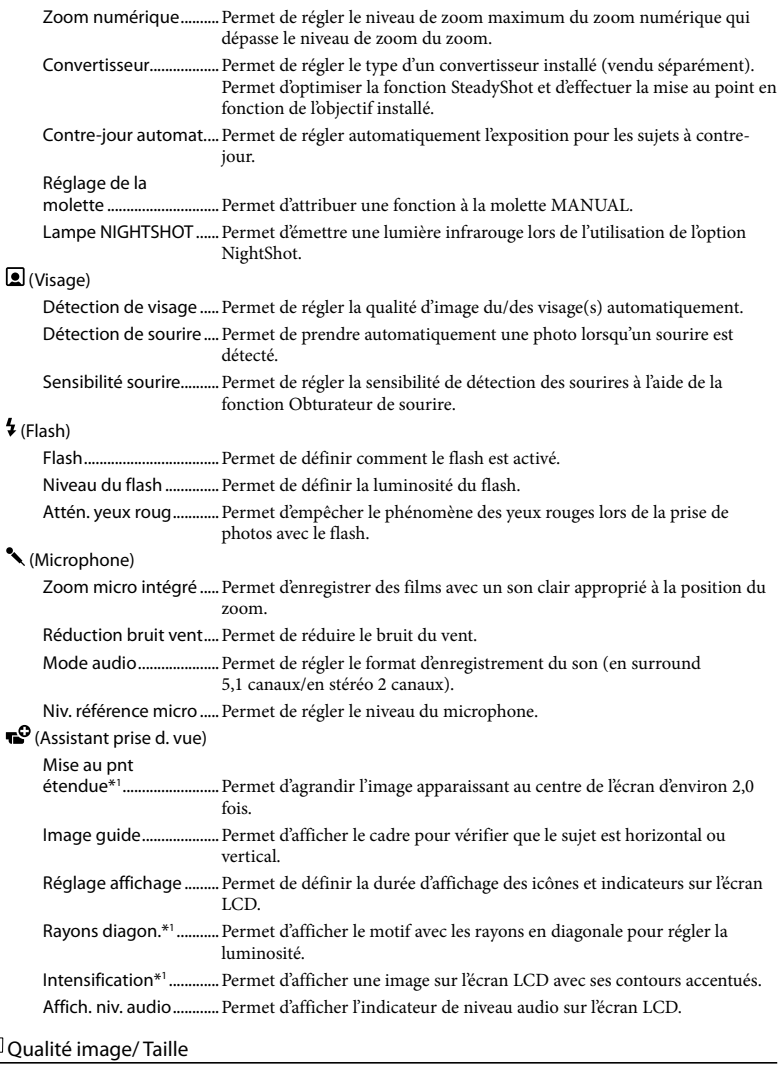

<span id="page-57-1"></span><span id="page-57-0"></span>Mode ENR..........................Permet de régler le mode pour enregistrer des films. Lorsque vous filmez des sujets en mouvement rapide, une qualité d'image haute définition est recommandée.

<span id="page-58-4"></span>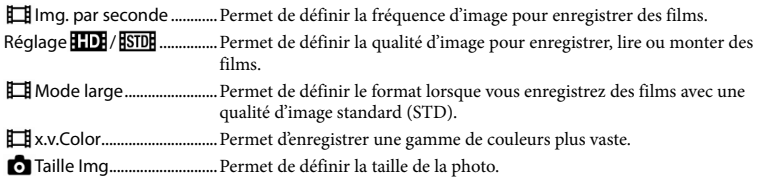

## <span id="page-58-0"></span>Fonction lecture

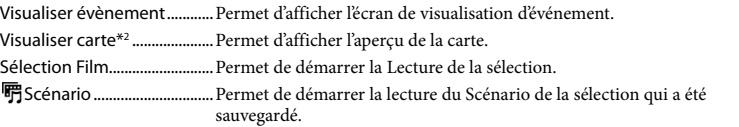

## <span id="page-58-1"></span>Éditer/Copier

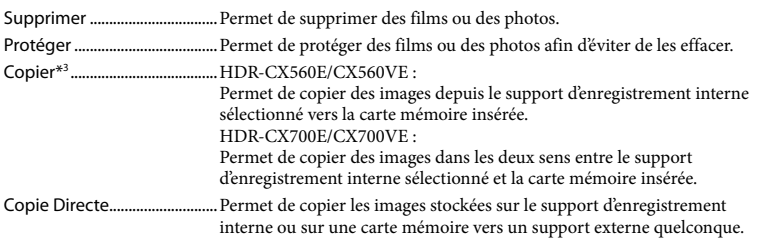

# <span id="page-58-2"></span>Configuration

<span id="page-58-3"></span>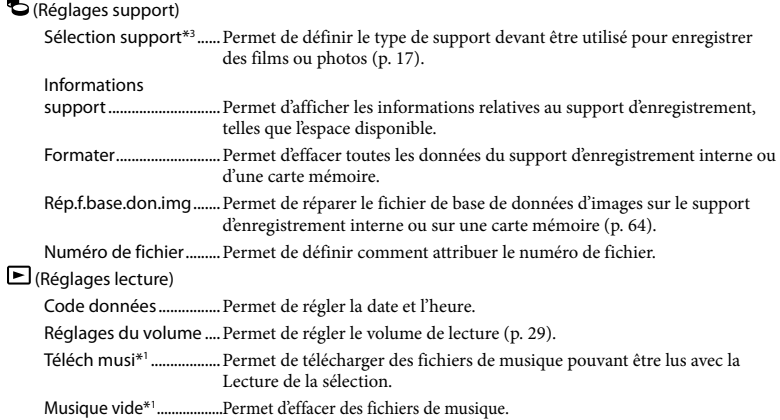

## $\rightleftarrows$  (Connexion)

<span id="page-59-1"></span><span id="page-59-0"></span>

|                                            | Type de téléviseurPermet de convertir le signal en fonction du téléviseur raccordé (p. 31).                                                                                                    |
|--------------------------------------------|----------------------------------------------------------------------------------------------------|
|                                            | téléviseur à l'aide de la prise d'entrée composante (p. 32).                                                                                                    |
|                                            | Résolution HDMI Permet de sélectionner la résolution de sortie des images lorsque vous<br>raccordez votre caméscope à un téléviseur à l'aide d'un câble HDMI (vendu<br>séparément).                                        |
|                                            | COMMANDE HDMI Permet de définir si la télécommande du téléviseur doit être utilisée ou non<br>lorsque le caméscope est raccordé à un téléviseur compatible « BRAVIA » Sync<br>à l'aide d'un câble HDMI (vendu séparément). |
|                                            | Connexion USB Permet de sélectionner quel type de support sur le caméscope doit être utilisé<br>lorsque celui-ci est connecté à un appareil externe par USB.                                                               |
|                                            | Régl. connexion USB Permet de définir le mode de connexion lorsque le caméscope est connecté à<br>un ordinateur ou à un périphérique USB.                                                                                  |
|                                            | Réglage USB LUN Permet de régler le caméscope pour améliorer la compatibilité d'une<br>connexion USB en limitant certaines fonctions USB.                                                                                  |
|                                            | Gravure disqueVous permet de sauvegarder des images sur des disques en appuyant<br>simplement sur un bouton.                                                                                                    |
| (Réglages généraux)                        |                                                                                                    |
|                                            | retentir ou pas.                                                                                                    |
|                                            | Luminosité LCDPermet de régler la luminosité de l'écran LCD.                                                                                                    |
|                                            | Votre position*2Permet d'afficher votre position actuelle sur une carte.                                                                                                    |
|                                            | Réglage du GPS*2Permet d'activer ou de désactiver la réception du signal GPS.                                                                                                    |
|                                            | Voyant de tournage Permet de régler si le témoin d'enregistrement doit s'allumer ou non.                                                                                                    |
|                                            | Commande à distPermet de définir si la télécommande sans fil va être utilisée ou non.                                                                                                    |
|                                            | Arrêt automatique Permet de modifier le réglage [Arrêt automatique] (p. 13).                                                                                                    |
|                                            | Mise ss tension/LCD*4Permet de définir si l'ouverture et la fermeture de l'écran LCD allume et éteint<br>le caméscope ou pas.                                                                                              |
|                                            | Language SettingPermet de régler la langue d'affichage (p. 16).                                                                                                    |
|                                            | Calibration Permet d'étalonner l'écran tactile.                                                                                                    |
|                                            | Informations batteriePermet d'afficher les informations relatives à la batterie.                                                                                                    |
|                                            | Mode Démo Permet de définir si la démonstration doit s'afficher ou pas.                                                                                                    |
| $\mathfrak{D}% _{k}(G)$ (Réglages horloge) |                                                                                                    |
|                                            | Régl. date&heurePermet de définir [Format date&heure], [Heure été], ou [Date&heure] (p. 14).                                                                                                    |
|                                            | Réglage zone Permet de changer de fuseau horaire sans arrêter l'horloge (p. 14).                                                                                                    |
|                                            | AJU auto horloge*2Permet de définir si le caméscope doit régler l'horloge automatiquement en<br>obtenant l'heure du GPS ou pas.                                                                                            |
|                                            | AJU auto zone*2Permet de définir si le caméscope doit s'adapter au décalage horaire en<br>obtenant les informations de localisation actuelles du GPS ou pas.                                                               |

<sup>\*</sup><sup>1</sup> HDR-CX690E/CX700E/CX700VE

<sup>\*</sup><sup>2</sup> HDR-CX560VE/CX700VE

<sup>\*</sup><sup>3</sup> HDR-CX560E/CX560VE/CX700E/CX700VE

<sup>\*</sup><sup>4</sup> HDR-CX560E/CX560VE

# <span id="page-60-0"></span>**Obtention** d'informations détaillées dans le Guide pratique de « Handycam »

Le Guide pratique de « Handycam » est un guide de l'utilisateur conçu pour une lecture sur l'écran d'un ordinateur. Le Guide pratique de « Handycam » est conçu pour être lu lorsque vous souhaitez en savoir plus sur le fonctionnement du caméscope.

Pour installer le Guide pratique de « Handycam » sur un ordinateur Windows, insérez le CD-ROM fourni dans le lecteur de disques de votre ordinateur.

L'écran d'installation apparaît.

- Si l'écran ne s'affiche pas, cliquez sur [Démarrer] → [Ordinateur] (dans Windows XP, [Poste de travail]), puis double-cliquez sur [SONYPMB(E:)]  $(CD-ROM)^* \rightarrow$  [install.exe].
- \* Les noms des lecteurs (comme (E:)) peuvent varier en fonction de l'ordinateur.

2 3

1

Cliquez sur [Guide pratique].

Cliquez sur la langue de votre choix et le nom du modèle de votre caméscope [Installation], puis suivez les instructions à l'écran pour installer le Guide pratique de « Handycam ».

Le nom du modèle de votre caméscope est imprimé sur sa surface inférieure.

Pour consulter le Guide pratique de « Handycam », double-cliquez sur l'icône de raccourci se trouvant sur l'écran de votre ordinateur.

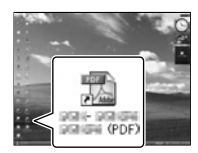

- Si vous utilisez un Macintosh, ouvrez le dossier [Handbook] – [FR] du CD-ROM, puis copiez [Handbook.pdf].
- Vous avez besoin d'Adobe Reader pour lire le Guide pratique de « Handycam ». S'il n'est pas installé sur votre ordinateur, vous pouvez le télécharger sur la page Web d'Adobe Systems : http://www.adobe.com/
- Consultez la section « Aide PMB » pour plus de détails sur le logiciel « PMB » fourni (p. [38](#page-37-0)).

## Informations complémentaires

# <span id="page-61-1"></span><sup>2</sup> Dépannage

Si vous rencontrez un problème lors de l'utilisation de votre caméscope, suivez les étapes ci-dessous.

 Vérifiez la liste (p. [62](#page-61-0) à [64](#page-63-1)) et inspectez votre caméscope.

 Débranchez la source d'alimentation et rebranchez-la après environ 1 minute, puis mettez le caméscope sous tension.

 Appuyez sur RESET (p. [77\)](#page-76-0) avec un objet pointu, puis mettez le caméscope sous tension. Si vous appuyez sur RESET, tous les réglages, y compris le réglage de l'horloge, sont réinitialisés.

 Contactez votre revendeur Sony ou votre centre de service après-vente agréé Sony.

- Il peut être nécessaire d'initialiser ou de remplacer la mémoire (HDR-CX560E/ CX560VE/CX700E/CX700VE) interne actuelle de votre caméscope, selon le problème rencontré. Dans ce cas, les données stockées dans la mémoire interne seront supprimées. Veillez à enregistrer les données de la mémoire interne sur un autre support (sauvegarde) avant d'envoyer votre caméscope en réparation. Aucune compensation ne vous sera accordée en cas de perte des données de la mémoire interne.
- Pendant la réparation, il est possible que nous vérifiions quelques-unes des données enregistrées dans la mémoire interne, afin de mieux cerner le problème. Cependant, votre revendeur Sony ne copiera pas et ne conservera pas vos données.

Consultez le Guide pratique de « Handycam » (p. [61\)](#page-60-0) pour plus de renseignements sur le fonctionnement de votre caméscope et l'« Aide PMB » (p. [40\)](#page-39-0) pour obtenir des informations sur le raccordement de votre caméscope à un ordinateur.

#### <span id="page-61-0"></span>Le caméscope ne se met pas sous tension.

- Fixez une batterie chargée sur le caméscope (p. [10](#page-9-0)).
- Branchez la prise de l'adaptateur secteur à la prise murale (p. [12](#page-11-0)).

Le caméscope ne fonctionne pas, même lorsqu'il est mis sous tension.

- Un délai de quelques secondes s'écoule après la mise sous tension, avant que votre caméscope ne soit prêt pour l'enregistrement. Il ne s'agit pas d'un dysfonctionnement.
- Débranchez l'adaptateur secteur de la prise murale ou retirez la batterie, puis rebranchezle ou remettez-la au bout de 1 minute environ. Si votre caméscope ne fonctionne toujours pas, appuyez sur RESET (p. [77](#page-76-0)) à l'aide d'un objet pointu. (Si vous appuyez sur RESET, tous les réglages, y compris le réglage de l'horloge, seront réinitialisés.)
- La température du caméscope est très élevée. Éteignez le caméscope et laissez-le au repos quelques instants dans un endroit frais.
- La température du caméscope est très basse. Laissez-le allumé. S'il ne fonctionne toujours pas, éteignez-le et placez-le dans un endroit chaud. Laissez-le là pendant un moment, puis mettez-le sous tension.

#### Votre caméscope chauffe.

Votre caméscope peut chauffer en cours d'utilisation. Il ne s'agit pas d'un dysfonctionnement.

Informations complémentaires

Informations complémentaires

Une coupure soudaine de courant se produit.

- Utilisez l'adaptateur secteur (p. [12\)](#page-11-0).
- Remettez votre caméscope sous tension.
- Rechargez la batterie (p. [10](#page-9-0)).

Une pression sur START/STOP ou PHOTO n'enregistre aucune image.

- Appuyez sur MODE pour allumer le témoin  $\Box$  (Film) ou  $\Box$  (Photo).
- Votre caméscope enregistre l'image que vous venez de capturer sur le support d'enregistrement. Pendant cette opération, vous ne pouvez faire aucun nouvel enregistrement.
- Le support d'enregistrement est plein. Supprimez les images superflues (p. [34](#page-33-0)).
- Le nombre total de scènes de film ou de photos a dépassé la capacité enregistrable de votre caméscope (p. [66](#page-65-0)). Supprimez les images superflues (p. [34](#page-33-0)).

#### L'enregistrement s'arrête.

La température du caméscope est très élevée/ basse. Éteignez votre caméscope et laissez-le au repos quelques instants dans un endroit frais/chaud.

Impossible d'installer « PMB ».

- Vérifiez l'environnement informatique ou la procédure d'installation requise pour installer « PMB » (p. [37\)](#page-36-0).
- « PMB » ne fonctionne pas correctement.
- Fermez « PMB » et redémarrez votre ordinateur.

#### L'ordinateur ne reconnaît pas le caméscope.

- Débranchez les appareils des prises USB de l'ordinateur, sauf le clavier, la souris et le caméscope.
- Débranchez le câble USB de l'ordinateur et de votre caméscope, redémarrez l'ordinateur puis reconnectez l'ordinateur et votre caméscope dans le bon ordre.
- Lorsque le câble USB intégré et l'autre câble USB (connecté au port USB du caméscope) sont branchés à des appareils externes en même temps, débranchez celui qui n'est pas raccordé à l'ordinateur.

## Code d'autodiagnostic/Indicateurs d'avertissement

Si des indicateurs s'affichent sur l'écran LCD ou le viseur (HDR-CX690E/CX700E/ CX700VE), vérifiez les points suivants. Si le problème persiste, même après plusieurs tentatives pour y remédier, contactez votre revendeur Sony ou votre centre de service après-vente agréé Sony. Dans ce cas, lorsque vous le contactez, donnez-lui tous les chiffres du code d'erreur qui commence par C ou par E.

#### $C:04:$

- La batterie utilisée n'est pas une batterie
	- « InfoLITHIUM » série V. Utilisez une batterie « InfoLITHIUM » (série V) (p. [10\)](#page-9-0).
- Raccordez fermement la fiche CC de l'adaptateur secteur à votre caméscope (p. [10](#page-9-0)).

#### $C:06:$  $\Pi\Pi$

La température de la batterie est élevée. Remplacez la batterie ou déposez-la dans une pièce fraîche.

#### $C:13$  $\cdot$   $\Box$  $\Box$   $C:32$  $\cdot$   $\Box$  $\Box$

Retirez la source d'alimentation. Rebranchez la et faites de nouveau fonctionner votre caméscope.

#### E:00:00

• Suivez les étapes à partir de 2 page [62](#page-61-1).

#### C/J

La charge de la batterie est faible.

## AUE

La température de la batterie est élevée. Remplacez la batterie ou déposez-la dans une pièce fraîche.

## 穴

- Aucune carte mémoire n'est insérée (p. [18](#page-17-0)).
- Lorsque l'indicateur clignote, l'espace disponible pour enregistrer des images est insuffisant. Effacez les images inutiles (p. [34\)](#page-33-0), ou formatez la carte mémoire après avoir enregistré les images sur un autre support.
- <span id="page-63-0"></span>Le fichier de base de données d'images est endommagé. Vérifiez le fichier de base de données en appuyant sur **MENU** (MENU) →  $[Configuration] \rightarrow [ \bigcirc$  (Réglages support)]  $\rightarrow$  [Rép.f.base.don.img]  $\rightarrow$  le support d'enregistrement (HDR-CX560E/CX560VE/ CX700E/CX700VE).

#### $\mathbb{Z}$

La carte mémoire est endommagée. Formatez la carte mémoire avec votre caméscope (p. [59\)](#page-58-3).

#### $521$

Une carte mémoire incompatible est insérée (p. [18](#page-17-1)).

#### ⊡⊶

- La carte mémoire est protégée en écriture.
- L'accès à la carte mémoire a été restreint sur un autre appareil.

## $\overline{\mathbf{z}}$

Il s'est produit un problème avec le flash.

#### $\frac{1}{2}$

- L'intensité de la lumière n'est pas suffisante. Utilisez le flash.
- Le caméscope n'est pas stable. Tenez fermement le caméscope à deux mains. Notez toutefois que l'indicateur d'avertissement de tremblement du caméscope ne disparaît pas.

## <span id="page-63-1"></span>C

- Le support d'enregistrement est plein. Supprimez les images superflues (p. [34](#page-33-0)).
- Il est impossible d'enregistrer des photos pendant le traitement. Patientez un instant, puis enregistrez.
- Si [ Mode ENR] est réglé sur [Qual. la+élevée  $\overline{\text{FX}}$  ] ou [Qualité  $\overline{\text{PS}}$  50p], vous ne pouvez pas capturer de photos alors que vous enregistrez des films. Par ailleurs, si [ Img. par seconde] est réglé sur [25p], vous ne pouvez pas enregistrer de photos alors que le caméscope est en mode de pause d'enregistrement de film.

# Durée de prise de vue pour les films/nombre de photos pouvant être enregistrées

« HD » désigne la qualité d'image haute définition et « STD », la qualité d'image standard.

## Durée de prise de vue et de lecture prévisible en fonction de la batterie

#### Durée de prise de vue

Temps approximatif disponible lors de l'utilisation d'une batterie en pleine charge.

#### **HDR-CX560E/CX560VE**

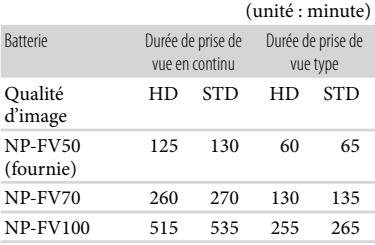

#### **HDR-CX690E/CX700E/CX700VE**

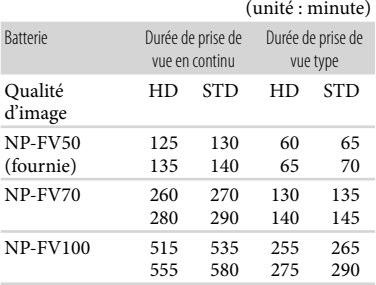

Haut : lorsque l'écran LCD est ouvert. Bas : lors de l'enregistrement avec le viseur sans ouvrir l'écran LCD.

Chaque durée d'enregistrement est mesurée lorsque le caméscope enregistre des films en qualité d'image haute définition (HD) avec [E Mode ENR] réglé sur [Standard HQ].

- La durée de prise de vue type correspond à des prises de vue avec marche/arrêt, activation du témoin MODE et utilisation du zoom.
- Des durées mesurées avec le caméscope à une température de 25 °C. 10 °C à 30 °C est recommandé.
- La durée de prise de vue et de lecture est raccourcie lorsque vous utilisez votre caméscope à basse température.
- La durée de prise de vue et de lecture est raccourcie en fonction des conditions d'utilisation de votre caméscope.

## Durée de lecture

Temps approximatif disponible lors de l'utilisation d'une batterie en pleine charge.

#### **HDR-CX560E/CX560VE**

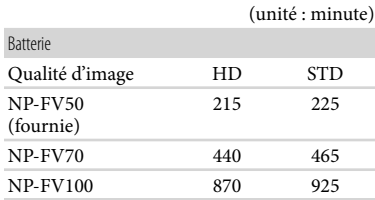

#### **HDR-CX690E/CX700E/CX700VE**

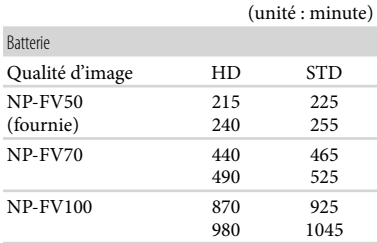

Haut : lorsque l'écran LCD est ouvert. Bas : lors de la lecture avec le viseur sans ouvrir l'écran LCD.

## <span id="page-65-0"></span>Durée de prise de vue prévisible pour les films

## Support d'enregistrement interne **HDR-CX560E/CX560VE**

#### Qualité d'image haute définition (HD) en h (heures) et m (minutes)

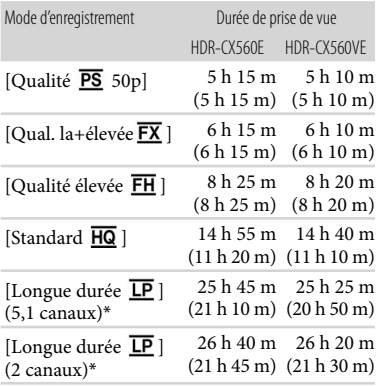

#### Qualité d'image standard (STD) en h (heures) et m (minutes)

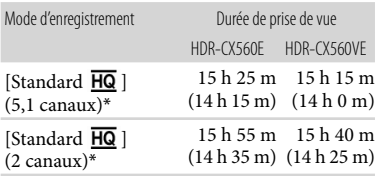

## **HDR-CX700E/CX700VE**

Qualité d'image haute définition (HD) en h (heures) et m (minutes)

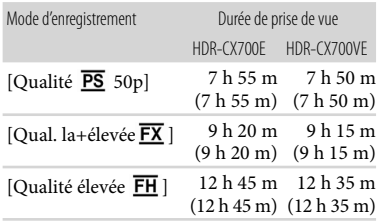

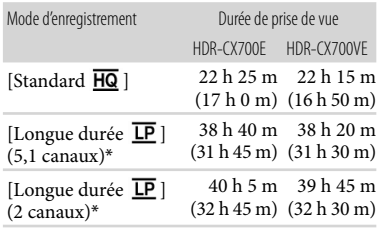

#### Qualité d'image standard (STD) en h (heures) et m (minutes)

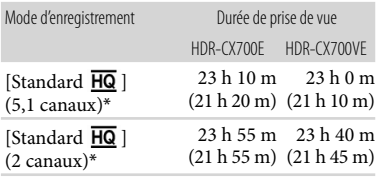

\* Vous pouvez changer le format du son d'enregistrement avec [Mode audio] (p. [58\)](#page-57-1).

## **5** Remarques

Le nombre entre parenthèses indique la durée de prise de vue minimale.

## **Conseils**

- Vous pouvez enregistrer un maximum de 3 999 scènes avec une qualité d'image haute définition (HD) et 9 999 avec une qualité d'image standard (STD).
- La durée de prise de vue en continu pour les films est d'environ 13 heures.
- Si vous souhaitez enregistrer pendant la durée de prise de vue maximum indiquée dans le tableau, vous devez supprimer le film de démonstration du caméscope (HDR-CX560E/CX560VE/CX700E/CX700VE).
- Votre caméscope utilise le format VBR (débit binaire variable) pour régler automatiquement la qualité d'image en fonction de la scène enregistrée. Cette technologie entraîne des variations de la durée d'enregistrement d'un support. Les films contenant des images complexes et comportant des mouvements rapides sont enregistrés à un débit binaire supérieur, ce qui entraîne une diminution de la durée d'enregistrement totale.

## Carte mémoire

#### Qualité d'image haute définition (HD)

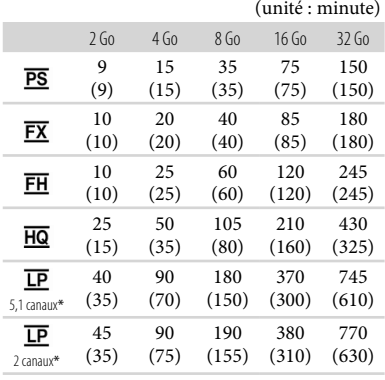

#### Qualité d'image standard (STD)

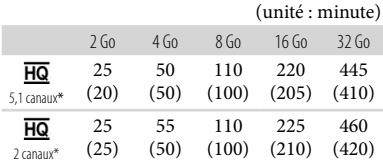

\* Vous pouvez changer le format du son d'enregistrement avec [Mode audio] (p. [58](#page-57-1)).

## Remarques

La durée de prise de vue dépend des conditions d'enregistrement, de celles du sujet, du [EH] Mode ENR] et du [EH] Img. par seconde] (p. [59](#page-58-4)).

Le nombre entre parenthèses indique la durée de prise de vue minimale.

## Nombre prévisible de photos pouvant être enregistrées

## Support d'enregistrement interne (HDR-CX560E/CX560VE/CX700E/ CX700VE)

Vous pouvez enregistrer un maximum de 40 000 photos.

## Carte mémoire

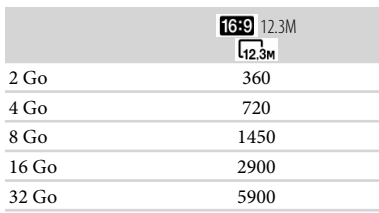

- La taille de l'image sélectionnée est effective lorsque le témoin (Photo) est allumé.
- Le nombre indiqué de photos pouvant être enregistrées sur la carte mémoire correspond à la taille d'image maximale de votre caméscope. Le nombre réel de photos enregistrables s'affiche sur l'écran LCD lors de l'enregistrement (p. [74](#page-73-0)).
- Le nombre de photos enregistrables sur la carte mémoire varie selon les conditions d'enregistrement.

#### Remarques

La matrice de pixels du capteur Sony ClearVid et le système de traitement d'image uniques (BIONZ) permettent une résolution des images fixes équivalente aux tailles décrites.

# Précautions

## **Conseils**

- Vous pouvez également utiliser une carte mémoire d'une capacité inférieure à 1 Go pour enregistrer des photos.
- La liste suivante indique le débit binaire, les pixels et le format d'image de chaque mode d'enregistrement (film + sons, etc.).
	- Qualité d'image haute définition (HD) : PS : maximum 28 Mbps 1 920 × 1 080 pixels/16:9
	- FX : maximum 24 Mbps 1 920 × 1 080 pixels/16:9
	- FH : environ 17 Mbps (moyenne) 1 920 × 1 080 pixels/16:9
	- HQ : environ 9 Mbps (moyenne) 1 440 × 1 080 pixels/16:9
	- LP : environ 5 Mbps (moyenne)  $1440 \times 1080$  pixels/16:9
	- Qualité d'image standard (STD) : HQ : environ 9 Mbps (moyenne)  $720 \times 576$  pixels/16:9, 4:3
- Pixels d'enregistrement photo et format d'image.
	- $-$  Mode d'enregistrement de photos :  $4672 \times 2628$  points/16:9  $3504 \times 2628$  points/4:3  $2112 \times 1584$  points/4:3  $640 \times 480$  points/4:3
	- Enregistrement double :  $4672 \times 2628$  points/16:9  $3504 \times 2628$  points/4:3
	- Capture de photos à partir d'un film :  $1920 \times 1080$  points/16:9  $640 \times 360$  points/16:9  $640 \times 480$  points/4:3

## Remarques sur l'utilisation et l'entretien

- N'utilisez pas et ne rangez pas le caméscope et ses accessoires dans les endroits suivants :
	- Dans des endroits extrêmement chauds, froids ou humides. Ne les exposez jamais à des températures supérieures à 60 °C, comme en plein soleil, à proximité d'un chauffage ou dans un véhicule stationné au soleil. Ils pourraient ne pas fonctionner correctement ou être déformés.
	- A proximité de forts champs magnétiques ou de vibrations mécaniques. Le caméscope pourrait ne pas fonctionner correctement.
	- A proximité d'ondes radio ou de radiations fortes. Le caméscope pourrait ne pas enregistrer correctement.
	- Près de récepteurs AM ou d'équipements vidéo. Des parasites sonores pourraient survenir.
	- A la plage ou dans des endroits poussiéreux. Si du sable ou de la poussière pénètre dans votre caméscope, celui-ci pourrait ne pas fonctionner correctement. Ce problème peut parfois être irréversible.
	- A proximité des fenêtres ou en extérieur, là où l'écran LCD, le viseur (HDR-CX690E/ CX700E/CX700VE) ou l'objectif risquent d'être exposés au soleil. Cela pourrait endommager l'intérieur du viseur (HDR-CX690E/CX700E/CX700VE) ou l'écran LCD.
- Faites fonctionner le caméscope sous une tension de 6,8 V/7,2 V CC (batterie) ou 8,4 V CC (adaptateur secteur).
- Pour le fonctionnement sur secteur (CA) ou sur courant continu (CC), utilisez les accessoires recommandés dans ce mode d'emploi.
- Ne mouillez pas votre caméscope, par exemple, avec de l'eau de pluie ou de mer. Si le caméscope est mouillé, il risque de ne pas fonctionner correctement. Ce problème peut parfois être irréversible.
- Si un solide ou un liquide pénètre dans le caméscope, débranchez-le et faites-le vérifier par votre revendeur Sony avant de continuer à l'utiliser.
- Evitez de manipuler le caméscope brusquement, de le démonter, de le modifier, de lui infliger des chocs métalliques ou impacts tel que celui d'un marteau, de le laisser tomber et de le piétiner. Prenez particulièrement soin de l'objectif.
- Laissez le caméscope éteint lorsque vous ne l'utilisez pas.
- N'enveloppez pas le caméscope dans un tissu (serviette, etc.), pendant l'utilisation. Cela pourrait entraîner une surchauffe interne de l'appareil.
- Pour débrancher le cordon d'alimentation, tirez sur la fiche du cordon d'alimentation, ne tirez jamais sur le cordon (fil).
- Ne pliez pas de force le cordon d'alimentation et ne posez pas d'objets lourds dessus.
- N'utilisez pas de batterie déformée ou endommagée.
- Maintenez les contacts métalliques propres.
- En cas de fuite du liquide électrolytique de la batterie :
	- Contactez votre centre de service après-vente agréé Sony.
	- Nettoyez la partie de la peau qui a été en contact avec le liquide.
	- En cas de contact avec les yeux, rincez-les à grande eau et consultez un médecin.

## Si vous n'utilisez pas votre caméscope pendant une longue période

- Pour conserver longtemps votre caméscope dans un état de fonctionnement optimal, environ une fois par mois mettez-le sous tension et laissez-le fonctionner en enregistrant et en lisant des images.
- Déchargez entièrement la batterie avant de la ranger.

## Ecran LCD

- N'exercez pas une pression excessive sur l'écran LCD, cela pourrait l'endommager.
- Si vous utilisez le caméscope dans un endroit froid, une image rémanente peut apparaître sur l'écran LCD. Il ne s'agit pas d'un dysfonctionnement.
- Quand vous utilisez le caméscope, l'arrière de l'écran LCD peut devenir chaud. Il ne s'agit pas d'un dysfonctionnement.

## Nettoyage de l'écran LCD

Il est conseillé d'utiliser un chiffon doux pour nettoyer l'écran LCD s'il est couvert de traces de doigts ou de poussière.

## Remarques sur la manipulation du boîtier

- Si le boîtier est sale, nettoyez la surface du caméscope avec un chiffon doux légèrement humidifié, puis essuyez-le avec un chiffon doux et sec.
- Afin de ne pas abîmer la surface, évitez les opérations suivantes :
	- Utilisation de solvants, tels que des diluants, de l'essence, de l'alcool, des chiffons imprégnés de produits chimiques, des répulsifs, de l'insecticide et du filtre solaire
	- Manipulation du caméscope avec les substances décrites ci-dessus sur les mains
	- Mise en contact du boîtier avec des objets en caoutchouc ou en vinyle pendant une longue période

## A propos de l'entretien et du stockage de l'objectif

- Essuyez la surface de l'objectif avec un chiffon doux dans les cas suivants :
	- Lorsqu'il y a des traces de doigts sur la surface de l'objectif
	- Lorsque vous utilisez le caméscope dans des lieux chauds ou humides
	- Lorsque l'objectif est exposé à de l'air salé, comme au bord de la mer
- Rangez l'objectif dans un lieu bien aéré, à l'abri de la poussière et de la saleté.
- Pour éviter la formation de moisissures, nettoyez régulièrement l'objectif comme indiqué ci-dessus.

## Remarques sur le chargement de la batterie rechargeable intégrée

Le caméscope est équipé d'une batterie rechargeable intégrée permettant de conserver en mémoire la date, l'heure et d'autres réglages, même lorsqu'il est éteint. La batterie rechargeable intégrée est toujours chargée lorsque le caméscope est raccordé à la prise murale via l'adaptateur secteur ou lorsque la batterie est installée. La batterie rechargeable est entièrement déchargée au bout de 3 mois environ si vous n'utilisez pas du tout votre caméscope. Utilisez le caméscope après avoir chargé la batterie rechargeable intégrée. Néanmoins, même si la batterie rechargeable intégrée n'est pas chargée, le fonctionnement du caméscope n'est pas affecté tant que vous n'enregistrez pas la date.

#### Procédures

Branchez votre caméscope à une prise murale à l'aide de l'adaptateur secteur fourni et laissez-le avec l'écran LCD fermé pendant plus de 24 heures.

## Remarque sur la mise au rebut ou la cession du caméscope (HDR-CX560E/ CX560VE/CX700E/CX700VE)

Même si vous supprimez tous les films et toutes les images fixes, ou que vous effectuez l'opération [Formater], les données du support d'enregistrement interne peuvent ne pas être complètement effacées.

Si vous cédez le caméscope, il est recommandé d'exécuter l'opération [Vide] (Voir « Obtention d'informations détaillées dans le Guide pratique de «Handycam» » page [61.](#page-60-0)) pour rendre vos données irrécupérables. Par ailleurs, lors de la mise au rebut du caméscope, il est recommandé de détruire le corps du caméscope.

## Remarque sur la mise au rebut ou la cession de la carte mémoire

Même si vous supprimez les données de la carte mémoire ou que vous la formatez sur votre caméscope ou sur un ordinateur, il se peut que vous ne puissiez pas effacer entièrement les données qu'elle contient. Si vous donnez la carte mémoire à quelqu'un, il est recommandé de supprimer toutes les données à l'aide d'un logiciel de suppression de données depuis un ordinateur. Par ailleurs, lors de la mise au rebut de la carte mémoire, il est recommandé de détruire le corps de la carte mémoire.

## Changement de la pile de la télécommande sans fil

- En appuyant sur l'onglet, insérez votre ongle dans la fente pour extraire le logement de la pile.
- Installez une pile neuve avec le côté + orienté vers le haut.
- Réinsérez le logement de la pile dans la télécommande sans fil jusqu'au déclic.

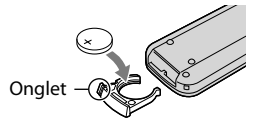

## AVERTISSEMENT

La pile peut exploser si elle n'est pas manipulée correctement. Ne la rechargez pas, ne la démontez pas ou ne la jetez pas au feu.

Lorsque la pile au lithium devient faible, la distance de fonctionnement de la télécommande sans fil peut diminuer ou la télécommande peut ne pas fonctionner correctement. En pareil cas, remplacez la pile par une pile au lithium Sony CR2025. L'utilisation de toute autre pile pourrait présenter un risque d'incendie ou d'explosion.

# Spécifications

## Système

Format du signal : spécifications couleur PAL, normes CCIR HDTV 1080/50i, 1080/50p Format d'enregistrement de films : HD : compatible avec le format MPEG-4 AVC/H.264 AVCHD (1080 50p/format original) STD : MPEG2-PS Système d'enregistrement audio : Dolby Digital 2 canaux/5,1 canaux Dolby Digital 5.1 Creator Format du fichier photo Compatible avec DCF Ver.2.0 Compatible avec Exif Ver.2.3 Compatible avec MPF Baseline Format d'enregistrement (film/photo)

Mémoire interne HDR-CX560E/CX560VE : 64 Go HDR-CX700E/CX700VE : 96 Go « Memory Stick PRO Duo » Carte SD (classe 4 ou supérieure)

Lors de la mesure de la capacité du support, 1 Go équivaut à 1 milliard d'octets, dont une partie est utilisée pour la gestion du système et/ou les fichiers d'application. La capacité qu'un utilisateur peut utiliser est

la suivante. HDR-CX560E : environ 63,9 Go HDR-CX560VE : environ 63,1 Go HDR-CX700E : environ 96,0 Go HDR-CX700VE : environ 95,2 Go

Viseur : Viseur électronique : couleur (HDR-CX690E/CX700E/CX700VE)

Dispositif d'image : capteur CMOS de 6,2 mm (type 1/2,88) Pixels d'enregistrement (photo, 16:9) : Max. 12,3 méga (4 672  $\times$  2 628) pixels<sup>\*1</sup> Brut : environ 6 648 000 pixels Effectif (film, 16:9)\*<sup>2</sup> : environ 6 140 000 pixels Effectifs (photo, 16:9) : environ 6 140 000 pixels Effectifs (photo, 4:3) : environ 4 600 000 pixels

Objectif : Objectif G  $10 \times ($ optique $)*2$ ,  $14 \times ($ étendu $)*3$ ,  $120 \times$  (numérique) Diamètre du filtre : 37 mm  $F1,8 \sim 3.4$ Distance focale : f=3,8 mm ~ 38,0 mm Lors de la conversion avec un appareil photo de 35 mm Pour les films\*<sup>2</sup> : 26,3 mm ~ 263 mm (16:9) Pour les photos : 26,3 mm ~ 263 mm (16:9) Température des couleurs : [Auto], [Press. Uniq], [Intérieur] (3 200 K), [Extérieur] (5 800 K) Eclairage minimum 11 lx (lux) (par défaut, la vitesse d'obturation est de 1/50 seconde) 3 lx (lux) ([Low Lux] est réglé sur [Act], vitesse d'obturation 1/25 seconde) 0 lx (lux) (NIGHTSHOT est réglé sur [Act]) \*<sup>1</sup> L'ordre unique des pixels de Sony ClearVid et du système de traitement d'image (BIONZ) permet une résolution des images fixes équivalente aux tailles décrites. \*<sup>2</sup> [ SteadyShot] est réglé sur [Standard] ou sur [Désact]. \*<sup>3</sup> [ SteadyShot] est réglé sur [Activé]. Connecteurs entrée/sortie Connecteur A/V à distance : Composant/vidéo et prise sortie audio Prise HDMI OUT : Connecteur HDMI mini Prise USB : mini-AB/type A (USB intégré) (HDR-CX560E/CX560VE : sortie uniquement) Prise casque : miniprise stéréo ( $\phi$  3,5 mm) Prise d'entrée MIC : miniprise stéréo ( $\phi$  3,5 mm)

#### Ecran LCD

Image : 7,5 cm (type 3,0, format 16:9) Nombre total de pixels : 921 600 (1 920  $\times$  480) Général Alimentation : 6,8 V/7,2 V CC (batterie) 8,4 V CC (adaptateur secteur) Chargement USB : 5 V CC 500 mA Consommation moyenne : HDR-CX560E/CX560VE : HD : 3,0 W STD : 2,9 W HDR-CX690E/CX700E/CX700VE : lors de l'enregistrement du caméscope avec le viseur à une luminosité normale : HD : 2,8 W STD : 2,7 W lors de l'enregistrement du caméscope avec l'écran LCD à une luminosité normale : HD : 3,0 W STD : 2,9 W Température de fonctionnement : 0  $^{\circ}$ C à 40  $^{\circ}$ C Température de stockage :  $-20\,^{\circ}\text{C}$  à  $+60\,^{\circ}\text{C}$ Dimensions (environ) : HDR-CX560E/CX560VE : 62 mm  $\times$  67 mm  $\times$  126 mm (l/h/p) éléments de projection compris 62 mm  $\times$  67 mm  $\times$  133,5 mm (l/h/p), éléments de projection compris, ainsi que la batterie rechargeable fournie HDR-CX690E/CX700E/CX700VE : 62 mm  $\times$  72,5 mm  $\times$  139 mm (l/h/p) éléments de projection compris 92 mm  $\times$  76,5 mm  $\times$  174 mm (l/h/p), éléments de projection compris, ainsi que le pare-soleil et la batterie rechargeable fournis Poids (environ) HDR-CX560E/CX560VE : 385 g, unité principale uniquement 435 g avec la batterie rechargeable fournie HDR-CX690E/CX700E/CX700VE : 395 g, unité principale uniquement 490 g avec le pare-soleil et la batterie rechargeable fournis

Adaptateur secteur AC-L200C/AC-L200D Alimentation : 100 V - 240 V CA, 50 Hz/60 Hz Consommation de courant : 0,35 A - 0,18 A Consommation électrique : 18 W Tension de sortie : 8,4 V CC\* Température de fonctionnement :  $0^{\circ}$ C à 40  $^{\circ}$ C Température de stockage :  $-20\,^{\circ}\text{C}$  à  $+60\,^{\circ}\text{C}$ Dimensions (environ) :  $48 \text{ mm} \times 29 \text{ mm} \times$ 81 mm (l/h/p), éléments de projection non compris Poids (environ) : 170 g sans le cordon d'alimentation

\* Reportez-vous à l'étiquette de l'adaptateur secteur pour connaître les autres spécifications.

#### Batterie rechargeable NP-FV50

Tension de charge maximale : 8,4 V CC Tension de sortie : 6,8 V CC Tension de charge maximale : 8,4 V CC Courant de charge maximal : 2,1 A Capacité Type : 7,0 Wh (1 030 mAh) Minimum : 6,6 Wh (980 mAh) Type : ion lithium

La conception et les spécifications de votre caméscope et des accessoires peuvent être modifiées sans avis préalable.

Fabriqué sous licence de Dolby Laboratories.
- « Handycam » et **HANIDYCAIN** sont des marques déposées de Sony Corporation.
- « AVCHD » et le logo « AVCHD » sont des marques commerciales de Panasonic Corporation et Sony Corporation.
- « Memory Stick », « », « Memory Stick Duo », « MEMORY STICK DUO », « Memory Stick PRO Duo », « MEMORY STICK PRO DUO », « Memory Stick PRO-HG Duo »,
	- « MEMORY STICK PRO-HG DUO », « MagicGate », « MAGICGATE », « MagicGate Memory Stick » et « MagicGate Memory Stick Duo » sont des marques commerciales ou déposées de Sony Corporation.
- « InfoLITHIUM » est une marque commerciale de Sony Corporation.
- « x.v.Colour » est une marque commerciale de Sony Corporation.
- « BIONZ » est une marque commerciale de Sony Corporation.
- S-MOSTEL est une marque déposée de Sony Corporation.
- « BRAVIA » est une marque déposée de Sony Corporation.
- « DVDirect » est une marque commerciale de Sony Corporation.
- Blu-ray Disc <sup>IM</sup> et Blu-ray <sup>IM</sup> sont des marques commerciales de la Blu-ray Disc Association.
- Dolby et le symbole double-D sont des marques commerciales de Dolby Laboratories.
- HDMI, le logo HDMI et High-Definition Multimedia Interface sont des marques commerciales ou des marques déposées de HDMI Licensing LLC aux Etats-Unis et dans d'autres pays.
- Microsoft, Windows, Windows Vista et DirectX sont des marques commerciales ou des marques déposées de Microsoft Corporation aux Etats-Unis et/ou dans d'autres pays.
- Macintosh et Mac OS sont des marques déposées de Apple Inc. aux Etats-Unis et dans d'autres pays.
- Intel, Intel Core et Pentium sont des marques commerciales ou des marques déposées de Intel Corporation ou ses filiales aux Etats-Unis et dans d'autres pays.
- « » et « PlayStation » sont des marques déposées de Sony Computer Entertainment Inc.
- Adobe, le logo Adobe et Adobe Acrobat sont des marques commerciales ou des marques déposées de Adobe Systems Incorporated aux Etats-Unis et/ou dans d'autres pays.
- NAVTEQ et le logo NAVTEQ Maps sont des marques commerciales de NAVTEQ aux États-Unis et dans d'autres pays.
- Le logo SDXC est une marque commerciale de SD-3C, LLC.
- MultiMediaCard est une marque commerciale de MultiMediaCard Association.

Tous les autres noms de produits cités dans le présent document peuvent être des marques commerciales ou des marques déposées de leurs sociétés respectives. De plus, ™ et <sup>®</sup> ne sont pas employées chaque fois qu'une marque est citée dans le présent manuel.

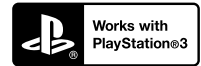

Amusez-vous encore plus avec votre PlayStation 3 en téléchargeant l'application pour PlayStation 3 dans le PlayStation Store (si disponible).

L'application pour PlayStation<sup>®</sup>3 nécessite un compte PlayStation<sup>®</sup> Network et doit être téléchargée.

Accessible dans les régions où le PlayStation<sup>®</sup> Store est disponible.

### Référence rapide Indicateurs

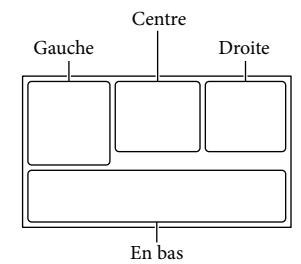

#### Gauche

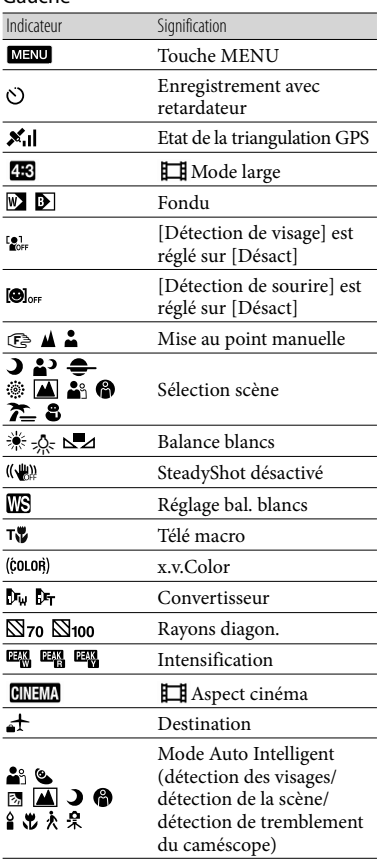

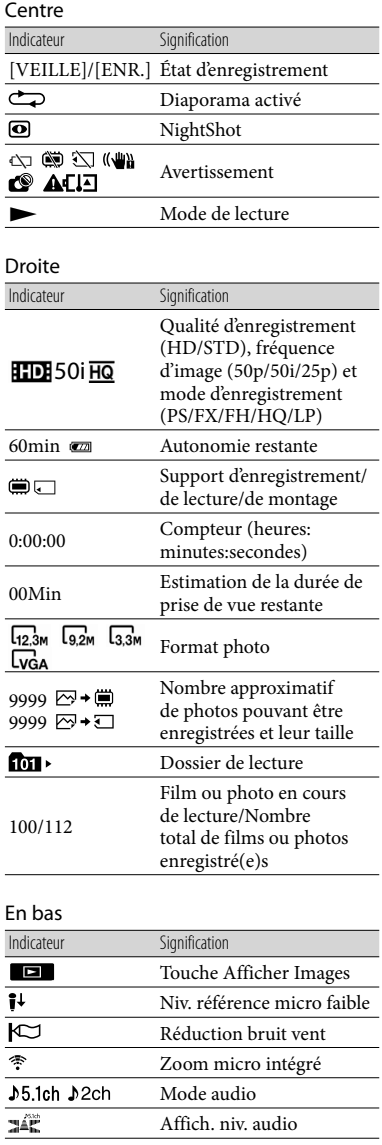

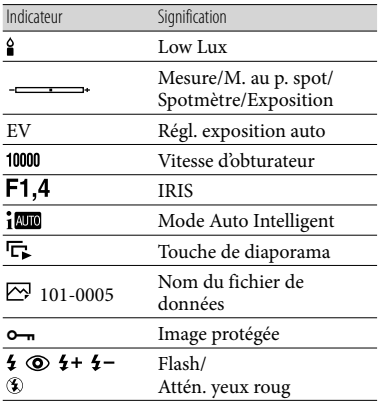

Les indicateurs et leur position peuvent apparaître différemment sur votre écran.

Il se peut que certains indicateurs ne s'affichent pas selon le modèle de votre caméscope.

### Eléments et commandes

Les numéros entre parenthèses correspondent aux pages de référence.

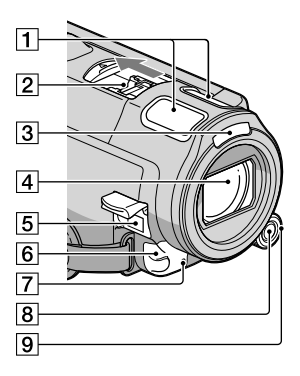

#### Microphone intégré **2** Active Interface Shoe

Active<br>
InterfaceShoe

La Active Interface Shoe permet d'alimenter des accessoires en option comme une torche vidéo, un flash ou un microphone. L'accessoire peut être mis sous ou hors tension lorsque vous utilisez le bouton POWER de votre caméscope.

3 Flash

#### Objectif (objectif G)

#### **Fixation du pare-soleil (HDR-CX690E/ CX700E/CX700VE)**

Alignez correctement le pare-soleil avec le caméscope puis tournez la bague de sécurité du pare-soleil dans la direction de la flèche.

Lorsque vous installez le pare-soleil, alignez correctement l'ouverture du pare-soleil avec la partie émettant le flash sur le caméscope.

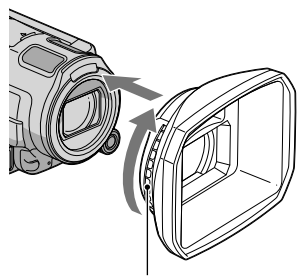

Bague de sécurité

#### **Retrait du pare-soleil**

Tournez la bague de sécurité du pare-soleil dans la direction opposée à la flèche pour le retirer.

- Lorsque vous enregistrez des films en utilisant la fonction NightShot, retirez le pare-soleil. Si vous ne le faites pas, l'ombre du pare-soleil sera visible sur vos films. Retirez le pare-soleil lorsque vous utilisez le caméscope à l'aide de la télécommande fournie.
- $\overline{5}$  Prise DC IN [\(10\)](#page-9-0)
- Capteur de télécommande/Port infrarouge
- Témoin d'enregistrement du caméscope [\(60](#page-59-0))

Le témoin d'enregistrement du caméscope s'allume en rouge pendant l'enregistrement. Le témoin clignote lorsque la capacité du support d'enregistrement restante ou l'autonomie de la batterie est faible.

**8** Touche MANUAL [\(26\)](#page-25-0)

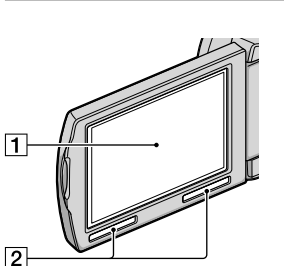

Écran LCD/Écran tactile

Si vous faites pivoter le panneau LCD de 180 degrés, vous pouvez fermer le panneau LCD avec l'écran tourné vers l'extérieur. Cette position est pratique pour la lecture.

2 Haut-parleur

#### **HDR-CX560E/CX560VE**

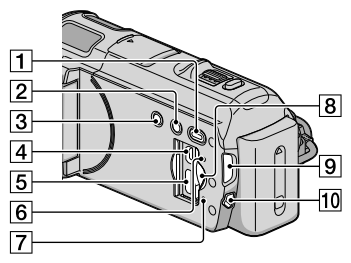

**HDR-CX690E/CX700E/CX700VE**

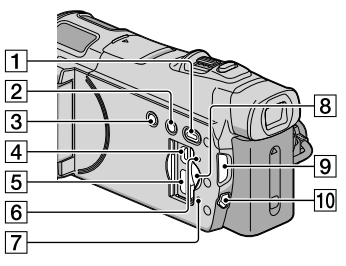

FR **9** Molette MANUAL ([26\)](#page-25-1)

- Touche (Afficher Images) [\(27](#page-26-0))
- Touche NIGHTSHOT [\(26](#page-25-3))
- 3 Touche POWER ([14](#page-13-0))
- $\sqrt{4}$  Prise  $\sqrt[4]{ }$  (USB) [\(47](#page-46-0), [50](#page-49-0))
- **5** Prise HDMI OUT ([31](#page-30-0))
- **6** Touche RESET
	- Appuyez sur RESET avec un objet pointu. Appuyez sur RESET pour réinitialiser tous les réglages, y compris celui de l'horloge.
- Témoin d'accès à la carte mémoire ([19](#page-18-0)) Lorsque le témoin est allumé ou clignote, votre caméscope est en train de lire ou d'écrire des données.
- Logement de carte mémoire [\(18\)](#page-17-0)
- $\boxed{9}$  Témoins  $\boxed{1}$  (Film)/ $\boxed{0}$  (Photo) [\(21](#page-20-1))
- Touche MODE [\(21](#page-20-2))

#### **HDR-CX560E/CX560VE**

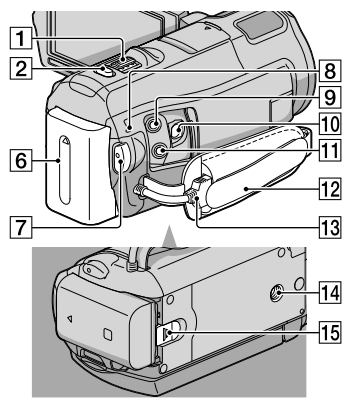

#### **HDR-CX690E/CX700E/CX700VE**

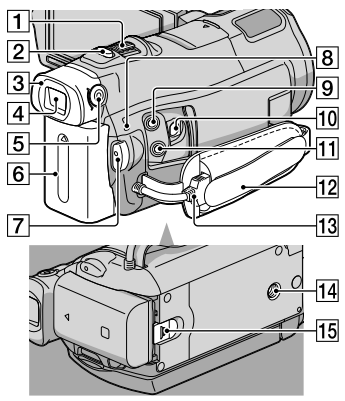

- Manette de zoom motorisé
- Touche PHOTO [\(23\)](#page-22-0)
- Oeilleton (HDR-CX690E/CX700E/ CX700VE)
- Viseur (HDR-CX690E/CX700E/CX700VE) [\(22](#page-21-0))
- Manette de réglage de la lentille du viseur (HDR-CX690E/CX700E/CX700VE) [\(22](#page-21-0))
- **B** Batterie ([10\)](#page-9-0)
- Touche START/STOP [\(21](#page-20-0))
- **8** Témoin  $\frac{1}{2}$ /CHG (flash/chargement) [\(10](#page-9-0))
- **9** Prise MIC (PLUG IN POWER)
- Connecteur A/V à distance ([31\)](#page-30-0)
- $\Pi$  Prise  $\Omega$  (casque)
- Poignée [\(20\)](#page-19-0)
- Câble USB intégré [\(11](#page-10-0))
- Logement du trépied ([26\)](#page-25-2)
- Manette de déblocage BATT (batterie) [\(12](#page-11-0))

### Index

#### B

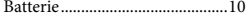

#### $\bullet$

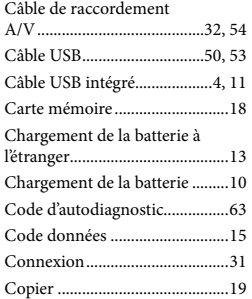

#### $\bigcirc$

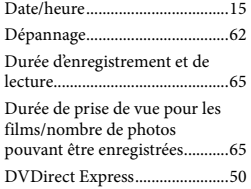

#### E

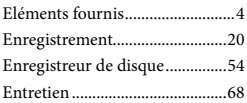

#### F

Films.......................................21, 29

#### $\overline{G}$

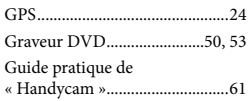

#### $\blacksquare$

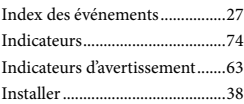

#### L

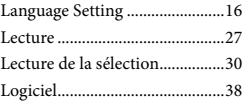

#### M

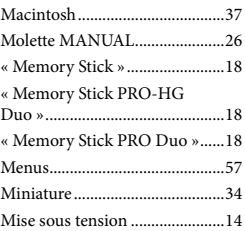

#### N

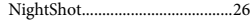

#### $\overline{\bullet}$

Ordinateur...................................37

#### P

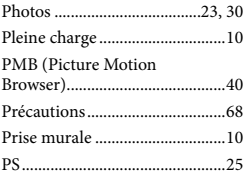

#### R

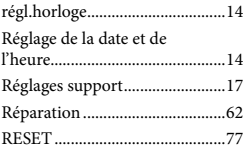

#### S

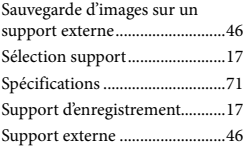

Pour consulter les listes des options de menu, reportez-vous aux pages 57 à 60.

#### Supprimer....................................34 Système informatique ................37

#### $\blacksquare$

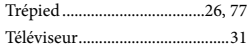

#### V

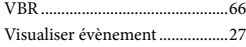

#### W

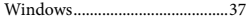

Référence rapide Référence rapide

### <span id="page-79-0"></span>Bitte lesen

Bitte lesen Sie dieses Handbuch vor der Inbetriebnahme des Geräts sorgfältig durch und bewahren Sie es zur künftigen Referenz auf.

#### **WARNUNG**

**Um Feuergefahr und die Gefahr eines elektrischen Schlags zu verringern, setzen Sie das Gerät weder Regen noch Feuchtigkeit aus.**

**Schützen Sie Akkus und Batterien vor übermäßiger Hitze, wie z. B. direktem Sonnenlicht, Feuer o. Ä.**

#### **ACHTUNG**

#### **Akku**

Bei unsachgemäßem Gebrauch des Akkus kann er explodieren oder es besteht Feuergefahr oder die Gefahr von Verätzungen. Beachten Sie bitte die folgenden Hinweise.

- Zerlegen Sie den Akku nicht.
- Setzen Sie den Akku keinen Stößen, Schlägen usw. aus, quetschen Sie ihn nicht, lassen Sie ihn nicht fallen und achten Sie darauf, nicht versehentlich auf den Akku zu treten.
- Halten Sie Gegenstände aus Metall von den Akkuanschlüssen fern. Es kann sonst zu einem Kurzschluss kommen.
- Setzen Sie den Akku keinen Temperaturen über 60 °C aus, wie sie z. B. bei direkter Sonneneinstrahlung oder in einem in der Sonne geparkten Auto auftreten können.
- Zünden Sie den Akku nicht an und werfen Sie ihn nicht ins Feuer.
- Berühren Sie beschädigte oder auslaufende Lithium-Ionen-Akkus nicht.
- Laden Sie den Akku unbedingt mit einem Originalladegerät von Sony oder einem Gerät mit Ladefunktion.
- Halten Sie den Akku von kleinen Kindern fern.
- Schützen Sie den Akku vor Feuchtigkeit.
- Tauschen Sie den Akku nur gegen den gleichen oder einen vergleichbaren Akkutyp aus, der von Sony empfohlen wird.
- Entsorgen Sie verbrauchte Akkus unverzüglich wie in den Anweisungen erläutert.

Ersetzen Sie die Batterie bzw. den Akku ausschließlich durch eine Batterie bzw. einen Akku des angegebenen Typs. Andernfalls besteht Feuer- oder Verletzungsgefahr.

#### **Netzteil**

Verwenden Sie das Netzteil nicht, wenn nur wenig Platz vorhanden ist, z.B. zwischen einer Wand und Möbelstücken.

Schließen Sie das Netzteil an eine nahe gelegene Netzsteckdose an. Trennen Sie das Netzteil umgehend von der Netzsteckdose, wenn es beim Betrieb des Camcorders zu einer Fehlfunktion kommt.

Auch wenn der Camcorder ausgeschaltet ist, wird er immer noch mit Netzstrom versorgt, solange er über ein Netzteil an eine Netzsteckdose angeschlossen ist.

#### **Hinweis zum Netzkabel**

Das Netzkabel wurde speziell für diesen Camcorder entwickelt und darf nicht für andere elektrische Geräte verwendet werden.

Ein zu großer Schalldruck von Ohrhörern oder Kopfhörern kann zu Hörverlusten führen.

#### **FÜR KUNDEN IN EUROPA**

Hiermit erklärt Sony Corporation, dass sich das Gerät digitale HD-Videokamera HDR-CX560VE/CX700VE in Übereinstimmung mit den grundlegenden Anforderungen und den übrigen einschlägigen Bestimmungen der Richtlinie 1999/5/EG befindet. Weitere Informationen erhältlich unter:

http://www.compliance.sony.de/

#### **Hinweis für Kunden in Ländern, in denen EU-Richtlinien gelten**

Der Hersteller dieses Produkts ist Sony Corporation, 1-7-1 Konan Minato-ku Tokyo, 108-0075, Japan. Autorisierter Vertreter für EMV und Produktsicherheit ist die Sony Deutschland GmbH, Hedelfinger Strasse 61, 70327 Stuttgart, Deutschland. Für Fragen im Zusammenhang mit Kundendienst oder Garantie wenden Sie sich bitte an die in den separaten Kundendienst- oder Garantieunterlagen genannten Adressen.

#### **Achtung**

Die elektromagnetischen Felder bei den speziellen Frequenzen können Bild und Ton dieses Gerätes beeinflussen.

Dieses Produkt wurde geprüft und erfüllt die EMV-Richtlinie, sofern Verbindungskabel mit einer Länge von weniger als 3 Metern verwendet werden.

#### **Hinweis**

Wenn eine Datenübertragung aufgrund statischer oder elektromagnetischer Störeinflüsse abbricht (fehlschlägt), starten Sie die entsprechende Anwendung neu, oder entfernen Sie das USB-Kabel, und schließen Sie es wieder an.

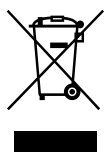

**Entsorgung von gebrauchten elektrischen und elektronischen Geräten (anzuwenden in den Ländern der Europäischen Union und anderen europäischen Ländern mit einem separaten Sammelsystem für diese Geräte)**

Das Symbol auf dem Produkt oder seiner Verpackung weist darauf hin, dass dieses Produkt nicht als normaler Haushaltsabfall zu behandeln ist, sondern an einer Annahmestelle für das Recycling von elektrischen und elektronischen Geräten abgegeben werden muss. Durch Ihren Beitrag zum korrekten Entsorgen dieses

Produkts schützen Sie die Umwelt und die Gesundheit Ihrer Mitmenschen. Umwelt und Gesundheit werden durch falsches Entsorgen gefährdet. Materialrecycling hilft, den Verbrauch von Rohstoffen zu verringern. Weitere Informationen zum Recycling dieses Produkts erhalten Sie bei Ihrer Gemeindeverwaltung, den kommunalen Entsorgungsbetrieben oder dem Geschäft, in dem Sie das Produkt gekauft haben.

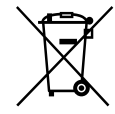

#### **Entsorgung von gebrauchten Batterien und Akkus (anzuwenden in den Ländern der Europäischen Union und anderen europäischen Ländern mit einem separaten Sammelsystem für diese Produkte)**

Das Symbol auf der Batterie/dem Akku oder der Verpackung weist darauf hin, dass diese nicht als normaler Haushaltsabfall zu behandeln sind.

Ein zusätzliches chemisches Symbol Pb (Blei) oder Hg (Quecksilber) unter der durchgestrichenen Mülltonne bedeutet, dass die Batterie/der Akku einen Anteil von mehr als 0,0005% Quecksilber oder 0,004% Blei enthält.

Durch Ihren Beitrag zum korrekten Entsorgen dieser Batterien/Akkus schützen Sie die Umwelt und die Gesundheit Ihrer Mitmenschen. Umwelt und Gesundheit werden durch falsches Entsorgen gefährdet. Materialrecycling hilft, den Verbrauch von Rohstoffen zu verringern.

Bei Produkten, die auf Grund ihrer Sicherheit, der Funktionalität oder als Sicherung vor Datenverlust eine ständige Verbindung zur eingebauten Batterie benötigen, sollte die Batterie nur durch qualifiziertes Servicepersonal ausgetauscht werden.

Um sicherzustellen, dass die Batterie korrekt entsorgt wird, geben Sie das Produkt zwecks Entsorgung an einer Annahmestelle für das Recycling von elektrischen und elektronischen Geräten ab. Für alle anderen Batterien entnehmen Sie die Batterie bitte entsprechend dem Kapitel über die sichere Entfernung der Batterie. Geben Sie die Batterie an einer Annahmestelle für das Recycling von Batterien/Akkus ab.

Weitere Informationen über das Recycling dieses Produkts oder der Batterie erhalten Sie von Ihrer Gemeinde, den kommunalen Entsorgungsbetrieben oder dem Geschäft, in dem Sie das Produkt gekauft haben.

#### **Für Kunden in Deutschland**

Entsorgungshinweis: Bitte werfen Sie nur entladene Batterien in die Sammelboxen beim Handel oder den Kommunen. Entladen sind Batterien in der Regel dann, wenn das Gerät abschaltet und signalisiert "Batterie leer" oder nach längerer Gebrauchsdauer der Batterien "nicht mehr einwandfrei funktioniert". Um sicherzugehen, kleben Sie die Batteriepole z.B. mit einem Klebestreifen ab oder geben Sie die Batterien einzeln in einen Plastikbeutel.

#### Mitgelieferte Teile

Die Zahlen in Klammern ( ) geben die Anzahl des mitgelieferten Teils an.

- $\Box$  Netzteil (1)
- $\Box$  Netzkabel (1)
- $\Box$  Komponenten-A/V-Kabel (1)  $\overline{A}$
- $\Box$  A/V-Verbindungskabel (1) **B**
- $\Box$  USB-Verbindungskabel (1)  $\vert$ C Verwenden Sie dieses Kabel, wenn das eingebaute USB-Kabel des Camcorders (S. [12](#page-89-0)) für den Anschluss zu kurz ist.
- Gegenlichtblende (1) (Nur bei HDR-CX690E/CX700E/CX700VE) Auf Seite [78](#page-155-0) finden Sie Informationen zur Anbringung der Gegenlichtblende.
- $\Box$  Drahtlose Fernbedienung (1) Eine Lithiumknopfbatterie ist bereits eingelegt. Entfernen Sie das Isolierblatt, bevor Sie die drahtlose Fernbedienung verwenden.
- $\Box$  Akku NP-FV50 (1)

□ CD-ROM "Handycam" Application Software (1) (S. [39\)](#page-116-0) - "PMB" (Software, einschließlich

- "PMB-Hilfe") - "Handycam" Handbuch (PDF)
- □ "Bedienungsanleitung" (Dieses Handbuch) (1)

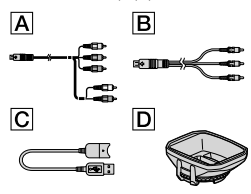

- Dieser Camcorder verfügt über eine integrierte Softwareanwendung namens "PMB Portable" (S. [42\)](#page-119-0).
- Auf Seite [19](#page-96-0) finden Sie Informationen dazu, welche Speicherkarte Sie mit dem Camcorder verwenden können.

#### Verwenden des Camcorders

Halten Sie den Camcorder nicht an den folgenden Teilen und auch nicht an den Buchsenabdeckungen.

#### Sucher (HDR-CX690E/ CX700E/CX700VE)

Gegenlichtblende (HDR-CX690E/CX700E/CX700VE)

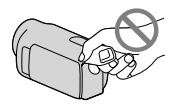

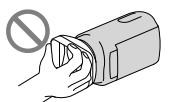

LCD-Bildschirm Akku

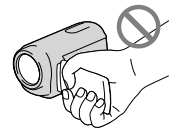

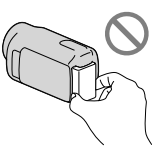

Eingebautes USB-Kabel

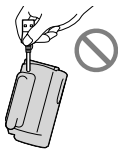

Der Camcorder ist nicht staub-, spritzwasser oder wassergeschützt. Erläuterungen dazu finden Sie unter "Sicherheitsmaßnahmen" (S. [70](#page-147-0)).

#### Menüoptionen, LCD-Bildschirmträger, Sucher (HDR-CX690E/CX700E/ CX700VE) und Objektiv

- Abgeblendete Menüoptionen stehen unter den aktuellen Aufnahme- bzw. Wiedergabebedingungen nicht zur Verfügung.
- Der LCD-Bildschirm und der Sucher (HDR- CX690E/CX700E/CX700VE) werden unter Einsatz von Hochpräzisionstechnologie hergestellt, so dass der Anteil der effektiven Bildpunkte bei über 99,99 % liegt. Dennoch können schwarze Punkte und/oder helle Lichtpunkte (weiß, rot, blau oder grün) permanent auf dem LCD-Bildschirm zu sehen sein. Diese Punkte gehen auf das Herstellungsverfahren zurück und haben keinen Einfluss auf die Aufnahmequalität.

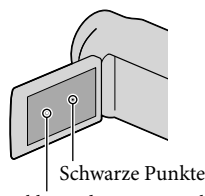

Weiße, rote, blaue oder grüne Punkte

- Wenn der LCD-Bildschirm, der Sucher (HDR- CX690E/CX700E/CX700VE) oder das Objektiv längere Zeit direktem Sonnenlicht ausgesetzt wird, kann es zu Fehlfunktionen kommen.
- Richten Sie den Camcorder nicht auf die Sonne. Andernfalls kann es zu Fehlfunktionen am Camcorder kommen. Nehmen Sie die Sonne nur bei mäßiger Helligkeit, wie z. B. in der Dämmerung, auf.

#### Informationen zur Spracheinstellung

Zur Veranschaulichung der Bedienung des Camcorders sind die Bildschirmmenüs in der jeweiligen Landessprache angegeben. Ändern Sie gegebenenfalls die Sprache für die Bildschirmmenüs, bevor Sie den Camcorder verwenden (S. [17](#page-94-0)).

#### Hinweise zur Aufnahme

- Damit die Speicherkarte auf jeden Fall ordnungsgemäß funktioniert, wird empfohlen, sie vor der ersten Verwendung mit dem Camcorder zu formatieren. Durch die Formatierung der Speicherkarte werden alle darauf gespeicherten Daten gelöscht und können nicht wiederhergestellt werden. Sichern Sie wichtige Daten zuvor auf dem PC oder einem anderen Speichermedium.
- Machen Sie vor der eigentlichen Aufnahme eine Probeaufnahme, um sicherzugehen, dass Bild und Ton ohne Probleme aufgenommen werden.
- Wenn es aufgrund einer Fehlfunktion des Camcorders, der Aufnahmemedien usw. zu Störungen bei der Aufnahme oder Wiedergabe kommt, besteht kein Anspruch auf Schadenersatz für die nicht erfolgte oder beschädigte Aufnahme.
- Das Farbfernsehsystem hängt vom jeweiligen Land oder der Region ab. Um Ihre Aufnahmen auf einem Fernsehschirm wiedergeben zu können, benötigen Sie ein PAL-Fernsehgerät.
- Fernsehsendungen, Filme, Videoaufnahmen und anderes Material können urheberrechtlich geschützt sein. Das unberechtigte Aufzeichnen solchen Materials verstößt unter Umständen gegen das Urheberrecht.
- Beachten Sie bei der Nutzung des Camcorders geltende regionale Vorschriften.

#### Hinweise zur Wiedergabe

- Die mit dem Camcorder aufgenommenen Bilder können möglicherweise mit anderen Geräten nicht ordnungsgemäß wiedergegeben werden. Ebenso kann es vorkommen, dass die mit anderen Geräten aufgenommenen Bilder nicht ordnungsgemäß mit dem Camcorder wiedergegeben werden können.
- Filme in Standardbildqualität (STD), die auf SD-Speicherkarten aufgezeichnet wurden, können nicht mit AV-Geräten anderer Hersteller abgespielt werden.

#### In HD-Bildqualität (High Definition) bespielte DVDs

DVDs, die in High Definition-Bildqualität (HD) bespielt wurden, können mit Geräten abgespielt werden, die mit dem AVCHD-Standard kompatibel sind. In High Definition-Bildqualität (HD) aufgenommene Discs können nicht mit DVD-Playern/-Recordern abgespielt werden, da diese nicht mit dem AVCHD-Format kompatibel sind. Wenn Sie eine Disc, die im AVCHD-Format (High Definition-Bildqualität (HD)) aufgenommen wurde, in einen DVD-Player/-Recorder einlegen, kann sie möglicherweise nicht mehr ausgeworfen werden.

#### Sicherungskopie aller aufgezeichneten Bilddaten erstellen

- Damit keine Bilddaten verloren gehen, sollten Sie von allen aufgezeichneten Bilddaten von Zeit zu Zeit eine Sicherungskopie auf externen Speichermedien anfertigen. Wenn Sie Bilder auf Ihrem Computer speichern möchten, lesen Sie die Informationen auf Seite [37.](#page-114-0) Informationen zum Speichern von Bildern auf externen Geräten finden Sie auf Seite [45.](#page-122-0)
- Der Disc- oder Datenträgertyp, auf dem die Bilder gespeichert werden können, hängt davon ab, welcher [ AUFN-Modus] bei der Aufnahme der Bilder ausgewählt war. Filme, die mit der Einstellung [50p-Qualität **PS** aufgenommen wurden, können mithilfe externer Medien gespeichert werden (S. [47](#page-124-0)). Filme, die mit der Einstellung [Höchste Quali. **FX** ] aufgenommen wurden, können auf externen Medien oder auf Blu-ray-Discs gespeichert werden.

#### Hinweise zum Akku/Netzteil

- Schalten Sie das Gerät immer aus, bevor Sie den Akku abnehmen oder das Netzteil trennen.
- Halten Sie zum Lösen des Netzteils vom Camcorder den Camcorder fest und ziehen Sie am Gleichstromstecker.

#### Hinweis zur Temperatur von Camcorder/Akku

Wenn der Camcorder oder Akku sehr heiß oder kalt wird, ist die Aufnahme oder Wiedergabe mit dem Camcorder aufgrund der Schutzfunktionen des Camcorders, die in solchen Fällen aktiviert werden, unter Umständen nicht mehr möglich. In diesem Fall erscheint eine Anzeige auf dem LCD-Bildschirm oder im Sucher (HDR-CX690E/CX700E/CX700VE).

#### Wenn der Camcorder mit einem Computer oder sonstigem Zubehör verbunden ist

- Versuchen Sie nicht, das Aufnahmemedium des Camcorders mithilfe eines Computers zu formatieren. Andernfalls funktioniert der Camcorder möglicherweise nicht mehr ordnungsgemäß.
- Wenn Sie den Camcorder über Datenübertragungskabel an ein anderes Gerät anschließen, achten Sie darauf, den Stecker richtig einzustecken. Wenn Sie den Stecker mit Gewalt einstecken, wird der Anschluss beschädigt und es kann zu einer Fehlfunktion des Camcorders kommen.
- Wenn der Camcorder über einen USB- Anschluss mit anderen Geräten verbunden und der Camcorder eingeschaltet ist, klappen Sie den LCD-Bildschirmträger nicht zu. Andernfalls können die aufgenommenen Bilddaten verloren gehen.

#### Wenn Sie keine Bilder aufnehmen oder wiedergeben können, führen Sie die Funktion [Formatieren] aus

Durch wiederholtes Aufnehmen und Löschen von Bildern über einen langen Zeitraum hinweg kommt es auf dem Aufnahmemedium zu einer Datenfragmentierung. In diesem Fall können keine Bilder mehr gespeichert oder aufgezeichnet werden. Speichern Sie in einer derartigen Situation Ihre Bilder zunächst auf einem beliebigen externen Medium und führen Sie dann [Formatieren] aus, indem Sie  $(MENU) \longrightarrow [Installation] \longrightarrow [\bigotimes (Median-$ Einstlg.)]  $\rightarrow$  [Formatieren]  $\rightarrow$  das gewünschte Medium (HDR-CX560E/CX560VE/CX700E/  $CX700VE$ )  $\rightarrow$  OK  $\rightarrow$  OK berühren.

#### Hinweise zu optionalem Zubehör

- Es wird empfohlen, ausschließlich Originalzubehör von Sony zu verwenden.
- Das Originalzubehör von Sony ist möglicherweise nicht in allen Ländern/ Regionen erhältlich.

#### Informationen zu diesem Handbuch, den Abbildungen und Bildschirmmenüs

- Die im vorliegenden Handbuch zur Veranschaulichung enthaltenen Beispielabbildungen wurden mit einer digitalen Standbildkamera aufgenommen und sehen daher möglicherweise etwas anders aus als die tatsächlichen Anzeigen auf dem Camcorder. Außerdem sind die Abbildungen des Camcorders und seiner Bildschirmanzeigen zum besseren Verständnis überzeichnet oder vereinfacht dargestellt.
- In diesem Handbuch werden der interne Speicher (HDR-CX560E/CX560VE/CX700E/ CX700VE) und die Speicherkarte als "Aufnahmemedium" bezeichnet.
- In diesem Handbuch wird eine DVD, die in High Definition-Bildqualität (HD) aufgenommen wurde, als AVCHD-Aufnahmedisc bezeichnet.
- Design und Spezifikationen des Camcorders und des Zubehörs unterliegen unangekündigten Änderungen.

#### Überprüfen der Modellbezeichnung Ihres Camcorders

- Falls bezüglich der Spezifikation modelleigene Unterschiede bestehen, wird die jeweilige Modellbezeichnung in diesem Handbuch explizit angegeben. Überprüfen Sie die Modellbezeichnung Ihres Camcorders auf seiner Unterseite.
- Im Folgenden finden Sie eine Auflistung der Spezifikationsabweichungen bei dieser Modellreihe.

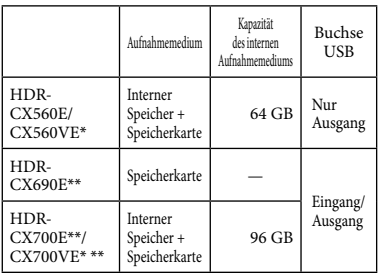

Mit einem \* gekennzeichnete Modelle sind mit GPS ausgestattet.

Mit einem \*\* gekennzeichnete Modelle sind mit Sucher ausgestattet.

#### Verwendungshinweise

- Vermeiden Sie die nachfolgend aufgeführten Punkte. Andernfalls kann das Aufnahmemedium beschädigt werden, aufgezeichnete Bilder können nicht mehr abgespielt werden oder verloren gehen und weitere Fehlfunktionen können auftreten.
	- Auswerfen der Speicherkarte, solange die Zugriffsanzeige (S. [20](#page-97-0)) leuchtet oder blinkt
	- Entfernen des Akkus oder Netzteils aus dem Camcorder oder mechanische Schläge oder Erschütterungen beim Camcorder, solange die Anzeigen  $\Box$  (Film)/ $\Box$  (Foto) (S. [22](#page-99-0)) oder die Zugriffsanzeige (S. [20\)](#page-97-0) leuchten oder blinken
- Wenn Sie einen (gesondert erhältlich) Schulterriemen verwenden, achten Sie darauf, dass der Camcorder nicht gegen Gegenstände prallt.

### Inhalt

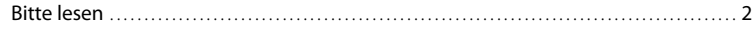

### [Vorbereitungen](#page-88-0)

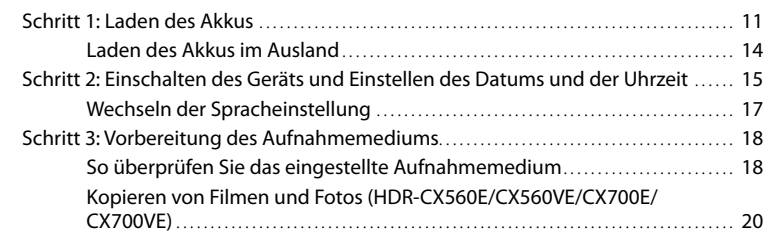

## [Aufnahme/Wiedergabe](#page-98-0)

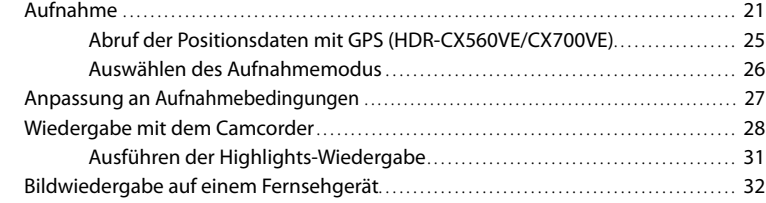

### [Erweiterte Funktionen](#page-112-0)

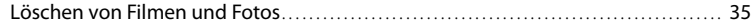

### [Speichern von Filmen und Fotos mit einem Computer](#page-114-1)

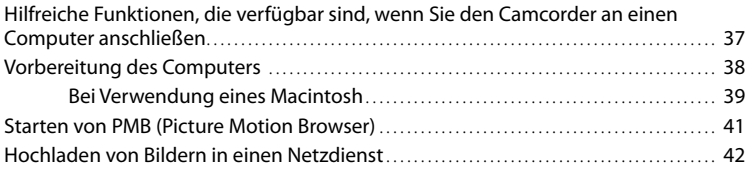

## [Speichern von Bildern mit einem externen Gerät](#page-122-1)

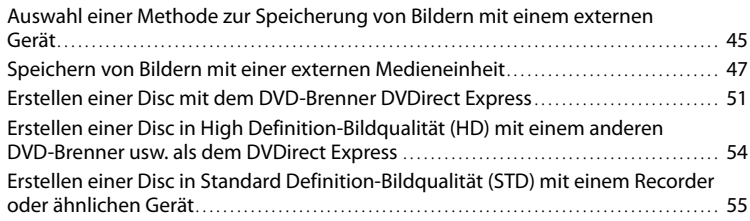

### [Einstellen des Camcorders](#page-134-0)

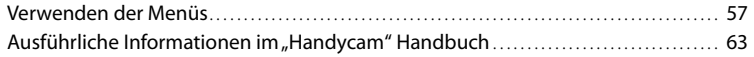

### [Weitere Informationen](#page-141-0)

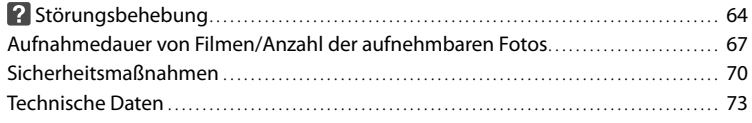

### **[Kurzübersicht](#page-153-0)**

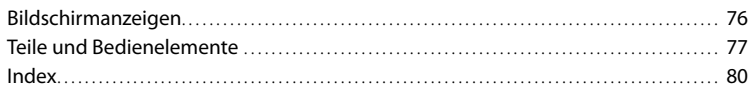

### <span id="page-88-1"></span><span id="page-88-0"></span>Vorbereitungen Schritt 1: Laden des Akkus

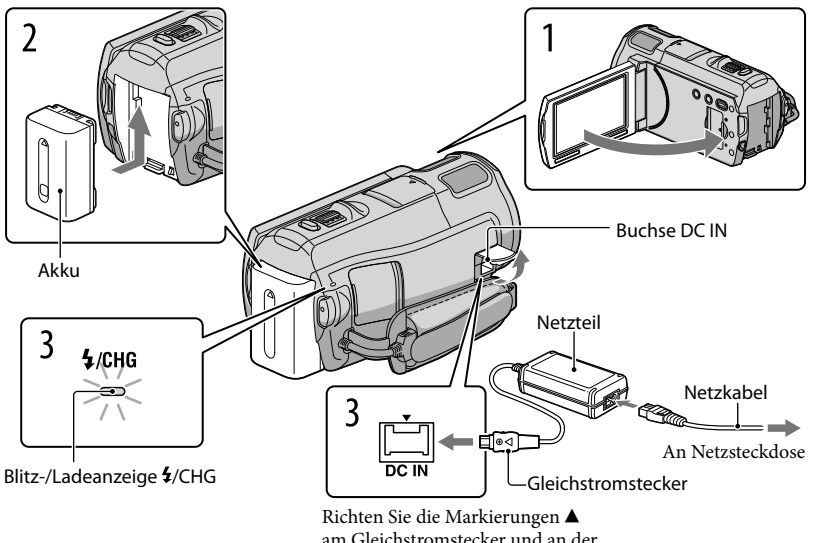

am Gleichstromstecker und an der Buchse DC IN aneinander aus.

Sie können den "InfoLITHIUM"-Akku (Serie V) laden, wenn Sie ihn am Camcorder anbringen.

#### Hinweise

1

2

• Dieser Camcorder arbeitet ausschließlich mit "InfoLITHIUM"-Akkus der Serie V.

Schalten Sie den Camcorder aus, indem Sie den LCD-Bildschirm nach dem Einsetzen des Suchers zuklappen (HDR-CX690E/CX700E/CX700VE).

Bringen Sie den Akku an, indem Sie ihn in Pfeilrichtung einschieben, bis er mit einem Klicken einrastet.

3 Schließen Sie das Netzteil und das Netzkabel an den Camcorder und an eine Netzsteckdose an.

Die Blitz-/Ladeanzeige  $\frac{4}{CHG}$  leuchtet auf und der Ladevorgang beginnt. Die Blitz-/ Ladeanzeige  $\frac{4}{\text{CHG}}$  erlischt, sobald der Akku vollständig geladen ist.

#### 4 Lösen Sie nach dem Laden des Akkus das Netzteil von der Buchse DC IN am Camcorder.

#### <span id="page-89-0"></span>Laden des Akkus mit dem Computer

Diese Methode ist nützlich, wenn das Netzteil nicht verfügbar ist.

- Schalten Sie den Camcorder aus und bringen Sie den Akku am Camcorder an.
- Schließen Sie den Camcorder mit dem eingebauten USB-Kabel an einen eingeschalteten Computer an.

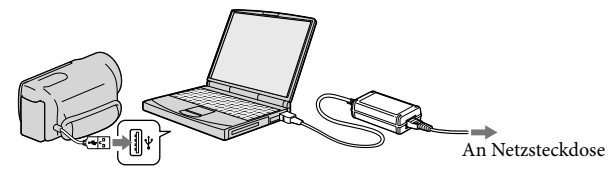

Sobald der Akku voll aufgeladen ist, trennen Sie die Verbindung zwischen Camcorder und Computer (S. [40\)](#page-117-0).

#### **5** Hinweise

- Der ordnungsgemäße Betrieb kann nicht bei allen Computern garantiert werden.
- Wenn Sie den Camcorder an einen Laptop anschließen, der selbst nicht an eine Stromquelle angeschlossen ist, entlädt sich der Akku des Laptops während dieses Vorgangs. Vermeiden Sie eine derartige Verbindung zwischen Camcorder und Computer.
- Der ordnungsgemäße Ladevorgang kann bei Computern, die selbst zusammengestellt oder baulich in irgendeiner Form verändert wurden, sowie bei einem USB-Hub nicht gewährleistet werden. Je nach USB-Gerät, das in Verbindung mit dem Camcorder genutzt wird, kann es vorkommen, dass der Camcorder nicht ordnungsgemäß funktioniert.

#### **Tipps**

- Sie können den Akku laden, indem Sie das eingebaute USB-Kabel mit einem USB-Ladegerät/Netzteil des Typs AC-U501AD/AC-U50AG (gesondert erhältlich) in eine Netzsteckdose stecken. Der Camcorder kann nicht mit einer (gesondert erhältlich) tragbaren Stromversorgungseinheit des Typs CP-AH2R oder CP-AL von Sony geladen werden.
- Das USB-Ladegerät/Netzteil ist möglicherweise nicht in allen Ländern/Regionen erhältlich.
- Die Blitz-/Ladeanzeige \$/CHG leuchtet bei einer geringen Akkurestladung möglicherweise nicht. In diesem Fall muss der Akku mit dem mitgelieferten Netzteil geladen werden.

#### Ladedauer

Ungefähre Dauer (Minuten) beim vollständigen Laden eines vollständig entladenen Akkus.

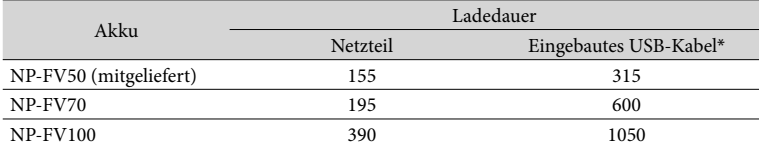

Die jeweils in der Tabelle angegebene Ladedauer gilt, wenn der Camcorder bei einer Temperatur von 25 °C geladen wird. Es wird empfohlen, den Akku bei einer Temperatur zwischen 10 °C und 30 °C zu laden.

\* Bei der angegebenen Ladedauer wurde das USB-Verbindungskabel nicht verwendet.

#### **Tipps**

- Auf Seite [67](#page-144-1) finden Sie Informationen zur Aufnahme- und Wiedergabedauer.
- Bei eingeschaltetem Camcorder wird die ungefähr verbleibende Akkuladung in Form der Akkurestladungsanzeige oben rechts auf dem LCD-Bildschirm angezeigt.

#### So nehmen Sie den Akku heraus

Klappen Sie den LCD-Bildschirm zu. Verschieben Sie den Akkulösehebel BATT (1) und nehmen Sie den Akku dann heraus (2).

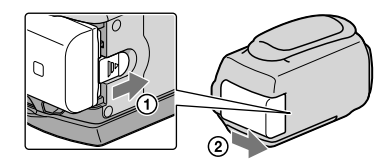

#### So verwenden Sie eine Netzsteckdose als Stromquelle

Stellen Sie dieselben Verbindungen wie unter ["Schritt 1: Laden des Akkus](#page-88-1)" (S. [11](#page-88-1)) erläutert her. In diesem Fall wird der Akku nicht entladen, wenn er am Camcorder angebracht ist.

#### Hinweise zum Akku

- Wenn Sie den Akku abnehmen oder das Netzteil lösen wollen, schalten Sie den Camcorder aus und vergewissern Sie sich, dass die Anzeigen  $\pmb{\boxplus}$  (Film)/○ (Foto) (S. [22\)](#page-99-0) sowie die Zugriffsanzeige (S. [20\)](#page-97-0) nicht mehr leuchten.
- In den folgenden Fällen blinkt die Blitz-/Ladeanzeige **⊅**/CHG während des Ladevorgangs:
	- Der Akku wurde nicht richtig angebracht.
	- Der Akku ist beschädigt.
	- Die Temperatur des Akkus ist niedrig.
		- Entfernen Sie den Akku aus dem Camcorder und bringen Sie ihn an einen warmen Ort.
	- Die Temperatur des Akkus ist hoch. Entfernen Sie den Akku aus dem Camcorder und bringen Sie ihn an einen kühlen Ort.
- <span id="page-91-0"></span>Wenn Sie eine Videoleuchte (gesondert erhältlich) anbringen, empfiehlt es sich, den Akku NP-FV70 oder NP-FV100 zu verwenden.
- Die Verwendung eines NP-FV30 mit dem Camcorder wird nicht empfohlen, weil die Aufnahme- und die Wiedergabedauer dann kurz sind.
- Um den Akku zu schonen, ist der Camcorder standardmäßig so eingestellt, dass er sich nach etwa 5 Minuten automatisch ausschaltet, wenn er nicht bedient wird ([Automatisch Aus]).

#### Hinweise zum Netzteil

- Schließen Sie das Netzteil an eine gut zugängliche Netzsteckdose an. Trennen Sie das Netzteil umgehend von der Netzsteckdose, wenn es beim Betrieb des Camcorders zu einer Fehlfunktion kommt.
- Platzieren Sie das Netzteil während des Betriebs nicht an Orten, an denen keine ausreichende Luftzufuhr gewährleistet ist (z. B. zwischen einer Wand und einem Möbelstück).
- Schließen Sie den Gleichstromstecker des Netzteils bzw. den Akkukontakt nicht mit einem Metallgegenstand kurz. Andernfalls kann es zu einer Fehlfunktion kommen.

#### Laden des Akkus im Ausland

Mithilfe des mit dem Camcorder gelieferten Netzteils können Sie den Akku in allen Ländern/ Regionen laden, die eine Stromversorgung mit 100 V - 240 V Wechselstrom und 50 Hz/60 Hz anbieten.

Verwenden Sie keinen elektronischen Spannungswandler.

### <span id="page-92-0"></span>Schritt 2: Einschalten des Geräts und Einstellen des Datums und der Uhrzeit

#### Klappen Sie den LCD-Bildschirm des Camcorders auf.

Der Camcorder wird eingeschaltet.

1

2

Zum Einschalten des Camcorders bei aufgeklapptem LCD-Bildschirm drücken Sie POWER.

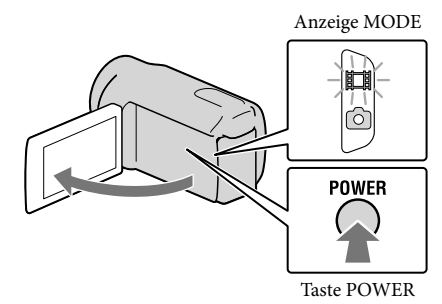

Wählen Sie die gewünschte Sprache aus und berühren Sie dann [Näch].

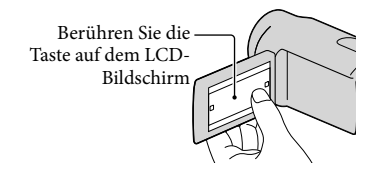

3 Wählen Sie die gewünschte geografische Region mit  $\Box/\Box$  aus und berühren Sie dann [Näch].

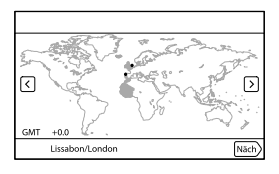

 $\bullet$  Wenn Sie das Datum und die Uhrzeit erneut einstellen möchten, berühren Sie  $\text{MEMU} (\text{MENU}) \rightarrow \text{MEMU}$ [Installation]  $\rightarrow$  [ $\bigcirc$  (Uhr-Einstellungen)]  $\rightarrow$  [Datum/Zeiteinstlg.]  $\rightarrow$  [Datum/Zeit]. Wenn die gewünschte Option nicht angezeigt wird, berühren Sie  $\Box$  /  $\Box$ , bis die Option zu sehen ist.

4

5

6

Stellen Sie [Sommerzeit] ein und berühren Sie dann [Näch].

Wenn Sie [Sommerzeit] auf [Ein] setzen, wird die Uhr um 1 Stunde vorgestellt.

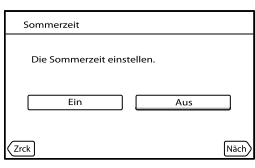

Wählen Sie das Datumsformat aus und berühren Sie dann [Näch].

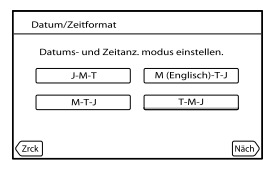

Wählen Sie das Datum und die Uhrzeit aus, berühren Sie zur Festlegung des Werts  $\left[\frac{1}{2}\right]$  und berühren Sie dann [Näch]  $\rightarrow$  OK].

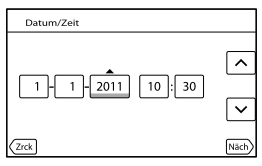

Die Uhr beginnt zu laufen.

#### $\boldsymbol{\mathcal{D}}$  Hinweise

- Während einer Aufnahme werden Datum und Uhrzeit nicht angezeigt, aber automatisch auf dem Aufnahmemedium aufgezeichnet, so dass sie bei der Wiedergabe angezeigt werden können. Wenn Sie das Datum und die Uhrzeit anzeigen möchten, berühren Sie  $M=NU$  (MENU)  $\rightarrow$  [Installation]  $\rightarrow$  $[\Box]$  (Wiedergabe-Einstlg.)]  $\rightarrow$  [Datencode]  $\rightarrow$  [Datum/Zeit]  $\rightarrow$  **0K**.
- Sie können die Bestätigungssignale ausschalten; berühren Sie hierfür MENU (MENU) + [Installation]  $\rightarrow$  [ $\blacktriangle$  (Allgemeine Einstlg.)]  $\rightarrow$  [Piepton]  $\rightarrow$  [Aus]  $\rightarrow$  [OK].
- Wenn eine Taste, die Sie berühren, nicht richtig reagiert, müssen Sie den Berührungsbildschirm kalibrieren.
- Sobald die Uhrzeit eingestellt ist, wird sie automatisch angepasst, wenn [Autom. Uhreinstlg] und [Autom. Ber.einstlg] auf [Ein] gesetzt sind. Je nach dem Land bzw. der Region, das bzw. die für den Camcorder ausgewählt ist, wird die Uhrzeit möglicherweise nicht automatisch auf die richtige Uhrzeit umgestellt. Setzen Sie in diesem Fall [Autom. Uhreinstlg] und [Autom. Ber.einstlg] auf [Aus] (HDR-CX560VE/CX700VE).

#### <span id="page-94-1"></span>So schalten Sie den Camcorder aus

- Klappen Sie den LCD-Bildschirm zu.
- Wenn der Sucher ausgefahren wurde, muss er wie in der Abbildung dargestellt wieder

zurückgeschoben werden (HDR-CX690E/CX700E/CX700VE).

Die Anzeige (Film) blinkt einige Sekunden lang und dann schaltet sich der Camcorder aus.

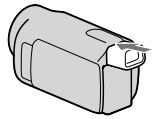

#### Tipps

- Sie können den Camcorder auch ausschalten, indem Sie POWER drücken.
- Wenn [LCD-Einschaltung] auf [Aus] gesetzt ist, schalten Sie den Camcorder aus, indem Sie POWER (HDR- CX560E/CX560VE) berühren.

#### Ein- und Ausschalten des Camcorders über den LCD-Bildschirm oder Sucher (HDR-CX690E/CX700E/CX700VE)

Je nach Zustand des LCD-Bildschirms oder Suchers wird der Camcorder ein- bzw. ausgeschaltet.

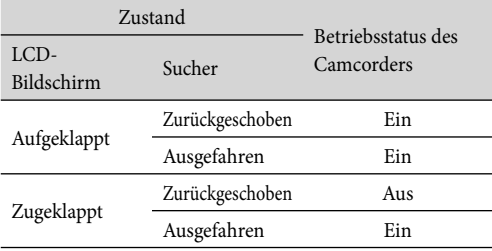

#### **5** Hinweise

Wenn der Sucher ausgefahren ist, schaltet sich der Camcorder selbst dann nicht aus, wenn der LCD-Bildschirm zugeklappt wird. Wenn Sie den Camcorder ausschalten, stellen Sie den Sucher unbedingt wieder in seine Ausgangsposition.

#### <span id="page-94-0"></span>Wechseln der Spracheinstellung

Sie können die Sprache für die Bildschirmmenüs wechseln, so dass diese in der gewünschten Sprache angezeigt werden.

Berühren Sie  $\overline{\text{Mew}}$  (MENU)  $\rightarrow$  [Installation]  $\rightarrow$  [ $\ll$  (Allgemeine Einstlg.)]  $\rightarrow$  [Language Setting  $\rightarrow$  die gewünschte Sprache  $\rightarrow \infty$   $\rightarrow \infty$   $\rightarrow \infty$ .

### <span id="page-95-1"></span><span id="page-95-0"></span>Schritt 3: Vorbereitung des Aufnahmemediums

Welches Aufnahmemedium verwendet werden kann, hängt vom jeweiligen Camcorder ab. Auf dem Bildschirm des Camcorders werden die folgenden Symbole angezeigt.

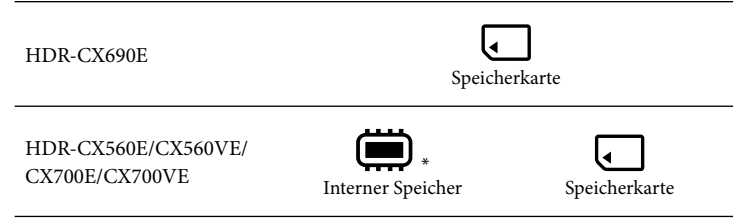

\* Standardmäßig werden Filme und Fotos auf diesem Aufnahmemedium aufgezeichnet. Auf dem ausgewählten Medium können Sie Aufnahme-, Wiedergabe- und Bearbeitungsfunktionen durchführen.

#### **Tipps**

֖֖֖֖֖֖֚֚֚֚֚֚֚֚֚֚֚֚֚֬֝֓֡֬֝֬֝֓֬֝֬֝֓֬֝֓֬֝֓֬֝֓֬֝֓֬

- Auf Seite [68](#page-145-0) finden Sie eine Auflistung der Aufnahmedauer von Filmen.
- Auf Seite [69](#page-146-0) finden Sie eine Auflistung der möglichen Anzahl an aufnehmbaren Fotos.

Auswahl des Aufnahmemediums (HDR-CX560E/CX560VE/CX700E/CX700VE)

Berühren Sie  $\overline{\text{MENU}}$  (MENU)  $\rightarrow$  [Installation]  $\rightarrow$  [ $\rightarrow$  (Medien-Einstlg.)]  $\rightarrow$ [Medien-Auswahl].

Der Bildschirm [Medien-Auswahl] erscheint.

#### 2 Berühren Sie das gewünschte Aufnahmemedium und anschließend  $\overline{\phantom{a}}$  ok  $\overline{\phantom{a}}$  ok  $\overline{\phantom{a}}$

Auf dem ausgewählten Medium werden sowohl Filme als auch Fotos aufgezeichnet.

### So überprüfen Sie das eingestellte Aufnahmemedium

Sowohl im Film- als auch im Fotoaufnahmemodus wird das Mediensymbol des ausgewählten Aufnahmemediums oben rechts auf dem Bildschirm angezeigt.

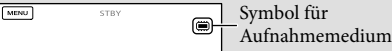

Das tatsächlich angezeigte Symbol kann je nach Modell von dieser Darstellung abweichen.

#### Einsetzen einer Speicherkarte

#### Hinweise

Stellen Sie als Aufnahmemedium [Speicherkarte] ein, wenn Sie Filme und/oder Fotos auf einer Speicherkarte aufzeichnen möchten (HDR-CX560E/CX560VE/CX700E/CX700VE).

#### <span id="page-96-0"></span>Für diesen Camcorder geeignete Speicherkartentypen

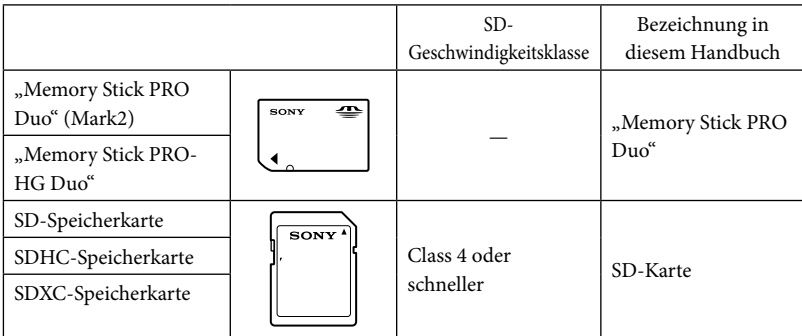

- Der ordnungsgemäße Betrieb kann nicht für alle Speicherkarten garantiert werden.
- Bei diesem Camcorder können Sie den "Memory Stick PRO Duo", der halb so groß ist wie der "Memory Stick" oder SD-Karten in Standardgröße verwenden.
- Bringen Sie keine Aufkleber oder Ähnliches an der Speicherkarte oder am Speicherkartenadapter an. Andernfalls kann es zu einer Fehlfunktion kommen.
- Ein "Memory Stick PRO Duo" mit einer Kapazität von bis zu 32 GB und SD-Karten mit einer Kapazität von bis zu 64 GB können nachweislich problemlos mit dem Camcorder verwendet werden.

#### **D** Hinweise

j

- Eine MultiMediaCard kann nicht in Verbindung mit diesem Camcorder verwendet werden.
- Filme, die auf SDXC-Speicherkarten aufgezeichnet wurden, können nicht in Computer oder AV-Geräte, die das exFAT\*-Dateisystem nicht unterstützen, importiert oder dort abgespielt werden, indem der Camcorder mit dem USB-Kabel an diese Geräte angeschlossen wird. Vergewissern Sie sich vorab, dass das exFAT-System von den angeschlossenen Geräten unterstützt wird. Wenn Sie ein Gerät anschließen, von dem das exFAT-System nicht unterstützt wird, und der Formatierungsbildschirm angezeigt wird, nehmen Sie keine Formatierung vor. Andernfalls gehen sämtliche Daten verloren.

\* Bei exFAT handelt es sich um ein Dateisystem, das für SDXC-Speicherkarten verwendet wird.

- **1** Öffnen Sie die Abdeckung und schieben Sie die Speicherkarte ein, bis sie mit einem Klicken einrastet; richten Sie die Einkerbung dabei wie in der Abbildung dargestellt aus.
	- Schließen Sie die Abdeckung nach dem Einsetzen der Speicherkarte.

<span id="page-97-0"></span>Zugriffsanzeige

<span id="page-97-1"></span>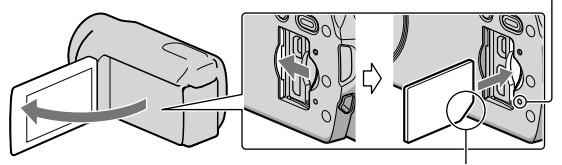

Achten Sie auf die Position der Einkerbung.

Der Bildschirm [Bilddatenbank-Datei wird vorbereitet. Bitte warten.] wird angezeigt, wenn Sie eine neue Speicherkarte einsetzen. Warten Sie, bis der Bildschirm wieder ausgeblendet wird.

#### 2 Schließen Sie die Abdeckung.

#### **5** Hinweise

j

- Wenn [Es konnte keine neue Bilddatenbankdatei erstellt werden. Möglicherweise ist nicht genug freier Speicherplatz vorhanden.] angezeigt wird, formatieren Sie die Speicherkarte.
- Achten Sie auf die richtige Ausrichtung der Speicherkarte. Wenn Sie die Speicherkarte falsch herum einsetzen, können die Speicherkarte, der Speicherkarten-Einschub oder die Bilddaten beschädigt werden.
- Während der Aufnahme darf die Abdeckung nicht geöffnet werden.
- Achten Sie beim Einsetzen und Auswerfen der Speicherkarte darauf, dass die Speicherkarte nicht herausspringt und herunterfällt.

#### Auswerfen der Speicherkarte

Öffnen Sie die Abdeckung und drücken Sie einmal leicht auf die Speicherkarte.

#### Kopieren von Filmen und Fotos (HDR-CX560E/CX560VE/CX700E/CX700VE) HDR-CX560E/CX560VE

Sie können Filme und Fotos aus dem internen Aufnahmemedium auf die Speicherkarte kopieren.

#### HDR-CX700E/CX700VE

Sie können Filme und Fotos aus dem internen Aufnahmemedium auf die Speicherkarte kopieren und umgekehrt.

Berühren Sie  $\overline{\text{Mend}}$  (MENU)  $\rightarrow$  [Bearbeiten/Kopieren]  $\rightarrow$  [Kopieren] und befolgen Sie dann die Anweisungen auf dem Bildschirm.

### <span id="page-98-0"></span>Aufnahme/Wiedergabe

## Aufnahme

Standardmäßig werden Filme und Fotos auf folgenden Medien aufgezeichnet. Filme werden in High Definition-Bildqualität (HD) aufgezeichnet.

HDR-CX690E: Speicherkarte

HDR-CX560E/CX560VE/CX700E/CX700VE: Internes Aufnahmemedium

#### **Tipps**

1

2

Wenn Sie das Aufnahmemedium wechseln möchten, lesen Sie die Informationen auf Seite [18](#page-95-1)  (HDR-CX560E/CX560VE/CX700E/CX700VE).

Ziehen Sie das Griffband fest.

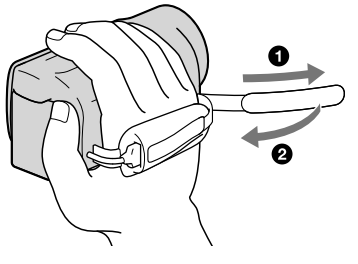

Klappen Sie den LCD-Bildschirm des Camcorders auf.

Der Camcorder wird eingeschaltet.

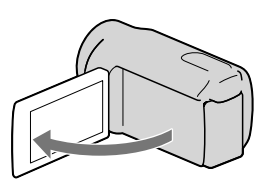

#### Aufnehmen von Filmen

j

j

<span id="page-99-0"></span> (Film): Bei der Filmaufnahme (Foto): Bei der Fotoaufnahme

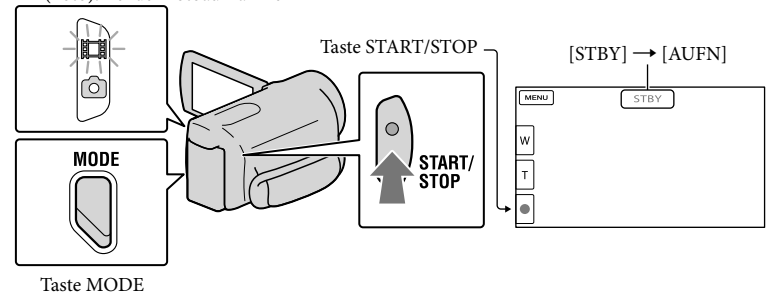

 $\vert$ 1 Drücken Sie MODE, so dass die Anzeige (Film) aufleuchtet.

#### 2 Starten Sie mit START/STOP die Aufnahme.

Zum Beenden der Aufnahme drücken Sie erneut START/STOP.

#### Erneutes Anzeigen der Optionen auf dem LCD-Bildschirm

Berühren Sie mit Ausnahme der Tasten auf dem LCD-Bildschirm eine beliebige Stelle auf dem Bildschirm, damit Sie Optionen verwenden können. Sie können die Einstellungen mit dem Menü [Anzeige-Einstellung] ändern.

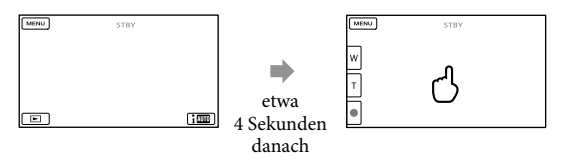

#### Aufnahme eines Lächelns

Standardmäßig wird automatisch ein Foto aufgenommen, wenn der Camcorder während einer Filmaufnahme das Lächeln einer Person erkennt (Auslös. bei Lächeln). Sobald der Camcorder während der Filmaufnahme Gesichter erkennt, wird die Bildqualität automatisch angepasst ([Gesichtserkennung]).

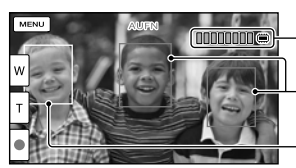

Aufnahme eines Fotos

Rahmen der Lächelerkennung (Orange)

Rahmen der Gesichtserkennung (Weiß)

#### Hinweise

- Wenn Sie den LCD-Bildschirm bei einer Filmaufnahme zuklappen, wird die Aufnahme gestoppt.
- Die maximale kontinuierliche Aufnahmedauer für Filme beträgt etwa 13 Stunden.
- Überschreitet die Größe einer Filmdatei 2 GB, wird automatisch eine neue Filmdatei erstellt.
- Nach dem Einschalten des Camcorders dauert es mehrere Sekunden, bis Sie die Aufnahme starten können. In dieser Zeit können Sie den Camcorder nicht bedienen.
- Die im Folgenden genannten Umstände bedeuten, dass trotz der Beendigung der eigentlichen Aufnahme immer noch Daten auf das Aufnahmemedium geschrieben werden. In diesem Fall darf der Camcorder keinen Stößen oder Erschütterungen ausgesetzt werden, und der Akku oder das Netzteil darf nicht entfernt werden.
	- Die Zugriffsanzeige (S. [20\)](#page-97-0) leuchtet oder blinkt
	- Das Mediensymbol oben rechts im LCD-Bildschirm blinkt

#### **Tipps**

- Auf Seite [68](#page-145-0) finden Sie eine Auflistung der Aufnahmedauer von Filmen.
- Sie können während einer Filmaufnahme Fotos aufzeichnen, indem Sie PHOTO ganz nach unten drücken (Dual Rec).
- [ SteadyShot] ist standardmäßig auf [Aktiv] gesetzt.
- Sie können das Gesicht auswählen, das Vorrang haben soll, indem Sie es berühren.
- Sie können Szenen aus aufgenommenen Filmen als Fotos speichern.
- Überprüfen Sie die Aufnahmedauer, geschätzte Restkapazität usw. durch Berühren von (MENU)  $\rightarrow$  [Installation]  $\rightarrow$  [ $\bullet$  (Medien-Einstlg.)]  $\rightarrow$  [Medien-Infos].
- Auf dem LCD-Bildschirm des Camcorders können Aufnahmen bildschirmfüllend angezeigt werden (Vollpixelanzeige). Wenn die Aufnahmen jedoch auf einem Fernsehgerät wiedergegeben werden, das nicht mit der Vollpixelanzeige kompatibel ist, werden die Bildränder oben, unten, rechts und links möglicherweise abgeschnitten. Setzen Sie in diesem Fall [Hilfsrahmen] auf [Ein] und achten Sie beim Aufnehmen darauf, dass nur die Bildbereiche innerhalb des äußeren Rahmens auf dem Fernsehschirm angezeigt werden können.
- Wenn Sie den Winkel des LCD-Bildschirmträgers anpassen möchten, klappen Sie ihn zunächst in einem Winkel von 90 Grad zum Camcorder  $($ ( $)$ ) auf und stellen Sie dann den Winkel ein  $($  $)$ ).

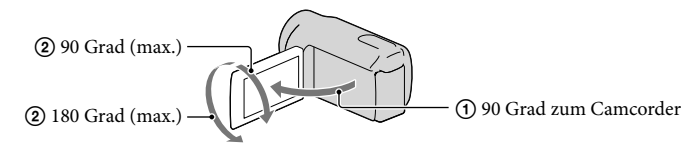

Wenn Sie für die Aufnahmen nur den Sucher verwenden, ziehen Sie diesen heraus und klappen Sie den LCD-Bildschirmträger zu. Wenn die Anzeigen im Sucher verschwommen sind, stellen Sie die Schärfe mit dem Einstellhebel für den Sucher ein. Dieser befindet sich seitlich am Sucher (HDR-CX690E/CX700E/CX700VE).

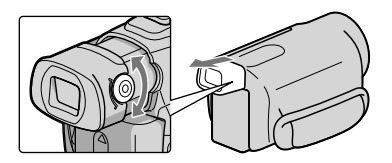

#### Datencode während der Aufnahme

Aufnahmedatum, Uhrzeit und Aufnahmeeinstellungen sowie die Koordinaten (HDR-CX560VE/CX700VE) werden automatisch auf dem Aufnahmemedium aufgezeichnet. Sie werden während der Aufnahme nicht angezeigt. Sie können sie bei der Wiedergabe jedoch über [Datencode] anzeigen lassen. Wenn Sie sie anzeigen möchten, berühren Sie  $(MENU) \rightarrow [Installation] \rightarrow [E] (Wiedergabe-Einstlg.)] \rightarrow [Datencode] \rightarrow die gewünschte$ Einstellung  $\rightarrow$  **ok** 

#### Aufnehmen von Fotos

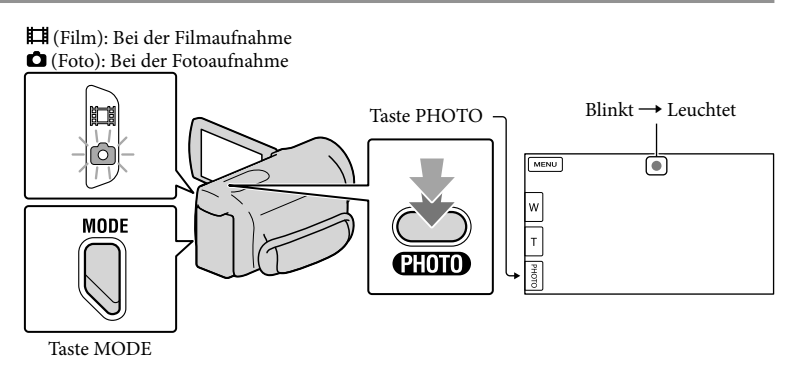

Wenn IIIIIII ausgeblendet wird, wurde das Foto aufgezeichnet.

1 Drücken Sie MODE, so dass die Anzeige C (Foto) aufleuchtet.

Die LCD-Bildschirmanzeige wechselt in den Fotoaufnahmemodus.

2 Drücken Sie PHOTO leicht, um den Fokus einzustellen, und drücken Sie die ֚֬֝֬֝֬֝֬֝֬֝֬ Taste dann ganz nach unten.

j

#### <span id="page-102-0"></span>**Tipps**

- Auf Seite [69](#page-146-0) finden Sie eine Auflistung der möglichen Anzahl aufnehmbarer Fotos.
- $\bullet$  Berühren Sie zur Änderung der Bildgröße  $\overline{\text{MEM}}$  (MENU)  $\rightarrow$  [Bildqualität/Größe]  $\rightarrow$  [  $\bullet$  Bildgröße]  $\rightarrow$  die gewünschte Einstellung  $\rightarrow$   $\begin{array}{|l|}\n\hline\n\end{array}$
- Solange  $\blacksquare$  angezeigt wird, können Sie keine Fotos aufnehmen.
- Der Blitz wird bei unzureichenden Lichtverhältnissen automatisch ausgelöst. Der Blitz funktioniert im Modus der Filmaufnahme nicht. Ändern Sie die Blitzeinstellung des Camcorders über (MENU)  $\rightarrow$  [Kamera/Mikrofon]  $\rightarrow$  [ $\rightarrow$  (Blitz)]  $\rightarrow$  [Blitz]  $\rightarrow$  die gewünschte Einstellung  $\rightarrow$  **CK**

#### Wenn runde weiße Punkte auf Fotos zu sehen sind

Diese werden durch Schwebeteilchen (Staub, Pollen usw.) in der Nähe des Objektivs

verursacht. Wenn diese durch den Blitz des Camcorders angeleuchtet werden, erscheinen sie als runde weiße Punkte im Bild.

Zum Verringern der runden weißen Punkte leuchten Sie den Raum gut aus und nehmen Sie das Motiv ohne Blitz auf.

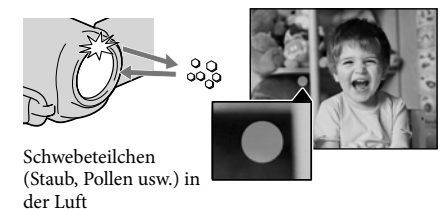

#### Abruf der Positionsdaten mit GPS (HDR-CX560VE/CX700VE)

Wenn Sie die [GPS-Einstellung] (S. [62\)](#page-139-0) auf [Ein] setzen, wird auf dem LCD-Bildschirm angezeigt und der Camcorder beginnt mit der Suche der GPS-Satelliten und ruft die Positionsdaten ab. Durch den Abruf der Positionsdaten können Sie Funktionen wie die Karte-Ansicht nutzen.

Die Anzeige wechselt je nach Stärke des GPS-Signalempfangs.

- Wenn Sie GPS Assist-Daten mit der mitgelieferten Software "PMB" in den Camcorder laden, können Sie die Verarbeitungsdauer verkürzen. Installieren Sie "PMB" auf dem Computer (S. [39\)](#page-116-0) und verbinden Sie den Computer mit dem Internet. Wenn Sie dann den Camcorder an den Computer anschließen, werden die GPS Assist-Daten automatisch aktualisiert.
- In folgenden Fällen kann es vorkommen, dass die GPS Assist-Daten nicht ordnungsgemäß funktionieren:
	- Wenn die GPS Assist-Daten etwa 30 Tage oder länger nicht mehr aktualisiert wurden
	- Wenn Datum und Uhrzeit am Camorder nicht richtig eingestellt sind
	- Wenn Sie mit dem Camcorder einen weiten Weg zurückgelegt haben
- Die integrierte Karte wird von folgenden Unternehmen zur Verfügung gestellt: die Karte von Japan von ZENRIN CO., LTD., die Karten anderer Regionen von NAVTEQ.

#### <span id="page-103-0"></span>Auswählen des Aufnahmemodus

Sie können die Qualität des aufzunehmenden Bildes ändern, indem Sie **MENU** (MENU) -[Bildqualität/Größe] [ AUFN-Modus] berühren.

Auf welchen Medientypen die Bilder gespeichert werden können, hängt vom ausgewählten Aufnahmemodus ab.

Sie finden ausführliche Informationen zum Speichervorgang mithilfe externer Geräte auf Seite [45.](#page-122-0)

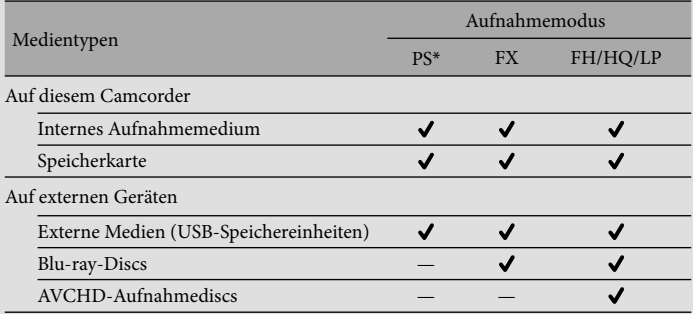

\* [PS] kann nur eingestellt werden, wenn [ Bildfrequenz] auf [50p] gesetzt ist.

### <span id="page-104-0"></span>Anpassung an Aufnahmebedingungen

#### Aufnehmen in einer dunklen Umgebung (NightShot)

Wenn Sie NIGHTSHOT drücken, wird <sup>O</sup> angezeigt und Sie können selbst bei völliger Dunkelheit aufnehmen.

Drücken Sie NIGHTSHOT erneut, um die NightShot-Funktion auszuschalten.

Die Nutzung von NightShot an hellen Orten führt zu einer Fehlfunktion des Camcorders.

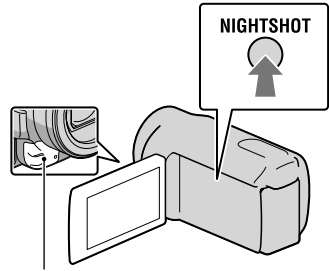

Infrarotstrahler

#### Manuelle Einstellung des Fokus usw. (MANUAL-Regler)

Durch die Zuordnung der gewünschten Menüoption zum MANUAL-Regler (in der Standardeinstellung [Fokus]) lassen sich bequem manuelle Einstellungen mit dem MANUAL-Regler vornehmen.

#### Taste MANUAL

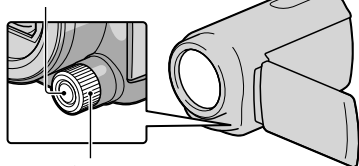

Regler MANUAL

#### Verwendung des MANUAL-Reglers

Drücken Sie MANUAL, um in den manuellen Betriebsmodus zu wechseln, und drehen Sie den Regler, um die gewünschte Einstellung vorzunehmen. Mit MANUAL können Sie zwischen dem manuellen und dem automatischen Betriebsmodus wechseln.

#### Zuordnen einer Menüoption

Halten Sie MANUAL einige Sekunden gedrückt, bis der Bildschirm [Drehregler-Einstell.] angezeigt wird. Drehen Sie den Regler MANUAL, um eine Option zuzuordnen. Für die Zuordnung stehen [Fokus], [Belichtung], [BLENDE], [Verschlusszeit], [Automat. Belichtung] oder [Weißabgleich-Änder.] zur Auswahl.

#### Verwendung eines Stativs

Bringen Sie das Stativ (gesondert erhältlich) mithilfe einer Stativschraube (gesondert erhältlich; muss kürzer als 5,5 mm sein) an der Stativhalterung an.

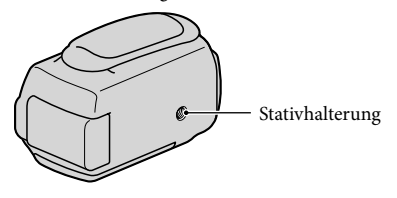

# <span id="page-105-0"></span>Wiedergabe mit dem Camcorder

Durch die in den Camcorder integrierten Stereolautsprecher können Sie Bilder mit kraftvollem Klang untermalen.

Standardmäßig werden Filme und Fotos wiedergegeben, die auf den folgenden

Aufnahmemedien aufgezeichnet wurden.

HDR-CX690E: Speicherkarte

HDR-CX560E/CX560VE/CX700E/CX700VE: Internes Aufnahmemedium

#### **Tipps**

1

2

3

- Wenn Sie das Aufnahmemedium wechseln möchten, lesen Sie die Informationen auf Seite [18](#page-95-1) (HDR-CX560E/CX560VE/CX700E/CX700VE).
- Der Camcorder zeigt die aufgezeichneten Bilder auf Basis von Datum und Uhrzeit automatisch als Ereignis an. Außerdem kann er die aufgezeichneten Bilder auf Basis der Positionsdaten anzeigen (HDR-CX560VE/CX700VE).

### Klappen Sie den LCD-Bildschirm des Camcorders auf.

Der Camcorder wird eingeschaltet.

Drücken Sie **■** (Bilder-Ansicht).

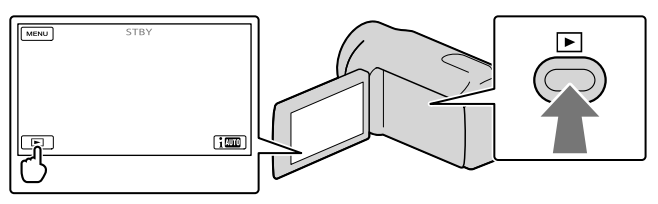

Nach einigen Sekunden wird die Ereignis-Ansicht angezeigt.

Berühren Sie  $\blacksquare/\blacksquare$ , um das gewünschte Ereignis auszuwählen ( $\blacksquare$ ).

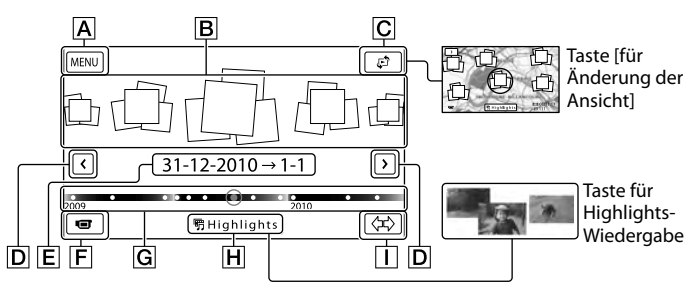

- **A** Zum Bildschirm MENU
- **B** Ereignisse
- Taste für Änderung der Ansicht (HDR-CX560VE/CX700VE)
- $\boxed{D}$   $\boxed{S}$  /  $\boxed{P}$  : Zum vorherigen/nächsten Ereignis
- $E$  Ereignisname
- Wechsel in den Film-/Fotoaufnahmemodus
- G Zeitachsenleiste

4

- H Taste für Highlights-Wiedergabe\*
- Taste für Änderung der Ereignisskala

\* Wird nur angezeigt, wenn die Bildqualität auf [ HD-Qualität] gesetzt ist.

Wenn Sie das in der Mitte angezeigte Ereignis berühren, wird der Bildschirm mit dem Ereignisindex angezeigt.

- Sie können ein Ereignis auch durch Berühren von ◆ auf der Zeitachsenleiste wählen.
- Berühren Sie (Ereignisskala ändern) unten rechts im Bildschirm, damit Sie den Zeitbereich der Zeitachsenleiste von eineinhalb Jahren auf drei Monate ändern können, wodurch sich die Anzahl der Ereignisse ändert, die in der Zeitachsenleiste angezeigt werden können.

Berühren Sie ein Bild, das Sie ansehen möchten.

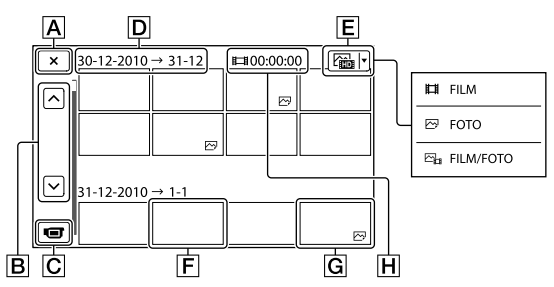

Berühren Sie  $\boxed{\mathsf{E}}$ , um den Bildtyp auszuwählen, der im Index angezeigt werden soll - zur Auswahl stehen [ $\Box$  FILM] (nur Filme), [ $\Box$  FOTO] (nur Fotos) oder [ $\Box$ FILM/ FOTO] (Kombination aus Filmen und Fotos).

Rückkehr zum Bildschirm der Ereignis-Ansicht

 / : Zeigt die vorherige/nächste Seite an (Sie können durch den Indexbildschirm blättern, indem Sie die Taste dauerhaft berühren.)

- Wechsel in den Film-/Fotoaufnahmemodus
- **D** Ereignistitel
- Taste für Wechsel des Bildtyps
- $\boxed{\mathsf{F}}$  Film
- **G** Foto
- Gesamtwiedergabedauer der Filme im Ereignis (falls nur Fotos vorhanden sind, die Gesamtanzahl der Fotos)
- erscheint bei dem Film oder Foto, der bzw. das zuletzt wiedergegeben oder aufgenommen wurde. Wenn Sie den Film oder das Foto mit berühren, können Sie die Wiedergabe an der Stelle fortsetzen, an der sie zuletzt beendet wurde.

#### Bedienung des Camcorders während einer Filmwiedergabe

Sie können die in der folgenden Abbildung dargestellten Funktionen nutzen, solange ein Film mit dem Camcorder abgespielt wird. Die folgende Abbildung ist zu sehen, wenn Sie [ FILM/FOTO] (Standardeinstellung) oder [ FILM] durch Berühren der Taste für den Wechsel des Bildtyps im Ereignisindexbildschirm auswählen.

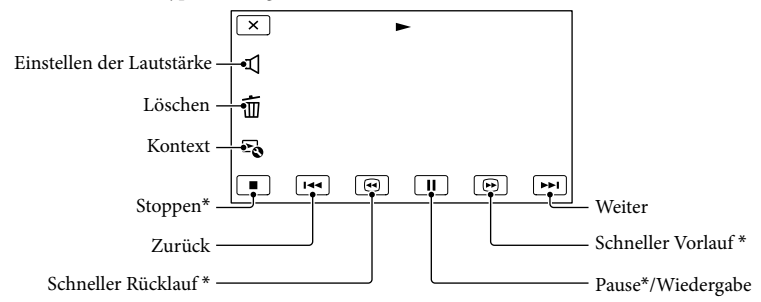

\* Diese Tasten können nur verwendet werden, wenn der Camcorder gerade einen Film abspielt.

#### Hinweise

Bilder können mit anderen Geräten als dem Camcorder unter Umständen nicht wiedergegeben werden.

#### **Tipps**

- Durch die Berührung der Taste O auf dem Wiedergabebildschirm werden Funktionen angezeigt, die zu diesem Zeitpunkt ohne großen Aufwand genutzt werden können.
- Wenn bei der Wiedergabe ab einem ausgewählten Bild das letzte Bild erreicht wird, erscheint wieder der Bildschirm INDEX.
- Berühren Sie im Pausemodus **II** , um den Film langsamer wiedergeben zu lassen.
- Wenn Sie **GU** / **WED** während der Wiedergabe wiederholt berühren, werden die Filme mit bis zu etwa 5-facher  $\rightarrow$  10-facher  $\rightarrow$  30-facher  $\rightarrow$  60-facher Geschwindigkeit abgespielt.
- Datum, Uhrzeit, Aufnahmeeinstellungen und Koordinaten (HDR-CX560VE/CX700VE) werden während der Aufnahme automatisch aufgezeichnet. Diese Informationen werden während der Aufnahme nicht angezeigt, können jedoch während der Wiedergabe angezeigt werden; berühren Sie hierfür  $\text{MEM}$  (MENU)  $\rightarrow$  [Installation]  $\rightarrow$  [ $\blacktriangleright$  (Wiedergabe-Einstlg.)]  $\rightarrow$  [Datencode]  $\rightarrow$  die gewünschte Einstellung  $\rightarrow \infty$  ok  $\rightarrow \infty$ .
- Standardmäßig ist ein geschützter Demofilm voraufgezeichnet (HDR-CX560E/CX560VE/CX700E/CX700VE).

#### So stellen Sie bei Filmen die Lautstärke ein

Berühren Sie während der Filmwiedergabe  $\blacksquare$   $\rightarrow$  nehmen Sie die Einstellung vor mit  $\blacksquare$   $\blacksquare$   $\blacksquare$   $\blacksquare$   $\rightarrow$   $\blacksquare$   $\blacksquare$
# Anzeigen von Fotos

Die in der folgenden Abbildung dargestellten Funktionen können während der Anzeige von Fotos genutzt werden. Die folgende Abbildung ist zu sehen, wenn Sie [ FOTO] durch Berühren der Taste für den Wechsel des Bildtyps im Ereignisindexbildschirm auswählen.

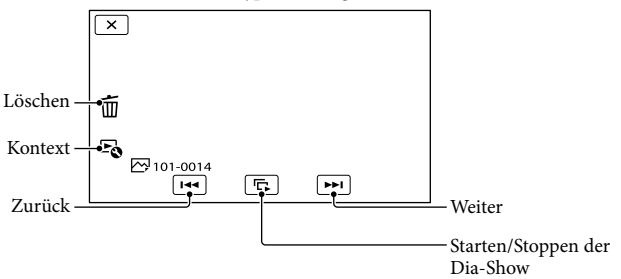

### **Tipps**

• Wenn Sie die Funktion Diaschau wiederholen möchten, berühren Sie └o → [Dia-Show Einst.].

# Ausführen der Highlights-Wiedergabe

Drücken Sie ■ → Berühren Sie ■ / ■, um das gewünschte Ereignis auszuwählen, und berühren Sie dann [ 明 Highlights].

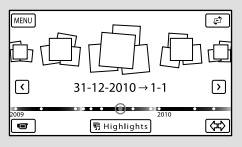

• Berühren Sie nach Abschluss der Highlights-Wiedergabe [ 明 Szenario Speich.] auf dem Bildschirm, damit Sie das Szenario der Highlights-Wiedergabe speichern können.

# <span id="page-109-0"></span>Bildwiedergabe auf einem Fernsehgerät

Das Anschlussverfahren und die Bildqualität (High Definition (HD) oder Standard Definition (STD)) bei der Anzeige auf dem Fernsehschirm hängen vom Typ des angeschlossenen Fernsehgeräts und den verwendeten Anschlüssen ab.

# Ausgangsanschlüsse am Camcorder

Buchse HDMI OUT

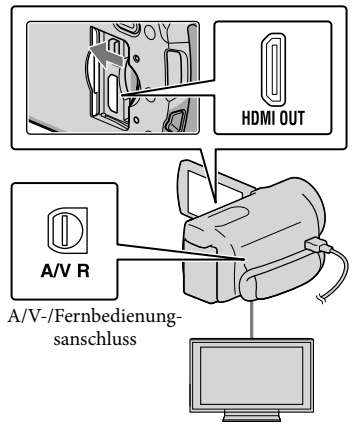

Stellen Sie am Fernsehgerät als Eingang die für den Anschluss verwendete Buchse ein.

Schlagen Sie dazu in der Bedienungsanleitung zum Fernsehgerät nach.

1

# 2 Schließen Sie den Camcorder an ein Fernsehgerät an.

Verwenden Sie das mitgelieferte Netzteil als Stromquelle (S. [13](#page-90-0)).

- 
- 3 Spielen Sie einen Film oder ein Foto auf dem Camcorder ab (S. [28\)](#page-105-0).

# Liste der Anschlüsse

# Anschließen an ein HD-Fernsehgerät

Wenn die Aufnahme in High Definition-Bildqualität (HD) erfolgt ist, werden die Filme in High Definition-Bildqualität (HD) wiedergegeben. Wenn die Aufnahme in Standardbildqualität (STD) erfolgt ist, werden die Filme in Standard Definition-Bildqualität (STD) wiedergegeben.

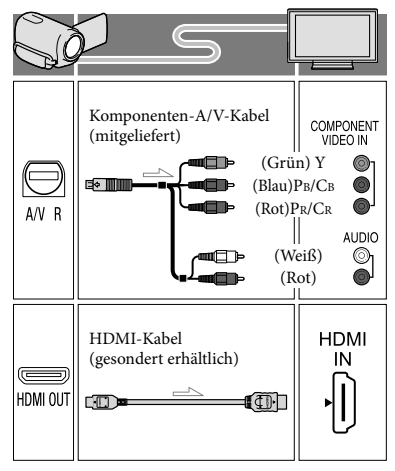

### Anschließen an ein 16:9- (Breitbild) oder 4:3-Fernsehgerät, das nicht High Definition entspricht

Filme, die in High Definition-Bildqualität (HD) aufgenommen wurden, werden in Standard Definition-Bildqualität (STD) wiedergegeben. Filme, die in Standard Definition-Bildqualität (STD) aufgenommen wurden, werden in Standard Definition-Bildqualität (STD) wiedergegeben.

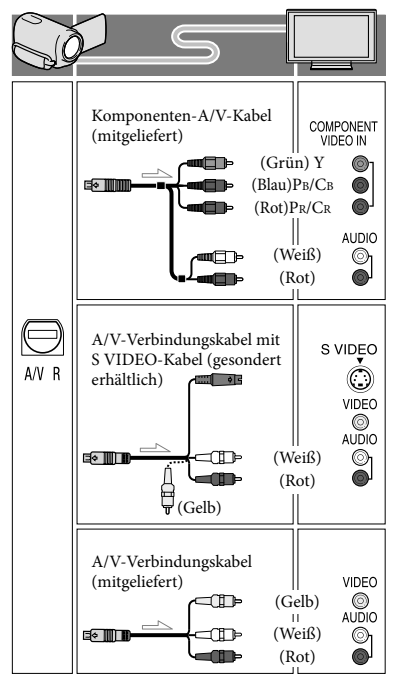

# <span id="page-110-0"></span>Bei einem Anschluss über das Komponenten-A/V-Kabel

- Wenn Sie lediglich die Videostecker des Komponentenkabels anschließen, werden keine Audiosignale ausgegeben. Zum Ausgeben von Audiosignalen schließen Sie den weißen und den roten Stecker an.
- Wählen Sie die Einstellung [Component] für die von Ihnen verwendete Komponenteneingangsbuchse aus. Berühren Sie  $MENU$  (MENU)  $\rightarrow$  [Installation]  $\rightarrow$  $[\vec{\phantom{a}}]$  (Verbindung)]  $\rightarrow$  [Component]  $\rightarrow$  die gewünschte Einstellung  $\rightarrow \bullet$  ok, um die Einstellung vorzunehmen.

# Bei einem Anschluss über das HDMI-Kabel

- Verwenden Sie ein HDMI-Kabel mit HDMI-Logo.
- Verwenden Sie ein Kabel mit einem HDMI-Ministecker an einem Ende (für den Camcorder) und einem für das Fernsehgerät geeigneten Stecker am anderen Ende.
- Bilder mit Urheberrechtsschutzcodierung werden über die Buchse HDMI OUT am Camcorder nicht ausgegeben.
- Unter Umständen funktionieren einige Fernsehgeräte bei dieser Verbindung nicht ordnungsgemäß (beispielsweise kein Ton oder kein Bild).
- Verbinden Sie die Buchse HDMI OUT am Camcorder nicht mit der Buchse HDMI OUT an einem externen Gerät, da es andernfalls zu einer Fehlfunktion kommen kann.
- Wenn das angeschlossene Gerät mit 5,1-Kanal-Raumklang kompatibel ist, werden Filme, die in High Definition-Bildqualität (HD) aufgezeichnet wurden, automatisch mit 5,1-Kanal-Raumklang ausgegeben. Filme in Standard Definition-Bildqualität (STD) werden in 2-Kanal-Ton konvertiert.

## So stellen Sie das Bildformat auf das angeschlossene Fernsehgerät ein (16:9/4:3)

Setzen Sie [TV-Typ] je nach Fernsehgerät auf [16:9] oder [4:3].

## Bei einem Anschluss über das A/V-Verbindungskabel mit S-Video

- Wenn der S VIDEO-Stecker (S VIDEO-Kanal) angeschlossen ist, werden keine Audiosignale ausgegeben. Zum Ausgeben von Audiosignalen verbinden Sie den weißen und den roten Stecker mit den Audioeingangsbuchsen am Fernsehgerät.
- Bei dieser Verbindung ist die Bildauflösung höher als bei einer Verbindung über das A/V-Verbindungskabel.

## Bei einem monauralen Fernsehgerät (das Fernsehgerät verfügt nur über eine Audioeingangsbuchse)

Verbinden Sie den gelben Stecker des A/V-Verbindungskabels mit der Videoeingangsbuchse und den weißen (linker Kanal) oder roten Stecker (rechter Kanal) mit der Audioeingangsbuchse am Fernsehgerät oder Videorecorder.

#### Beim Anschluss an das Fernsehgerät über einen Videorecorder

Schließen Sie den Camcorder über das A/V-Verbindungskabel an den LINE IN-Eingang am Videorecorder an. Stellen Sie den Eingangswählschalter des Videorecorders auf LINE (VIDEO 1, VIDEO 2 usw.).

#### $\boldsymbol{\mathcal{D}}$  Hinweise

- Wenn Sie Filme in Standard Definition- Bildqualität (STD) auf einem 4:3-Fernsehgerät abspielen, das nicht mit dem 16:9-Signal kompatibel ist, nehmen Sie die Filme im Bildformat 4:3 auf. Berühren Sie  $(MENU) \rightarrow [Bildqualität/Größe] \rightarrow$  $\left[\begin{array}{c} \blacksquare \end{array}\right]$  Breitmodus $\rightarrow$  [4:3]  $\rightarrow$  **OK**
- Über das A/V-Verbindungskabel werden Filme nur in Standard Definition-Bildqualität (STD) ausgegeben.

# Wenn Ihr Fernsehgerät/Videorecorder über einen 21-poligen Adapter (EUROCONNECTOR) verfügt

Verwenden Sie zum Anzeigen von Wiedergabebildern einen 21-poligen Adapter (gesondert erhältlich).

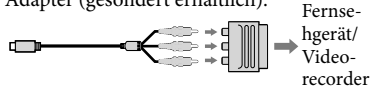

# **Tipps**

- Wenn Sie den Camcorder für die Bildausgabe mit unterschiedlichen Kabeltypen an das Fernsehgerät anschließen, gilt für die Eingangsbuchsen am Fernsehgerät folgende Priorität:
	- $HDMI \rightarrow Komponente \rightarrow S$  VIDEO  $\rightarrow$  Video
- Die HDMI-Schnittstelle (High Definition Multimedia Interface) ermöglicht die Übertragung von Video- und Audiosignalen. Über die Buchse HDMI OUT werden Bilder in hoher Qualität und digitale Tonsignale ausgegeben.

# "Photo TV HD"

Dieser Camcorder ist mit dem Standard "Photo TV HD" kompatibel. "Photo TV HD" ermöglicht eine detailgenaue, fotoähnliche Darstellung feiner Strukturen und Farben. Wenn Sie Photo TV HD-kompatible Geräte von Sony mit einem HDMI-Kabel\* oder dem AV-Komponentenkabel\*\* anschließen, eröffnet sich Ihnen eine neue Welt mit Fotos in atemberaubender HD-Qualität.

- Das Fernsehgerät wechselt automatisch in den richtigen Modus, wenn [ FOTO] mit der Taste für Wechsel des Bildtyps ausgewählt wird.
- \*\* Das Fernsehgerät muss entsprechend eingerichtet werden. Einzelheiten dazu schlagen Sie bitte in der Bedienungsanleitung zum Photo TV HD-kompatiblen Fernsehgerät nach.

# <span id="page-112-0"></span>Erweiterte Funktionen Löschen von Filmen und Fotos

Sie können Speicherplatz auf dem Aufnahmemedium freigeben, indem Sie Filme und Fotos vom Aufnahmemedium löschen.

### Hinweise

- Einmal gelöschte Bilder können nicht wiederhergestellt werden. Erstellen Sie vorab eine Sicherungskopie wichtiger Filme und Fotos.
- Nehmen Sie beim Löschen von Bildern nicht den Akku ab bzw. trennen Sie nicht das Netzteil vom Camcorder. Andernfalls kann das Aufnahmemedium beschädigt werden.
- Solange Bilder auf der Speicherkarte gelöscht werden, darf die Karte nicht ausgeworfen werden.
- Geschützte Filme und Fotos können nicht gelöscht werden. Heben Sie den Schutz der zu löschenden Filme und Fotos auf, bevor Sie versuchen, sie zu löschen.
- Der Demofilm auf dem Camcorder ist geschützt (HDR-CX560E/CX560VE/CX700E/CX700VE).
- Wenn Sie Filme/Fotos löschen, die in gespeicherten Szenarios enthalten sind, werden die Szenarios ebenfalls gelöscht.

# **Tipps**

1

- Wenn Sie die Wiedergabe eines Bildes starten, indem Sie es im Bildschirm mit dem Ereignisindex auswählen, können Sie es mit im Wiedergabebildschirm löschen.
- Wenn Sie alle Bilder vom Aufnahmemedium löschen und den gesamten Speicherplatz für neue Aufnahmen freigeben wollen, müssen Sie das Medium formatieren.
- Verkleinerte Bilder der Originalaufnahmen, von denen mehrere gleichzeitig auf einem Indexbildschirm angezeigt werden können, werden als "Miniaturbilder" bezeichnet.

Drücken Sie **■** (Bilder-Ansicht) (S. [28](#page-105-1)).

2

Berühren Sie **MENU** (MENU)  $\rightarrow$  [Bearbeiten/Kopieren]  $\rightarrow$ [Löschen].

- 3 Berühren Sie zum Auswählen und Löschen von Filmen [Mehrere  $Bilder] \rightarrow [$  FILM]/ [图FOTO]/[ BIFILM/FOTO].
	- Wenn [HIDH/HSTDH Einstellung] auf [**STDE** STD-Qualität] gestellt ist, wird **ESTDE** anstelle von **HIDE** angezeigt.

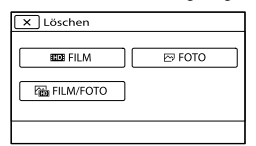

4 Berühren Sie die zu löschenden Filme oder Fotos, damit die Markierung vauf diesen angezeigt wird.

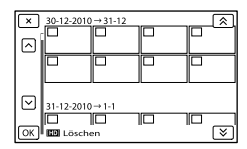

Berühren Sie die gewünschte Miniaturansicht dauerhaft, damit Sie das Bild überprüfen können. Berühren Sie **X**, um zum vorherigen Bildschirm zu wechseln.

5 Berühren Sie OK  $\rightarrow$  OK  $\rightarrow$ OK |

# So löschen Sie alle Filme/Fotos in einem Ereignis auf einmal

Berühren Sie in Schritt 3 [Alle im Ereignis].

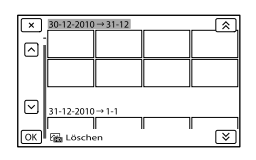

 $\bigcirc$  Berühren Sie  $\hat{\mathbb{R}}$  /  $\hat{\mathbb{R}}$ , um das

gewünschte Ereignis auszuwählen, und berühren Sie dann OK.

- Berühren Sie die gewünschte Miniaturansicht dauerhaft, damit Sie das Bild überprüfen können. Berühren Sie , um zum vorherigen Bildschirm zu wechseln.
- $\boxed{3}$  Berühren Sie  $\boxed{0K}$   $\rightarrow$   $\boxed{0K}$ .

# Speichern von Filmen und Fotos mit einem Computer Hilfreiche Funktionen, die verfügbar sind, wenn Sie den Camcorder an einen Computer anschließen

Bearbeiten und Verwalten der Bilder auf dem Computer (Windows)

Durch die Funktionen der Software PMB auf der (mitgeliefert) CD-ROM erschließen sich Ihnen viele neue Möglichkeiten im Zusammenhang mit den Bildern, die Sie mit dem Camcorder aufgenommen haben.

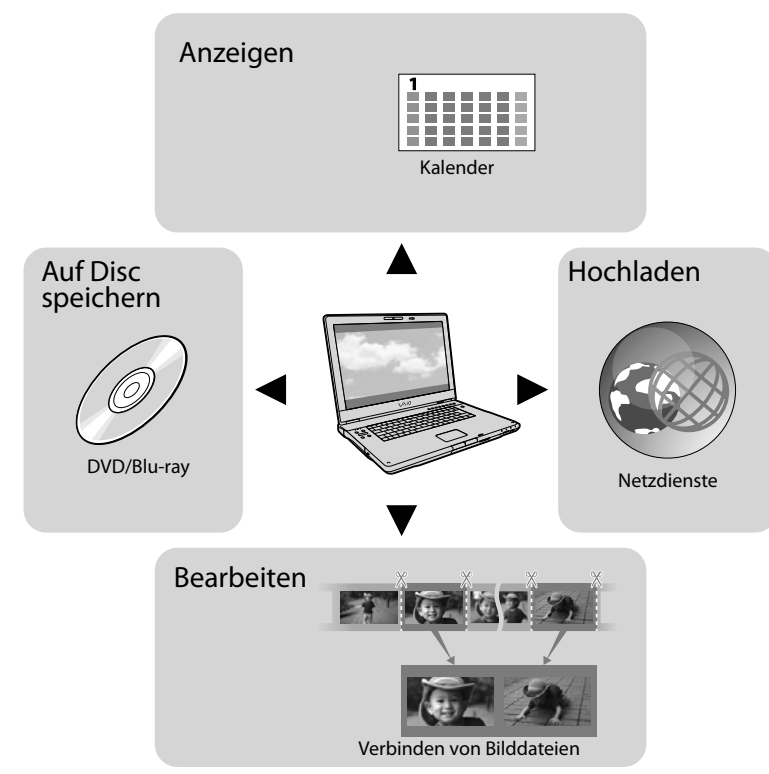

Einfaches Hochladen von unterwegs (Windows, Macintosh)

Mit der auf dem Camcorder vorinstallierten Software PMB Portable können Sie Ihre Bilder wiedergeben oder in das Internet hochladen, indem Sie den Camcorder unterwegs an einen Computer anschließen.

# Vorbereitung des **Computers**

# <span id="page-115-0"></span>Schritt 1 Überprüfung des **Computersystems**

#### **Windows**

#### Betriebssystem\*1

Microsoft Windows XP SP3\*<sup>2</sup> /Windows Vista SP2\*<sup>3</sup> /Windows 7

#### Zentraleinheit\*4

Intel Core Duo 1,66 GHz oder schneller bzw. Intel Core 2 Duo 1,66 GHz oder schneller (Intel Core 2 Duo 2,26 GHz oder schneller ist bei der Verarbeitung von FX- oder FH-Filmen erforderlich, und Intel Core 2 Duo 2,40 GHz oder schneller bei der Verarbeitung von PS-Filmen.)

Für folgende Aktionen ist jedoch Intel Pentium III mit 1 GHz oder schneller ausreichend:

- Importieren der Filme und Fotos auf den Computer
- One Touch Disc Burn
- Erstellung von Blu-ray-Discs/AVCHD-

Aufnahmediscs/DVD-Videos (Intel Core Duo mit mindestens 1,66 GHz ist für die Erstellung eines DVD-Videos erforderlich, das durch die Konvertierung der High Definition-Bildqualität (HD) in Standard Definition-Bildqualität (STD) entsteht.)

- Kopieren einer Disc
- Ausschließliche Verarbeitung von Filmen in Standard Definition-Bildqualität (STD)

#### Anwendung

PMB/PMB Portable/Music Transfer (HDR-CX690E/CX700E/CX700VE)

#### Speicher

Unter Windows XP: Mindestens 512 MB (mindestens 1 GB empfohlen). Wenn jedoch nur Filme mit einer Standard Definition-Bildqualität (STD) verarbeitet werden sollen, reichen 256 MB oder mehr aus.

Unter Windows Vista/Windows 7: Mindestens 1 GB

#### Festplatte

Für die Installation erforderliches Datenträgervolumen: Ca. 500 MB (bei der Erstellung von Aufnahmediscs im AVCHD-Format sind möglicherweise 10 GB oder mehr erforderlich. Bei der Erstellung von Bluray-Discs können bis zu 50 GB erforderlich sein.)

#### **Anzeige**

Mindestens 1.024 × 768 Punkte

#### **Sonstiges**

USB-Port (muss als Standard bereitgestellt werden, Hi-Speed USB (USB 2.0 kompatibel)), Blu-ray-Disc/DVD-Brenner (für die Installation ist ein CD-ROM-Laufwerk erforderlich). Als Festplattendateisystem wird NTFS oder exFAT empfohlen.

#### Macintosh

#### Betriebssystem

PMB Portable: Mac OS X\*<sup>5</sup> (v10.5-v10.6) Music Transfer: Mac OS X\*<sup>5</sup> (v10.4-v10.6) (HDR-CX690E/CX700E/CX700VE)

- \*<sup>1</sup> Standardinstallation erforderlich. Bei aufgerüsteten Betriebssystemen oder in Multi-Boot-Umgebungen kann der ordnungsgemäße Betrieb nicht garantiert werden.
- \*<sup>2</sup> 64-Bit-Editionen und Starter (Edition) werden nicht unterstützt. Windows Image Mastering API (IMAPI) Ver.2.0 oder höher ist erforderlich, um Funktionen wie beispielsweise die Disc-Erstellung nutzen zu können.
- \*<sup>3</sup> Starter (Edition) wird nicht unterstützt.
- \*4Ein schnellerer Prozessor wird empfohlen.
- \*5Macintosh-Computer mit einem Intel-Prozessor.

#### **5** Hinweise

Der ordnungsgemäße Betrieb kann nicht in allen Computerumgebungen garantiert werden.

# Bei Verwendung eines Macintosh

Die mitgelieferte Software "PMB" wird von Macintosh-Computern nicht unterstützt. Wenn Sie die Filme und Fotos auf den Computer importieren möchten, wenden Sie sich an Apple Inc.

# <span id="page-116-0"></span>Schritt 2 Installieren der mitgelieferten Software "PMB"

Installieren Sie "PMB", bevor Sie den Camcorder an einen Computer anschließen.

#### **D** Hinweise

j

Ï

- Selbst wenn auf Ihrem Computer bereits eine andere Version von "PMB" installiert ist, installieren Sie die Version von "PMB", die im Lieferumfang Ihres Camcorders enthalten ist.
- Wenn die auf dem Computer installierte Version von "PMB" aktueller als die im Lieferumfang Ihres Camcorders enthaltene Version ist, wird eine entsprechende Nachricht angezeigt. Brechen Sie in diesem Fall die Installation ab.
- In der neuen Version ist die Erstellungsfunktion für Daten-Discs nicht enthalten. Erstellen Sie Daten-Discs mit einer geeigneten Software auf Ihrem Computer.
- **T** Vergewissern Sie sich, dass der Camcorder nicht an den Computer angeschlossen ist.
- 2 Schalten Sie den Computer ein.
	- Melden Sie sich für die Installation mit Administratorrechten an.
	- Schließen Sie vor der Installation der Software alle Anwendungen, die gerade auf dem Computer ausgeführt werden.

 Legen Sie die mitgelieferte CD-ROM in das Disc-Laufwerk des Computers ein.

j

j

İ

ׇ֚֚֡֬

- Der Installationsbildschirm erscheint.
- Falls der Bildschirm nicht angezeigt wird, klicken Sie auf [Start] → [Computer] (in Windows XP, [Arbeitsplatz]) und doppelklicken Sie dann auf [SONYPMB (E:)] (CD-ROM)\*.
- \* Laufwerknamen (beispielsweise (E:)) können je nach Computer variieren.
- 4 Klicken Sie auf [Installieren].
- **5** Wählen Sie das Land oder die Region aus.
- Wählen Sie die Sprache für die zu installierende Anwendung aus und fahren Sie dann mit dem nächsten Bildschirm fort.
- 7 Lesen Sie die Bedingungen des Lizenzvertrags sorgfältig durch. Wenn Sie mit den Bedingungen einverstanden sind, ändern Sie  $\bigcirc$  in  $\bullet$  und klicken Sie dann auf  $[Weiter] \rightarrow [Installieren]$ .
- BBefolgen Sie die Anweisungen auf dem Computerbildschirm, um die Installation fortzusetzen.
	- Möglicherweise müssen Sie dabei weitere Anwendungen installieren, die auf der Disc zur Verfügung gestellt werden. Wenn die Installationsanzeige eingeblendet wird, befolgen Sie die Anweisungen auf dem Bildschirm.
- Wenn Sie den Computer erneut starten müssen, befolgen Sie die Anweisungen auf dem Bildschirm und starten Sie ihn erneut.
- Schließen Sie den Camcorder an den Computer an, wenn Sie dazu aufgefordert werden.
- 9 Schließen Sie den Camcorder über das eingebaute USB-Kabel an den Computer an und berühren Sie dann [USB-Anschluss] auf dem LCD-Bildschirm des Camcorders.

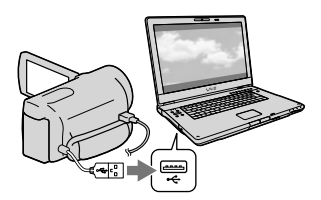

- 10 Wenn die Installation abgeschlossen ist, entnehmen Sie die CD-ROM aus dem Computer.
	- Klicken Sie auf das Symbol (PMB), das auf dem Desktop des Computers angezeigt wird, um die Software zu starten.

### $\boldsymbol{\mathcal{D}}$  Hinweise

j

j

Wenn Sie unter Windows XP Discs erstellen oder sonstige Funktionen verwenden möchten, sollten Sie Image Mastering API Version 2.0 für Windows XP installieren. Wenn Image Mastering API Version 2.0 für Windows XP noch nicht installiert wurde, wählen Sie dieses Programm auf dem Installationsbildschirm unter den erforderlichen Programmen aus und installieren Sie es mithilfe der angezeigten Schritte. (Für die Installation muss der

Computer mit dem Internet verbunden sein.) Wenn Sie diese Funktionen starten möchten, können Sie Image Mastering API Version 2.0 für Windows XP als Reaktion auf die angezeigte Meldung installieren.

Der ordnungsgemäße Betrieb kann nicht garantiert werden, wenn Sie mit einer anderen Software als der mitgelieferten Software "PMB" Videodaten aus dem Camcorder lesen bzw. diese dorthin schreiben. Erfragen Sie die Kompatibilität der von Ihnen verwendeten Software beim jeweiligen Softwarehersteller.

#### Trennen der Verbindung zwischen Camcorder und Computer

 Klicken Sie unten rechts auf dem Desktop des Computers auf das Symbol  $\overline{\mathbb{Q}}$   $\rightarrow$  [USB-Massenspeichergerät entfernen].

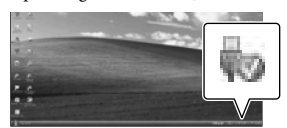

- Berühren Sie auf dem Bildschirm des Camcorders [Abbrechen]  $\rightarrow$  [Ja].
- Lösen Sie das USB-Kabel.
	- Unter Windows 7 kann es vorkommen, dass das Symbol nicht auf dem Desktop des Computers angezeigt wird. In diesem Fall können Sie die Verbindung zwischen dem Camcorder und dem Computer trennen, ohne die oben beschriebenen Schritte auszuführen.

#### **5** Hinweise

- Versuchen Sie nicht, das interne Aufnahmemedium des Camcorders mithilfe eines Computers zu formatieren. Andernfalls funktioniert der Camcorder möglicherweise nicht mehr ordnungsgemäß.
- Legen Sie keine AVCHD-Aufnahmediscs, die mit der Software "PMB" erstellt wurden. in DVD-Player oder -Recorder ein, da der AVCHD-Standard von diesen Geräten nicht unterstützt wird. Andernfalls kann es vorkommen, dass Sie die Disc nicht mehr aus diesen Geräten entnehmen können.

# <span id="page-118-0"></span>Starten von PMB (Picture

Motion Browser)

1

Dieser Camcorder zeichnet HD-Material (High Definition) im AVCHD-Format auf. Mithilfe der beiliegenden PC-Software kann High Definition-Material auf DVD-Medien kopiert werden. DVD-Medien mit AVCHD-Material dürfen jedoch nicht in DVD-Playern oder -Recordern verwendet werden, da ein DVD-Player/-Recorder das Speichermedium unter Umständen nicht mehr auswirft oder seinen Inhalt ohne Warnung löscht.

- Wenn Sie über den Computer auf den Camcorder zugreifen, verwenden Sie die mitgelieferte Software "PMB" oder die vorinstallierte Software "PMB Portable". Die Dateien oder Ordner auf dem Camcorder dürfen nicht über den Computer geändert werden. Andernfalls können die Dateien beschädigt werden oder sie lassen sich nicht mehr wiedergeben.
- Der ordnungsgemäße Betrieb kann nicht garantiert werden, wenn Sie die Daten auf dem Camcorder über den Computer steuern.
- Der Camcorder teilt eine Bilddatei, die 2 GB überschreitet und speichert die Teile als separate Dateien. Auch wenn alle Bilddateien auf einem Computer als separate Dateien angezeigt werden, werden sie von der Importfunktion des Camcorders oder der Software "PMB" und auch von der Wiedergabefunktion der Software "PMB Portable" richtig verarbeitet.
- Verwenden Sie beim Importieren langer Filme oder bearbeiteter Bilder aus dem Camcorder auf einen Computer die mitgelieferte Software "PMB". Wenn Sie eine andere Software verwenden, werden die Bilder möglicherweise nicht richtig importiert.
- Gehen Sie zum Löschen von Bilddateien wie in den Schritten auf Seite [35](#page-112-0) beschrieben vor.
- Sie können eine Blu-ray-Disc mithilfe eines Blu-ray-Disc-Brenners über einen Computer erstellen. Installieren Sie die BD-Zusatz-Software für "PMB".

Doppelklicken Sie auf dem Computerbildschirm auf das Direktaufrufsymbol "PMB".

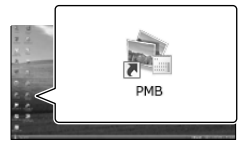

Die PMB-Software wird gestartet.

2 Doppelklicken Sie auf dem Computerbildschirm auf das Direktaufrufsymbol "PMB-Hilfe", wenn Sie Informationen zur Verwendung von "PMB" wünschen.

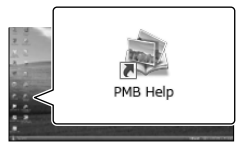

# **4** Hinweise

Wenn das Symbol nicht auf dem Computerbildschirm angezeigt wird, klicken Sie auf [Start]  $\rightarrow$  [Alle Programme]  $\rightarrow$  [ PMB]  $\rightarrow$  die gewünschte Option.

# **Tipps**

Doppelklicken Sie auf dem Desktop des Computers auf "PMB Launcher". Dies ermöglicht den Start der gewünschten Funktion (Anwendung) durch die Auswahl eines Eintrags in der Liste der "PMB"-Funktionen.

# Hochladen von Bildern in einen Netzdienst

Auf dem Camcorder ist bereits die Anwendungssoftware "PMB Portable" installiert. "PMB Portable" ermöglicht die Nutzung der folgenden Funktionen.

- Unkompliziertes Hochladen von Bildern in Netzdienste wie z.B. Blogs
- Hochladen über einen mit dem Netz verbundenen Computer von unterwegs
- Registrierung häufig verwendeter Netzdienste (z.B. Blogs)

Klicken Sie nach dem Start der Software "PMB Portable" oben rechts im Computerbildschirm auf die Schaltfläche [Hilfe], um Informationen zur Nutzung der

# Starten von "PMB Portable" (Windows)

Software aufzurufen.

**1 Schalten Sie den Camcorder** ein und schließen Sie dann den Camcorder mit dem eingebauten USB-Kabel an den Computer an.

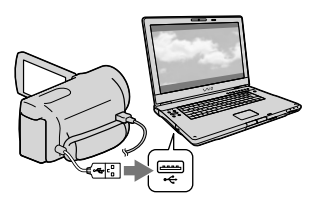

Auf dem Bildschirm des Camcorders wird der Bildschirm [USB-Auswahl] angezeigt.

2 Berühren Sie auf dem Bildschirm des Camcorders [USB-Anschluss].

İ

j

j

Ï

Unter Windows 7: Das Fenster Device Stage\* wird geöffnet.

Unter Windows XP/Windows Vista: Der Assistent für die automatische Wiedergabe wird angezeigt.

- Wird der Bildschirm [USB-Auswahl] nicht angezeigt, berühren Sie (MENU)  $\rightarrow$  [Installation]  $\rightarrow$  [ $\rightleftarrows$  (Verbindung)]  $\rightarrow$ [USB-Anschluss].
- \* "Device Stage" ist ein Menü von Windows 7, mit dem Geräte (Camcorder, Kamera usw.) verwaltet werden, die an den Computer angeschlossen sind.

**3** Klicken Sie auf "PMB Portable". Ï

Daraufhin wird der Bildschirm mit der Lizenzvereinbarung angezeigt.

4 Wählen Sie die gewünschte Sprache aus und klicken Sie dann auf [OK].

Daraufhin wird der Bildschirm für die Auswahl des Gebiets angezeigt.

 Wählen Sie [Region] und [Land/ Ort] aus und klicken Sie auf [OK].

> Daraufhin wird der Bildschirm mit der Lizenzvereinbarung angezeigt.

6 Lesen Sie sich die Vereinbarung sorgfältig durch und klicken Sie auf [Akzeptieren].

"PMB Portable" wird gestartet.

# Starten von "PMB Portable" (Macintosh)

Ï

İ

Ï

j

**1 Schalten Sie den Camcorder** ein und schließen Sie dann den Camcorder mit dem eingebauten USB-Kabel an den Computer an.

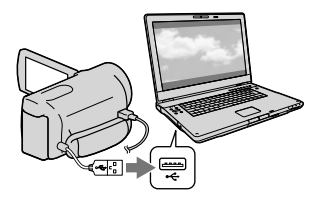

Auf dem Bildschirm des Camcorders wird der Bildschirm [USB-Auswahl] angezeigt.

# 2 Berühren Sie auf dem Bildschirm des Camcorders [USB-Anschluss].

Sobald der Computer den Camcorder erkennt, wird auf dem Computerbildschirm das Symbol [PMBPORTABLE] angezeigt.

# **3** Klicken Sie im Ordner [PMBPORTABLE] auf "PMBP\_Mac".

Daraufhin wird der Bildschirm für die Auswahl des Gebiets angezeigt.

 Wählen Sie [Region] und [Land/ Ort] aus und klicken Sie auf [OK]. Daraufhin wird der Bildschirm mit der

Lizenzvereinbarung angezeigt.

- 5 Lesen Sie sich die Vereinbarung sorgfältig durch und klicken Sie auf [Akzeptieren].
	- "PMB Portable" wird gestartet.

#### **④** Hinweise

- Wenn Sie "PMB Portable" verwenden, vergewissern Sie sich, dass Sie den Camcorder mit dem Netzwerk verbinden.
- Stellen Sie [USB-LUN-Einstlg.] auf [Multi] (S. [62](#page-139-0)).
- Wenn "PMB Portable" nicht gestartet wird, setzen Sie [USB-Anschl.-Einst.] auf [Mass Storage] (S. [62](#page-139-1)) und versuchen Sie erneut, die Verbindung herzustellen.
- Falls der Assistent für die automatische Wiedergabe unter Windows XP oder Windows Vista nicht angezeigt wird, klicken Sie auf  $[Start] \rightarrow [Computer]$  (unter Windows  $XP, [Arbeitsplatz]) \rightarrow [PMBPORTABLE]$ und klicken Sie anschließend doppelt auf [PMBP\_Win.exe].
- Wenn "Device Stage" unter Windows 7 nicht gestartet wird, klicken Sie auf [Start] und klicken Sie dann doppelt auf das Kamerasymbol für diesen Camcorder → das Symbol des Mediums, auf dem die gewünschten Bilder gespeichert sind  $\rightarrow$  [APPLICATION]  $\rightarrow$ [PMBP\_MTP.exe].
- Unter Windows 7 wird je nach Computereinstellungen möglicherweise das Startfenster von Device Stage angezeigt (dieses enthält keine Informationen zur jeweiligen Einheit). Befolgen Sie in diesem Fall die Anweisungen auf dem Bildschirm und laden Sie die aktuellsten Informationen zum System herunter.
- Wenn Sie Windows 7 verwenden, wird die [USB-Anschl.-Einst.] (USB-Übertragungsmodus) automatisch in [Mass Storage] geändert, wenn Sie "PMB Portable" starten.
- Wenn Sie mit dem Camcorder Bilder über das Internet hochladen, werden je nach Provider des Dienstes, in den die Bilder hochgeladen werden, möglicherweise Cachedateien auf dem Computer gespeichert.
- Wenn im Zusammenhang mit "PMB Portable" ein Problem auftritt oder Sie die Software versehentlich löschen, können Sie das Installationsprogramm von "PMB Portable" zur Reparatur aus dem Internet herunterladen.

#### Hinweise zu "PMB Portable"

Sie können mit "PMB Portable" die URLs einiger Websites von einem Server herunterladen, der von Sony verwaltet wird (dieser wird nachfolgend als "Sony-Server" bezeichnet).

Sie müssen folgenden Punkten zustimmen, um den von verschiedenen Websites, einschließlich derer, die "PMB Portable" nutzen, bereitgestellten Dienst zum Hochladen von Bildern (nachfolgend als "Dienst" bezeichnet) nutzen zu können.

- Je nach Website ist die Nutzung des Dienstes unter Umständen registrierungs- und gebührenpflichtig. Bei der Nutzung des Dienstes müssen Sie die auf der Website angegebenen Bedingungen einhalten.
- Der Dienst kann jederzeit ohne Vorankündigung durch den Verwalter der Website abgesetzt oder geändert werden. In solchen und auch in anderen Fällen übernimmt Sony keine Haftung für Verluste, Schäden oder Probleme bei Ihnen und einer dritten Partei, die auf die Nutzung des Service zurückzuführen sind.
- Sie werden vom Sony-Server an die Websites umgeleitet. Es kann jedoch vorkommen, dass Sie aus verschiedenen Gründen wie beispielsweise aufgrund einer Serverwartung nicht auf Websites zugreifen können.
- Wenn Sony beschließt, den Betrieb des Servers einzustellen, wird dies vorab auf der Website von Sony oder an anderen Stellen entsprechend angekündigt.
- Informationen wie beispielsweise die URL-Adresse der Site, an die Sie vom Sony-Server umgeleitet werden, werden möglicherweise aufgezeichnet, um die Produkte und Dienstleistungen von Sony künftig noch besser zu machen. Persönliche Daten werden jedoch keinesfalls aufgezeichnet.

# Speichern von Bildern mit einem externen Gerät Auswahl einer Methode zur Speicherung von Bildern mit einem externen Gerät

Sie können Filme in High Definition-Bildqualität (HD) mit einem externen Gerät speichern. Wählen Sie je nach Gerät die geeignete Methode aus.

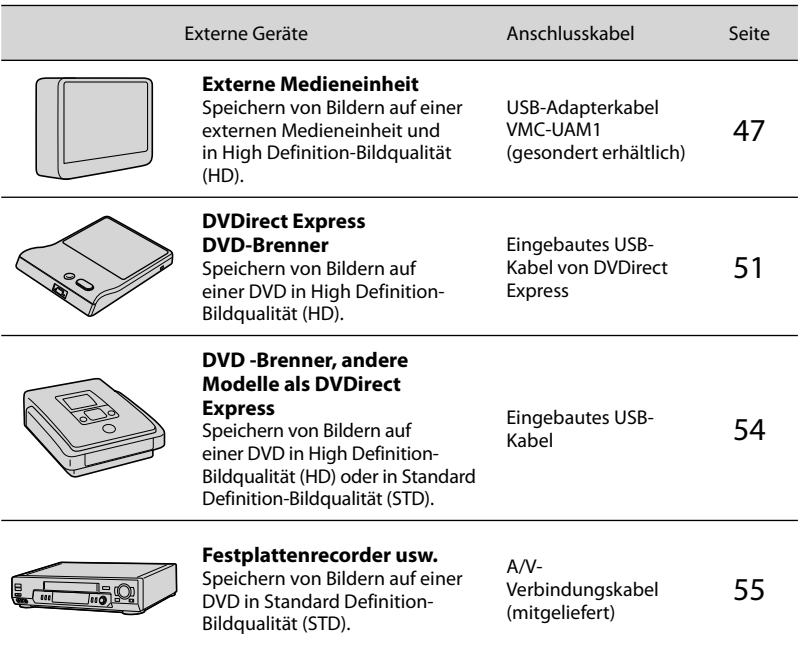

# Filme, die in Standard Definition-Bildqualität (STD) aufgenommen wurden

Schließen Sie den Camcorder über das A/V-Verbindungskabel an ein externes Gerät an, auf dem Bilder gespeichert werden.

Hinweise

- Die AVCHD-Aufnahmedisc kann nur mit Geräten abgespielt werden, die mit dem AVCHD-Format kompatibel sind.
- Discs mit Bildern, die in High Definition-Bildqualität (HD) aufgenommen wurden, sollten nicht in Verbindung mit DVD-Playern bzw. -Recordern verwendet werden. Da DVD-Player/-Recorder nicht mit dem AVCHD-Format kompatibel sind, werden solche Discs von einem DVD-Player/-Recorder möglicherweise nicht mehr ausgeworfen.
- Beim Kopieren oder Erstellen von Discs muss der Demofilm gelöscht werden. Andernfalls funktioniert der Camcorder möglicherweise nicht ordnungsgemäß. Ein gelöschter Demofilm kann jedoch nicht wiederhergestellt werden.

# Medientypen zum Speichern von Bildern

Sie finden ausführliche Informationen hierzu unter "[Auswählen des Aufnahmemodus"](#page-103-0) auf Seite [26.](#page-103-0)

# Geräte, auf denen die erstellte Disc abgespielt werden kann

## DVD bei High Definition-Bildqualität (HD)

Abspielgeräte für das AVCHD-Format, beispielsweise ein Sony Blu-ray-Disc-Player oder eine PlayStation<sup>®</sup>3.

### DVD bei Standard Definition-Bildqualität (STD)

Handelsübliche DVD-Abspielgeräte wie beispielsweise ein DVD-Player.

Hinweise

- Achten Sie darauf, dass Ihre PlayStation ${}^{\circledR}$ 3 immer die aktuellste Version der Systemsoftware für PlayStation<sup>®</sup>3 aufweist.
- Die PlayStation®3 ist möglicherweise nicht in allen Ländern/Regionen erhältlich.

# <span id="page-124-0"></span>Speichern von Bildern mit einer externen Medieneinheit

Sie können Filme und Fotos auf externen Medieneinheiten (USB-Speichergeräten) wie beispielsweise auf einem externen Festplattenlaufwerk speichern. Sie können auch Bilder auf dem Camcorder oder einem anderen Abspielgerät wiedergeben.

# Hinweise

- Bei diesem Vorgang benötigen Sie das USB-Adapterkabel VMC-UAM1 (gesondert erhältlich).
- Das USB-Adapterkabel VMC-UAM1 ist möglicherweise nicht in allen Ländern/ Regionen erhältlich.
- Schließen Sie den Camcorder über das mitgelieferte Netzteil an eine Netzsteckdose an (S. [13](#page-90-0)).
- Schlagen Sie bitte auch in der Bedienungsanleitung zu der externen Medieneinheit nach.

# **Tipps**

Sie können die auf der externen Medieneinheit gespeicherten Bilder unter Verwendung der mitgelieferten Software "PMB" in den Computer importieren.

# Funktionen, die nach dem Speichern von Bildern auf einer externen Medieneinheit verfügbar sind

- Wiedergabe von Bildern über den Camcorder (S. [50\)](#page-127-0)
- Import von Bildern in "PMB"

# Einheiten, die nicht als externe Medienheit genutzt werden können

- Die folgenden Geräte bzw. Einheiten können nicht als externe Medieneinheiten verwendet werden.
	- Medieneinheiten mit einer Kapazität von über 2 TB
	- gewöhnliche Disc-Laufwerke wie ein CD oder DVD-Laufwerk
	- Medieneinheiten, die über einen USB-Hub angeschlossen sind
- Medieneinheiten mit einem integrierten USB-Hub
- Kartenleser

# $\bm{\mathfrak{g}}$  Hinweise

- Externe Medieneinheiten mit einer Codefunktion können möglicherweise nicht verwendet werden.
- Für den Camcorder steht ein FAT-Dateisystem zur Verfügung. Wenn das Speichermedium der externen Einheit für das NTFS-Dateisystem oder ein ähnliches System formatiert wurde, muss es vor der Verwendung mit dem Camcorder formatiert werden. Wenn die externe Medieneinheit an den Camcorder angeschlossen wird, erscheint der Formatbildschirm. Vergewissern Sie sich vor der Formatierung der externen Medieneinheit mit dem Camcorder, dass sie keine wichtigen Daten enthält.
- Selbst wenn ein Gerät die genannten Voraussetzungen für die Verwendung erfüllt, kann für den ordnungsgemäßen Betrieb keine Garantie übernommen werden.
- Auf der jeweiligen Support-Website von Sony für Ihr Land bzw. Ihre Region finden Sie nähere Informationen zu den verfügbaren externen Medieneinheiten.

Schließen Sie das Netzteil und das Netzkabel an die DC IN-Buchse des Camcorders und an eine Netzsteckdose an.

2 Wenn die externe Medieneinheit über ein Netzkabel verfügt, stecken Sie dieses in die Netzsteckdose.

 $\prec$ 

1

Schließen Sie das USB-Adapterkabel an die externe Medieneinheit an.

# 4

Schließen Sie das USB-Adapterkabel an die Buchse (USB) des Camcorders an.

Solange [Bilddatenbank-Datei wird vorbereitet. Bitte warten.] auf dem LCD-Bildschirm angezeigt wird, darf das USB-Kabel nicht abgezogen werden. Wenn [Bilddatenb.Dat. Rep.] auf dem Bildschirm des Camcorders angezeigt wird, berühren Sie **.** 

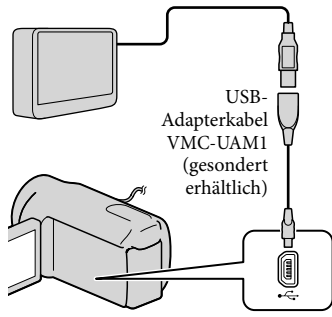

Für diese Art der Verbindung kann das eingebaute USB-Kabel nicht verwendet werden.

5

Stellen Sie eine Verbindung zur externen Medieneinheit her und berühren Sie [Kopieren.] auf dem Bildschirm des Camcorders.

#### **HDR-CX690E:**

Filme und Fotos, die auf der (in den Camcorder eingesetzten) Speicherkarte gespeichert sind und die noch nicht auf einer externen Medieneinheit gespeichert wurden, können jetzt auf der angeschlossenen Medieneinheit gespeichert werden.

# **HDR-CX560E/CX560VE/CX700E/ CX700VE:**

Filme und Fotos, die auf einem der unter [Medien-Auswahl] ausgewählten Aufnahmemedien des Camcorders gespeichert sind und noch nicht auf einer externen Medieneinheit gespeichert wurden, können jetzt auf der angeschlossenen Medieneinheit gespeichert werden.

Dieser Vorgang ist nur bei neu aufgenommenen Bildern möglich.

6 Berühren Sie nach Abschluss des Vorgangs <sup>OK</sup> auf dem Bildschirm des Camcorders.

### Beim Anschluss einer externen Medieneinheit

Die auf der externen Medieneinheit gespeicherten Bilder werden auf dem LCD-Bildschirm angezeigt. Sobald eine externe Medieneinheit angeschlossen wird, wird im Bildschirm der Ereignis-Ansicht oder in ähnlichen Anzeigen das USB-Symbol eingeblendet.

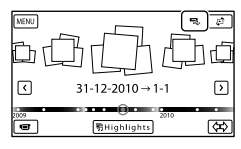

Sie können für die externe Medieneinheit Menüeinstellungen vornehmen, beispielsweise können Bilder gelöscht werden. Berühren Sie MENU (MENU) → [Bearbeiten/Kopieren] in der Ereignis-Ansicht.

#### Trennen der externen Medieneinheit

- $\bigcap$  Berühren Sie  $\blacksquare$ , solange sich der Camcorder im Wiedergabebereitschaftsmodus der externen Medieneinheit befindet ([Ereignis-Ansicht] oder der Ereignisindex wird angezeigt).
- Lösen Sie das USB-Adapterkabel.

#### **5** Hinweise

- Im Folgenden finden Sie eine Auflistung der jeweiligen Anzahl an Szenen, die auf der externen Medieneinheit gespeichert werden können. Selbst wenn die externe Medieneinheit über freie Speicherkapazität verfügt, kann nicht mehr als die folgende Anzahl an Szenen gespeichert werden.
	- Filme in High Definition-Bildqualität (HD): Max. 3.999
	- Filme in Standard Definition-Bildqualität (STD): Max. 9.999
	- Fotos: Max. 40.000

Je nach Art der aufgenommenen Bilder kann die Anzahl der möglichen Szenen auch geringer ausfallen.

# Speichern der gewünschten Filme und Fotos

Sie können die gewünschten Bilder im Camcorder auf der externen Medieneinheit speichern.

 Schließen Sie den Camcorder an die externe Medieneinheit an und berühren Sie [Wiedergeben, ohne zu kopieren.].

Die Ereignis-Ansicht der externen Medieneinheit wird angezeigt.

2 Berühren Sie MENU (MENU)  $\rightarrow$  [Bearbeiten/Kopieren]  $\rightarrow$ [Kopieren].

j

j

8 Befolgen Sie die Anweisungen auf dem Bildschirm zur Auswahl des Aufnahmemediums (HDR-CX560E/CX560VE/ CX700E/CX700VE), der Bildauswahlverfahren und des Bildtyps.

Bilder können nicht von der externen Medieneinheit in das interne Aufnahmemedium des Camcorders kopiert werden.

 Wenn Sie [Mehrere Bilder] ausgewählt haben, berühren Sie das zu speichernde Bild.

#### $\sqrt{\text{erscheint}}$

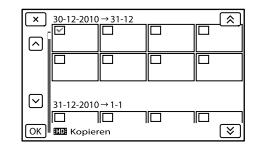

- Halten Sie zum Überprüfen das Bild auf dem LCD-Bildschirm gedrückt. Berühren  $\text{Sie}$   $\mathbf{\times}$ , um zum vorherigen Bildschirm zu wechseln.
- Wenn Sie sich für [Alle im Ereignis] entscheiden, wählen sie das zu kopierende Ereignis mit  $\mathbb{R}$  /  $\mathbb{R}$  aus. Sie können nicht mehrere Ereignisse auswählen.

 $|5|$  Berühren Sie OK → OK → auf dem Bildschirm des Camcorders.

<span id="page-127-0"></span>Wiedergeben von Bildern der externen Medieneinheit auf dem Camcorder

**T** Schließen Sie den Camcorder an die externe Medieneinheit an und berühren Sie [Wiedergeben, ohne zu kopieren.].

Die Ereignis-Ansicht der externen Medieneinheit wird angezeigt.

2 Wählen Sie das anzuzeigende Bild aus und zeigen Sie es an (S. [28\)](#page-105-0).

- Sie können sich die Bilder auch mit einem Fernsehgerät ansehen, das an den Camcorder angeschlossen ist (S. [32](#page-109-0)).
- Die Filme in High Definition-Bildqualität (HD) können mit [Player for AVCHD] auf dem Computer abgespielt werden. Starten Sie [Player for AVCHD] und wählen Sie in [Einstellungen] das Laufwerk aus, über welches die externe Medieneinheit verbunden ist.

### Manuelle Ausführung der Funktion [Direktkopie]

Sie können die Funktion [Direktkopie] manuell ausführen, solange der Camcorder an eine externe Medieneinheit angeschlossen ist.

- Berühren Sie (MENU)
	- $\rightarrow$ [Bearbeiten/Kopieren]  $\rightarrow$ [Direktkopie] im Bildschirm [Ereignis-Ansicht] der externen Medieneinheit.
- Berühren Sie [Noch nicht kopierte Bilder kopieren.].
- $\boxed{3}$  Berühren Sie  $\boxed{OK}$   $\rightarrow$   $\boxed{OK}$ .

#### **5** Hinweise

- Wenn Ihr Camcorder die externe Medieneinheit nicht erkennt, versuchen Sie folgende Schritte.
	- Schließen Sie das USB-Adapterkabel erneut an den Camcorder an.
	- Wenn die externe Medieneinheit über ein Netzkabel verfügt, stecken Sie dieses in die Netzsteckdose.

# <span id="page-128-0"></span>Erstellen einer Disc mit dem DVD-Brenner DVDirect Express

Mit dem DVD-Brenner DVDirect Express (gesondert erhältlich) können Sie eine Disc erstellen oder die Bilder auf einer erstellten Disc abspielen.

Schlagen Sie bitte auch in der Bedienungsanleitung zu dem DVD-Brenner nach.

# **5** Hinweise

- Schließen Sie den Camcorder für diese Funktion über das mitgelieferte Netzteil an eine Netzsteckdose an (S. [13](#page-90-0)).
- DVDirect Express wird im Folgenden als "DVD-Brenner" bezeichnet.

# Geeignete Discs

- 12 cm DVD-R
- 12 cm DVD+R

Zweischichtige Discs werden vom Gerät nicht unterstützt.

Schließen Sie das Netzteil und das Netzkabel an die DC IN-Buchse des Camcorders und an eine Netzsteckdose an (S. [13\)](#page-90-0).

2

1

Schalten Sie den Camcorder ein und schließen Sie den DVD-Brenner an die Buchse Y (USB) des Camcorders an; verwenden Sie hierfür das USB-Kabel des DVD-Brenners.

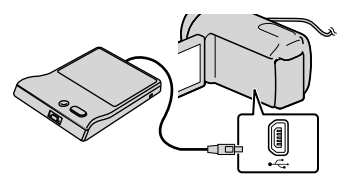

- Für diese Art der Verbindung kann das eingebaute USB-Kabel nicht verwendet werden.
- 3 Legen Sie eine unbenutzte Disc in den DVD-Brenner ein und schließen Sie das Disc-Fach.

4 Drücken Sie (DISC BURN) am DVD-Brenner.

### **HDR-CX690E**

Filme, die auf der (in den Camcorder eingesetzten) Speicherkarte gespeichert sind und die noch nicht auf einer Disc gespeichert wurden, können jetzt auf der Disc gespeichert werden.

#### **HDR-CX560E/CX560VE/CX700E/ CX700VE**

Filme, die auf einem der unter [Medien-Auswahl] ausgewählten Aufnahmemedien des Camcorders gespeichert sind und noch nicht auf einer Disc gespeichert wurden, können jetzt auf der Disc gespeichert werden.

- Wenn auf dem Camcorder Filme in High Definition- (HD) und Standard Definition-Bildqualität (STD) vorhanden sind, von denen noch keine Sicherungskopie erstellt wurde, werden diese je nach Bildqualität auf separaten Discs gespeichert.
- Wenn die zu kopierenden Dateien nicht auf eine Disc passen, tauschen Sie die Disc im DVD-Brenner gegen eine noch nicht beschriebene Disc aus und wiederholen Sie den Vorgang.
- 5 Berühren Sie nach Abschluss des Vorgangs  $OK \rightarrow X$   $\rightarrow$  (das Fach wird geöffnet)  $\rightarrow$  nehmen Sie die Disc heraus  $\rightarrow$  berühren Sie **OK** auf dem Bildschirm des Camcorders.

# 6

Berühren Sie **OK** und ziehen Sie dann das USB-Kabel ab.

# **Tipps**

Wenn die Gesamtspeichergröße der mit DISC BURN auf Disc zu brennenden Filme die Speicherkapazität der Disc überschreitet, wird das Erstellen der Disc beendet, sobald die Disc voll ist. Der letzte Film wird daher möglicherweise nicht vollständig auf der Disc aufgezeichnet.

# Ausführung der Funktion [DISC-BRENN-OPT.]

Führen Sie diese Funktion in folgenden Fällen aus:

- Wenn Sie bestimmte Bilder kopieren wollen
- Wenn Sie mehrere Kopien einer Disc erstellen wollen
- **1 Schließen Sie den Camcorder** an den DVD-Brenner an und berühren Sie [DISC-BRENN-OPT.].

### 2 Wählen Sie das

j

j

Aufnahmemedium aus, das die Filme enthält, die gespeichert werden sollen (HDR-CX560E/ CX560VE/CX700E/CX700VE), und berühren Sie [Näch].

**Berühren Sie den Film, der auf die** Disc gebrannt werden soll.

### $\sqrt{\text{erscheint}}$ .

İ

j

j

Ï

Restliche Kapazität der Disc

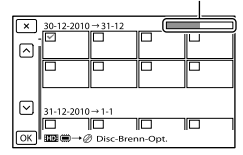

Berühren Sie die gewünschte Miniaturansicht dauerhaft, damit Sie das Bild überprüfen können. Berühren Sie , um zum vorherigen Bildschirm zu wechseln.

4 Berühren Sie  $\overline{\bullet}$   $\rightarrow$   $\overline{\bullet}$  auf dem Bildschirm des Camcorders.

Um eine weitere Disc mit dem gleichen Inhalt zu erstellen, legen Sie eine neue Disc ein und berühren Sie [DIESELBE DISC ERSTELLEN].

- 5 Berühren Sie nach Abschluss des Vorgangs [Beenden.] auf dem Bildschirm des Camcorders.
- Lösen Sie das USB-Kabel vom Camcorder.

# **5** Hinweise

- Beim Erstellen einer Disc dürfen Sie Folgendes nicht tun.
	- Den Camcorder ausschalten
	- Das USB-Kabel oder das Netzteil lösen
	- Den Camcorder Stößen und Erschütterungen aussetzen
	- Die Speicherkarte aus dem Camcorder auswerfen
- Spielen Sie die neu erstellte Disc ab und überprüfen Sie, ob der Kopiervorgang ordnungsgemäß ausgeführt wurde, bevor Sie die Filme vom Camcorder löschen.
- Wenn im Bildschirm [Fehlgeschlagen.] oder [DISC BRENNEN fehlgeschlagen.] angezeigt wird, legen Sie eine andere Disc in den DVD-Brenner ein und führen Sie den Vorgang DISC BURN erneut aus.

# **Tipps**

Ï

j

Wenn Sie beim Erstellen einer Disc so viele Filme kopieren, bis die Disc voll ist, dauert das Erstellen der Disc zwischen 20 und 60 Minuten. Je nach Aufnahmemodus oder Anzahl der Szenen kann der Vorgang auch länger dauern.

# Abspielen einer Disc mit dem DVD-Brenner

- **1 Schließen Sie das Netzteil und** das Netzkabel an die DC IN-Buchse des Camcorders und an eine Netzsteckdose an (S. [13\)](#page-90-0).
- 2 Schalten Sie den Camcorder ein und schließen Sie den DVD-Brenner an die Buchse  $\dot{\mathbf{Y}}$  (USB) des Camcorders an; verwenden Sie hierfür das USB-Kabel des DVD-Brenners.

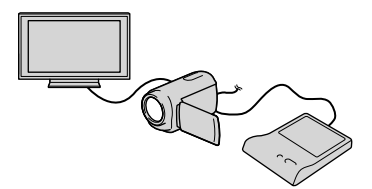

Sie können den Camcorder auch an ein Fernsehgerät anschließen und Filme auf dem Fernsehschirm wiedergeben (S. [32](#page-109-0)).

# **3** Legen Sie eine bespielte Disc in den DVD-Brenner ein.

j

j

j

Die Filme auf der Disc werden auf dem Indexbildschirm des Camcorders angezeigt.

# 4 Drücken Sie die Wiedergabetaste am DVD-Brenner.

- Sie können diese Funktion auch über den Bildschirm des Camcorders ausführen.
- 5 Berühren Sie nach Abschluss des Vorgangs **auf dem** Bildschirm des Camcorders und entnehmen Sie die Disc, sobald das Fach geöffnet ist.
- 6 Berühren Sie **Back und lösen Sie** j das USB-Kabel.

# <span id="page-131-0"></span>Erstellen einer Disc in High Definition-Bildqualität (HD) mit einem anderen DVD-Brenner usw. als dem DVDirect Express

Schließen Sie den Camcorder über ein USB-Kabel an ein Gerät zum Erstellen von Discs an, das mit Filmen in High Definition-Bildqualität (HD) kompatibel ist, wie z. B. ein DVD-Brenner von Sony. Schlagen Sie bitte auch in der Bedienungsanleitung zum anzuschließenden Gerät nach.

#### Hinweise

- Schließen Sie den Camcorder für diese Funktion über das mitgelieferte Netzteil an eine Netzsteckdose an (S. [13\)](#page-90-0).
- Sony DVD-Brenner sind möglicherweise nicht in allen Ländern/Regionen erhältlich.

Schließen Sie das Netzteil und das Netzkabel an die DC IN-Buchse des Camcorders und an eine Netzsteckdose an (S. [13](#page-90-0)).

1

2 Schalten Sie den Camcorder ein und schließen Sie einen DVD-Brenner oder ein ähnliches Gerät mit dem eingebauten USB-Kabel an den Camcorder an.

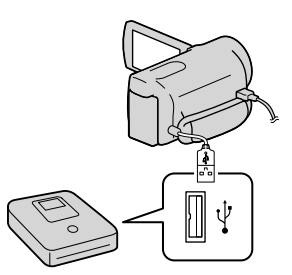

Auf dem Bildschirm des Camcorders wird der Bildschirm [USB-Auswahl] angezeigt.

Wird der Bildschirm [USB-Auswahl] nicht angezeigt, berühren Sie (MENU)  $\rightarrow$  [Installation]  $\rightarrow$  [ $\rightleftarrows$ (Verbindung)]  $\rightarrow$ [USB-Anschluss].

3 Berühren Sie auf dem Bildschirm des Camcorders [USB-Anschluss].

Das angezeigte Aufnahmemedium hängt vom jeweiligen Modell ab.

# 4 Starten Sie die Filmaufnahme am angeschlossenen Gerät.

- Schlagen Sie bitte auch in der Bedienungsanleitung zu dem anzuschließenden Gerät nach.
- 5 Berühren Sie nach Abschluss des Vorgangs  $\times \rightarrow \infty$  auf dem Bildschirm des Camcorders.

6 Lösen Sie das USB-Kabel.

# <span id="page-132-0"></span>Erstellen einer Disc in Standard Definition-Bildqualität (STD) mit einem Recorder oder ähnlichen Gerät

Sie können die auf dem Camcorder abgespielten Bilder auf eine Disc oder Videokassette kopieren, indem Sie den Camcorder über das A/V-Verbindungskabel an einen DVD-Brenner von Sony oder an ein ähnliches Gerät (außer bei DVDirect Express) anschließen. Schließen Sie das Gerät an; eine entsprechende Beschreibung finden Sie unter  $\boxed{1}$  oder  $\boxed{2}$ . Schlagen Sie bitte auch in den Bedienungsanleitungen zu den anzuschließenden Geräten nach.

#### Hinweise

- Schließen Sie den Camcorder für diese Funktion über das mitgelieferte Netzteil an eine Netzsteckdose an (S. [13](#page-90-0)).
- DVD-Brenner von Sony sind möglicherweise nicht in allen Ländern/Regionen erhältlich.
- Filme in High Definition-Bildqualität (HD) werden in Standard Definition-Bildqualität (STD) kopiert.

A/V-/Fernbedienungsanschluss

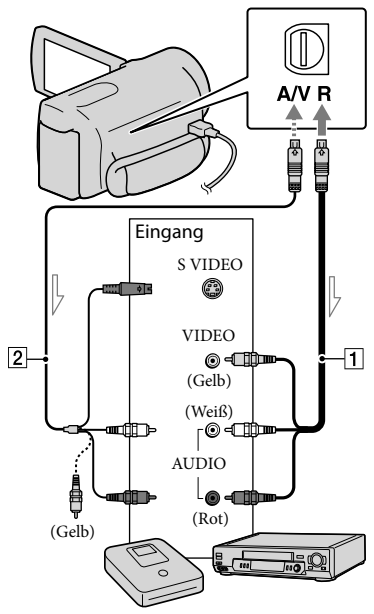

 $\equiv$  Signalfluss

A/V-Verbindungskabel (mitgeliefert)

A/V-Verbindungskabel mit S VIDEO-

Kabel (gesondert erhältlich) Mit diesem Kabel sind Bilder in höherer Qualität möglich als mit einem A/V-Verbindungskabel. Verbinden Sie den weißen und den roten Stecker (linker/rechter Audiokanal) des A/V-Verbindungskabels mit S VIDEO-Kabel mit den Audiobuchsen und den S VIDEO-Stecker (S VIDEO-Kanal) mit der S VIDEO-Buchse. Wenn Sie nur den S VIDEO-Stecker anschließen, ist kein Ton zu hören. Den gelben (Video-)Stecker brauchen Sie nicht anzuschließen.

# Legen Sie das Aufnahmemedium in das Aufnahmegerät ein.

Wenn das Aufnahmegerät über einen Eingangswählschalter verfügt, stellen Sie diesen auf den entsprechenden Eingang ein.

# 2

1

Schließen Sie den Camcorder über das A/V-Verbindungskabel (mitgeliefert) oder ein A/V-Verbindungskabel mit S VIDEO-Kabel 2 (gesondert erhältlich) an das Aufnahmegerät (einen Disc-Recorder oder an ein ähnliches Gerät) an.

Schließen Sie den Camcorder an die Eingangsbuchsen des Aufnahmegeräts an.

# 3

# Starten Sie am Camcorder die Wiedergabe und am Aufnahmegerät die Aufnahme.

Weitere Informationen finden Sie in der Bedienungsanleitung zum jeweiligen Aufnahmegerät.

4

Wenn das Überspielen abgeschlossen ist, stoppen Sie das Aufnahmegerät und dann den Camcorder.

# Hinweise

- Da die Daten beim Kopieren analog übertragen werden, kann sich die Bildqualität verschlechtern.
- Auf einen mit einem HDMI-Kabel angeschlossenen Recorder können Sie keine Bilder kopieren.
- Zum Kopieren der Datums-/Zeitangaben, Kameradaten und Koordinaten (HDR-CX560VE/CX700VE) berühren Sie  $MENU$  (MENU)  $\rightarrow$  [Installation]  $\rightarrow$  [ $\Box$ ]  $(Wiedergabe-Einstlg.)$ ]  $\rightarrow$  [Datencode]  $\rightarrow$  die gewünschte Einstellung  $\rightarrow \Box$
- Wenn die Anzeigegeräte (Fernsehgerät usw.) das Bildformat 4:3 aufweisen, berühren Sie  $MENU$  (MENU)  $\rightarrow$  [Installation]  $\rightarrow$  [ $\rightleftarrows$  $(Verbindung)] \rightarrow [TV-Typ] \rightarrow [4:3] \rightarrow \Box$
- Wenn der Anschluss an ein Monogerät erfolgt, verbinden Sie den gelben Stecker des A/V-Verbindungskabels mit der Videoeingangsbuchse und den weißen (linker Kanal) oder roten Stecker (rechter Kanal) mit der Audioeingangsbuchse am Gerät.

# Einstellen des Camcorders Verwenden der Menüs

Wenn Sie die Menüvorgänge optimal nutzen, bieten sich Ihnen mit dem Camcorder viele Möglichkeiten.

Der Camcorder bietet in den 6 Menükategorien zahlreiche Menüoptionen.

**Aufnahme-Modus (Optionen für die Auswahl eines Aufnahmemodus) S. [59](#page-136-0)**

**Kamera/Mikrofon (Optionen für individuelle Aufnahmen) S. [59](#page-136-1)**

**Bildqualität/Größe (Optionen für die Einrichtung der Bildqualität oder -größe)**   $\rightarrow$  S. [60](#page-137-0)

**Wiederg.-Funktion (Optionen für die Wiedergabe) S. [61](#page-138-0)**

**Bearbeiten/Kopieren (Optionen für die Bearbeitung) S. [61](#page-138-1)**

**Installation (Weitere Optionen) S. [61](#page-138-2)**

## Bedienung der Menüs

Halten Sie sich an die unten erläuterte Vorgehensweise zur Einstellung der Menüoptionen.

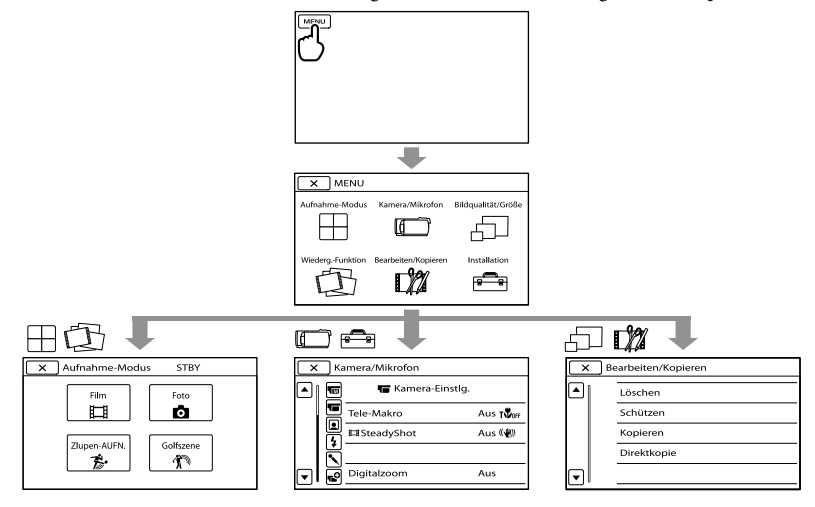

Die Menüs [Kamera/Mikrofon] und [Installation] verfügen über Unterkategorien. Wenn Sie das Unterkategoriesymbol berühren, wechselt der Bildschirm zu anderen Unterkategoriemenüs.

Abgeblendete Menüoptionen oder Einstellungen stehen nicht zur Verfügung.

# Hinweise

- Je nach Aufnahme- oder Wiedergabebedingungen können Sie unter Umständen einige Menüoptionen nicht einstellen.
- Berühren Sie **Die Kanadischen Einstellung des Menüs abzuschließen oder zum vorherigen Menübildschirm** Die Berühren zurückzukehren.

# Menülisten

# Aufnahme-Modus

<span id="page-136-0"></span>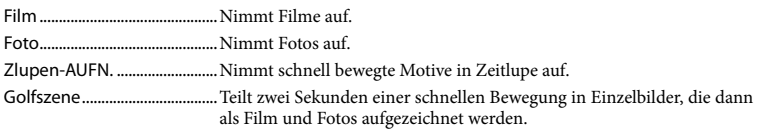

# <span id="page-136-1"></span>Kamera/Mikrofon

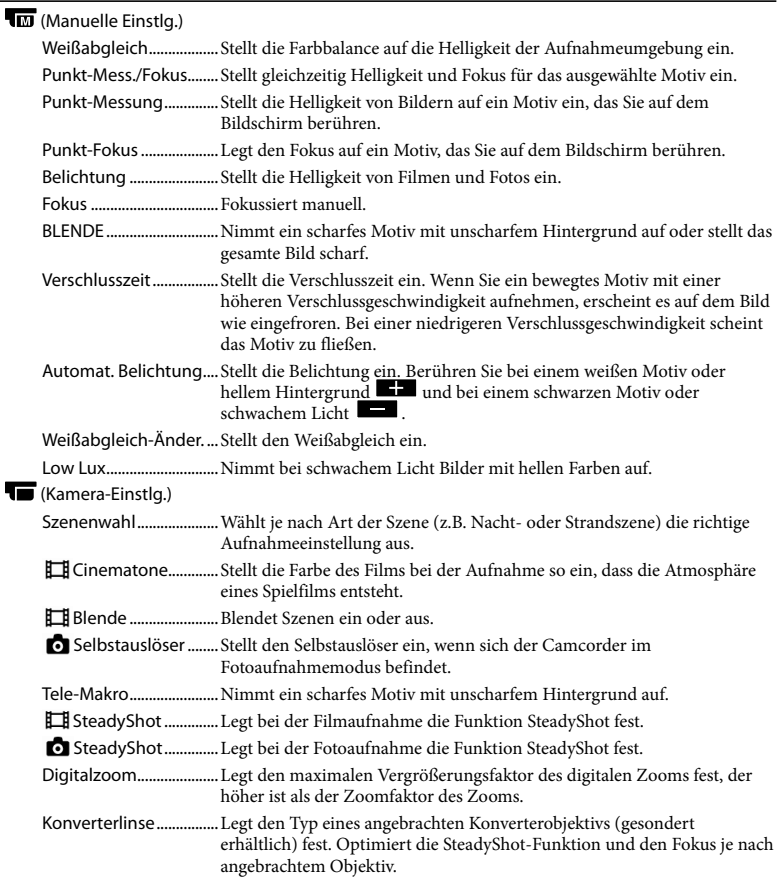

Autom. Gegenlicht....... Stellt die Belichtung für Gegenlichtaufnahmen automatisch ein. Drehregler-Einstell........Weist dem MANUAL-Regler eine Funktion zu. NIGHTSHOT-Licht..........Gibt bei der Verwendung von NightShot Infrarotstrahlen aus. **Q** (Gesicht) Gesichtserkennung...... Stellt die Bildqualität von Gesichtern automatisch ein. Auslös. bei Lächeln.......Macht automatisch eine Aufnahme, sobald ein Lächeln erkannt wird. Lächelerk.empfindlk. ...Damit stellen Sie die Lächelerkennungsempfindlichkeit für die Auslösung bei Lächeln ein.  $\frac{1}{2}$  (Blitz) Blitz.....................................Legt fest, wie der Blitz aktiviert wird. Blitz-Intensität................Legt die Helligkeit des Blitzes fest. Rote-Augen-Reduz.......Verhindert den Rote-Augen-Effekt bei Aufnahmen mit Blitz. (Mikrofon) Integr. Zoom-Mikro ......Nimmt je nach Zoomposition Filme mit besonders realitätsnahem Ton auf. Windgeräuschreduz.....Reduziert Störschall. Tonmodus........................Legt das Tonformat der Aufnahme fest (5,1-Kanal-Raumklang/2-Kanal-Stereo). Mikro-Referenzpegel...Legt den Mikrofonpegel fest. (Aufnahme-Hilfe) Erweiterter Fokus\*1 .......Vergrößert das in der Mitte des Bildschirms angezeigte Bild um etwa das 2-Fache. Hilfsrahmen.....................Blendet den Hilfsrahmen ein, damit Sie überprüfen können, ob sich das Motiv in der Horizontalen bzw. Vertikalen befindet. Anzeige-Einstellung.....Legt fest, wie lange Symbole oder Anzeigen auf dem LCD-Bildschirm zu sehen sind. Zebra\*1 ..............................Zeigt ein Zebramuster als Hilfsmittel zur Einstellung der Helligkeit an. Kantenanhebung\*1 ......Zeigt auf dem LCD-Bildschirm ein Bild mit verstärkten Umrissen an. Tonpegelanzeige...........Zeigt die Tonpegelmessung auf dem LCD-Bildschirm an.

#### <span id="page-137-0"></span>Bildqualität/Größe

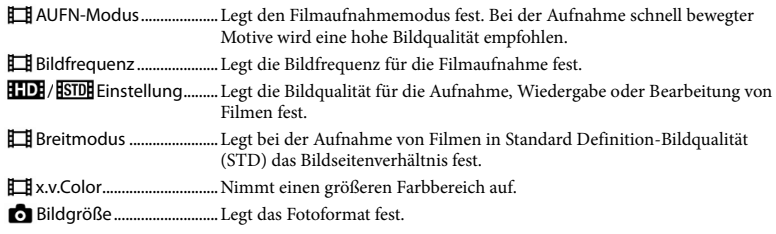

# <span id="page-138-0"></span>Wiederg.-Funktion

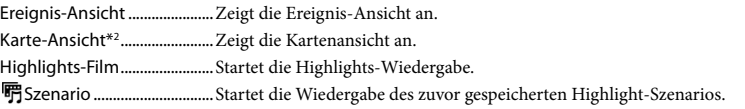

# <span id="page-138-1"></span>Bearbeiten/Kopieren

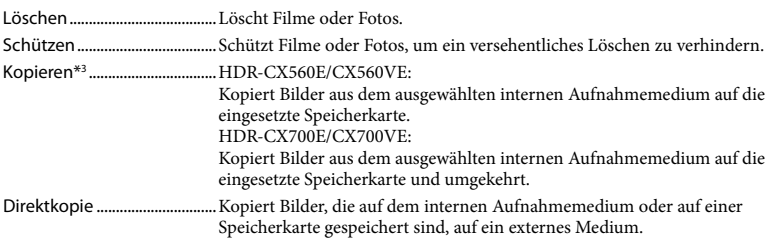

## <span id="page-138-2"></span>**E**nstallation

<span id="page-138-3"></span>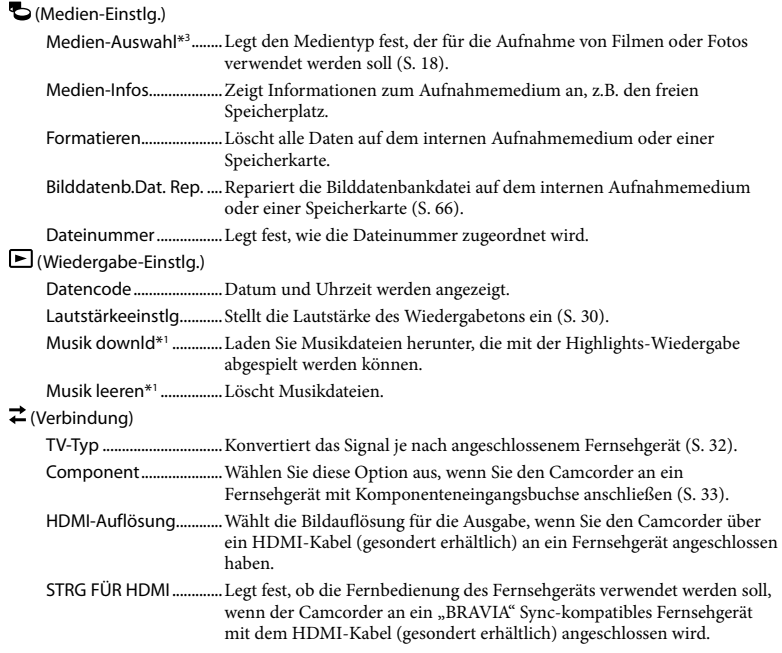

<span id="page-139-1"></span><span id="page-139-0"></span>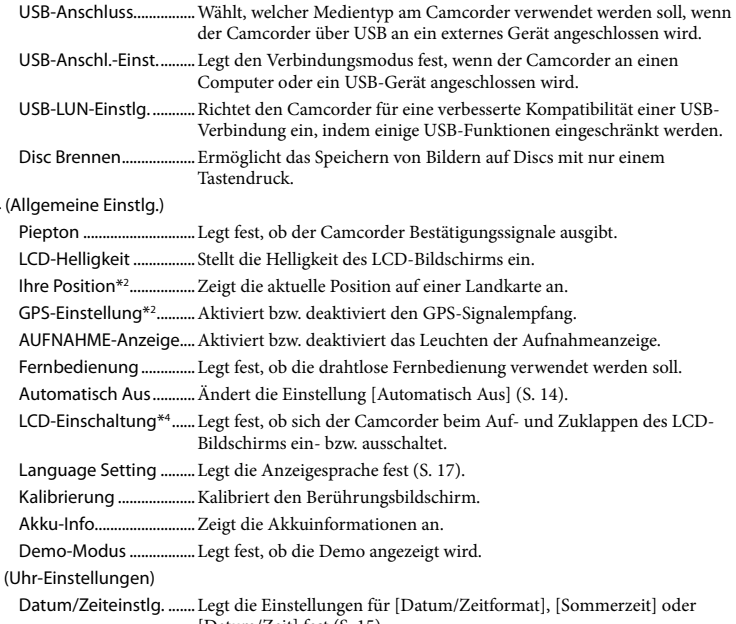

[Datum/Zeit] fest (S. [15\)](#page-92-0).

Gebietseinstellung ....... Stellt die Zeitverschiebung ein, ohne die Uhr anhalten zu müssen (S. [15](#page-92-0)).

Autom. Uhreinstlg\*2 .....Legt fest, ob der Camcorder die Uhr durch Abruf der Zeitdaten über GPS automatisch einstellt.

Autom. Ber.einstlg\*2.....Legt fest, ob der Camcorder einen eventuellen Zeitunterschied durch Abruf der aktuellen Positionsdaten über GPS automatisch korrigiert.

<sup>\*</sup>1HDR-CX690E/CX700E/CX700VE

<sup>\*</sup>2HDR-CX560VE/CX700VE

<sup>\*</sup>3HDR-CX560E/CX560VE/CX700E/CX700VE

<sup>\*</sup>4HDR-CX560E/CX560VE

# <span id="page-140-0"></span>Ausführliche Informationen im "Handycam" Handbuch

Beim "Handycam" Handbuch handelt es sich um ein Benutzerhandbuch, das für die Anzeige auf dem Computerbildschirm geschrieben wurde. Das "Handycam" Handbuch ist hilfreich, wenn Sie eingehende Informationen zur Bedienung des Camcorders wünschen.

1

Wenn Sie das "Handycam" Handbuch auf einem Windows-Computer installieren möchten, legen Sie die beiliegende CD-ROM in das Disc-Laufwerk des Computers ein.

Der Installationsbildschirm erscheint.

- Falls der Bildschirm nicht angezeigt wird, klicken Sie auf [Start] → [Computer] (unter Windows XP [Arbeitsplatz]) und doppelklicken Sie dann auf  $[SONYPMB(E:)]$ (CD-ROM)\*  $\rightarrow$ [install.exe].
- \* Laufwerknamen (beispielsweise (E:)) können je nach Computer variieren.

2 Klicken Sie auf [Handbuch].

3 Klicken Sie auf die gewünschte Sprache und den Modellnamen des Camcorders → [Installieren] und befolgen Sie die angezeigten Anweisungen zur Installation des "Handycam" Handbuchs.

> Der Modellname des Camcorders ist auf die Unterseite des Geräts gedruckt.

Doppelklicken Sie zur Anzeige des "Handycam" Handbuch auf dem Computerbildschirm auf das zugehörige Direktaufrufsymbol.

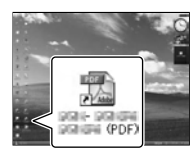

- Wenn Sie einen Macintosh verwenden, öffnen Sie den Ordner [Handbook] – [DE] auf der CD-ROM und kopieren Sie dann [Handbook.pdf].
- Sie benötigen Adobe Reader, um das "Handycam" Handbuch lesen zu können. Falls dieses Produkt nicht auf Ihrem Computer installiert ist, können Sie es von der Webseite von Adobe Systems herunterladen: http://www.adobe.com/
- In der "PMB-Hilfe" finden Sie ausführliche Informationen zur mitgelieferten Software "PMB" (S. [39\)](#page-116-0).

# Weitere Informationen

# <span id="page-141-1"></span>**2** Störungsbehebung

Wenn an Ihrem Camcorder Störungen auftreten, führen Sie folgende Schritte aus.

 Überprüfen Sie die Liste (S. [64](#page-141-0) bis [66\)](#page-143-1) und untersuchen Sie Ihren Camcorder.

 Trennen Sie die Stromquelle, schließen Sie sie nach etwa 1 Minute wieder an und schalten Sie den Camcorder ein.

- Drücken Sie mit einem spitzen Gegenstand auf RESET (S. [79](#page-156-0)) und schalten Sie den Camcorder ein. Wenn Sie RESET drücken, werden alle Einstellungen, einschließlich der Uhrzeit, zurückgesetzt.
- Wenden Sie sich an Ihren Sony-Händler oder den lokalen autorisierten Sony-Kundendienst.
- Bei einigen Problemen muss der Camcorder unter Umständen initialisiert werden oder das interne Aufnahmemedium (HDR-CX560E/CX560VE/CX700E/CX700VE) des Camcorders muss ausgetauscht werden. In diesem Fall werden die Daten im internen Speicher gelöscht. Sichern Sie daher die Daten im internen Speicher auf ein anderes Speichermedium (Sicherungskopie), bevor Sie den Camcorder zur Reparatur einschicken. Für den Verlust von Daten im internen Speicher übernehmen wir keine Haftung.
- Im Rahmen einer Reparatur müssen wir unter Umständen einen kleinen Teil der Daten im internen Speicher überprüfen, um das Problem eingrenzen zu können. Ihr Sony-Händler fertigt von diesen Daten jedoch keine Kopie an und behält sie auch nicht.

• Im "Handycam" Handbuch (S. [63\)](#page-140-0) finden Sie ausführliche Informationen zu den Symptomen des Camcorders und in der "PMB-Hilfe" (S. [41\)](#page-118-0) Informationen zum Anschließen des Camcorders an einen Computer.

#### <span id="page-141-0"></span>Der Camcorder lässt sich nicht einschalten.

- Bringen Sie einen geladenen Akku am Camcorder an (S. [11](#page-88-0)).
- Stecken Sie den Stecker des Netzteils in die Netzsteckdose (S. [13\)](#page-90-0).

#### Der Camcorder funktioniert nicht, obwohl er eingeschaltet ist.

- Nach dem Einschalten dauert es einige Sekunden, bis der Camcorder aufnahmebereit ist. Dies ist keine Fehlfunktion.
- Lösen Sie das Netzteil von der Netzsteckdose oder nehmen Sie den Akku ab und schließen Sie das Netzteil bzw. den Akku nach etwa 1 Minute wieder an. Wenn der Camcorder immer noch nicht funktioniert, drücken Sie mit einem spitzen Gegenstand auf RESET (S. [79](#page-156-0)). (Wenn Sie RESET drücken, werden alle Einstellungen, einschließlich der Uhrzeit, zurückgesetzt.)
- Die Temperatur des Camcorders ist sehr hoch. Schalten Sie den Camcorder aus und lassen Sie ihn eine Weile an einem kühlen Ort liegen.
- Die Temperatur des Camcorders ist sehr niedrig. Lassen Sie den Camcorder eingeschaltet liegen. Wenn er nach einiger Zeit immer noch nicht bedient werden kann, schalten Sie ihn aus und bringen Sie ihn an einen warmen Ort. Lassen Sie den Camcorder eine Weile dort und schalten Sie ihn dann wieder ein.

#### Der Camcorder erwärmt sich.

Der Camcorder erwärmt sich während des Betriebs. Dies ist keine Fehlfunktion.

#### Der Camcorder schaltet sich abrupt aus.

- Verwenden Sie das Netzteil (S. [13\)](#page-90-0).
- Schalten Sie den Camcorder wieder ein.
- Laden Sie den Akku (S. [11](#page-88-0)).

#### Sie drücken START/STOP oder PHOTO, es erfolgt jedoch keine Aufnahme.

- Drücken Sie MODE, so dass die Anzeige (Film) oder  $\Box$  (Foto) aufleuchtet.
- Der Camcorder zeichnet das soeben aufgenommene Bild auf dem Aufnahmemedium auf. In dieser Zeit ist keine neue Aufnahme möglich.
- Das Aufnahmemedium ist voll. Löschen Sie nicht benötigte Bilder (S. [35\)](#page-112-0).
- Die Gesamtzahl an Filmszenen oder Fotos übersteigt die Aufnahmekapazität des Camcorders (S. [68\)](#page-145-0). Löschen Sie nicht benötigte Bilder (S. [35\)](#page-112-0).

#### Die Aufnahme wird gestoppt.

Die Temperatur des Camcorders ist sehr hoch/niedrig. Schalten Sie den Camcorder aus und lassen Sie ihn eine Weile an einem kühlen/warmen Ort liegen.

#### "PMB" kann nicht installiert werden.

Überprüfen Sie die Computerumgebung bzw. Installationsschritte, die für die Installation von "PMB" (S. [38](#page-115-0)) erforderlich sind.

#### "PMB" funktioniert nicht ordnungsgemäß.

• Beenden Sie "PMB" und starten Sie den Computer erneut.

#### Der Camcorder wird nicht vom Computer erkannt.

Trennen Sie mit Ausnahme der Tastatur, Maus und des Camcorders alle Geräte, die über die USB-Buchse an den Computer angeschlossen sind.

- Ziehen Sie das USB-Kabel von Computer und Camcorder ab, starten Sie den Computer erneut und verbinden Sie dann Computer und Camcorder wieder in der richtigen Reihenfolge.
- Wenn gleichzeitig sowohl das eingebaute USB-Kabel als auch ein anderes USB-Kabel (das in den USB-Anschluss am Camcorder eingesteckt wurde) an externen Geräten angeschlossen sind, ziehen Sie das Kabel ab, das nicht mit einem Computer verbunden ist.

## Selbstdiagnoseanzeige/ Warnanzeigen

Wenn Anzeigen auf dem LCD-Bildschirm oder im Sucher (HDR-CX690E/CX700E/ CX700VE) erscheinen, sehen Sie bitte in der folgenden Aufstellung nach. Wenn sich das Problem auch nach einigen Versuchen nicht beheben lässt, wenden Sie sich an Ihren Sony-Händler oder den lokalen autorisierten Sony-Kundendienst. Teilen Sie Ihrem Ansprechpartner sämtliche Nummern des Fehlercodes mit, der mit C oder E beginnt.

#### $C:04:$

- Der verwendete Akku ist kein "InfoLITHIUM"-Akku der Serie V. Verwenden Sie einen "InfoLITHIUM"-Akku (Serie V) (S. [11\)](#page-88-0).
- Stecken Sie den Gleichstromstecker des Netzteils fest in den Camcorder (S. [11](#page-88-0)).

#### $C:06$ · $\Pi\Pi$

Der Akku hat sich erhitzt. Tauschen Sie den Akku aus oder bringen Sie ihn an einen kühlen Ort.

#### $C:13$  $\cdot$   $\Box$  $\Box$   $\Box$  $\Box$

Trennen Sie den Camcorder von der Stromquelle. Schließen Sie die Stromquelle wieder an und bedienen Sie den Camcorder.

#### E:00:00

• Führen Sie die Schritte ab 2 auf Seite [64](#page-141-1) aus.

#### C/J

Der Akkuladestand ist niedrig.

# **ALLA**

Der Akku hat sich erhitzt. Tauschen Sie den Akku aus oder bringen Sie ihn an einen kühlen Ort.

#### 穴

- Es ist keine Speicherkarte eingesetzt (S. [19\)](#page-96-0).
- Wenn die Anzeige blinkt, reicht der freie Speicherplatz nicht für die Aufnahme von Bildern aus. Löschen Sie nicht benötigte Bilder (S. [35](#page-112-0)) oder formatieren Sie die Speicherkarte, sobald Sie die Bilder auf anderen Medien gespeichert haben.
- <span id="page-143-0"></span>Die Bilddatenbankdatei ist beschädigt. Überprüfen Sie die Datenbankdatei, indem Sie  $MENU$  (MENU)  $\rightarrow$  [Installation]  $\rightarrow$  [ $\bullet$ ]  $(Medien-Einstlg.)$ ]  $\rightarrow$  [Bilddatenb.Dat. Rep.]  $\rightarrow$  das Aufnahmemedium berühren (HDR-CX560E/CX560VE/CX700E/CX700VE).

#### $\mathbb{Z}$

Die Speicherkarte ist beschädigt. Formatieren Sie die Speicherkarte mit dem Camcorder (S. [61](#page-138-3)).

#### $321$

Es ist eine inkompatible Speicherkarte eingesetzt (S. [19](#page-96-1)).

#### ⊡⊶

- Die Speicherkarte ist schreibgeschützt.
- Der Zugriff auf die Speicherkarte wurde auf einem anderen Gerät eingeschränkt.

#### $\overline{A}$

Am Blitz liegt ein Problem vor.

#### $\frac{1}{2}$

- Die vorhandene Lichtmenge reicht nicht aus. Verwenden Sie den Blitz.
- Sie halten den Camcorder nicht ruhig genug. Halten Sie ihn mit beiden Händen fest. Beachten Sie jedoch, dass die Warnanzeige zu Kameraerschütterungen nicht ausgeblendet wird.

### <span id="page-143-1"></span>**C**

- Das Aufnahmemedium ist voll. Löschen Sie nicht benötigte Bilder (S. [35\)](#page-112-0).
- Während der Verarbeitung können keine Fotos aufgenommen werden. Warten Sie eine Weile und starten Sie dann die Aufnahme.
- Wenn [ AUFN-Modus] auf [Höchste Quali.  $\overline{\text{FX}}$  ] oder [50p-Qualität  $\overline{\text{PS}}$  ] gesetzt ist, können Sie während der Filmaufnahme keine Fotos machen. Außerdem können keine Fotos aufgenommen werden, wenn

[ Bildfrequenz] auf [25p] gesetzt ist und sich der Camcorder im Bereitschaftsmodus für die Filmaufnahme befindet.
## Aufnahmedauer von Filmen/Anzahl der aufnehmbaren Fotos

"HD" steht für High Definition-Bildqualität und "STD" für Standard-Bildqualität.

Voraussichtliche Aufnahmeund Wiedergabedauer bei den einzelnen Akkus

#### Aufnahmedauer

Ungefähre verfügbare Zeit bei voll aufgeladenem Akku.

#### **HDR-CX560E/CX560VE**

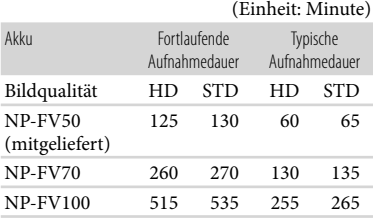

#### **HDR-CX690E/CX700E/CX700VE**

(Einheit: Minute)

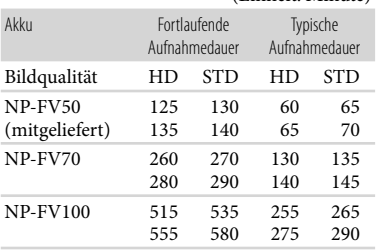

Oberer Wert: Bei aufgeklapptem LCD- Bildschirm.

Unterer Wert: Bei der Aufnahme mit dem Sucher und zugeklapptem LCD-Bildschirm.

Bei den Angaben der Aufnahmedauer wird davon ausgegangen, dass der Camcorder Filme in High Definition-Bildqualität (HD) mit der Einstellung [Standard  $\overline{HQ}$  ] für [ $\Box$  AUFN-Modus] aufnimmt.

- Die typische Aufnahmedauer zeigt die Zeit an, die bei wiederholtem Starten/Stoppen der Aufnahme, dem Wechsel der MODE-Anzeige und der Nutzung der Zoomfunktion zur Verfügung steht.
- Die angegebenen Werte für die Dauer gelten, wenn der Camcorder bei 25 °C verwendet wird. 10 °C bis 30 °C wird empfohlen.
- Wenn der Camcorder bei niedrigen Temperaturen betrieben wird, verkürzen sich Aufnahme- und Wiedergabedauer entsprechend.
- Je nach Einsatzbedingungen beim Betrieb des Camcorders können sich Aufnahme- und Wiedergabedauer verkürzen.

#### Wiedergabedauer

Ungefähre verfügbare Zeit bei voll aufgeladenem Akku.

#### **HDR-CX560E/CX560VE**

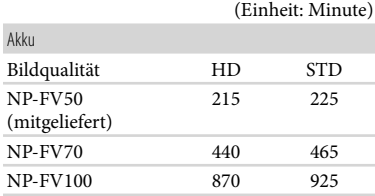

#### **HDR-CX690E/CX700E/CX700VE**

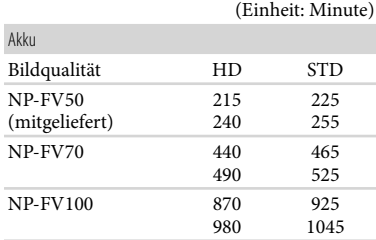

Oberer Wert: Bei aufgeklapptem LCD-Bildschirm.

Unterer Wert: Bei der Wiedergabe mit dem Sucher und zugeklapptem LCD-Bildschirm.

## Erwartete Aufnahmedauer bei Filmen

### Internes Aufnahmemedium **HDR-CX560E/CX560VE**

High Definition-Bildqualität (HD) in Stunden (Std.) und Minuten (Min.)

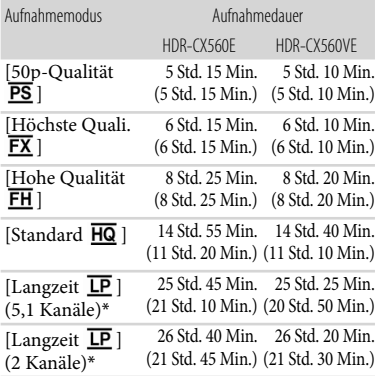

Standard Definition-Bildqualität (STD) in Stunden (Std.) und Minuten (Min.)

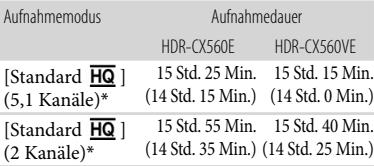

#### **HDR-CX700E/CX700VE**

High Definition-Bildqualität (HD) in Stunden (Std.) und Minuten (Min.)

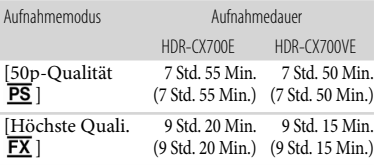

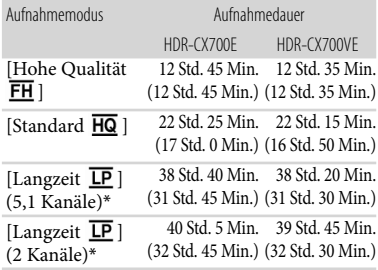

Standard Definition-Bildqualität (STD) in Stunden (Std.) und Minuten (Min.)

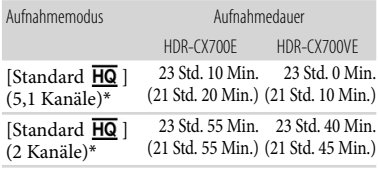

\* Sie können mit [Tonmodus] das Tonformat der Aufnahme wechseln (S. [60](#page-137-0)).

#### Hinweise

Die in Klammern ( ) angegebene Zahl ist die Mindestaufnahmedauer.

#### **Tipps**

- Bei Filmen in High Definition-Bildqualität (HD) können Filme mit maximal 3.999 Szenen aufgenommen werden, und bei Filmen in Standard Definition-Bildqualität (STD) mit maximal 9.999 Szenen.
- Die maximale kontinuierliche Aufnahmedauer für Filme beträgt etwa 13 Stunden.
- Wenn Sie die in der Tabelle angegebene maximale Aufnahmedauer voll ausschöpfen möchten, müssen Sie den Demofilm auf dem Camcorder löschen (HDR-CX560E/CX560VE/CX700E/CX700VE).
- Mit dem Format VBR (Variable Bit Rate) passt der Camcorder die Bildqualität automatisch an die Aufnahmeszene an. Durch diese Technologie ergeben sich Schwankungen hinsichtlich der Aufnahmedauer beim

Medium. Filme mit schnell bewegten und komplexen Bildern werden mit einer höheren Bitrate aufgenommen, wodurch sich die Gesamtaufnahmedauer verringert.

#### Speicherkarte

#### High Definition-Bildqualität (HD)

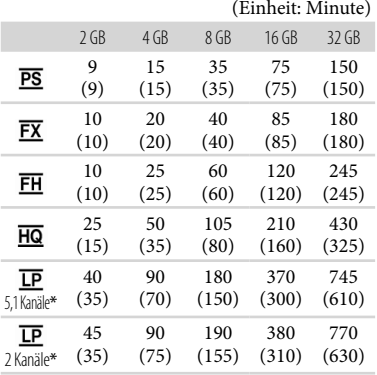

#### Standard Definition-Bildqualität (STD)

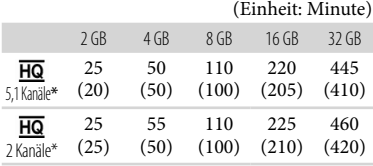

\* Sie können mit [Tonmodus] das Tonformat der Aufnahme wechseln (S. [60\)](#page-137-0).

#### Hinweise

- Die Aufnahmedauer kann je nach Aufnahme- und Motivbedingungen sowie den Einstellungen für [ AUFN-Modus] und [ Bildfrequenz] (S. [60](#page-137-1)) variieren.
- Die in Klammern ( ) angegebene Zahl ist die Mindestaufnahmedauer.

## Erwartete Anzahl aufnehmbarer Fotos

#### Internes Aufnahmemedium (HDR-CX560E/CX560VE/CX700E/CX700VE)

Sie können bis zu 40.000 Fotos aufnehmen.

#### Speicherkarte

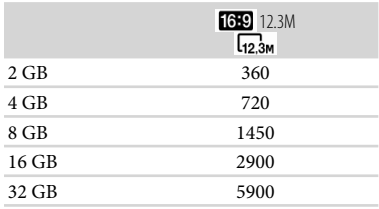

- Die ausgewählte Bildgröße gilt, solange die Anzeige  $\bigcirc$  (Foto) leuchtet.
- Die angezeigte Anzahl aufnehmbarer Fotos auf der Speicherkarte bezieht sich auf die maximale Bildgröße des Camcorders. Die tatsächliche Anzahl aufnehmbarer Fotos wird während der Aufnahme auf dem LCD-Bildschirm angezeigt (S. [76](#page-153-0)).
- Die Anzahl der aufnehmbaren Fotos auf der Speicherkarte kann je nach Aufnahmebedingungen variieren.

#### **5** Hinweise

Die den angegebenen Werten entsprechende Auflösung der Standbilder wird durch die neuartige Pixelmatrix des ClearVid- und Bildverarbeitungssystems (BIONZ) von Sony erzielt.

## Sicherheitsmaßnahmen

## **Tipps**

- Für Fotoaufnahmen können Sie auch eine Speicherkarte mit einer geringeren Kapazität als 1 GB verwenden.
- Die folgende Liste enthält Bitrate, Pixel und Bildformat der einzelnen Aufnahmemodi (Film  $+$  Audio usw.
	- High Definition-Bildqualität (HD): PS: Max. 28 Mbps 1.920 × 1.080 Pixel/16:9 FX: Max. 24 Mbps 1.920 × 1.080 Pixel/16:9 FH: Ca. 17 Mbps (Durchschnitt)  $1.920 \times 1.080$  Pixel/16:9
		- HQ: Ca. 9 Mbps (Durchschnitt)  $1.440 \times 1.080$  Pixel/16:9
		- LP: Ca. 5 Mbps (Durchschnitt)  $1.440 \times 1.080$  Pixel/16:9
	- Standard Definition-Bildqualität (STD): HQ: Ca. 9 Mbps (Durchschnitt) 720 576 Pixel/16:9, 4:3
- Fotoaufnahmepixel und Bildformat.
- Fotoaufnahmemodus:  $4.672 \times 2.628$  Punkte/16:9  $3.504 \times 2.628$  Punkte/4:3  $2.112 \times 1.584$  Punkte/4:3  $640 \times 480$  Punkte/4:3
- Dual-Aufnahme:  $4.672 \times 2.628$  Punkte/16:9  $3.504 \times 2.628$  Punkte/4:3
- Aufzeichnen von Fotos aus einem Film:  $1.920 \times 1.080$  Punkte/16:9 640 360 Punkte/16:9  $640 \times 480$  Punkte/4:3

### Betrieb und Pflege

- Lagern und verwenden Sie den Camcorder und das Zubehör nicht an folgenden Orten:
	- Orte mit extrem hohen oder niedrigen Temperaturen oder hoher Feuchtigkeit. Setzen Sie den Camcorder und das Zubehör nie Temperaturen von über 60 °C aus, wie sie z. B. in direktem Sonnenlicht, in der Nähe von Heizungen oder in einem in der Sonne geparkten Auto auftreten können. Andernfalls kann es zu Fehlfunktionen kommen oder Teile können sich verformen.
	- $-$  In der Nähe von starken Magnetfeldern oder mechanischen Erschütterungen. Andernfalls kann es am Camcorder zu Fehlfunktionen kommen.
	- In der Nähe von starken Radiowellen oder Strahlung. Andernfalls kann der Camcorder möglicherweise nicht richtig aufnehmen.
	- $-$  In der Nähe von AM-Empfängern und Videogeräten. Andernfalls kann es zu Interferenzen kommen.
	- An Sandstränden oder in staubiger Umgebung. Wenn Sand oder Staub in den Camcorder gelangt, kann es zu Fehlfunktionen kommen. In manchen Fällen kann das Gerät irreparabel beschädigt werden.
	- In Fensternähe oder im Freien, wo der LCD-Bildschirm, der Sucher (HDR-CX690E/ CX700E/CX700VE) oder das Objektiv direktem Sonnenlicht ausgesetzt ist. Dadurch werden innere Bauteile des Suchers (HDR-CX690E/CX700E/CX700VE) oder LCD-Bildschirms beschädigt.
- Betreiben Sie den Camcorder an 6,8 V/7,2 V Gleichstrom (Akku) oder 8,4 V Gleichstrom (Netzteil).
- Verwenden Sie für den Betrieb mit Gleich- oder Netzstrom das in dieser Bedienungsanleitung empfohlene Zubehör.
- Schützen Sie den Camcorder vor Nässe, wie z. B. von Regen oder Meerwasser. Wenn der Camcorder nass wird, kann es zu Fehlfunktionen kommen. In manchen Fällen kann das Gerät irreparabel beschädigt werden.

Weitere Informationen

Weitere Informationen

- Sollten Fremdkörper oder Flüssigkeiten in das Gehäuse gelangen, trennen Sie den Camcorder von der Netzsteckdose und lassen Sie ihn von Ihrem Sony-Händler überprüfen, bevor Sie ihn wieder benutzen.
- Gehen Sie sorgsam mit dem Gerät um, zerlegen und modifizieren Sie es nicht und schützen Sie es vor Stößen, lassen Sie es nicht fallen und treten Sie nicht darauf. Bitte behandeln Sie das Objektiv mit besonderer Sorgfalt.
- Schalten Sie den Camcorder aus, wenn Sie ihn nicht benötigen.
- Wickeln Sie den Camcorder während des Betriebs nicht in ein Tuch o. Ä. ein. Andernfalls kann sich im Inneren des Geräts ein Wärmestau bilden.
- Ziehen Sie zum Lösen des Netzkabels immer am Stecker und nicht am Kabel.
- Achten Sie darauf, das Netzkabel nicht zu beschädigen. Stellen Sie beispielsweise keine schweren Gegenstände darauf.
- Verformte oder beschädigte Akkus dürfen nicht verwendet werden.
- Halten Sie die Metallkontakte sauber.
- Wenn die Batterieflüssigkeit ausgelaufen ist, ergreifen Sie folgende Maßnahmen:
	- Wenden Sie sich an den lokalen autorisierten Sony-Kundendienst.
	- Waschen Sie die Flüssigkeit ab, falls sie mit der Haut in Berührung gekommen ist.
	- Wenn die Flüssigkeit in Ihre Augen gelangt ist, waschen Sie sie mit viel Wasser aus und konsultieren einen Arzt.

#### Wenn Sie den Camcorder lange Zeit nicht benutzen

- Damit der Camcorder möglichst lange in einem optimalen Zustand bleibt, schalten Sie ihn etwa einmal im Monat ein und nehmen Bilder auf und lassen sie wiedergeben.
- Entladen Sie den Akku vollständig, bevor Sie ihn aufbewahren.

#### LCD-Bildschirm

Drücken Sie nicht zu stark auf den LCD- Bildschirm, da er andernfalls beschädigt werden kann.

- Wenn Sie den Camcorder in einer kalten Umgebung benutzen, kann ein Störbild auf dem LCD-Bildschirm zu sehen sein. Dies ist keine Fehlfunktion.
- Beim Betrieb des Camcorders kann sich die Rückseite des LCD-Bildschirms erwärmen. Dies ist keine Fehlfunktion.

### So reinigen Sie den LCD-Bildschirm

Zum Entfernen von Fingerabdrücken oder Staub auf dem LCD-Bildschirm empfiehlt es sich, ein weiches Tuch zu verwenden.

#### Pflege des Gehäuses

- Wenn das Gehäuse des Camcorders verschmutzt ist, reinigen Sie es mit einem weichen Tuch, das Sie leicht mit Wasser angefeuchtet haben. Wischen Sie das Gehäuse anschließend mit einem weichen Tuch trocken.
- Vermeiden Sie Folgendes, damit das Gehäuse nicht beschädigt wird:
	- Verwenden Sie keine Chemikalien wie Verdünner, Benzin, Alkohol, keine chemisch imprägnierten Reinigungstücher, keine Repellents (Insektenabwehrmittel), keine Insektizide und keine Sonnenschutzmittel
	- Berühren Sie den Camcorder nicht mit den oben genannten Substanzen an den Händen
	- Achten Sie darauf, dass das Gehäuse nicht längere Zeit mit Gummi- oder Vinylmaterialien in Berührung kommt

#### Pflege und Aufbewahrung des **Objektivs**

- Wischen Sie die Objektivlinse in folgenden Fällen mit einem weichen Tuch sauber:
	- Wenn sich Fingerabdrücke auf der Objektivlinse befinden
	- $-$  In heißer oder feuchter Umgebung
	- Wenn das Objektiv in salzhaltiger Umgebung, wie z. B. am Meer, verwendet wird
- Bewahren Sie das Objektiv an einem Ort mit guter Luftzirkulation und möglichst wenig Staub oder Schmutz auf.
- Damit sich kein Schimmel bilden kann, reinigen Sie das Objektiv regelmäßig wie oben beschrieben.

#### Laden des werkseitig installierten Akkus

Der Camcorder ist mit einem werkseitig installierten Akku ausgestattet, der dafür sorgt, dass Datum, Uhrzeit und andere Einstellungen gespeichert bleiben, auch wenn der Camcorder ausgeschaltet wird. Der werkseitig installierte Akku wird immer geladen, solange der Camcorder über das Netzteil an eine Netzsteckdose angeschlossen oder der Akku am Camcorder angebracht ist. Nach etwa 3 Monaten ist er vollständig entladen, wenn Sie den Camcorder in dieser Zeit gar nicht verwendet haben. Laden Sie den werkseitig installierten Akku, bevor Sie den Camcorder verwenden. Aber auch wenn der werkseitig installierte Akku nicht geladen ist, ist der Camcorder-Betrieb problemlos möglich, solange Sie nicht das Datum aufnehmen wollen.

#### Vorgehensweise

Schließen Sie den Camcorder mit dem mitgelieferten Netzteil an eine Netzsteckdose an und lassen Sie ihn ausgeschaltet (LCD-Bildschirm zugeklappt) mehr als 24 Stunden stehen.

#### Hinweis zum Entsorgen/Weitergeben des Camcorders (HDR-CX560E/ CX560VE/CX700E/CX700VE)

Selbst wenn Sie alle Filme und Standbilder löschen oder die Funktion [Formatieren] ausführen, sind die Daten auf dem internen Aufnahmemedium unter Umständen immer noch teilweise vorhanden.

Wenn Sie den Camcorder an jemand anderen weitergeben, empfiehlt es sich daher, die Funktion [Leeren] (siehe "Ausführliche Informationen im "Handycam" Handbuch" auf Seite [63\)](#page-140-0) auszuführen, um eine Wiederherstellung Ihrer Daten unmöglich zu machen. Bei der Entsorgung des Camcorders empfiehlt es sich außerdem, das Gehäuse des Camcorders zu zerstören.

#### Hinweis zum Entsorgen/Weitergeben der Speicherkarte

Selbst wenn Sie die Daten auf der Speicherkarte löschen oder die Speicherkarte mit dem Camcorder oder einem Computer formatieren, sind möglicherweise immer noch Daten auf der Speicherkarte vorhanden. Wenn Sie die Speicherkarte an jemand anderen weitergeben, sollten Sie die Daten mithilfe einer entsprechenden Software zum Löschen von Daten auf einem Computer vollständig löschen. Bei der Entsorgung der Speicherkarte empfiehlt es sich außerdem, das Gehäuse der Speicherkarte zu zerstören.

### So tauschen Sie die Batterie in der drahtlosen Fernbedienung aus

- Halten Sie die Lasche gedrückt, greifen Sie mit dem Fingernagel in die Öffnung und ziehen Sie die Batteriehalterung heraus.
- Legen Sie eine neue Batterie mit der Seite + nach oben ein.
- Schieben Sie die Batteriehalterung wieder in die drahtlose Fernbedienung hinein, bis sie mit einem Klicken einrastet.

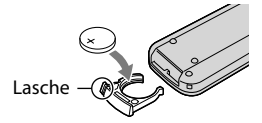

#### WARNUNG

Die Batterie kann bei unsachgemäßem Umgang explodieren. Laden Sie sie nicht auf, zerlegen Sie sie nicht und werfen Sie sie nicht ins Feuer.

Wenn die Lithiumbatterie schwächer wird, verringert sich die Reichweite der drahtlosen Fernbedienung oder die drahtlose Fernbedienung funktioniert nicht mehr richtig. Tauschen Sie die Batterie in diesem Fall gegen eine Lithiumbatterie von Sony CR2025 aus. Bei Verwendung einer anderen Batterie besteht Brand- oder Explosionsgefahr.

## Technische Daten

#### System

Signalformat: PAL-Farbe, CCIR-Normen HDTV 1080/50i, 1080/50p Spezifikation Filmaufnahmeformat: HD: Mit den Formaten MPEG-4 AVC/ H.264 AVCHD kompatibel (1080 50p/ Originalformat) STD: MPEG2-PS Audioaufnahmesystem: Dolby Digital 2 Kanäle/5,1 Kanäle Dolby Digital 5.1 Creator Fotodateiformat Kompatibel mit DCF Ver.2.0 Kompatibel mit Exif Ver.2.3 Kompatibel mit MPF Baseline Aufnahmemedien (Film/Foto)

Interner Speicher HDR-CX560E/CX560VE: 64 GB HDR-CX700E/CX700VE: 96 GB "Memory Stick PRO Duo" SD-Karte (Klasse 4 oder schneller)

Bei der Messung der Medienkapazität entspricht 1 GB 1 Milliarde Bytes, wovon ein Teil für die Systemverwaltung und/oder Anwendungsdateien genutzt wird. Im Folgenden wird die jeweilige Kapazität aufgeführt, die dem Benutzer zur Verfügung steht. HDR-CX560E: ca. 63,9 GB HDR-CX560VE: ca. 63,1 GB HDR-CX700E: ca. 96,0 GB HDR-CX700VE: ca. 95,2 GB Sucher: Elektronischer Sucher: Farbe (HDR-CX690E/CX700E/CX700VE) Bildwandler: 6,2 mm (Typ 1/2,88) CMOS-Sensor Aufnahmepixel (Foto, 16:9): Max. 12,3 Megapixel  $(4672 \times 2628)^{*1}$ Insgesamt: Ca. 6 648 000 Pixel

Effektiv (Film, 16:9)\*<sup>2</sup> : Ca. 6 140 000 Pixel Effektiv (Foto, 16:9): Ca. 6 140 000 Pixel Effektiv (Foto, 4:3): Ca. 4 600 000 Pixel

Objektiv: G-Objektiv  $10 \times (Optisch)*2$ ,  $14 \times (Erweiter)*3$ ,  $120 \times (Digital)$ Filterdurchmesser: 37 mm  $F1.8 \sim 3.4$ Brennweite:  $f=3,8 \sim 38,0$  mm Dies entspräche bei einer 35-mm-Kleinbildkamera Bei Filmen\*<sup>2</sup> : 26,3 ~ 263 mm (16:9) Bei Fotos: 26,3 ~ 263 mm (16:9) Farbtemperatur: [Auto], [Ein-Tasten-Druck], [Innen] (3 200 K), [Außen] (5 800 K) Mindestbeleuchtungsstärke 11 lx (Lux) (in der Standardeinstellung, Verschlusszeit 1/50 Sekunde) 3 lx (Lux) ([Low Lux] ist auf [Ein] gestellt, Verschlusszeit 1/25 Sekunde) 0 lx (Lux) ([NIGHTSHOT] ist auf [Ein] gestellt) \*<sup>1</sup> Die den angegebenen Werten entsprechende Auflösung der Standbilder wird durch die neuartige Pixelmatrix des ClearVid und des Bildverarbeitungssystems (BIONZ) von Sony erzielt. \*<sup>2</sup> [ SteadyShot] ist auf [Standard] oder [Aus] gestellt. \*<sup>3</sup> [ SteadyShot] ist auf [Aktiv] gestellt. Ein-/Ausgangsanschlüsse A/V-/Fernbedienungsanschluss: Komponenten-/ Video- und Audioausgangsbuchse Buchse HDMI OUT: HDMI mini-Anschluss Buchse USB: mini-AB/Typ A (Eingebautes USB) (HDR-CX560E/CX560VE: nur Ausgang) Kopfhörerbuchse: Stereo-Minibuchse ( $\phi$  3,5 mm) MIC-Eingangsbuchse: Stereo-Minibuchse  $(\phi$  3,5 mm) LCD-Bildschirm

Bild: 7,5 cm (Typ 3,0, Bildformat 16:9) Gesamtzahl der Pixel: 921 600 (1 920  $\times$  480)

#### Allgemeines

Betriebsspannung: 6,8 V/7,2 V Gleichstrom (Akku) 8,4 V Gleichstrom (Netzteil) USB-Ladevorgang: 5 V Gleichstrom 500 mA Durchschnittliche Leistungsaufnahme: HDR-CX560E/CX560VE: HD: 3,0 W STD: 2,9 W

HDR-CX690E/CX700E/CX700VE: Während Kameraaufnahme mit dem Sucher bei normaler Helligkeit: HD: 2,8 W STD: 2,7 W Während Kameraaufnahme mit dem LCD-Bildschirm bei normaler Helligkeit: HD: 3,0 W STD: 2,9 W

Betriebstemperatur:  $0^{\circ}$ C bis 40 $^{\circ}$ C

Lagertemperatur:  $-20$  °C bis +60 °C

Abmessungen (Näherungswerte): HDR-CX560E/CX560VE:  $62$  mm  $\times$  67 mm  $\times$  126 mm (B/H/T) einschließlich vorstehender Teile 62 mm  $\times$  67 mm  $\times$  133,5 mm (B/H/T) einschließlich vorstehender Teile und mit angebrachtem Akku, der im Lieferumfang enthalten ist HDR-CX690E/CX700E/CX700VE:

 $62 \text{ mm} \times 72.5 \text{ mm} \times 139 \text{ mm}$  (B/H/T) einschließlich vorstehender Teile 92 mm  $\times$  76,5 mm  $\times$  174 mm (B/H/T) einschließlich vorstehender Teile, der mitgelieferten Gegenlichtblende und mit angebrachtem Akku, der im Lieferumfang enthalten ist

Gewicht (Näherungswerte): HDR-CX560E/CX560VE: 385 g nur Hauptgerät 435 g mit Akku, der im Lieferumfang enthalten ist HDR-CX690E/CX700E/CX700VE: 395 g nur Hauptgerät 490 g mit Gegenlichtblende und Akku, die im Lieferumfang enthalten sind

Netzteil AC-L200C/AC-L200D Betriebsspannung: 100 V - 240 V Wechselstrom, 50 Hz/60 Hz Stromaufnahme: 0,35 A - 0,18 A Leistungsaufnahme: 18 W Ausgangsspannung: 8,4 V Gleichstrom\* Betriebstemperatur: 0 °C bis 40 °C Lagertemperatur:  $-20^{\circ}$ C bis +60 $^{\circ}$ C Abmessungen (Näherungswerte): 48 mm  $29$  mm  $\times$  81 mm (B/H/T) ohne vorstehende Teile Gewicht (Näherungswerte): 170 g ohne Netzkabel \* Weitere technische Daten finden Sie auf dem Aufkleber am Netzteil.

#### Akku NP-FV50

Maximale Ausgangsspannung: 8,4 V Gleichstrom Ausgangsspannung: 6,8 V Gleichstrom Maximale Ladespannung: 8,4 V Gleichstrom Maximaler Ladestrom: 2,1 A Kapazität Standard: 7,0 Wh (1 030 mAh) Mindestens: 6,6 Wh (980 mAh) Typ: Li-ion

Design und Spezifikationen des Camcorders und des Zubehörs unterliegen unangekündigten Änderungen.

Hergestellt unter Lizenz von Dolby Laboratories.

#### Hinweise zu den Markenzeichen

- "Handycam" und sind eingetragene Markenzeichen der Sony Corporation.
- "AVCHD" und der "AVCHD"-Schriftzug sind Markenzeichen der Panasonic Corporation und der Sony Corporation.
- . "Memory Stick", " www.sincx...", "Memory Stick Duo", "MEMORY STICK DUO", "Memory Stick PRO Duo", "MEMORY STICK PRO DUO", "Memory Stick PRO-HG Duo", "MEMORY STICK PRO-HG DUO", "MagicGate", "MAGICGATE", "MagicGate Memory Stick" und "MagicGate Memory Stick Duo" sind Markenzeichen oder eingetragene Markenzeichen der Sony Corporation.
- "InfoLITHIUM" ist ein Markenzeichen der Sony Corporation.
- "x.v.Colour" ist ein Markenzeichen der Sony Corporation.
- "BIONZ" ist ein Markenzeichen der Sony Corporation.
- S-MOSTEL ist ein eingetragenes Markenzeichen der Sony Corporation.
- "BRAVIA" ist ein eingetragenes Markenzeichen der Sony Corporation.
- "DVDirect" ist ein Markenzeichen der Sony Corporation.
- Blu-ray Disc ™ und Blu-ray ™ sind Markenzeichen der Blu-ray Disc Association.
- Dolby und das double-D-Symbol sind Markenzeichen von Dolby Laboratories.
- HDMI, das HDMI-Logo und High-Definition Multimedia Interface sind Markenzeichen oder eingetragene Markenzeichen der HDMI Licensing LLC in den USA und anderen Ländern.
- Microsoft, Windows, Windows Vista und DirectX sind Markenzeichen oder eingetragene Markenzeichen der Microsoft Corporation in den USA und/oder anderen Ländern.
- Macintosh und Mac OS sind eingetragene Markenzeichen der Apple Inc. in den USA und anderen Ländern.
- Intel, Intel Core und Pentium sind Markenzeichen oder eingetragene Markenzeichen der Intel Corporation oder ihrer Tochtergesellschaften in den USA und anderen Ländern.
- "<B" und "PlayStation" sind eingetragene Markenzeichen der Sony Computer Entertainment Inc.
- Adobe, das Adobe-Logo und Adobe Acrobat sind Markenzeichen oder eingetragene Markenzeichen der Adobe Systems Incorporated in den USA und/oder anderen Ländern.
- NAVTEQ und das NAVTEQ Maps-Logo sind Markenzeichen von NAVTEQ in den USA und anderen Ländern.
- Das SDXC-Logo ist ein Markenzeichen der SD-3C, LLC.
- MultiMediaCard ist ein Markenzeichen der MultiMediaCard Association.

Alle anderen in diesem Dokument erwähnten Produktnamen können Markenzeichen oder eingetragene Markenzeichen der jeweiligen Eigentümer sein. In diesem Handbuch sind die Markenzeichen und eingetragenen Markenzeichen nicht überall ausdrücklich durch ™ und <sup>®</sup> gekennzeichnet.

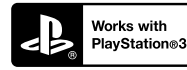

Nutzen Sie außerdem die vielfältigen Möglichkeiten der PlayStation 3, indem Sie die entsprechende Anwendung für PlayStation 3 aus PlayStation Store herunterladen (falls verfügbar).

Damit Sie die Anwendung für PlayStation 3 nutzen können, müssen Sie über ein PlayStation Network-Konto verfügen und die Anwendung herunterladen.

Erhältlich in Regionen, in denen PlayStation Store angeboten wird.

## Kurzübersicht Bildschirmanzeigen

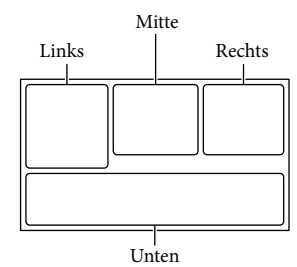

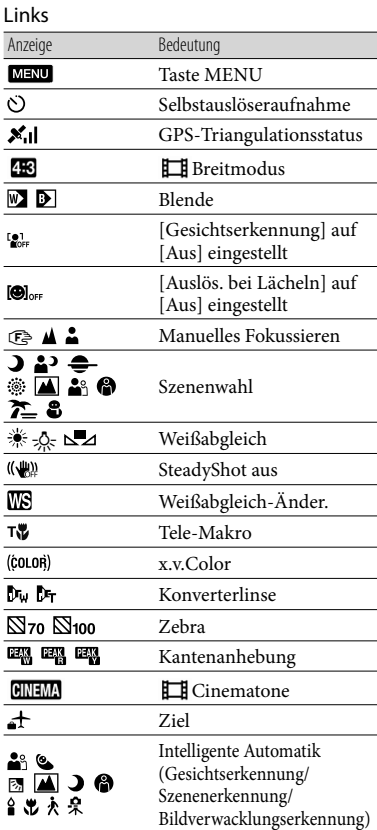

<span id="page-153-0"></span>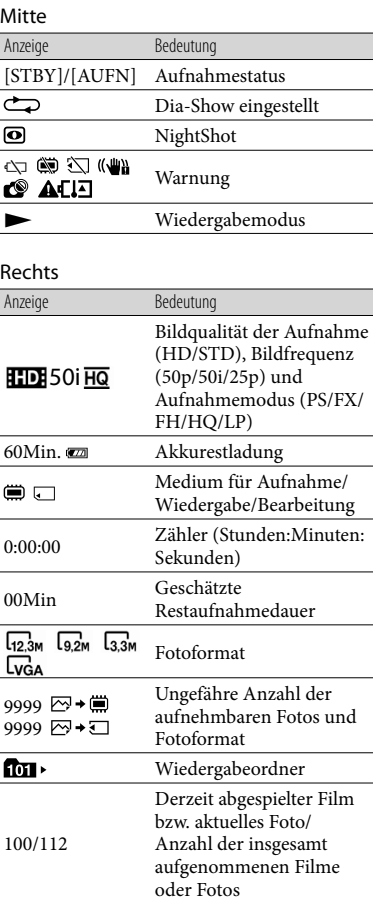

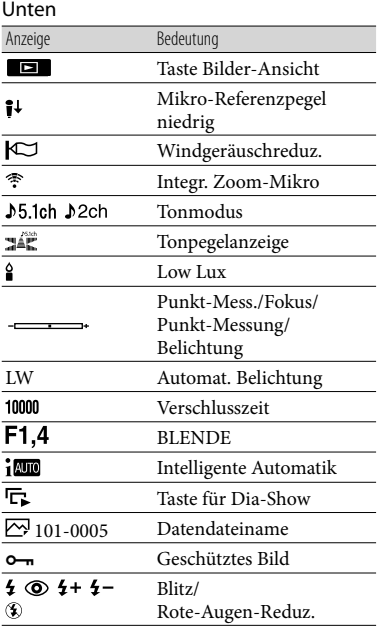

Die Anzeigen und ihre Position können sich von der tatsächlichen Anzeige unterscheiden.

Je nach Camcorder-Modell werden bestimmte Anzeigen möglicherweise nicht angezeigt.

## Teile und Bedienelemente

Auf den in Klammern ( ) angegebenen Seiten finden Sie weitere Informationen.

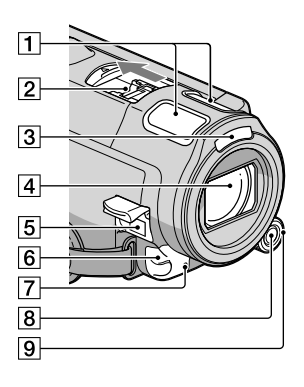

Eingebautes Mikrofon 2 Active Interface Shoe  $\vec{\mathbf{u}}$  *Interface Shoe* 

> Der Active Interface Shoe versorgt optionales Zubehör, wie z.B. eine Videoleuchte, ein Blitzlicht oder ein Mikrofon, mit Strom. Das Zubehör kann mit dem POWER-Schalter am Camcorder ein- und ausgeschaltet werden.

3 Blitz

#### Objektiv (G-Objektiv)

#### **Anbringen der Gegenlichtblende (HDR-CX690E/CX700E/CX700VE)**

Richten Sie die Gegenlichtblende richtig am Camcorder aus und drehen Sie dann den Befestigungsring der Gegenlichtblende in Pfeilrichtung.

Richten Sie bei der Anbringung der Gegenlichtblende den Öffnungsbereich der Gegenlichtblende sorgfältig an dem Blitzausgabebereich des Camcorders aus.

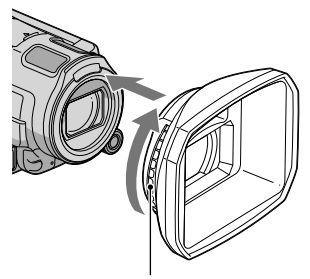

Befestigungsring

#### **Abnehmen der Gegenlichtblende**

Drehen Sie den Befestigungsring der Gegenlichtblende gegen die Pfeilrichtung, um die Gegenlichtblende abzunehmen.

- Wenn Sie Filme mit der Funktion NightShot aufnehmen, nehmen Sie die Gegenlichtblende ab. Andernfalls wird der Schatten der Gegenlichtblende reflektiert und in Ihren Filmen aufgenommen. Nehmen Sie die Gegenlichtblende ab, wenn Sie den Camcorder mit der mitgelieferten Fernbedienung bedienen.
- **5** Buchse DC IN ([11\)](#page-88-0)
- Fernbedienungssensor/Infrarotstrahler
- Kameraaufnahmeanzeige [\(62](#page-139-0))

Die Kameraaufnahmeanzeige leuchtet während der Aufnahme rot. Die Anzeige blinkt, wenn die verbleibende Aufnahmekapazität auf dem Aufnahmemedium gering oder der Akku schwach ist.

**8** Taste MANUAL [\(27](#page-104-0))

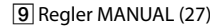

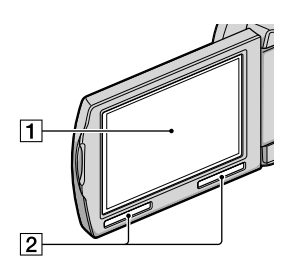

- LCD-Bildschirm/Berührungsbildschirm Wenn Sie den LCD-Bildschirmträger um 180 Grad drehen, können Sie den LCD-Bildschirmträger mit nach außen weisendem LCD-Bildschirm zuklappen. Dies ist besonders bei der Wiedergabe nützlich.
- 2 Lautsprecher

#### **HDR-CX560E/CX560VE**

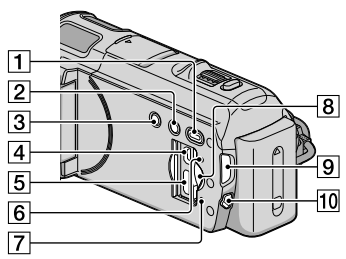

**HDR-CX690E/CX700E/CX700VE**

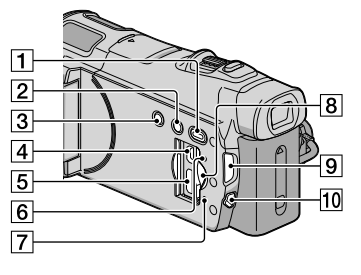

- Taste (Bilder-Ansicht) [\(28](#page-105-0))
- Taste NIGHTSHOT [\(27](#page-104-3))
- **3** Taste POWER ([15\)](#page-92-0)
- $\overline{4}$  Buchse  $\dot{\mathbf{Y}}$  (USB) [\(48](#page-125-0), [51](#page-128-0))
- Buchse HDMI OUT [\(32](#page-109-0))
- **Taste RESET**

Drücken Sie mit einem spitzen Gegenstand auf RESET.

Drücken Sie RESET, um alle Einstellungen, einschließlich der Uhrzeit, zu initialisieren.

- Zugriffsanzeige für Speicherkarte [\(20\)](#page-97-0) Der Camcorder liest oder schreibt gerade Daten, wenn die Anzeige leuchtet oder blinkt.
- Speicherkarteneinschub ([19\)](#page-96-0)
- $\boxed{9}$  Anzeigen  $\boxed{\uparrow\downarrow}$  (Film)/ $\Box$  (Foto) ([22\)](#page-99-1)

Taste MODE [\(22](#page-99-2))

#### **HDR-CX560E/CX560VE**

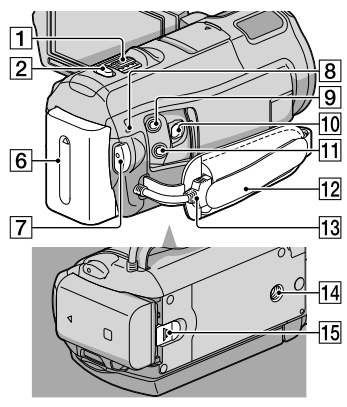

#### **HDR-CX690E/CX700E/CX700VE**

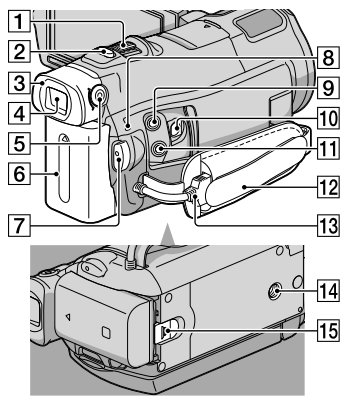

- Motorzoom-Hebel
- Taste PHOTO [\(24](#page-101-0))
- Okularmuschel (HDR-CX690E/CX700E/ CX700VE)
- Sucher (HDR-CX690E/CX700E/CX700VE) [\(23](#page-100-0))
- Einstellhebel für die Sucherlinse (HDR-CX690E/CX700E/CX700VE) [\(23](#page-100-0))
- $\boxed{6}$  Akku [\(11](#page-88-0))
- Taste START/STOP [\(22](#page-99-0))
- $\boxed{8}$  Blitz-/Ladeanzeige  $\frac{1}{2}$ /CHG ([11\)](#page-88-0)
- Buchse MIC (PLUG IN POWER)
- A/V-Fernbedienungsanschluss [\(32](#page-109-0))
- **11** Buchse  $\Omega$  (Kopfhörer)
- Griffband [\(21](#page-98-0))
- 13 Eingebautes USB-Kabel ([12\)](#page-89-0)
- 14 Stativhalterung [\(27](#page-104-2))
- Akkulösehebel BATT [\(13](#page-90-0))

## Index

#### A

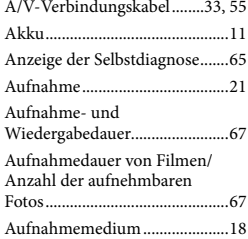

#### B

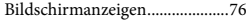

#### $\overline{C}$

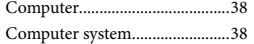

#### $\bigcirc$

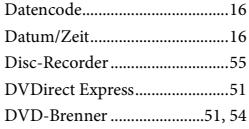

#### E

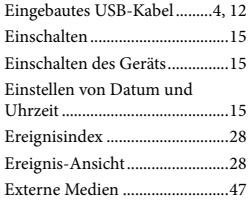

#### F

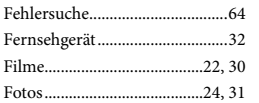

#### $\left($

GPS...............................................25

#### H

"Handycam" Handbuch..............63 Highlights-Wiedergabe..............31

### I

```
Installieren...................................39
```
#### $(K)$

```
Kopieren ......................................20
```
## L

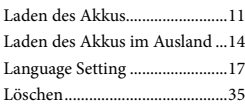

#### M

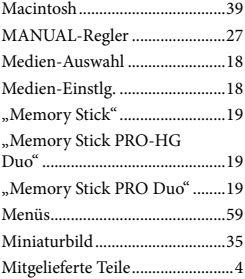

### N

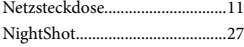

#### P

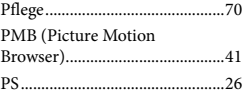

## R

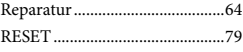

#### S

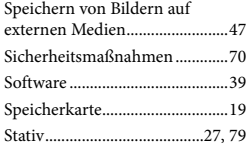

#### **T**

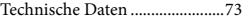

#### U

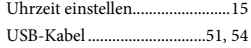

### $\overline{\mathsf{v}}$

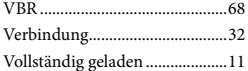

#### W

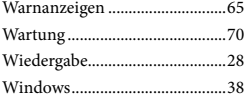

#### Die Menülisten finden Sie auf Seite 59 bis 62.

Kurzübersicht Kurzübersicht

## <span id="page-159-0"></span>Lees dit eerst

Lees deze handleiding aandachtig alvorens het toestel in gebruik te nemen en bewaar ze om ze later nog te kunnen raadplegen.

#### **WAARSCHUWING**

**Om het gevaar van brand of elektrische schokken te verkleinen, mag het apparaat niet worden blootgesteld aan regen of vocht.**

**Stel de batterijen niet bloot aan overmatige hitte zoals zonlicht, vuur en dergelijke.**

#### **LET OP**

#### **Accu**

Bij onjuist gebruik van de accu, kan de accu barsten, brand veroorzaken en chemische brandwonden tot gevolg hebben. Houd rekening met de volgende voorzorgsmaatregelen.

- Demonteer de accu niet.
- Plet de accu niet en stel deze niet bloot aan schokken of stoten, laat deze niet vallen en ga er niet op staan.
- Veroorzaak geen kortsluiting en zorg dat er geen metalen voorwerpen in aanraking komen met de aansluitpunten.
- Stel de accu niet bloot aan hoge temperaturen boven 60 °C, zoals direct zonlicht of in een auto die in de zon geparkeerd staat.
- Verbrand de accu niet en gooi deze niet in het vuur.
- Gebruik geen beschadigde of lekkende lithiumion batterijen.
- Laad de accu op met een echte Sony-acculader of een apparaat waarmee de accu kan worden opgeladen.
- Houd de accu buiten het bereik van kleine kinderen.
- Houd de accu droog.
- Vervang de accu alleen door hetzelfde accutype of een vergelijkbaar accutype dat door Sony wordt aanbevolen.

Gooi de gebruikte accu zo snel mogelijk weg volgens de instructies.

U moet de batterij alleen vervangen door een batterij van het opgegeven type. Als u dit niet doet, kan dit brand of letsel tot gevolg hebben.

#### **Netspanningsadapter**

Plaats de netspanningsadapter niet in een smalle ruimte, dus bijvoorbeeld niet tussen een wand en een meubelstuk.

Gebruik de netspanningsadapter in de buurt van een stopcontact. Haal de stekker van de netspanningsadapter onmiddellijk uit het stopcontact als er een storing optreedt wanneer u de camcorder gebruikt.

Zelfs als de camcorder is uitgeschakeld, ontvangt het apparaat nog steeds stroom als het met de netspanningsadapter is aangesloten op een stopcontact.

#### **Opmerking betreffende het netsnoer**

Het netsnoer is specifiek ontworpen voor deze camcorder en mag met geen enkel ander elektrisch toestel worden gebruikt.

Zeer hoge geluidsdruk van oortelefoons en hoofdtelefoons kan gehoorbeschadiging veroorzakan.

### **VOOR KLANTEN IN EUROPA**

Hierbij verklaart Sony Corporation dat het toestel HDR-CX560VE/CX700VE Digitale HD-videocamera in overeenstemming is met de essentiële eisen en de andere relevante bepalingen van richtlijn 1999/5/ EG. Nadere informatie kunt u vinden op: http://www.compliance.sony.de/

#### **Kennisgeving voor klanten in de landen waar EU-richtlijnen van toepassing zijn**

De fabrikant van dit product is Sony Corporation, 1-7-1 Konan Minato-ku Tokyo, 108-0075 Japan. De geautoriseerde vertegenwoordiger voor EMC en productveiligheid is Sony Deutschland GmbH, Hedelfinger Strasse 61, 70327 Stuttgart, Duitsland. Voor kwesties met betrekking tot service of garantie kunt u het adres in de afzonderlijke service- en garantiedocumenten gebruiken.

#### **Let op**

De elektromagnetische velden bij de specifieke frequenties kunnen het beeld en het geluid van dit apparaat beïnvloeden.

Dit product is getest en voldoet aan de beperkingen die zijn uiteengezet in de EMC-richtlijn voor het gebruik van een verbindingskabel van minder dan 3 meter.

#### **Kennisgeving**

Als de gegevensoverdracht halverwege wordt onderbroken (mislukt) door statische elektriciteit of elektromagnetische storing, moet u de toepassing opnieuw starten of de verbindingskabel (USB, enzovoort) loskoppelen en opnieuw aansluiten.

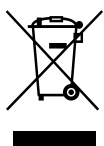

**Verwijdering van oude elektrische en elektronische apparaten (Toepasbaar in de Europese Unie en andere Europese landen met gescheiden inzamelingssystemen)**

Het symbool op het product of op de verpakking wijst erop dat dit product niet als huishoudelijk afval mag worden behandeld. Het moet echter naar een plaats worden gebracht waar elektrische en elektronische apparatuur wordt gerecycled. Als u ervoor zorgt dat dit product op de correcte manier wordt verwerkt, voorkomt u voor mens en milieu negatieve gevolgen

die zich zouden kunnen voordoen in geval van verkeerde afvalbehandeling. De recycling van materialen draagt bij tot het vrijwaren van natuurlijke bronnen. Voor meer details in verband met het recyclen van dit product, neemt u contact op met de gemeentelijke instanties, het bedrijf of de dienst belast met de verwijdering van huishoudafval of de winkel waar u het product hebt gekocht.

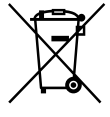

#### **Verwijdering van oude batterijen (in de Europese Unie en andere Europese landen met afzonderlijke inzamelingssystemen)**

Dit symbool op de batterij of verpakking wijst erop dat de meegeleverde batterij van dit product niet als huishoudelijk afval behandeld mag worden. Op sommige batterijen kan dit symbool voorkomen in combinatie met een chemisch symbool. De chemische symbolen voor kwik (Hg) of lood (Pb) worden toegevoegd als de batterij meer dan 0,0005 % kwik of 0,004 % lood bevat. Door deze batterijen op juiste wijze af te voeren, voorkomt u voor mens en milieu negatieve gevolgen die zich zouden kunnen voordoen in geval van verkeerde afvalbehandeling. Het recycleren van materialen draagt bij tot het vrijwaren van natuurlijke bronnen.

In het geval dat de producten om redenen van veiligheid, prestaties dan wel in verband met data-integriteit een permanente verbinding met batterij vereisen, dient deze batterij enkel door gekwalificeerd servicepersoneel vervangen te worden. Om ervoor te zorgen dat de batterij op een juiste wijze zal worden behandeld, dient het product aan het eind van zijn levenscyclus overhandigd te worden aan het desbetreffende inzamelingspunt voor de recyclage van elektrisch en elektronisch materiaal.

Voor alle andere batterijen verwijzen we u naar het gedeelte over hoe de batterij veilig uit het product te verwijderen. Overhandig de batterij bij het desbetreffende inzamelingspunt voor de recyclage van batterijen.

Voor meer details in verband met het recyclen van dit product of batterij, neemt u contact op met de gemeentelijke instanties, het bedrijf of de dienst belast met de verwijdering van huishoudafval of de winkel waar u het product hebt gekocht.

#### Bijgeleverde accessoires

De cijfers tussen ( ) staan voor het bijgeleverde aantal.

- $\Box$  Netspanningsadapter (1)
- Netsnoer (1)
- $\Box$  Component A/V-kabel (1)  $\overline{A}$
- $\Box$  A/V-verbindingskabel (1) **B**
- Kabel voor ondersteuning van de USB-aansluiting  $(1)$   $\boxed{\text{C}}$ Gebruik deze kabel wanneer de ingebouwde USB-kabel van de camcorder (p. [11\)](#page-168-0) te kort is.
- Lenskap (1) (Alleen voor HDR-CX690E/ CX700E/CX700VE) **D** Zie pagina [75](#page-232-0) voor het bevestigen van de lenskap.
- $\Box$  Draadloze afstandsbediening (1) Er is al een lithiumknoopcel geïnstalleerd. Verwijder het isolatievel voordat u de draadloze afstandsbediening gebruikt.
- Oplaadbare accu NP-FV50 (1)
- CD-ROM "Handycam" Application Software (1) (p. [38\)](#page-195-0) "PMB" (software, inclusief "PMB Help")
	- "Handycam"-handboek (PDF)
- "Bedieningshandleiding" (Deze handleiding) (1)

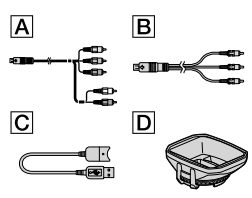

- Deze camcorder is voorzien van ingebouwde software, "PMB Portable" (p. [41](#page-198-0)) genaamd.
- Zie pagina [18](#page-175-0) voor de geheugenkaart die u met deze camcorder kunt gebruiken.

#### Gebruik van de camcorder

Houd de camcorder niet vast bij de volgende onderdelen of bij de afdekkingen van de aansluitingen.

Beeldzoeker (HDR-CX690E/ CX700E/CX700VE)

Lenskap (HDR-CX690E/ CX700E/CX700VE)

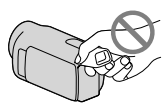

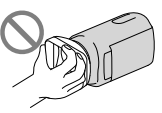

LCD-scherm Accu

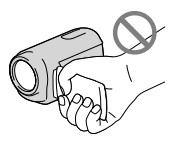

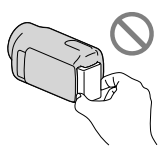

Ingebouwde USB-kabel

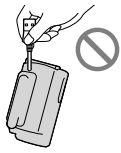

De camcorder is niet stofdicht en evenmin druppel- of waterbestendig. Zie "Voorzorgsmaatregelen" (p. [67\)](#page-224-0).

#### Menu-items, LCD-scherm, beeldzoeker (HDR-CX690E/CX700E/CX700VE) en lens

- Een menu-item dat grijs wordt weergegeven, is niet beschikbaar in de huidige opname- of weergaveomstandigheden.
- LCD-scherm en beeldzoeker (HDR-CX690E/ CX700E/CX700VE) zijn vervaardigd met precisietechnologie, waardoor minstens 99,99 % van de pixels voor gebruik beschikbaar is. Soms kunnen er zwarte en/of heldere stipjes (wit, rood, blauw of groen) verschijnen op het LCD-scherm. Deze stipjes duiden niet op fabricagefouten en hebben geen enkele invloed op de opnames.

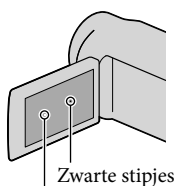

Witte, rode, blauwe of groene stipjes

- Als het LCD-scherm, de beeldzoeker (HDR-CX690E/CX700E/CX700VE) of de lens langdurig worden blootgesteld aan direct zonlicht, kunnen deze worden beschadigd.
- Richt de camcorder nooit naar de zon. Als u dit wel doet, kan dit een storing van de camcorder veroorzaken. Neem de zon alleen op als het licht niet fel is, zoals tijdens de schemering.

#### Taalinstelling

De schermkaders in de plaatselijke taal worden gebruikt om de bedieningsprocedures te illustreren. Wijzig desgewenst de schermtaal voordat u de camcorder gebruikt (p. [16\)](#page-173-0).

#### Opnemen

Voor een stabiele werking van de geheugenkaart formatteert u die beter met uw camcorder voor u deze gaat gebruiken. Door de geheugenkaart te formatteren, worden alle gegevens erop gewist en kunnen die niet meer worden hersteld. Sla belangrijke gegevens op op een PC e.d.

- Voordat u begint met opnemen, test u de opnamefunctie om te controleren of beeld en geluid zonder problemen worden opgenomen.
- De inhoud van opnames wordt niet vergoed, zelfs niet als er niet kan worden opgenomen of weergegeven wegens een storing van de camcorder, problemen met de opnamemedia enzovoort.
- Televisiekleursystemen verschillen afhankelijk van het land/de regio. Als u de opnames van deze camcorder wilt bekijken op een televisie, moet u een televisie met het PAL-kleursysteem hebben.
- Televisieprogramma's, films, videobanden en ander beeldmateriaal zijn wellicht beschermd door auteursrechten. Het opnemen van dergelijk materiaal zonder toestemming kan een inbreuk betekenen op de wetgeving inzake auteursrechten.
- Gebruik de camcorder conform de lokale reglementering.

### Opmerkingen bij afspelen

- Beelden opgenomen met de camcorder kunnen niet altijd goed worden afgespeeld met andere apparatuur. Ook beelden opgenomen met andere apparatuur kunnen niet altijd goed worden afgespeeld met de camcorder.
- Films van standaardkwaliteit (STD) die zijn opgenomen op SD-geheugenkaarten, kunnen niet worden afgespeeld met AV-apparatuur van andere merken.

#### DVD media met HD-beeldkwaliteit (hoge definitie)

DVD media opgenomen met hogedefinitiekwaliteit (HD) kunnen worden afgespeeld met AVCHD-compatibele apparatuur. Discs opgenomen met hogedefinitiekwaliteit (HD) kunnen niet worden afgespeeld met DVD players/recorders omdat deze niet compatibel zijn metAVCHD. Als een disc opgenomen met de indeling AVCHD (hogedefinitiekwaliteit (HD)) in een DVD player/recorder wordt geplaatst, kan de disc mogelijk niet worden uitgeworpen.

### Sla al uw opgenomen beelden op

- Sla al uw opnames regelmatig op externe media op om te vermijden dat ze verloren gaan. Zie pagina [36](#page-193-0) om beelden op te slaan op een computer en zie pagina [44](#page-201-0) om beelden op te slaan op externe apparatuur.
- Welke discs of media geschikt zijn om beelden op te slaan, hangt af van de geselecteerde [ Opnamefunctie] voor opname. Films opgenomen met [50p-kwaliteit **PS**] kunnen worden opgeslagen op externe media (p. [46](#page-203-0)). Films opgenomen met [Hoogste kwalitt  $\overline{FX}$ ] kunnen worden opgeslagen op externe media of op Blu-ray discs.

### Opmerkingen bij de accu/ netspanningsadapter

- Verwijder de accu of netspanningsadapter na het uitschakelen van de camcorder.
- Koppel de netspanningsadapter los van de camcorder. Houd hierbij zowel de camcorder als de stekker vast.

#### Opmerking over de temperatuur van de camcorder/accu

Wanneer de camcorder of de accu heel warm of koud wordt, kan er mogelijk niet worden opgenomen of afgespeeld doordat er in die situaties beveiligingsfuncties worden geactiveerd. In dit geval verschijnt er een indicator op het LCD-scherm of de beeldzoeker (HDR-CX690E/CX700E/CX700VE).

#### Wanneer de camcorder is aangesloten op een computer of accessoires

- Probeer de opnamemedia van de camcorder niet te formatteren met behulp van een computer. Als u dat toch doet, is het mogelijk dat de camcorder niet werkt zoals het hoort.
- Zorg ervoor dat u de stekker correct plaatst bij het aansluiten van de camcorder op een ander apparaat door middel van verbindingskabels. Als u de stekker met kracht in de aansluiting duwt, beschadigt u deze en kan dit een defect aan de camcorder veroorzaken.

Wanneer de camcorder is aangesloten op andere apparatuur via een USB-verbinding en de camcorder is ingeschakeld, mag het LCD-scherm niet worden gesloten. De opnamebeeldgegevens kunnen dan verloren gaan.

#### Als u geen beelden kunt opnemen/ afspelen, voert u [Formatteren] uit.

Als u het opnemen/wissen van beelden langdurig herhaalt, raken de gegevens op de opnamemedia gefragmenteerd. Beelden kunnen niet worden opgeslagen of opgenomen. In dat geval slaat u de beelden op op externe media en voert u vervolgens [Formatteren] uit door  $M = N$  (MENU)  $\rightarrow$  [Setup]  $\rightarrow$  [ $\rightarrow$  $(Media-instellingen)] \rightarrow [Formatteren] \rightarrow het$ gewenste medium (HDR-CX560E/CX560VE/ CX700E/CX700VE) aan te raken.

### Opmerkingen bij los verkrijgbare accessoires

- Wij raden originele Sony accessoires aan.
- Originele Sony accessoires zijn in sommige landen/gebieden mogelijk niet beschikbaar.

#### Over deze handleiding, illustraties en schermaanduidingen

- De beelden die in deze handleiding zijn weergegeven ter illustratie, zijn opgenomen met een digitale camera en kunnen bijgevolg verschillen van de beelden en schermindicatoren van uw camcorder. De illustraties van camcorder en schermindicatoren zijn bovendien uitvergroot of vereenvoudigd om ze begrijpelijker te maken.
- In deze handleiding worden het interne geheugen (HDR-CX560E/CX560VE/ CX700E/CX700VE) en de geheugenkaart "opnamemedia" genoemd.
- In deze handleiding wordt een DVD disc opgenomen met hogedefinitiekwaliteit (HD) AVCHD opnamedisc genoemd.
- Ontwerp en specificaties van uw camcorder en accessoires kunnen worden gewijzigd zonder voorafgaande kennisgeving.

#### Controleer de modelnaam van uw camcorder

- De modelnaam staat vermeld in deze handleiding wanneer modelspecificaties verschillen. Controleer de modelnaam onderaan op uw camcorder.
- De belangrijkste specificatieverschillen van deze serie zijn de volgende.

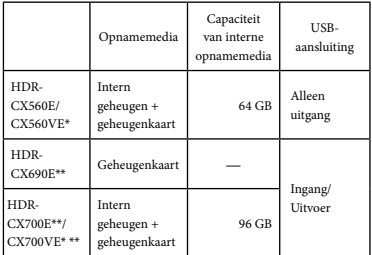

Het model met \* is uitgerust met GPS. Het model met \*\* is uitgerust met een beeldzoeker.

## Opmerkingen bij het gebruik

- Doe het volgende niet. Als u dit toch doet, kunnen opnamemedia worden beschadigd, kunnen opgenomen beelden niet worden afgespeeld of verloren gaan of kunnen andere defecten optreden.
	- de geheugenkaart uitwerpen terwijl het toegangslampje (p. [19](#page-176-0)) brandt of knippert
	- de accu verwijderen of netspanningsadapter loskoppelen van de camcorder of de camcorder blootstellen aan mechanische schokken of trillingen terwijl de lampjes (film)/ $\bigcirc$  (foto) (p. [21\)](#page-178-0) of het toegangslampje (p. [19](#page-176-0)) branden of knipperen
- Let bij gebruik van een schouderriem (los verkrijgbaar) op dat de camcorder nergens tegen stoot.

## Inhoud

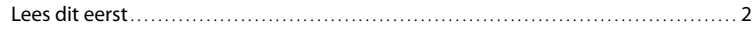

## [Aan de slag](#page-167-0)

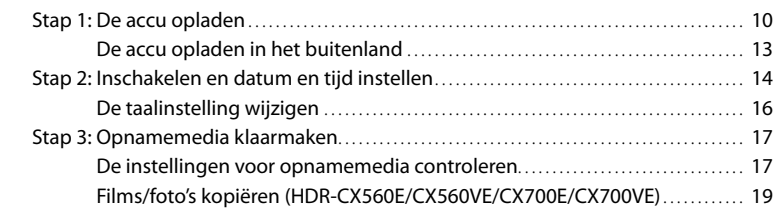

# [Opnemen/afspelen](#page-177-0)

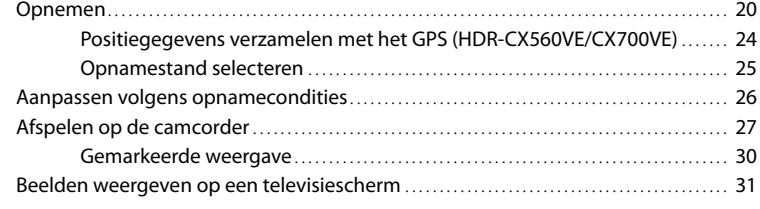

## [Geavanceerde bediening](#page-191-0)

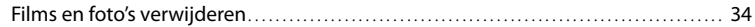

## [Films en foto's opslaan op een computer](#page-193-1)

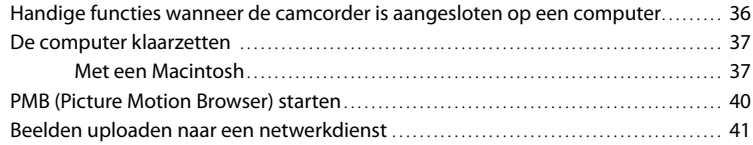

## [Beelden opslaan met externe apparatuur](#page-201-1)

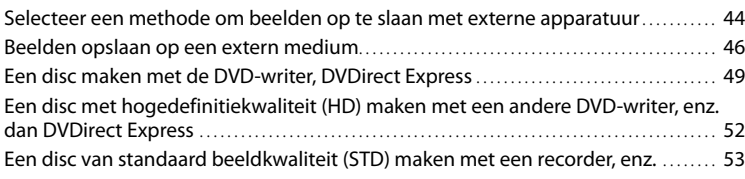

## [Uw camcorder aanpassen](#page-212-0)

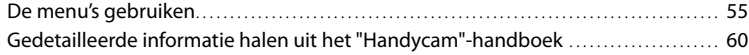

## [Aanvullende informatie](#page-218-0)

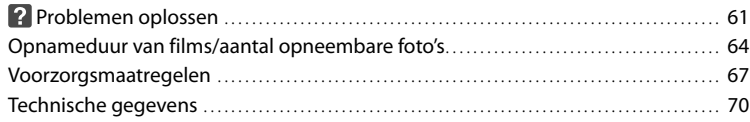

## [Naslag](#page-230-0)

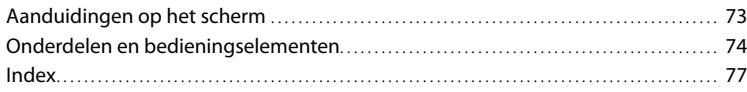

## <span id="page-167-1"></span><span id="page-167-0"></span>Aan de slag Stap 1: De accu opladen

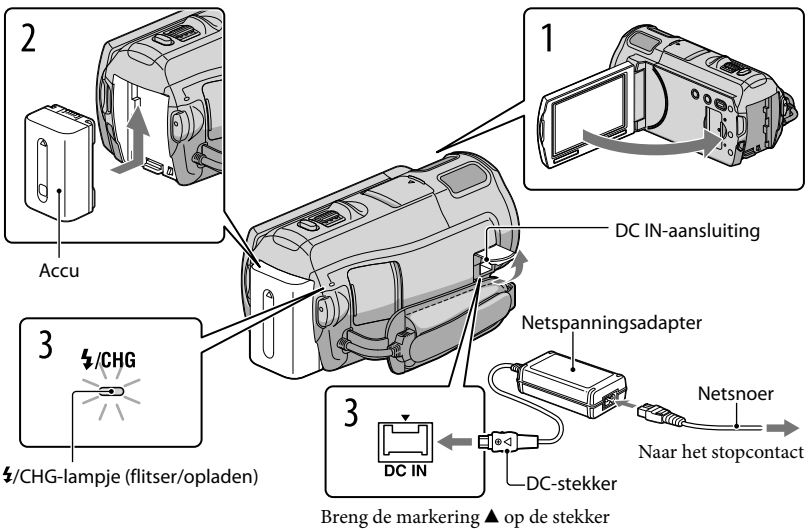

tegenover die op de DC IN-aansluiting.

U kunt de "InfoLITHIUM"-accu (V-reeks) opladen nadat u deze in de camcorder hebt geplaatst.

### Opmerkingen

1

2

U kunt geen andere accu dan de "InfoLITHIUM"-accu van de V-reeks in uw camcorder plaatsen.

Schakel uw camcorder uit door het LCD-scherm te sluiten nadat u de beeldzoeker (HDR-CX690E/CX700E/CX700VE) hebt vervangen.

Bevestig de accu door deze in de richting van de pijl te schuiven totdat de accu vastklikt.

3 Sluit de netspanningsadapter en het netsnoer aan op uw camcorder en een stopcontact.

Het  $\frac{4}{\text{CHG-lampie}}$  (flitser/opladen) gaat branden en het opladen begint. Als het /CHG-lampje (flitser/opladen) uitgaat, is de accu volledig opgeladen.

## Wanneer de accu is opgeladen, koppelt u de netspanningsadapter los van de DC IN-aansluiting op de camcorder.

#### <span id="page-168-0"></span>De accu opladen met uw computer

Deze methode is handig wanneer u niet over de netspanningsadapter beschikt.

Schakel de camcorder uit en bevestig de accu op de camcorder.

Sluit de camcorder aan op een ingeschakelde computer met de ingebouwde USB-kabel.

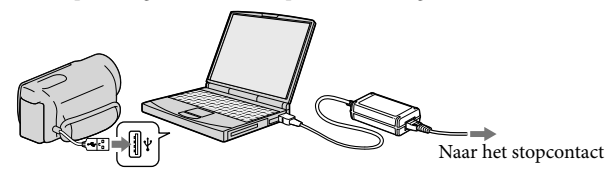

Koppel de camcorder los van de computer wanneer de accu volledig is opgeladen (p. [39](#page-196-0)).

#### Opmerkingen

4

- Werking met alle computers is niet gegarandeerd.
- Indien u de camcorder aansluit op een laptop computer die niet is verbonden met een spanningsbron, wordt de accu van de laptop computer verder ontladen. Laat de camcorder niet op die manier aangesloten op een computer.
- Opladen met een zelfbouwcomputer, een aangepaste computer of via een USB hub werkt niet gegarandeerd. De camcorder werkt mogelijk niet goed afhankelijk van het USB-apparaat dat met de computer wordt gebruikt.

#### **Tips**

- U kunt de accu opladen door de ingebouwde USB-kabel aan te sluiten op een stopcontact met behulp van een AC-U501AD/AC-U50AG USB-lader/netspanningsadapter (los verkrijgbaar). De camcorder kan niet worden opgeladen met een Sony CP-AH2R of CP-AL portable voeding (los verkrijgbaar).
- De USB-lader/netspanningsadapter is in sommige landen/gebieden mogelijk niet beschikbaar.
- Het /CHG (flitsen/opladen) -lampje brandt mogelijk niet wanneer de accu bijna leeg is. Laad de accu dan op met de meegeleverde netspanningsadapter.

## Oplaadduur

Vereiste tijd in minuten (bij benadering) als u een volledig ontladen accu volledig wilt opladen.

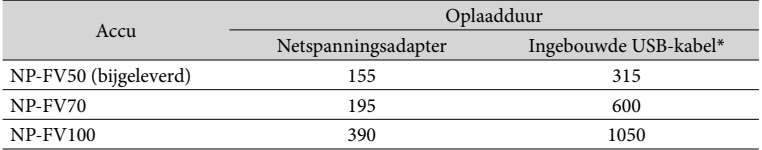

De laadduurtijden in de bovenstaande tabel zijn gemeten wanneer de camcorder wordt opgeladen bij een temperatuur van 25 °C. Wij raden aan de accu op te laden bij een temperatuur van 10 °C tot 30 °C.

\* De laadduurtijden zijn gemeten zonder gebruik te maken van de USB-verlengkabel.

### <mark>ල</mark>ී) Tips

- Zie pagina [64](#page-221-1) voor meer informatie over opname- en weergavetijd.
- Wanneer de camcorder is ingeschakeld, kunt u controleren hoeveel accucapaciteit er nog over is met de aanduiding voor resterende batterijlading rechtsboven op het LCD-scherm.

#### De accu verwijderen

Sluit het LCD-scherm. Verschuif de BATT (accu)-ontgrendeling  $(\mathcal{I})$ ) en verwijder de accu  $(Q).$ 

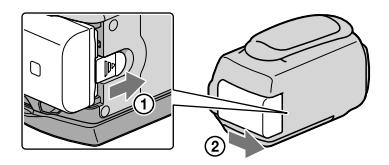

#### Een stopcontact als stroombron gebruiken

Maak dezelfde aansluitingen als bij "[Stap 1: De accu opladen"](#page-167-1) (p. [10](#page-167-1)). De accu ontlaadt niet, ook niet als deze in de camcorder is geplaatst.

#### Opmerkingen over de accu

- Wanneer u de accu verwijdert of de netspanningsadapter loskoppelt, moet u eerst de camcorder uitschakelen en controleren of de  $\Box$  (film)/ $\Box$  (foto)-lampjes (p. [21\)](#page-178-0) en het toegangslampje (p. [19](#page-176-0)) zijn gedoofd.
- Het  $\sharp$ /CHG-lampje (flitser/opladen) knippert tijdens het laden in de volgende gevallen:
	- De accu is niet correct in de camcorder geplaatst.
	- De accu is beschadigd.
	- De accu is te koud.
	- Haal de accu van de camcorder en breng hem naar een warme plaats.
	- De accu is te warm.
	- Haal de accu van de camcorder en breng hem naar een koele plaats.
- <span id="page-170-0"></span>Als u een videolamp (los verkrijgbaar) aansluit, kunt u het beste een NP-FV70- of NP-FV100-accu gebruiken.
- U kunt het beste geen NP-FV30-accu gebruiken omdat u hiermee alleen korte perioden kunt opnemen en afspelen met de camcorder.
- Om de accu te sparen, schakelt uw camcorder standaard automatisch uit wanneer hij ongeveer 5 minuten niet wordt bediend ([Auto. uitschakelen]).

#### Opmerkingen over de netspanningsadapter

- Steek de netspanningsadapter in een stopcontact waar u gemakkelijk bij kunt. Haal de stekker van de netspanningsadapter onmiddellijk uit het stopcontact als er een storing optreedt wanneer u de camcorder gebruikt.
- Gebruik de netspanningsadapter niet op een krappe plaats, zoals tussen een muur en een meubel.
- Zorg ervoor dat u de stekker van de netspanningsadapter en het contactpunt van de accu niet kortsluit met metalen voorwerpen. Dit kan een storing veroorzaken.

### De accu opladen in het buitenland

U kunt de accu met de bijgeleverde netspanningsadapter opladen in alle landen/regio's met een netspanning van 100 V tot 240 V wisselstroom, 50 Hz/60 Hz.

Gebruik geen elektronische transformator.

## <span id="page-171-0"></span>Stap 2: Inschakelen en datum en tijd instellen

## Open het LCD-scherm van de camcorder.

Uw camcorder is ingeschakeld.

1

Als u de camcorder wilt inschakelen wanneer het LCD-scherm is geopend, drukt u op POWER.

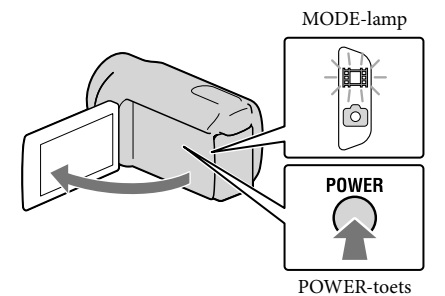

2 Kies de gewenste taal en raak dan [Volg.] aan.

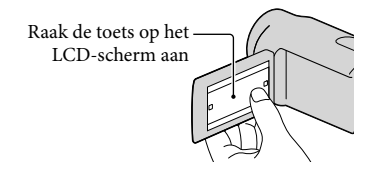

3 Select het gewenste gebied met  $\blacktriangleright$  /  $\blacktriangleright$  en raak dan [Volg.] aan.

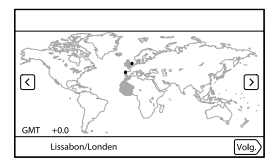

• Raak  $\overline{\text{MEM}}$  (MENU)  $\rightarrow$  [Setup]  $\rightarrow$  [ $\Theta$  (Klokinstellingen)]  $\rightarrow$  [Datum/tijd instellen]  $\rightarrow$  [Datum en tijd] aan om datum en tijd opnieuw in te stellen. Als een item niet op het scherm verschijnt, raak dan **4** / **a** aan tot het item verschijnt.

5

6

## Stel [Zomertijd] in en raak [Volg.] aan.

Als u [Zomertijd] instelt op [Aan], wordt de klok 1 uur vooruit gezet.

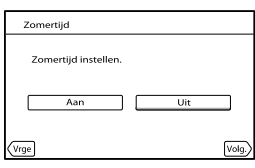

Kies het gewenste datumformaat en raak dan [Volg.] aan.

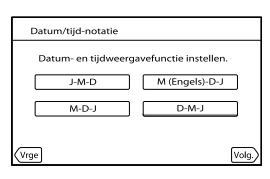

Selecteer datum en tijd, raak  $\blacksquare$ / $\blacksquare$  aan om de waarde in te stellen en raak vervolgens [Volg.]  $\rightarrow$  **OK** aan.

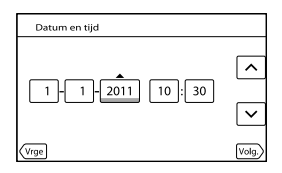

De klok begint te lopen.

### $\boldsymbol{\mathfrak{D}}$ Opmerkingen

- Datum en tijd verschijnen niet tijdens het opnemen maar worden automatisch opgenomen op de opnamemedia en kunnen worden weergegeven tijdens het afspelen. Raak MENU (MENU) → [Setup] → [▶ (Weergave- $[inserting.]] \rightarrow [Gegevenscode] \rightarrow [Datum/tijd] \rightarrow [OK]$  aan om datum en tijd weer te geven.
- U kunt de pieptoon uitschakelen door MENU (MENU) → [Setup]  $\rightarrow$  [ (Algemene instelling.)] →  $[Piepton] \rightarrow [Uit] \rightarrow [OK]$  aan te raken.
- Als de toetsen op het aanraakscherm niet goed werken, moet u het aanraakscherm kalibreren.
- Eens de klok is ingesteld, wordt de tijd automatisch aangepast wanneer [Autom. inst. klok] en [Autom. inst. gebied] zijn ingesteld op [Aan]. Afhankelijk van het geselecteerde land/de geselecteerde regio voor de camcorder, is het mogelijk dat de klok niet automatisch wordt aangepast. Stel [Autom. inst. klok] en [Autom. inst. gebied] dan in op [Uit] (HDR-CX560VE/CX700VE).

#### <span id="page-173-1"></span>Het apparaat uitschakelen

- Sluit het LCD-scherm.
- Schuif de uitgeschoven beeldzoeker in zoals de onderstaande afbeelding laat zien (HDR-CX690E/CX700E/CX700VE).

Het (film)-lampje knippert gedurende enkele seconden, waarna de camcorder wordt uitgeschakeld.

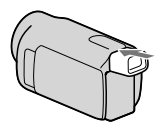

## <mark>ල</mark>ී Tips

- U kunt de camcorder ook uitschakelen door op POWER te drukken.
- Wanneer [Aan/uit via LCD] is ingesteld op [Uit], schakel dan de camcorder uit door op POWER (HDR- CX560E/CX560VE) te drukken.

#### De camcorder in- of uitschakelen met het LCD-scherm of de beeldzoeker (HDR-CX690E/CX700E/CX700VE)

De camcorder wordt in- of uitgeschakeld volgens de status van het LCD-scherm of de beeldzoeker.

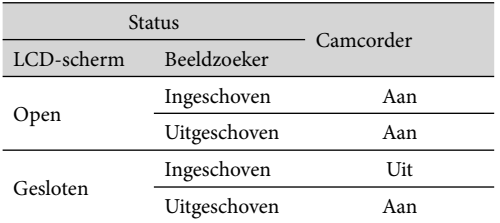

Opmerkingen

De camcorder is niet uitgeschakeld wanneer de beeldzoeker is uitgeschoven, ook al is het LCD-scherm gesloten. Schuif de beeldzoeker volledig in om de camcorder uit te schakelen.

## <span id="page-173-0"></span>De taalinstelling wijzigen

U kunt de schermkaders aanpassen zodat berichten in een bepaalde taal worden weergegeven.

Raak  $\overline{\text{M}$ ENU)  $\rightarrow$  [Setup]  $\rightarrow$  [ $\blacktriangle$  (Algemene instelling.)]  $\rightarrow$  [Language Setting]  $\rightarrow$  de gewenste taal  $\rightarrow \infty$   $\rightarrow \infty$   $\rightarrow \infty$  aan.

## <span id="page-174-1"></span><span id="page-174-0"></span>Stap 3: Opnamemedia klaarmaken

Welke opnamemedia kunnen worden gebruikt, hangt af van uw camcorder. De volgende pictogrammen verschijnen op het scherm van uw camcorder.

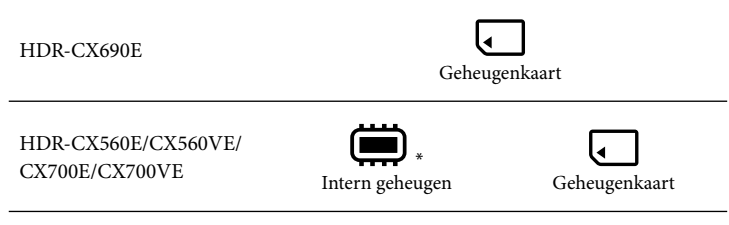

\* Standaard worden zowel films als foto's opgeslagen op deze opnamemedia. U kunt opnemen, afspelen en bewerken op het gekozen medium.

#### <mark>ල</mark>ී Tips

- Zie pagina [65](#page-222-0) voor de opnameduur van films.
- Zie pagina [66](#page-223-0) voor het aantal foto's dat kan worden opgenomen.

Opnamemedia selecteren (HDR-CX560E/CX560VE/CX700E/CX700VE)

Raak  $\overline{\text{Maw}}$  (MENU)  $\rightarrow$  [Setup]  $\rightarrow$  [ $\rightarrow$  (Media-instellingen)]  $\rightarrow$  [Medium selecteren] aan.

Het scherm [Medium selecteren] wordt weergegeven.

2 Raak het gewenste opnamemedium en vervolgens  $\overline{\phantom{a}}$   $\overline{\phantom{a}}$   $\rightarrow$   $\overline{\phantom{a}}$   $\overline{\phantom{a}}$  aan.

Films en foto's worden opgenomen op het geselecteerde medium.

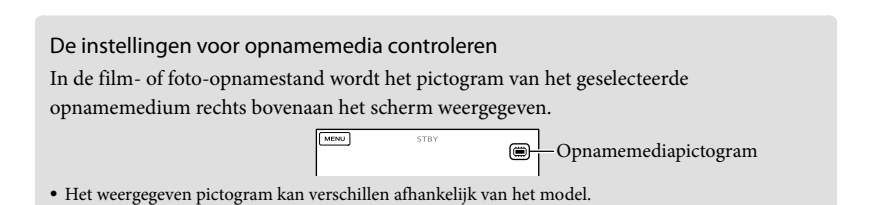

## Een geheugenkaart inbrengen

#### Opmerkingen

Stel het opnamemedium in op [Geheugenkaart] om films en/of foto's op te nemen op een geheugenkaart (HDR-CX560E/CX560VE/CX700E/CX700VE).

#### <span id="page-175-0"></span>Soorten geheugenkaarten die u met uw camcorder kunt gebruiken

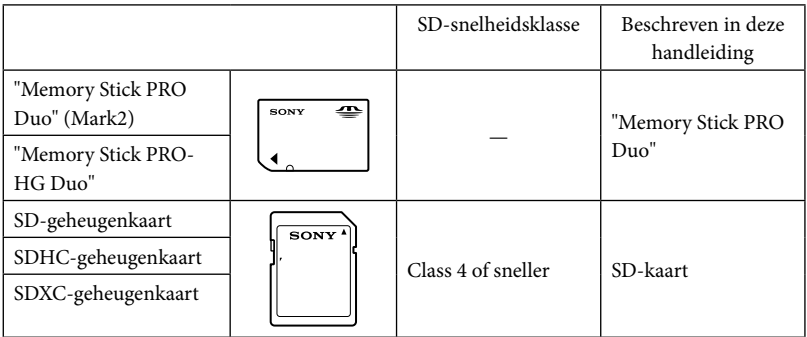

- Werking met alle geheugenkaarten is niet gegarandeerd.
- "Memory Stick PRO Duo", half zo groot als een "Memory Stick", of gewone SD-kaarten zijn geschikt voor deze camcorder.
- Bevestig geen labels of iets dergelijks op een geheugenkaart of een geheugenkaartadapter. Hierdoor kan de werking worden verstoord.
- "Memory Stick PRO Duo" tot 32 GB en SD-kaarten tot 64 GB werken gegarandeerd met uw camcorder.

#### Opmerkingen

- Een MultiMediaCard is niet geschikt voor deze camcorder.
- Films opgenomen op SDXC-geheugenkaarten kunnen niet worden geïmporteerd naar of afgespeeld op computers of AV-apparatuur die het exFAT\*-bestandssysteem niet ondersteunen door de camcorder met behulp van de USB-kabel aan te sluiten op die apparatuur. Controleer vooraf of de aangesloten apparatuur het exFAT-systeem ondersteunt. Formatteer niet wanneer het formatteerscherm verschijnt terwijl apparatuur is aangesloten die het exFAT-systeem niet ondersteunt. Alle opgenomen gegevens gaan dan immers verloren.

\* exFAT is een bestandssysteem voor SDXC-geheugenkaarten.

## <span id="page-176-1"></span>**1** Open het klepje en steek de geheugenkaart met de afgeschuinde hoek in de afgebeelde richting tot ze klikt.

Sluit het klepje na het inbrengen van de geheugenkaart.

<span id="page-176-0"></span>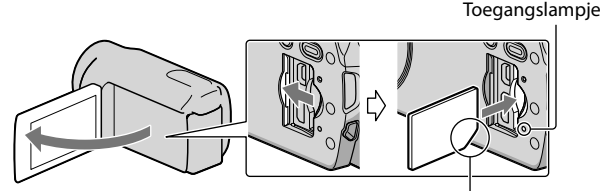

Let op de positie van de afgeschuinde hoek.

Het [Voorbereiden beelddatabasebestand. Een moment geduld a.u.b.]-scherm verschijnt wanneer u een nieuwe geheugenkaart inbrengt. Wacht tot het scherm verdwijnt.

### 2 Sluit het klepje. j

#### $\boldsymbol{\mathfrak{D}}$ Opmerkingen

- Als [Het maken van een nieuw beelddatabasebestand is mislukt. Er is mogelijk niet voldoende vrije ruimte beschikbaar.] wordt weergegeven, moet u de geheugenkaart formatteren.
- Controleer de richting van de geheugenkaart. Als u de geheugenkaart in de verkeerde richting in de gleuf duwt, kunnen de geheugenkaart, de geheugenkaartgleuf of de beeldgegevens worden beschadigd.
- Open het klepje niet tijdens het opnemen.
- Wees voorzichtig bij het plaatsen of uitwerpen van de geheugenkaart om te vermijden dat de geheugenkaart uit de camcorder valt.

#### De geheugenkaart uitwerpen

Open het klepje en druk lichtjes één keer op de geheugenkaart.

## Films/foto's kopiëren (HDR-CX560E/CX560VE/CX700E/CX700VE)

HDR-CX560E/CX560VE

U kunt films en foto's van interne opnamemedia kopiëren naar de geheugenkaart. HDR-CX700E/CX700VE

U kunt films en foto's van interne opnamemedia kopiëren naar de geheugenkaart en vice versa.

Raak MENU (MENU) → [Bewerken/Kopiëren] → [Kopiëren] aan en volg de instructies die op het scherm verschijnen.

## <span id="page-177-0"></span>Opnemen/afspelen

# pnemen

Standaard worden zowel films als foto's opgeslagen op de volgende media. Films worden opgenomen met hogedefinitiekwaliteit (HD).

HDR-CX690E: geheugenkaart

HDR-CX560E/CX560VE/CX700E/CX700VE: Interne opnamemedia

<mark>ම</mark> Tips

1

Zie pagina [17](#page-174-1) (HDR-CX560E/CX560VE/CX700E/CX700VE) om van opnamestand te veranderen.

Maak de handgreepband vast.

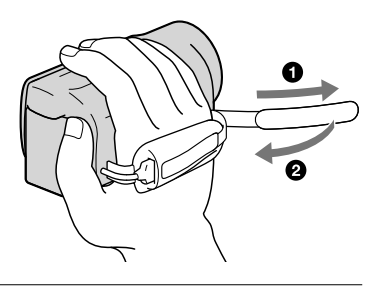

2 Open het LCD-scherm van de camcorder.

Uw camcorder is ingeschakeld.

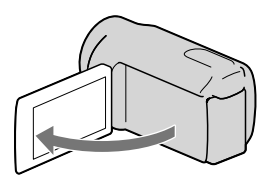

## Filmen

j

<span id="page-178-0"></span>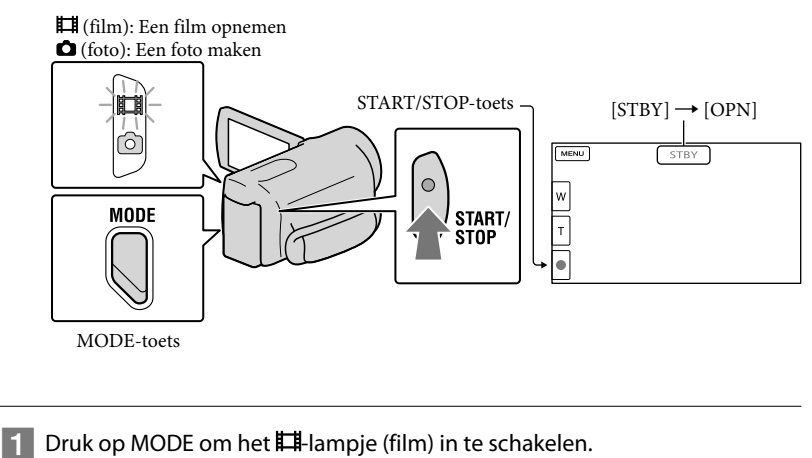

2 Druk op START/STOP om het filmen te starten.

Druk nogmaals op START/STOP om het filmen te stoppen.

#### Items opnieuw weergeven op het LCD-scherm

Raak het LCD-scherm aan op een andere plaats dan de toetsen om items te kunnen gebruiken. U kunt de instellingen wijzigen met het [Weergave-instelling] menu.

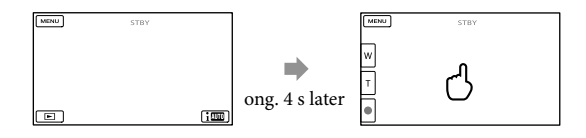

#### Glimlach registreren

Standaard wordt er automatisch een foto genomen wanneer de camcorder een glimlach van een persoon detecteert tijdens het filmen (Lach-sluiter). Wanneer de camcorder gezichten detecteert tijdens filmopname, wordt de beeldkwaliteit automatisch aangepast ([Gezichtsherkenning]).

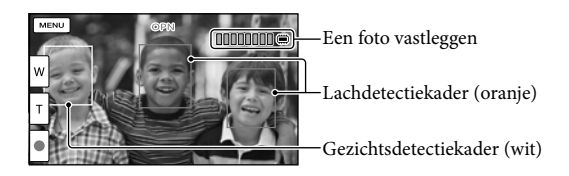

### Opmerkingen

- Als u het LCD-scherm sluit tijdens het opnemen van een film, wordt de opname gestopt.
- U kunt maximaal ongeveer 13 uur achter elkaar een film opnemen.
- Wanneer een filmbestand groter wordt dan 2 GB, wordt automatisch een volgend filmbestand gemaakt.
- Het duurt enkele seconden voor u kunt beginnen met filmen nadat de camcorder is ingeschakeld. In deze tijd kunt u de camcorder niet bedienen.
- De volgende status wordt aangegeven wanneer er na het stoppen van de opname nog gegevens worden weggeschreven naar de opnamemedia. Stel de camcorder dan niet bloot aan schokken noch trillingen en verwijder evenmin de accu of netspanningsadapter.

Het toegangslampje (p. [19](#page-176-0)) brandt of knippert

Het mediapictogram rechts bovenaan het LCD-scherm knippert

## <mark>ල</mark>ී Tips

- Zie pagina [65](#page-222-0) voor de opnameduur van films.
- U kunt tijdens het opnemen van een film foto's nemen door PHOTO volledig in te drukken (Dual Rec).
- [ SteadyShot] is standaard ingesteld op [Actief].
- U kunt een voorkeur voor een gezicht aangeven door het aan te raken.
- U kunt foto's uit opgenomen films vastleggen.
- U kunt de opnameduur, de geschatte resterende opnamecapaciteit, enz. controleren door **MENU** (MENU)  $\rightarrow$  [Setup]  $\rightarrow$  [ $\bullet$  (Media-instellingen)]  $\rightarrow$  [Media-info] aan te raken.
- Het LCD-scherm van de camcorder kan opgenomen beelden op het volledige scherm weergeven (weergave met alle pixels). Hierdoor kunnen beelden echter aan de boven-, onder-, linker- en rechterzijde worden bijgesneden wanneer ze worden weergegeven op een televisie die niet compatibel is met weergave met alle pixels. Stel in dit geval [Hulpkader] in op [Aan] en neem beelden op en gebruik het buitenste kader op het scherm als hulp bij het opnemen.
- Om de stand van het LCD-scherm te wijzigen, zet u het eerst in een hoek van 90° op de camcorder (1) en regelt u vervolgens de hoek (2).

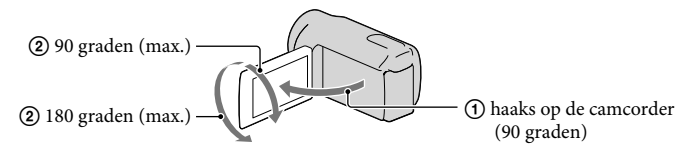

Schuif de beeldzoeker uit en klap het LCD-scherm dicht wanneer u alleen met de beeldzoeker opneemt. Bedien de beeldzoekerregelaar opzij van de beeldzoeker wanneer de aanduidingen in de beeldzoeker onscherp zijn (HDR-CX690E/CX700E/CX700VE).
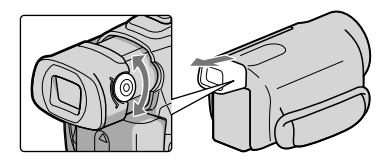

### Gegevenscode tijdens het opnemen

Opnamedatum, -tijd en -conditie en de coördinaten (HDR-CX560VE/CX700VE) worden automatisch geregistreerd op het opnamemedium. Ze verschijnen niet tijdens het opnemen. U kunt ze echter zien als [Gegevenscode] tijdens het afspelen. Raak  $\overline{\text{Maw}}$  (MENU)  $\rightarrow$  [Setup]  $\rightarrow$  [ $\blacktriangleright$  (Weergave-instelling.)]  $\rightarrow$  [Gegevenscode]  $\rightarrow$  een gewenste instelling  $\rightarrow$   $\blacksquare$  aan om ze weer te geven.

### Fotograferen

j

j

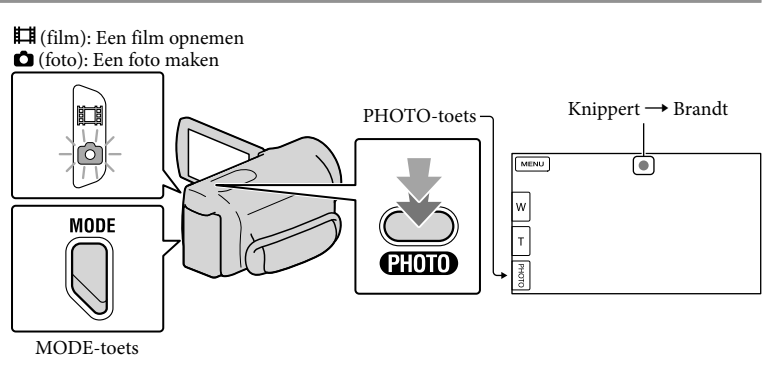

Wanneer IIIIIII verdwijnt, is de foto opgenomen.

1 Druk op MODE om het **O**-lampje (foto) in te schakelen.

Het LCD-scherm schakelt om naar foto-opname.

2 Druk zachtjes op PHOTO om scherp te stellen en druk de toets dan volledig in.

Opnemen/atspeler

### <mark>ල</mark>ී) Tips

- Zie pagina [66](#page-223-0) voor het opneembare aantal foto's.
- Raak **MENU** (MENU)  $\rightarrow$  [Beeldkwal./Formaat]  $\rightarrow$  [ **o** Beeldformaat]  $\rightarrow$  een gewenste instelling  $\rightarrow$ aan om de beeldgrootte te wijzigen.
- U kunt geen foto's nemen terwijl wordt weergegeven.
- Uw camcorder flitst automatisch als de omgeving niet helder genoeg is. De flitser werkt niet tijdens het filmen. U kunt de flitsmodus van uw camcorder regelen door  $\overline{\text{MENU}}$  (MENU)  $\rightarrow$  [Camera/Microfoon]  $\rightarrow$  [ $\downarrow$  (Flitser)]  $\rightarrow$  [Flitser]  $\rightarrow$  een gewenste instelling  $\rightarrow$  **OK** aan te raken.

### Als er witte cirkelvormige vlekken verschijnen op foto's

Dit wordt veroorzaakt door deeltjes (stof, pollen, enz.) die in de buurt van de lens rondzweven. Als ze door de flitser van de camcorder worden geaccentueerd, verschijnen ze als witte cirkelvormige vlekken.

Verlicht de ruimte en neem het onderwerp op zonder flitser om de witte cirkelvormige vlekken te verminderen.

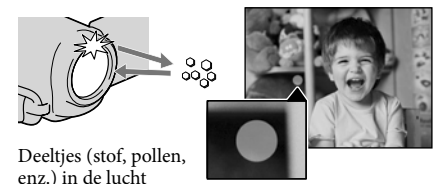

### Positiegegevens verzamelen met het GPS (HDR-CX560VE/CX700VE)

Wanneer u [GPS-Instelling] (p. [59\)](#page-216-0) instelt op [Aan], verschijnt  $\mathcal{N}\Omega$  op het LCD-scherm en begint de camcorder GPS-satellieten te zoeken om positiegegevens te verzamelen. Door positiegegevens te verzamelen, kunt u gebruik maken van functies zoals Kaartweergave. De indicator verandert volgens de sterkte van het ontvangen GPS-signaal.

- De verwerking kan sneller gaan wanneer u de GPS-hulpgegevens in de camcorder laadt met behulp van de meegeleverde software "PMB". Installeer "PMB" op uw computer (p. [38](#page-195-0)) en verbind de computer met het internet. Sluit vervolgens de camcorder aan op de computer en de GPShulpgegevens worden automatisch bijgewerkt.
- De GPS-hulpgegevens werken mogelijk niet in de volgende gevallen:
	- Wanneer GPS-hulpgegevens al ongeveer 30 dagen of meer niet zijn geüpdatet.
	- Wanneer datum en tijd van de camcorder niet correct zijn ingesteld.
	- Wanneer de camcorder over een lange afstand is verplaatst.
- De ingebouwde kaarten worden ondersteund door de volgende bedrijven: de kaart van Japan door ZENRIN CO., LTD., andere gebieden door NAVTEQ.

### <span id="page-182-0"></span>Opnamestand selecteren

U kunt de kwaliteit van het opgenomen beeld wijzigen door  $\overline{\text{Maw}}$  (MENU)  $\rightarrow$ 

[Beeldkwal./Formaat]  $\rightarrow$  [ $\Box$ ] Opnamefunctie] aan te raken.

De mediatypes waarop beelden kunnen worden opgeslagen, hangen af van de gekozen opnamestand.

Meer details over opslag op externe apparatuur vindt u op pagina [44.](#page-201-0)

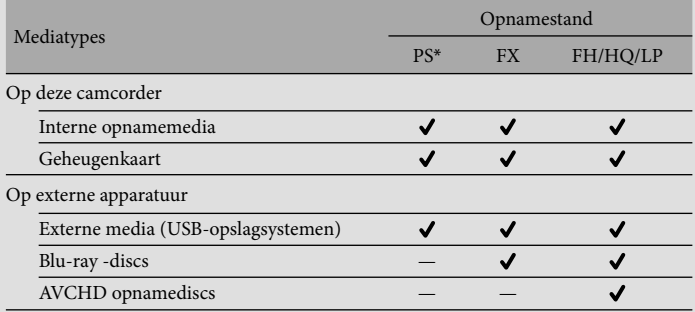

\* [PS] kan alleen worden ingesteld wanneer [ Framerate] is ingesteld op [50p].

# Aanpassen volgens opnamecondities

### Opnemen in donkere omgevingen (NightShot)

Als u op NIGHTSHOT drukt, wordt <sup>O</sup> weergegeven en kunt u beelden opnemen zelfs als het volledig donker is. Druk nogmaals op NIGHTSHOT om de NightShot-functie te annuleren.

Door het gebruik van NightShot in een heldere omgeving kan de camcorder defect raken.

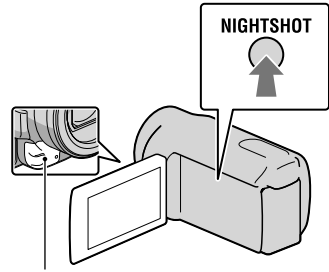

Infraroodpoort

### Scherpstelling enz. handmatig aanpassen (MANUAL-knop)

Handmatig aanpassen gaat makkelijk met de MANUAL-knop door een menu item (standaard [Scherpstellen]) toe te kennen aan de MANUAL-knop.

MANUAL-toets

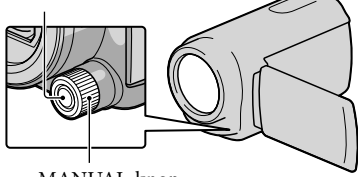

MANUAL-knop

### Hoe de MANUAL-knop te gebruiken

Druk op MANUAL om over te schakelen naar handmatige bediening en draai aan de knop om aan te passen. Als u op MANUAL drukt, wordt omgeschakeld tussen handmatige en automatische bediening.

### Een menu item toekennen

Houd MANUAL enkele seconden ingedrukt om het [Regelaarinstellingen] scherm te laten verschijnen. Draai aan de MANUAL-knop om een item toe te kennen. U kunt [Scherpstellen], [Belichting], [IRIS], [Sluitertijd], [AE keuze] of [Witbalans verschuiv.] toekennen.

### Gebruik van een statief

Bevestig een statief (los verkrijgbaar) in de bevestigingsopening met behulp van een statiefschroef (los verkrijgbaar, korter dan 5,5 mm).

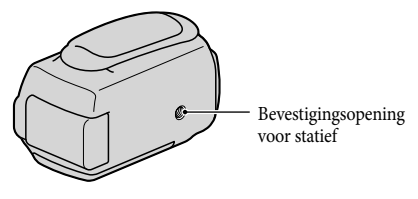

# <span id="page-184-0"></span>Afspelen op de camcorder

U kunt beelden weergeven samen met krachtig stereogeluid via de ingebouwde luidsprekers van de camcorder.

Standaard worden zowel films als foto's afgespeeld die zijn opgeslagen op de volgende opnamemedia.

HDR-CX690E: geheugenkaart

HDR-CX560E/CX560VE/CX700E/CX700VE: Interne opnamemedia

### <mark>ල</mark>ී Tips

1

- Zie pagina [17](#page-174-0) (HDR-CX560E/CX560VE/CX700E/CX700VE) om van opnamestand te veranderen.
- De camcorder geeft opgeslagen beelden automatisch weer op basis van datum en tijd. Opgeslagen beelden kunnen ook worden weergegeven op basis van locatie (HDR-CX560VE/CX700VE).

### Open het LCD-scherm van de camcorder.

Uw camcorder is ingeschakeld.

<span id="page-184-1"></span>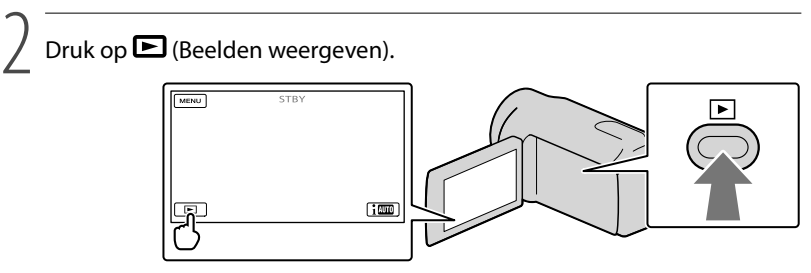

Het Gebeurtenisweergv-scherm verschijnt na enkele seconden.

3 Raak  $\blacktriangleright$  /  $\blacktriangleright$  aan om de gewenste gebeurtenis te kiezen ( $\blacktriangleright$ ).

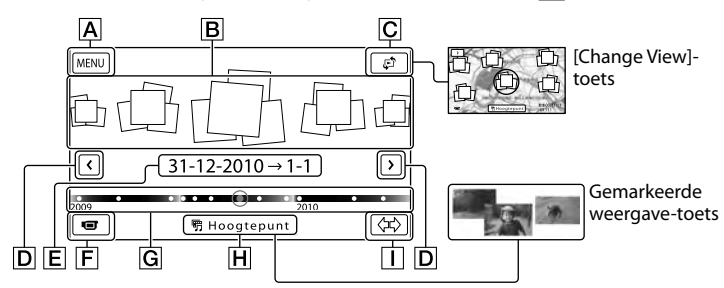

Naar het MENU-scherm

**B** Gebeurtenissen

C Change View-toets (HDR-CX560VE/CX700VE)

- $|D|$   $\leq$  / $\geq$  : naar vorige/volgende gebeurtenis
- $E$  Naam gebeurtenis
- Schakel om naar de film-/foto-opnamestand
- **G** Tijdlijnbalk
- Gemarkeerde weergave-toets\*
- Gebeurtenisschaal wijzigen-toets
- \* Verschijnt alleen wanneer de beeldkwaliteit is ingesteld op [HDHHD-kwaliteit].

Het Gebeurtenisindex-scherm verschijnt wanneer u de gebeurtenis aanraakt die in het midden wordt weergegeven.

- U kunt een gebeurtenis ook kiezen door ◆ op de tijdlijnbalk aan te raken.
- Raak (Gebeurtenisschaal Wijzigen) rechts onderaan het scherm aan zodat u de tijdspanne op de tijdlijnbalk kunt instellen van anderhalf jaar tot drie maanden, waardoor het aantal gebeurtenissen dat kan worden weergegeven op de tijdlijnbalk kan worden gewijzigd.

4 Raak een beeld aan dat u wilt bekijken.

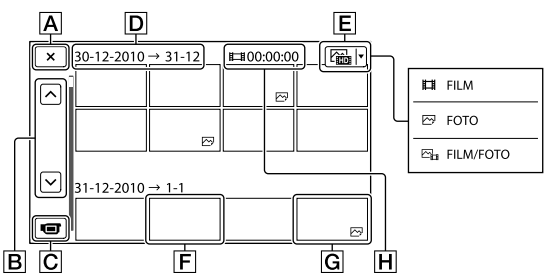

Raak  $\boxed{\mathsf{E}}$  aan om het beeldtype voor indexweergave te kiezen uit  $\boxed{\mathsf{E}}$  FILM] (alleen films),  $[\overline{P}$  FOTO] (alleen foto's) of  $[\overline{P}$ <sub>El</sub> FILM/FOTO] (combinatie van films en foto's).

- Terugkeren naar het Gebeurtenisweergv-scherm
- **B**  $\rightarrow$  /  $\rightarrow$  : toont de vorige/volgende pagina (het indexscherm rolt wanneer men de toets blijft aanraken.)
- G Schakel om naar de film-/foto-opnamestand
- **D** Gebeurtenistitel
- Beeldtype omschakelen-toets
- $\boxed{\mathsf{F}}$  Film
- **G** Foto
- $\overline{H}$  Totale speelduur van films in de gebeurtenis (totaal aantal foto's indien alleen foto's)
- **IDI** wordt weergegeven bij de film of foto die het recentst is afgespeeld of opgenomen. Door de film of foto aan te raken met  $\blacksquare$ , kan de weergave worden hervat vanaf de vorige keer.

### De camcorder bedienen terwijl een film wordt afgespeeld

De hieronder afgebeelde functies zijn beschikbaar terwijl de camcorder een film afspeelt. De onderstaande afbeelding verschijnt wanneer u  $\left[\sum_{i=1}^n \text{FILM/FOTO}\right]$  (standaardinstelling) of [ FILM] selecteert door de Beeldtype omschakelen-toets op het Gebeurtenisindex-scherm aan te raken.

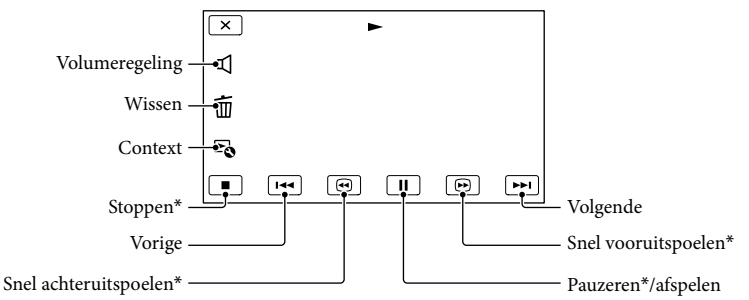

\* Deze toetsen werken alleen wanneer de camcorder een film afspeelt.

### Opmerkingen

De beelden kunt u mogelijk niet afspelen met andere apparatuur dan de camcorder.

### <mark>ල</mark>ී Tips

- Door de <sup>L</sup>O-toets op het weergavescherm aan te raken, verschijnen de beschikbare functies zodat u die makkelijk kunt gebruiken.
- Wanneer de geselecteerde film afgelopen is, wordt het INDEX-scherm opnieuw weergegeven.
- Raak  $\blacksquare$  aan in de pauzestand om films vertraagd af te spelen.
- Door  $\Box$   $\Box$  herhaaldelijk aan te raken tijdens de weergave, worden films ong. 5 keer  $\rightarrow$ ong. 10 keer  $\rightarrow$  ong. 30 keer  $\rightarrow$  ong. 60 keer sneller afgespeeld.
- Opnamedatum, -tijd en -conditie en de coördinaten (HDR-CX560VE/CX700VE) worden automatisch opgenomen. Deze informatie wordt niet weergegeven tijdens het opnemen maar kan wel worden weergegeven tijdens het afspelen door  $\overline{\text{MEM}}$  (MENU)  $\rightarrow$  [Setup]  $\rightarrow$  [ $\Box$  (Weergave-instelling.)]  $\rightarrow$  $[Gegevenscode] \rightarrow$  een gewenste instelling  $\rightarrow \infty$  aan te raken.
- Een beveiligde demonstratiefilm is standaard opgeslagen (HDR-CX560E/CX560VE/CX700E/CX700VE).

### <span id="page-186-0"></span>Het volume van films regelen

Raak tijdens het afspelen van een film  $\blacksquare$   $\rightarrow$  aan en stel af met  $\blacksquare$  /  $\blacksquare$   $\rightarrow$  ok.

### Foto's bekijken

U kunt de functies in de onderstaande afbeelding gebruiken bij het bekijken van foto's. De onderstaande afbeelding verschijnt wanneer u [ FOTO] selecteert door de Beeldtype omschakelen-toets op het Gebeurtenisindex-scherm aan te raken.

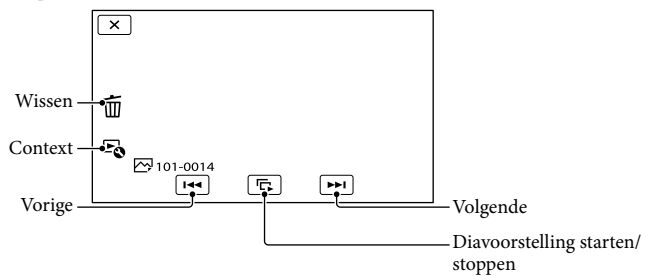

### <mark>ទ្រ</mark>ី) Tips

 $\bullet$  Om Diavoorstelling te herhalen, raakt u  $\bullet$   $\bullet$  [Slide show-inst.] aan.

### Gemarkeerde weergave

Druk op  $\Box \rightarrow$  Raak  $\Box$ / $\Box$  aan om een gebeurtenis te selecteren en raak dan [ 明 Hoogtepunt] aan.

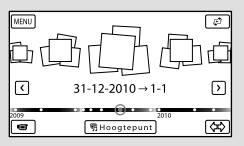

 $\bullet$  Raak [ $\mathbb{F}$ Scenario opslaan] op het scherm aan nadat Gemarkeerde weergave is beëindigd om het Gemarkeerde weergave-scenario te kunnen opslaan.

# <span id="page-188-0"></span>Beelden weergeven op een televisiescherm

Aansluiting en beeldkwaliteit (hoge definitie (HD) of standaarddefinitie (STD)) verschillen volgens het type TV en de gebruikte stekkers.

### Uitgangen van de camcorder

HDMI OUT-aansluiting

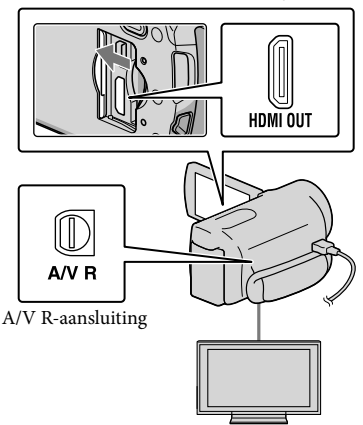

Stel de ingangskiezer van de TV in op de gebruikte aansluiting.

1

2

Raadpleeg de gebruiksaanwijzing van de TV.

### Sluit de camcorder aan op een TV.

- Gebruik de bijgeleverde netspanningsadapter als stroombron (p. [12\)](#page-169-0).
- 3 Speel een film of een foto af op de camcorder (p. [27](#page-184-0)).

### Aansluitingslijst

### Aansluiting op een hogedefinitie-TV

Bij een opname van hogedefinitiekwaliteit (HD) worden de films afgespeeld met hogedefinitiekwaliteit (HD). Bij een opname van standaardkwaliteit (STD) worden de films afgespeeld met standaardkwaliteit (STD).

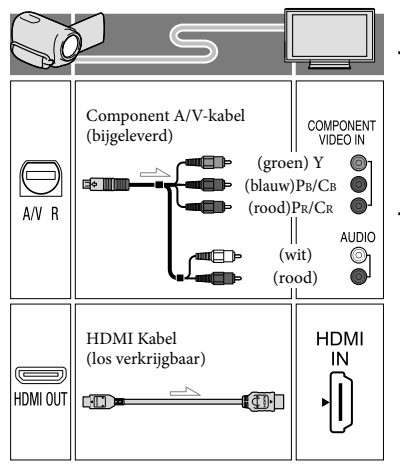

# Opnemen/afspelen<br>Opnemen/afspelen Opnemen/afspeler

### Aansluiting op een niet-hogedefinitie 16:9- (breedbeeld) of 4:3-TV

Wanneer films zijn opgenomen met hogedefinitiekwaliteit (HD), worden ze afgespeeld met standaardkwaliteit (STD). Wanneer films zijn opgenomen met standaardkwaliteit (STD), worden ze afgespeeld met standaardkwaliteit (STD).

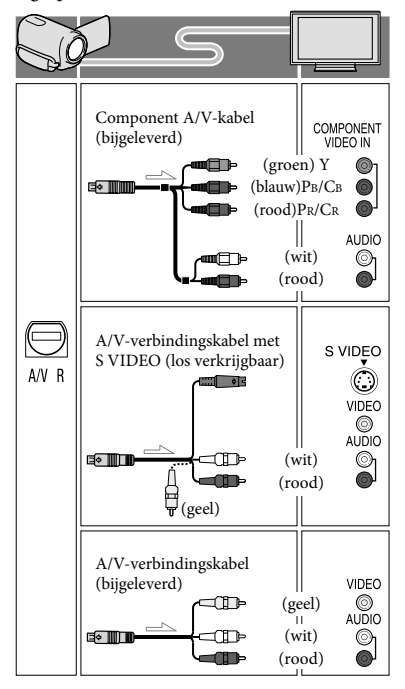

### <span id="page-189-0"></span>Bij aansluiting met component A/Vkabel

- Wanneer u alleen component video-stekkers aansluit, worden geen audiosignalen uitgevoerd. Sluit de witte en rode stekker aan om audiosignalen uit te voeren.
- Selecteer de instelling [Component] voor de gebruikte component-ingang. Raak  $(MENU) \rightarrow [Setup] \rightarrow [\vec{\blacktriangle} (Aansluiting)] \rightarrow$ [Component]  $\rightarrow$  een gewenste instelling  $\rightarrow$ aan om de instelling uit te voeren.

### Bij aansluiting met HDMI-kabel

- Gebruik een HDMI-kabel met het HDMI-logo.
- Gebruik een HDMI-ministekker aan het ene uiteinde (voor de camcorder) en een stekker die geschikt is voor aansluiting op de televisie aan het andere uiteinde.
- Auteursrechtelijke beelden worden niet weergegeven met de HDMI OUT-aansluiting van de camcorder.
- Sommige TV's werken mogelijk niet goed (bv. geen beeld of geluid) met deze aansluiting.
- Sluit de HDMI OUT-aansluiting van de camcorder niet aan op de HDMI OUTaansluiting van een extern apparaat. Dit kan een storing tot gevolg hebben.
- Als het aangesloten apparaat compatibel is met 5,1-kanaals surround sound, worden films van hogedefinitiekwaliteit (HD) automatisch uitgevoerd in 5,1-kanaals surround sound. Films van standaarddefinitiekwaliteit (STD) worden geconverteerd naar 2-kanaals geluid.

### De breedte-/hoogteverhouding instellen op basis van de aangesloten TV (16:9/4:3)

• Stel [Type TV] in op [16:9] of [4:3] volgens uw televisi.

### Bij aansluiting met A/Vverbindingskabel met S-Video

- Wanneer de S VIDEO-stekker (S VIDEO kanaal) is aangesloten, worden geen audiosignalen uitgevoerd. Sluit de witte en rode stekker aan op de audio-ingang van de TV om audiosignalen uit te voeren.
- Deze aansluiting geeft beelden met hogere resolutie dan met een A/V-verbindingskabel.

### Als de TV mono is (als de TV slechts één audio-ingang heeft)

Sluit de gele stekker van de A/V verbindingskabel aan op de video-ingang en sluit de witte stekker (linkerkanaal) of rode stekker (rechterkanaal) aan op de audio-ingang van de TV of videorecorder.

### Aansluiting van uw TV via een videorecorder

Sluit de camcorder aan op LINE IN op de videorecorder met de A/V-verbindingskabel. Zet de ingangskiezer van de videorecorder op LINE (VIDEO 1, VIDEO 2, enz.).

### Opmerkingen

- Om films van standaardkwaliteit (STD) af te spelen op een 4:3-TV die niet compatibel is met 16:9-signalen, neemt u die op met een breedte-/ hoogteverhouding 4:3. Raak  $MENU$  (MENU)  $\rightarrow$  $[Beeldkwal./Formaat] \rightarrow [Bred-standard] \rightarrow$  $[4:3] \rightarrow$  OK aan.
- Wanneer de A/V-verbindingskabel wordt gebruikt om films af te spelen, worden films afgespeeld met standaardbeeldkwaliteit (STD).

### Als de TV/videorecorder een 21-polige aansluiting (EUROCONNECTOR) heeft Gebruik een 21-polige verloopstekker (los verkrijgbaar) als u de beelden wilt bekijken.

 $\leftarrow$   $\leftarrow$   $\leftarrow$ recorder

### Tips

Wanneer u de camcorder met meer dan één type kabel op een TV aansluit om beelden af te spelen, is de prioriteit van de TV-ingangen de volgende:

 $HDMI \rightarrow component \rightarrow S$  VIDEO  $\rightarrow$  video

HDMI (High Definition Multimedia Interface) is een interface om video- en audiosignalen te versturen. De HDMI OUT-aansluiting voert beelden van hoge kwaliteit en digitale audio uit.

### Over "Photo TV HD"

Deze camcorder is compatibel met "Photo TV HD". "Photo TV HD" zorgt voor een ultrascherpe weergave van subtiele texturen en kleuren, zoals bij een foto. Door Sony's Photo TV HD-compatibele apparatuur aan te sluiten met behulp van een HDMI-kabel\* of component AV-kabel\*\*, geniet u van ongeziene fotoweergave in adembenemende full HD-kwaliteit.

- De TV schakelt automatisch naar de geschikte stand wanneer [ $\bigotimes$ FOTO] wordt geselecteerd met de Beeldtype omschakelen-toets.
- \*\* De TV moet worden ingesteld. Raadpleeg de gebruiksaanwijzing van uw Photo TV HD-compatibele TV voor meer informatie.

### Geavanceerde bediening

# <span id="page-191-0"></span>Films en foto's verwijderen

U kunt mediaruimte vrijmaken door films en foto's te verwijderen.

### Opmerkingen

- U kunt de beelden niet herstellen nadat u ze hebt verwijderd. Beveilig belangrijke films en foto's vooraf.
- Haal de accu of de netspanningsadapter niet van de camcorder terwijl u beelden verwijdert. Hierdoor kan het opnamemedium worden beschadigd.
- Werp de geheugenkaart niet uit terwijl u beelden erop wist.
- U kunt beveiligde films en foto's niet verwijderen. Hef de beveiliging van deze films en foto's op om ze te kunnen verwijderen.
- De demonstratiefilm op uw camcorder is beveiligd (HDR-CX560E/CX560VE/CX700E/CX700VE).
- Als u films/foto's wist die deel uitmaken van opgeslagen scenario's, worden de scenario's ook gewist.

### <mark>ල</mark>ී) Tips

- Als u een beeld begint af te spelen door het te selecteren op het Gebeurtenisindexscherm, kunt u dit wissen met  $\overline{\mathbb{II}}$  op het weergavescherm.
- Om alle beelden op het opnamemedium te verwijderen en alle beschikbare mediumruimte vrij te maken, formatteert u het medium.
- Verkleinde beelden waardoor u meerdere beelden tegelijkertijd kunt bekijken op een indexscherm worden "miniaturen" genoemd.

Druk op **□** (Beelden weergeven) (p. [27](#page-184-1)).

1

- 2  $R$ aak  $M$ ENU (MENU)  $\rightarrow$ [Bewerken/Kopiëren] → [Wissen] aan.
- 3 Raak [Meerdere beelden]  $\rightarrow$ [**HIDI**FILM]/[ **S**FOTO]/ [ FILM/FOTO] aan om films te selecteren en te verwijderen.
	- Wanneer [HIDE / **ISTDE** instelling] is ingesteld op [**STD** STD-kwaliteit], verschijnt **ESTDE** in plaats van **EEDE**.

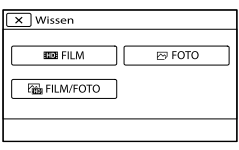

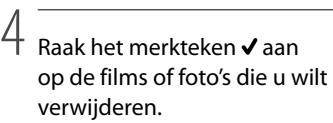

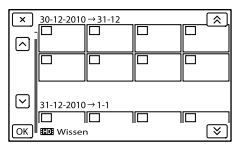

Blijf de gewenste miniatuur aanraken om het beeld te controleren. Raak **X** aan om terug te keren naar het vorige scherm.

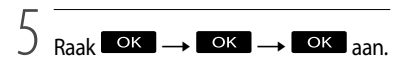

### Alle films/foto's van een gebeurtenis tegelijkertijd verwijderen

Raak [Alle in gebeurtenis] aan in stap 3.

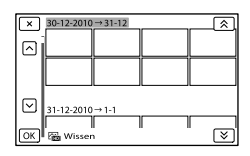

- $\bigcirc$  Raak  $\triangle$  /  $\cong$  aan om een gebeurtenis te selecteren en raak dan **ok** aan.
	- Blijf de gewenste miniatuur aanraken om het beeld te controleren. Raak **X** aan om terug te keren naar het vorige scherm.

 $\overline{\text{Q}}$  Raak  $\overline{\text{OK}}$   $\rightarrow$   $\overline{\text{OK}}$  aan.

# Films en foto's opslaan op een computer Handige functies wanneer de camcorder is aangesloten op een computer

### Beelden bewerken en beheren op uw computer (Windows)

Met de software PMB op de CD-ROM (bijgeleverd) kunt u meer doen met beelden die zijn opgenomen met de camcorder.

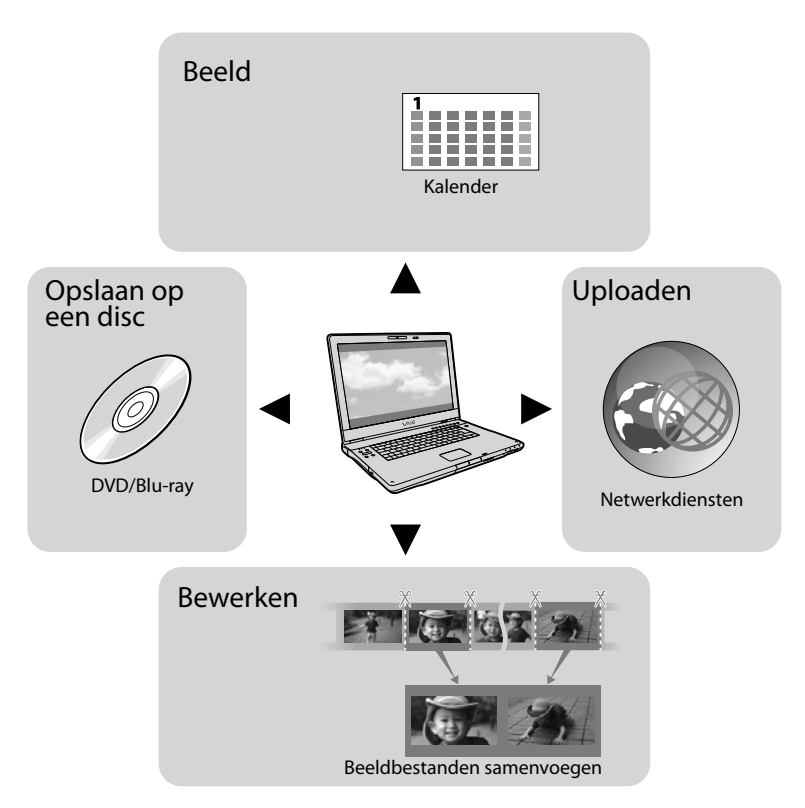

Eenvoudig uploaden buitenshuis (Windows, Macintosh)

Met PMB Portable, dat is voorgeïnstalleerd op de camcorder, kunt u buitenshuis beelden afspelen of uploaden naar het internet door uw camcorder aan te sluiten op een computer.

# De computer klaarzetten

### Stap 1 Het computersysteem controleren

### **Windows**

### $BS*1$

Microsoft Windows XP SP3\*<sup>2</sup> /Windows Vista SP2\*<sup>3</sup> /Windows 7

### CPU\*4

Intel Core Duo 1,66 GHz of sneller of Intel Core 2 Duo 1,66 GHz of sneller (Intel Core 2 Duo 2,26 GHz of sneller is vereist om FXof FH-films te verwerken en Intel Core 2 Duo 2,40 GHz of sneller is vereist om PS-films te verwerken.)

Intel Pentium III 1 GHz of sneller is echter voldoende voor het volgende:

- Films en foto's importeren naar de computer
- One Touch Disc Burn
- Een Blu-ray disc/AVCHD-disc/DVD video maken (Intel Core Duo 1,66 GHz of sneller is vereist voor het maken van een DVD video door beelden van hogedefinitiekwaliteit (HD) te converteren naar beelden van standaardbeeldkwaliteit  $(STD)$ .)
- Een disc kopiëren
- Alleen films van standaardbeeldkwaliteit (STD) verwerken

### Toepassing

PMB/PMB Portable/Music Transfer (HDR-CX690E/CX700E/CX700VE)

### Geheugen

Voor Windows XP: 512 MB of meer (1 GB of meer is aanbevolen.)

256 MB of meer is voldoende om uitsluitend films van standaardbeeldkwaliteit (STD) te verwerken.

Voor Windows Vista/Windows 7: 1 GB of meer

Harde schijf

Vereiste harde-schijfruimte voor installatie: ongeveer 500 MB (10 GB of meer is mogelijk vereist om AVCHD-discs te maken. Maximaal 50 GB is mogelijk vereist om Blu-ray discs te maken.)

### **Display**

Minimum  $1.024 \times 768$  punten

### Overig

USB-poort (moet standaard zijn voorzien, Hi-Speed USB (USB 2.0-compatibel)), Blu-ray disc/DVD-brander (CD-ROMstation is vereist voor installatie) NTFS- of exFAT-bestandssysteem aanbevolen voor de harde schijf.

### Macintosh

### BS

PMB Portable: Mac OS X\*<sup>5</sup> (v10.5-v10.6) Music Transfer: Mac OS X\*<sup>5</sup> (v10.4-v10.6) (HDR-CX690E/CX700E/CX700VE)

- \*<sup>1</sup> Standaardinstallatie is vereist. Werking is niet gegarandeerd met een geüpgraded BS of in een multi-bootomgeving.
- \*<sup>2</sup> 64-bit versies en Starter (Edition) worden niet ondersteund. Windows Image Mastering API (IMAPI) Ver.2.0 of recenter is vereist om discs te kunnen maken, enz.
- \*<sup>3</sup> Starter (Edition) wordt niet ondersteund.
- \*<sup>4</sup> Snellere processor is aanbevolen.
- \*5Macintosh computer met Intel processor.

### $\boldsymbol{\mathfrak{D}}$ Opmerkingen

Werking met alle computeromgevingen is niet gegarandeerd.

### Met een Macintosh

De meegeleverde software "PMB" wordt niet ondersteund door Macintosh computers. Raadpleeg Apple Inc. om films en foto's te importeren naar de computer.

### <span id="page-195-0"></span>Stap 2 De meegeleverde software "PMB" installeren

Installeer "PMB" vooraleer u uw camcorder aansluit op een computer.

### Opmerkingen

j

j

j

- Is er al een andere versie van "PMB" geïnstalleerd op uw computer, installeer dan de versie van "PMB" die is meegeleverd met uw camcorder.
- Indien de versie van "PMB" op de computer recenter is dan deze van "PMB" die is meegeleverd met uw camcorder, verschijnt er een melding. Stop dan de installatie.
- Met de nieuwe versie kan geen gegevensdisc worden aangemaakt. Maak een gegevensdisc aan met de software op uw computer.

### **1** Controleer of uw camcorder niet is aangesloten op de computer.

### 2 Schakel de computer in.

- Meld u aan als Administrator om de installatie uit te voeren.
- Sluit alle geopende toepassingen op de computer voor u de software installeert.

### **3** Plaats de meegeleverde CD-ROM in het schijfstation van de computer.

Het installatiescherm verschijnt.

- Verschijnt het scherm niet, klik dan op  $[start] \rightarrow [Computer]$  (in Windows XP, [Deze computer]) en dubbelklik op [SONYPMB (E:)] (CD-ROM)\*.
- \* Drivebenamingen (zoals (E:)) kunnen verschillen van computer tot computer.
- 4 Klik op [Installeren].

5 Selecteer land of regio.

İ

İ

İ

Ï

j

- 6 Kies de taal voor het installeren van de toepassing en ga door op het volgende scherm.
- 7 Lees de licentieovereenkomst aandachtig. Gaat u akkoord, verander dan  $\bigcirc$  in  $\bullet$  en klik op  $[Volgende] \rightarrow [Installeren].$
- 8 Volg de instructies op het scherm om door te gaan met de installatie.
	- Er moeten eventueel nog andere toepassingen op de disc worden geïnstalleerd. Volg de instructies op het scherm wanneer het installatiebeeld verschijnt.
	- Volg de instructies op het scherm en herstart de computer indien dit nodig is.
	- Sluit de camcorder aan op de computer wanneer dit wordt gevraagd.
- 9 Sluit de camcorder aan op de computer met de ingebouwde USB-kabel en raak dan [USBaansluiting] aan op het LCDscherm van de camcorder.

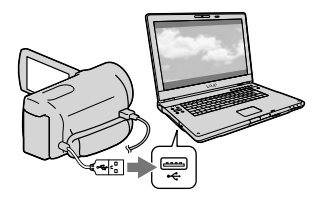

### 10 Haal de CD-ROM uit de computer wanneer de installatie is voltooid.

Klik op (PMB-pictogram) dat op het bureaublad van de computer verschijnt om de software te starten.

### Opmerkingen

İ

- Om discs aan te maken of andere functies van Windows XP te gebruiken, moet Image Mastering API v2.0 voor Windows XP zijn geïnstalleerd. Indien Image Mastering API v2.0 voor Windows XP niet is geïnstalleerd, selecteert u dit bij de vereiste programma's op het installatiescherm en installeert u het door de instructies te volgen. (Voor het installeren moet de computer zijn verbonden met het internet.) U kunt Image Mastering API v2.0 voor Windows XP installeren na het verschijnen van de melding wanneer u de betreffende functies wilt gebruiken.
- Een goede werking is niet gegarandeerd wanneer u videogegevens leest of schrijft van of naar de camcorder met andere software dan de meegeleverde "PMB". Raadpleeg de fabrikant van de software voor meer informatie omtrent de compatibiliteit van de gebruikte software.

### Uw camcorder loskoppelen van de computer

 Klik op het pictogram rechts onderaan op het bureaublad van de computer  $\rightarrow$  [USBapparaat voor massaopslag veilig verwijderen].

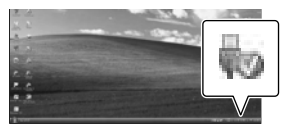

 Raak [Annuleren] [Ja] aan op het camcorderscherm.

- Koppel de USB-kabel los.
	- Gebruikt u Windows 7, dan verschijnt het -pictogram mogelijk niet op het bureaublad van de computer. In dat geval kunt u de camcorder loskoppelen van uw computer zonder de bovenstaande procedures te volgen.

### Opmerkingen

- Formatteer de opnamemedia van de camcorder niet met behulp van een computer. Als u dit toch doet, is het mogelijk dat de camcorder niet werkt zoals het hoort.
- Plaats geen AVCHD-discs die zijn gemaakt met de "PMB" software in DVD-spelers of recorders omdat deze toestellen niet compatibel zijn met AVCHD. Doet u dit toch, dan kan de disc mogelijk niet uit het toestel worden gehaald.
- Deze camcorder legt hogedefinitiebeelden vast in het AVCHD-formaat. Met de meegeleverde PC software kunnen hogedefinitiebeelden worden gekopieerd naar DVD media. DVD media met AVCHD-beelden mogen niet worden gebruikt met DVD-spelers of omdat een DVD-speler/recorder de media mogelijk niet uitwerpt en de inhoud kan wissen zonder waarschuwing.
- Gebruik de meegeleverde software "PMB" of de voorgeïnstalleerde software "PMB Portable" om vanaf de computer toegang te krijgen tot de camcorder. Pas de bestanden of mappen op de camcorder niet aan met de computer. Het is mogelijk dat de beeldbestanden worden beschadigd of niet worden weergegeven.
- Een goede werking is niet gegarandeerd indien u gegevens op de camcorder bedient vanaf een computer.
- De camcorder splitst automatisch een beeldbestand van meer dan 2 GB en slaat de delen op als aparte bestanden. Alle beeldbestanden kunnen als aparte bestanden op een computer verschijnen maar worden toch correct verwerkt door de importfunctie van de camcorder of de "PMB" software, alsook door de weergavefunctie van de "PMB Portable" software.
- Gebruik de meegeleverde "PMB" software om lange films of bewerkte beelden te importeren van de camcorder naar een computer. Met andere software worden de beelden mogelijk niet goed geïmporteerd.
- Volg de procedure op pagina [34](#page-191-0) om beeldbestanden te wissen.
- U kunt een Blu-ray disc maken met een computer die is uitgerust met een Blu-ray discbrander. Installeer de BD Aanvullende Software voor "PMB".

# PMB (Picture Motion Browser) starten

Dubbelklik op de snelkoppeling "PMB" op het computerscherm.

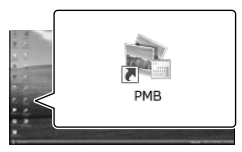

De PMB software start.

2 Dubbelklik op de snelkoppeling "PMB Help" op het computerscherm om te zien hoe "PMB" werkt.

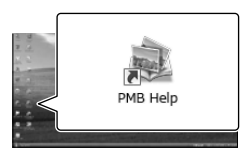

Opmerkingen

Verschijnt het pictogram niet op het computerscherm, klik dan op [start]  $\rightarrow$  [Alle  $\text{programma's}$ ]  $\rightarrow$  [ PMB]  $\rightarrow$  het gewenste item.

### <mark>ල</mark>) Tips

1

Dubbelklik op "PMB Launcher" op het bureaublad van de computer. Zo kan de gewenste functie (toepassing) worden gestart door te selecteren in een lijst van "PMB"-functies.

De software "PMB Portable" is voorgeïnstalleerd op de camcorder. "PMB Portable" biedt de volgende mogelijkheden.

- Vlot beelden uploaden naar netwerkdiensten zoals bv. blogs
- Uploaden met een netwerkcomputer buitenshuis
- Registreren van netwerkdiensten (bv. blogs) die veel worden gebruikt

Klik op de [Help]-toets rechts bovenaan het computerscherm nadat de "PMB Portable" software is gestart, waarna instructies voor het gebruik van de software verschijnen.

### "PMB Portable" starten (Windows)

Ï

**1** Schakel uw camcorder in en sluit die aan op de computer met de ingebouwde USB-kabel.

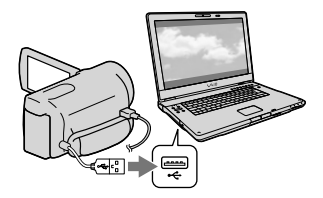

Het [USB selectie]-scherm verschijnt op de camcorder.

2 Raak [USB-aansluiting] aan op het camcorderscherm.

j

j

֚֬֝֬֝֬֝֬֝֬֝֬

Bij gebruik van Windows 7: Het Device Stage\*-venster opent.

Bij gebruik van Windows XP/Windows Vista: De AutoPlay wizard verschijnt.

- Als het [USB selectie]-scherm niet verschijnt, raak dan MENU (MENU) →  $[Setup] \rightarrow [\vec{\leftarrow} (Aansluiting)] \rightarrow [USB$ aansluiting] aan.
- \* "Device Stage" is een menu van Windows 7 voor het beheer van apparatuur (camcorder, camera, enz.) die is aangesloten op de computer.

**3** Klik op "PMB Portable".

Het scherm met de licentieovereenkomst verschijnt.

4 Selecteer de gewenste taal en klik op [OK].

Het gebiedkeuzescherm verschijnt.

 Selecteer [Regio] en [Land/streek] en klik op [OK].

Het scherm met de licentieovereenkomst verschijnt.

6 Lees de overeenkomst en klik op [Ik ga akkoord].

"PMB Portable" start.

### "PMB Portable" starten (Macintosh)

**1** Schakel uw camcorder in en sluit die aan op de computer met de ingebouwde USB-kabel.

j

j

j

j

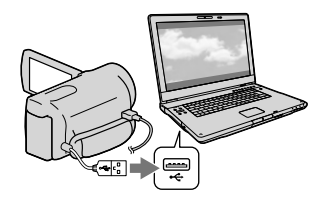

Het [USB selectie]-scherm verschijnt op de camcorder.

2 Raak [USB-aansluiting] aan op het camcorderscherm.

> Wanneer de computer de camcorder herkent, verschijnt het pictogram [PMBPORTABLE] op het computerscherm.

3 Klik op "PMBP\_Mac" in de map [PMBPORTABLE].

Het gebiedkeuzescherm verschijnt.

### 4 Selecteer [Regio] en [Land/streek] en klik op [OK].

Het scherm met de licentieovereenkomst verschijnt.

5 Lees de overeenkomst en klik op [Ik ga akkoord].

"PMB Portable" start.

### Opmerkingen

- Om "PMB Portable" te gebruiken, moet de camcorder zijn verbonden met het netwerk.
- Stel [USB LUN-instelling] in op [Multi] (p. [58](#page-215-0)).
- Start "PMB Portable" niet, stel dan [USB verbindingsinst.] in op [Mass Storage] (p. [58\)](#page-215-1) en probeer opnieuw te verbinden.
- Verschijnt de AutoPlay wizard niet bij gebruik van Windows XP of Windows Vista, klik dan op [start]  $\rightarrow$  [Computer] (in Windows XP, [Deze computer]) → [PMBPORTABLE] en dubbelklik op [PMBP\_Win.exe].
- Start "Device Stage" niet bij gebruik van Windows 7, klik dan op [start] en dubbelklik vervolgens op het camerapictogram van deze camcorder het pictogram van het medium waarop de beelden zijn opgeslagen  $\rightarrow$  [APPLICATION]  $\rightarrow$  [PMBP\_MTP.exe].
- Bij gebruik van Windows 7, verschijnt mogelijk het Device Stage-startvenster (zonder informatie over het apparaat), afhankelijk van de computerinstellingen. Volg dan de instructies op het scherm en download de meest recente informatie over het systeem.
- Bij gebruik van Windows 7 wordt [USB verbindingsinst.] (USB transfer mode) automatisch veranderd in [Mass Storage] bij het starten van "PMB Portable".
- Wanneer u beelden uploadt via het internet, bv. met de camcorder, kunnen cachebestanden worden opgeslagen in de computer afhankelijk van de service provider waarnaar u uploadt.
- Bij problemen met "PMB Portable" of wanneer de software per ongeluk wordt gewist, kunt u dit verhelpen door de "PMB Portable" installer te downloaden van het internet.

### Opmerkingen bij "PMB Portable"

Met "PMB Portable" kunt u de URL's van sommige websites downloaden van een server die wordt beheerd door Sony (verder "Sony server" genoemd).

U dient akoord te gaan met het volgende om gebruik te maken van de beelduploaddienst (verder "de dienst" genoemd) die door diverse websites wordt aangeboden, ook deze die gebruik maken van "PMB Portable".

- Op sommige websites zijn registratie en vergoedingen vereist om gebruik te maken van de dienst. Gebruik de dienst conform de voorwaarden van de website.
- De dienst kan door de websitebeheerder worden stopgezet of gewijzigd zonder voorafgaande kennisgeving. In dat geval en andere gevallen is Sony niet aansprakelijk voor verlies, schade of problemen tussen u en derden die zijn ontstaan door het gebruik van de dienst. .<br>.<br>.<br>.
- U wordt naar de websites geleid door de Sony server. Soms zijn de websites niet beschikbaar om redenen van bv. serveronderhoud.
- Wanneer Sony beslist om de server buiten gebruik te stellen, wordt dit vooraf aangekondigd op de Sony website, enz.
- Informatie zoals de URL van de website waarnaar u door de Sony server wordt geleid, kan worden opgeslagen om toekomstige producten en diensten van Sony te verbeteren. Persoonlijke gegevens worden niet opgeslagen.

# <span id="page-201-0"></span>Beelden opslaan met externe apparatuur Selecteer een methode om beelden op te slaan met externe apparatuur

U kunt films van hogedefinitiekwaliteit (HD) opslaan met externe apparatuur. Selecteer de opslagmethode voor het apparaat.

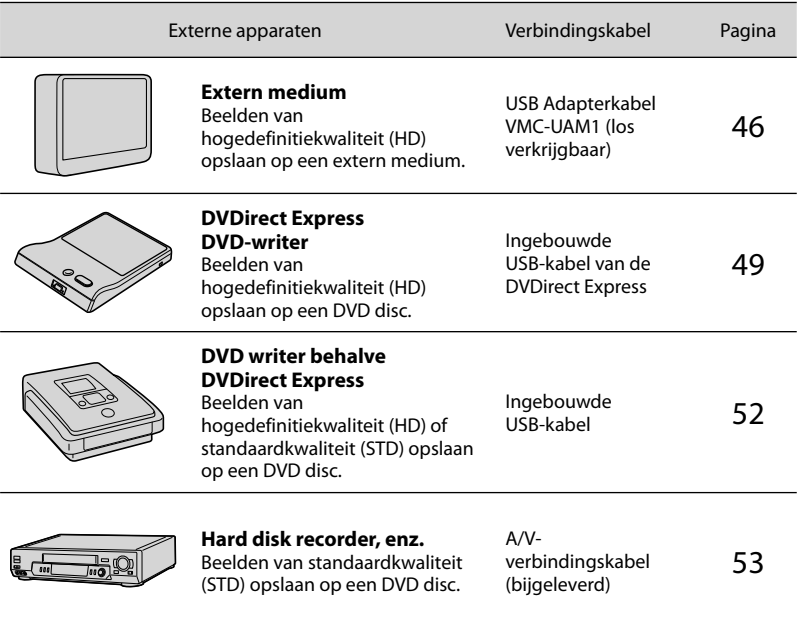

### Films opgenomen met beelden van standaardkwaliteit (STD)

Gebruik de A/V-verbindingskabel om de camcorder aan te sluiten op externe apparatuur waarop beelden worden opgeslagen.

### Opmerkingen

- Een AVCHD-disc kan alleen worden afgespeeld met AVCHD-compatibele apparatuur.
- Discs met beelden van hogedefinitiekwaliteit (HD) mogen niet worden gebruikt in DVD players/ recorders. DVD players/recorders zijn niet compatibel met AVCHD waardoor DVD players/recorders de disc mogelijk niet uitwerpen.
- Wis de demonstratiefilm bij het kopiëren of maken van discs. Indien hij niet wordt gewist, werkt de camcorder mogelijk niet goed. Wanneer u de demonstratiefilm wist, kan die niet meer worden hersteld.

### Soorten media waarop beelden worden opgeslagen

Zie "[Opnamestand selecteren"](#page-182-0) op pagina [25.](#page-182-0)

### Apparatuur waarmee de gemaakte disc kan worden afgespeeld

### DVD disc van hogedefinitiekwaliteit (HD)

AVCHD-afspeelapparatuur zoals een Sony Blu-ray disc player of een PlayStation®3.

### DVD disc van standaardkwaliteit (STD)

Gewone DVD-afspeelapparatuur zoals een DVD player.

### $\boldsymbol{\mathfrak{D}}$ Opmerkingen

- Laat uw PlayStation®3 altijd werken met de nieuwste versie van de PlayStation®3 systeemsoftware.
- De PlayStation<sup>®</sup>3 is niet beschikbaar in bepaalde landen/regio's.

# <span id="page-203-0"></span>Beelden opslaan op een extern medium

Films en foto's kunnen worden opgeslagen op externe media (USB-apparaat), zoals bijvoorbeeld een externe harde schijf. Beelden kunnen ook worden afgespeeld op de camcorder of andere weergaveapparatuur.

### Opmerkingen

- Hiervoor hebt u een USB-Adapterkabel nodig VMC-UAM1 (los verkrijgbaar).
- De USB-Adapterkabel VMC-UAM1 is in sommige landen/gebieden mogelijk niet beschikbaar.
- Sluit de camcorder aan op een stopcontact met behulp van de meegeleverde netspanningsadapter (p. [12\)](#page-169-0).
- Raadpleeg de gebruiksaanwijzing van de externe media.

### <mark>ල</mark>ී) Tips

U kunt beelden van externe media importeren naar uw computer door gebruik te maken van de meegeleverde software "PMB".

### Beschikbare functies nadat beelden zijn opgeslagen op externe media

- beelden afspelen met de camcorder (p. [48\)](#page-205-0)
- Beelden importeren naar "PMB"

### Apparatuur die niet kan worden gebruikt als externe media

- De volgende apparaten zijn niet geschikt als externe media.
	- media met een opslagcapaciteit van meer dan 2 TB
	- een gewoon schijfstation zoals een CD- of DVD-station
	- media die zijn aangesloten via een USB hub
	- media met ingebouwde USB hub
	- kaartlezer

### $\boldsymbol{\mathfrak{D}}$  Opmerkingen

Externe media met codefunctie kunnen mogelijk niet worden gebruikt.

- Uw camcorder is compatibel met het FAT bestandssysteem. Indien het opslagmedium van het externe apparaat was geformatteerd voor het NTFS-bestandssysteem, enz., moet u het externe medium voor gebruik formatteren met de camcorder. Het formatteerscherm verschijnt wanneer de externe media zijn aangesloten op uw camcorder. Controleer of er geen belangrijke gegevens zijn opgeslagen op een extern medium vooraleer u dit formatteert met de camcorder.
- Een goede werking met geschikte apparatuur is niet gegarandeerd.
- Meer details over beschikbare externe media vindt u op de Sony-ondersteuningswebsite van uw land/gebied.
- 1 Sluit de netspanningsadapter en het netsnoer aan op de DC INaansluiting van de camcorder en een stopcontact.
- 2 Indien het externe medium is voorzien van een netsnoer, moet u dit aansluiten op een stopcontact.
- 

3 Sluit de USB-Adapterkabel aan op het externe medium.

### 4 Sluit de USB-adapterkabel aan op de  $\dot{\mathbf{Y}}$  (USB)-aansluiting van uw camcorder.

Koppel de [USB]-kabel niet los terwijl [Voorbereiden beelddatabasebestand. Een moment geduld a.u.b.] wordt weergegeven op het LCD-scherm. Als [Bld. db. best. repar.] wordt weergegeven op het scherm van de  $c$ amcorder, raak dan  $\sqrt{8}$ aan.

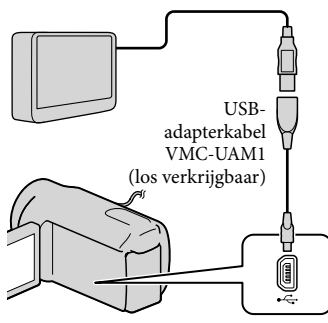

U kunt de ingebouwde USB-kabel niet gebruiken voor dit soort aansluiting.

6

5 Sluit het externe medium aan en raak [Kopiëren.] aan op het scherm van de camcorder.

### **HDR-CX690E:**

Films en foto's die zijn opgeslagen op de geheugenkaart (in de camcorder) en die nog niet zijn opgeslagen op externe media kunnen nu worden opgeslagen op het aangesloten medium.

### **HDR-CX560E/CX560VE/CX700E/ CX700VE:**

Films en foto's die zijn opgeslagen op één van de opnamemedia van de camcorder die zijn geselecteerd in [Medium selecteren] en die nog niet zijn opgeslagen op externe media, kunnen nu worden opgeslagen op het aangesloten medium.

Deze functie is alleen beschikbaar wanneer er nieuwe beelden zijn opgenomen.

Raak na de bewerking **LOK** aan op het scherm van de camcorder. Bij aansluiting van een extern medium De beelden die op externe media zijn opgeslagen, worden weergegeven

op het LCD-scherm. Wanneer een extern medium wordt aangesloten, verschijnt het USB-pictogram op het Gebeurtenisweergavescherm, enz.

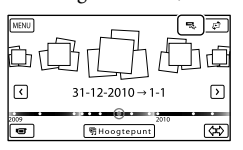

U kunt menu-instellingen voor externe media verrichten, zoals beelden verwijderen. Raak MENU (MENU) → [Bewerken/Kopiëren] aan op Gebeurtenisweergv.

Extern medium loskoppelen

- $\bigcap$  Raak  $\blacksquare$  aan met de camcorder in de afspeelwachtstand ([Gebeurtenisweergv] of Gebeurtenisindex wordt weergegeven) van het externe medium.
- Koppel de USB-Adapterkabel los.

### $\boldsymbol{\mathfrak{D}}$ Opmerkingen

- Op externe media kan het volgende aantal scènes worden opgeslagen. U kunt evenwel niet meer scènes opslaan dan hieronder vermeld, ook al is er voldoende ruimte beschikbaar op externe media.
	- Films van hogedefinitiekwaliteit (HD): Max. 3.999
	- Films van standaardbeeldkwaliteit (STD): Max. 9.999
	- Foto's: Max. 40.000

Het aantal scènes kan kleiner zijn volgens het opgenomen beeldtype.

### Bepaalde films en foto's opslaan

U kunt bepaalde foto's in de camcorder opslaan op externe media.

 Sluit de camcorder aan op de externe media en raak [Afspelen zonder kopiëren.] aan.

> Gebeurtenisweergave van het externe medium wordt weergegeven.

 $\triangleright$  Raak  $M$ ENU (MENU)  $\rightarrow$ [Bewerken/Kopiëren] [Kopiëren] aan.

j

֚֬֝֬֝֬֝֬֝֬֝֬

 Volg de instructies op het scherm om opnamemedia (HDR-CX560E/ CX560VE/CX700E/CX700VE), beeldselectiemethoden en beeldtype te kiezen.

U kunt geen beelden van externe media kopiëren naar het interne opnamemedium van de camcorder.

 Raak het beeld aan dat u wilt opslaan wanneer u [Meerdere beelden] hebt gekozen.

### wordt weergegeven.

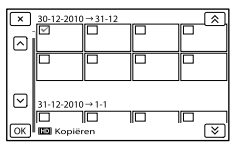

- Houd het beeld op het LCD-scherm ingedrukt om te bevestigen. Raak aan om terug te keren naar het vorige scherm.
- Selecteert u [Alle in gebeurtenis], kies dan de gebeurtenis die u wilt kopiëren met  $\hat{\lambda}$  /  $\hat{\lambda}$  . U kunt geen verschillende gebeurtenissen kiezen.

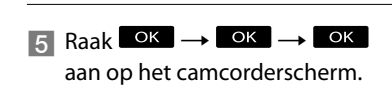

### <span id="page-205-0"></span>Beelden op externe media afspelen met de camcorder

Sluit de camcorder aan op de externe media en raak [Afspelen zonder kopiëren.] aan.

Gebeurtenisweergave van het externe medium wordt weergegeven.

### 2 Selecteer het beeld dat u wilt bekijken en speel het af (p. [27](#page-184-0)).

İ

- U kunt beelden ook bekijken op een TV die is aangesloten op de camcorder (p. [31](#page-188-0)).
- U kunt films van hogedefinitiekwaliteit (HD) afspelen op uw computer met behulp van [Player for AVCHD]. Start [Player for AVCHD] en selecteer het station waarop het externe medium is aangesloten met [Instellingen].

### [Direct Kopiëren] handmatig uitvoeren

U kunt [Direct Kopiëren] handmatig uitvoeren terwijl de camcorder is aangesloten op externe media.

- $\bigoplus$  Raak **MENU** (MENU)  $\rightarrow$  [Bewerken/ Kopiëren] → [Direct Kopiëren] aan op het [Gebeurtenisweergv]-scherm van de externe media.
- Raak [Beelden kopiëren die nog niet zijn gekopieerd.] aan.
- $\overline{\text{Q}}$  Raak  $\overline{\text{OK}}$   $\rightarrow$   $\overline{\text{OK}}$  aan.

### Opmerkingen

- Probeer het volgende indien uw camcorder de externe media niet herkent.
	- Sluit de USB-adapterkabel weer aan op uw camcorder.
	- Indien het externe medium is voorzien van een netsnoer, moet u dit aansluiten op een stopcontact.

# <span id="page-206-0"></span>Een disc maken met de DVD-writer, DVDirect Express

U kunt een disc maken of beelden op een gemaakte disc afspelen met de DVD writer, DVDirect Express (los verkrijgbaar). Raadpleeg ook de gebruiksaanwijzing van de DVD-writer.

### $\boldsymbol{\mathfrak{D}}$ Opmerkingen

- Voor deze bewerking moet de camcorder op het stopcontact zijn aangesloten met de bijgeleverde netspanningsadapter (p. [12\)](#page-169-0).
- Er wordt naar DVDirect Express verwezen met "DVD-writer" in dit gedeelte.

### Geschikte discs

- 12 cm DVD-R
- 12 cm DVD+R

Het apparaat ondersteunt geen discs met dual layer.

1

Sluit de netspanningsadapter en het netsnoer aan op de DC INingang van de camcorder en een stopcontact (p. [12\)](#page-169-0).

2 Schakel uw camcorder in en sluit de DVD aan op de  $\dot{\mathbf{Y}}$  (USB)ingang van uw camcorder met behulp van de USB-kabel van de DVD writer.

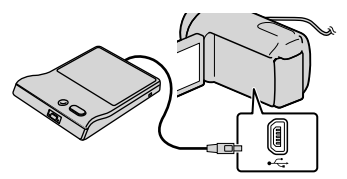

U kunt de ingebouwde USB-kabel niet gebruiken voor dit soort aansluiting.

# 3

4

Plaats een niet-gebruikte disc in de DVD-writer en sluit de disclade.

### Druk op (DISC BURN) op de DVD-writer.

### **HDR-CX690E**

Films die zijn opgeslagen op een geheugenkaart (in de camcorder) en nog niet op een disc zijn opgeslagen, kunnen nu worden opgeslagen op de disc.

### **HDR-CX560E/CX560VE/CX700E/ CX700VE**

Films die zijn opgeslagen op een opnamemedium van de camcorder dat is geselecteerd in [Medium selecteren] en nog niet op een disc zijn opgeslagen, kunnen nu worden opgeslagen op de disc.

- Als er niet-opgeslagen films met hogedefinitiekwaliteit (HD) en films met standaarddefinitiekwaliteit (STD) zijn, worden ze op aparte discs opgenomen afhankelijk van de beeldkwaliteit.
- Gaan de bestanden die u wilt kopiëren niet op een disc, vervang dan de disc in de DVD writer door een lege disc en herhaal de bewerking.
- 5 Raak na het beëindigen van de bewerking  $OR \rightarrow$  $\mathbf{x}$  $\rightarrow$  aan (de lade gaat open)  $\rightarrow$  verwijder de disc  $\rightarrow$  raak **OK** aan op het scherm van de camcorder.

Raak <sup>OK</sup> aan en koppel vervolgens de USB-kabel los.

### <mark>ල</mark>ී Tips

j

j

İ

Als de totale grootte van de films die moeten worden gebrand met de bewerking DISC BURN groter is dan de capaciteit van de disc, wordt het maken van de disc gestopt wanneer de limiet is bereikt. De laatste film op de disc wordt mogelijk afgebroken.

### [OPTIE DISC BRAND.] uitvoeren

Voer deze bewerking in de volgende gevallen uit:

- Wanneer u een bepaald beeld naar keuze kopieert
- Wanneer u meerdere exemplaren van dezelfde disc maakt

**1** Sluit de camcorder aan op de DVD en raak [OPTIE DISC BRAND.] aan.

- 2 Selecteer de opnamemedia met de film(s) die u wilt opslaan (HDR-CX560E/CX560VE/CX700E/ CX700VE) en raak [Volg.] aan.
- 8 Raak de film aan die u wilt branden op de disc.
	- wordt weergegeven.

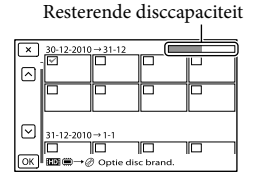

Blijf de gewenste miniatuur aanraken om het beeld te controleren. Raak **x** aan om terug te keren naar het vorige scherm.

6

### 4 Raak  $\alpha$   $\rightarrow$   $\alpha$  aan op het camcorderscherm.

Als u nog een disc wilt maken met dezelfde inhoud, plaatst u een nieuwe disc en raakt u [DEZELFDE DISC MAKEN] aan.

**5** Raak na de bewerking [Sluiten.]  $\rightarrow \blacksquare$  aan op het scherm van de camcorder.

6 Koppel de USB-kabel los van de camcorder.

### Opmerkingen

İ

j

j

- Voer de volgende handelingen niet uit wanneer u een disc maakt.
	- De camcorder uitschakelen
	- De USB-kabel of de netspanningsadapter loskoppelen
	- De camcorder blootstellen aan schokken of trillingen
	- De geheugenkaart uit de camcorder halen
- Speel de gemaakte disc af om te controleren of het kopiëren correct is uitgevoerd voordat u de films verwijdert van de camcorder.
- Als [Mislukt.] of [DISC BRANDEN mislukt.] op het scherm verschijnt, plaats dan een andere disc in de DVD-writer en herhaal DISC BURN.

### <mark>ල</mark>ී Tips

De duur van het maken van een disc door het kopiëren van films tot de limiet van de disc is ongeveer 20 tot 60 minuten. Het kan langer duren afhankelijk van de opnamestand of het aantal scènes.

### Een disc afspelen op de DVD-writer

j

j

- **1** Sluit de netspanningsadapter en het netsnoer aan op de DC INingang van de camcorder en een stopcontact (p. [12\)](#page-169-0).
- 2 Schakel uw camcorder in en sluit de DVD-writer aan op de  $\dot{\mathbf{\Psi}}$  (USB)ingang van uw camcorder met behulp van de USB-kabel van de DVD-writer.

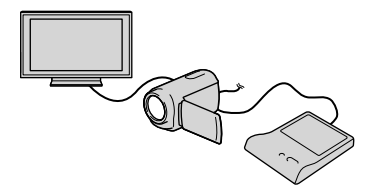

U kunt films afspelen op een televisie door de camcorder aan te sluiten op een televisie (p. [31\)](#page-188-0).

**3** Plaats een gemaakte disc in de DVD-writer.

De films op de disc verschijnen op het indexscherm van de camcorder.

### Druk op de afspeelknop op de DVD-writer.

U kunt de bediening ook uitvoeren op het scherm van de camcorder.

**5** Raak na de bewerking  $\mathbf{X}$  aan op het scherm van de camcorder en verwijder de disc wanneer de lade open is.

j

6 Raak <sup>ok</sup> aan en koppel de USB-kabel los.

# <span id="page-209-0"></span>Een disc met hogedefinitiekwaliteit (HD) maken met een andere DVD-writer, enz. dan DVDirect Express

Gebruik de USB-kabel om uw camcorder aan te sluiten op een disc-brander die compatibel is met hogedefinitiekwaliteit (HD), zoals een Sony DVD-writer. Raadpleeg ook de bijgeleverde gebruiksaanwijzing van het apparaat dat u wilt aansluiten.

 $\boldsymbol{\mathfrak{D}}$  Opmerkingen

1

- Voor deze bewerking moet de camcorder op het stopcontact zijn aangesloten met de bijgeleverde netspanningsadapter (p. [12\)](#page-169-0).
- Sony DVD-writer is wellicht niet beschikbaar in bepaalde landen/regio's.

Sluit de netspanningsadapter en het netsnoer aan op de DC INingang van de camcorder en een stopcontact (p. [12\)](#page-169-0).

2 Schakel de camcorder in en sluit een DVD-writer enz. aan op de camcorder met behulp van de ingebouwde USB-kabel.

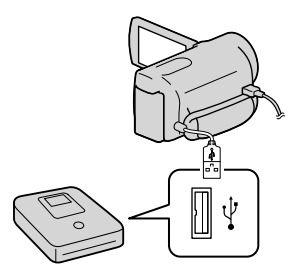

Het [USB selectie]-scherm verschijnt op de camcorder.

Als het [USB selectie]-scherm niet verschijnt, raak dan  $MENU$  (MENU)  $\rightarrow$  $[Setup] \rightarrow [\vec{\leftarrow}$ (Aansluiting)]  $\rightarrow [USB$ aansluiting] aan.

3

4

### Raak [USB-aansluiting] aan op het camcorderscherm.

De weergegeven opnamemedia verschillen volgens het model.

### Neem films op op het aangesloten apparaat.

Raadpleeg voor meer informatie ook de gebruiksaanwijzing bij het aangesloten apparaat.

5

6

Raak na de bewerking **OK** aan op het scherm van de camcorder.

Koppel de USB-kabel los.

# <span id="page-210-0"></span>Een disc van standaard beeldkwaliteit (STD) maken met een recorder, enz.

U kunt beelden vanaf uw camcorder kopiëren naar een disc of videocassette door de camcorder aan te sluiten op een discrecorder, een Sony DVD writer enz., behalve DVDirect Express, met behulp van de A/V-verbindingskabel. Verbind het toestel volgens methode [1] of  $\boxed{2}$ . Raadpleeg ook de bijgeleverde gebruiksaanwijzing bij de apparaten die u wilt aansluiten.

### Opmerkingen

- Voor deze bewerking moet de camcorder op het stopcontact zijn aangesloten met de bijgeleverde netspanningsadapter (p. [12\)](#page-169-0).
- Sony DVD writer is wellicht niet beschikbaar in bepaalde landen/regio's.
- Films van hogedefinitiekwaliteit (HD) worden gekopieerd met standaardbeeldkwaliteit (STD).

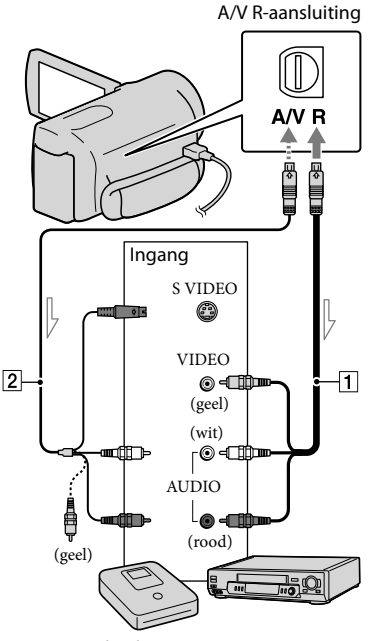

Signaalverloop

- A/V-verbindingskabel (bijgeleverd)
- A/V-verbindingskabel met S VIDEO (los verkrijgbaar)

Met deze kabel is de beeldkwaliteit hoger dan met een A/V-verbindingskabel. Sluit de witte en de rode stekker (geluid links/ rechts) en de S VIDEO-stekker (S VIDEOkanaal) van de A/V-verbindingskabel met een S VIDEO-kabel (optioneel) aan. Als u alleen de S VIDEO-stekker aansluit, is er geen geluid. Het is niet nodig de gele (video) stekker aan te sluiten.

### Plaats het opnamemedium in het opnameapparaat.

Als het opnameapparaat beschikt over een ingangskiezer, zet u deze in de ingangsmodus.

- 2
	- Sluit uw camcorder aan op het opnameapparaat (disc recorder, enz.) met de A/Vverbindingskabel  $\boxed{1}$  (bijgeleverd) of een A/V-verbindingskabel met S VIDEO 2 (los verkrijgbaar).
		- Sluit de camcorder aan op de ingangen van het opnameapparaat.
- 3 Start het afspelen op de camcorder en neem de beelden op met het opnameapparaat.
	- Raadpleeg de gebruiksaanwijzing bij het opnameapparaat voor meer informatie.

4 Als het kopiëren voltooid is, stopt u het opnameapparaat en vervolgens uw camcorder.

### $\boldsymbol{\mathfrak{D}}$  Opmerkingen

- Aangezien het kopiëren wordt uitgevoerd via analoge gegevensoverdracht is het mogelijk dat de beeldkwaliteit slechter wordt.
- U kunt niet kopiëren naar recorders die zijn aangesloten met een HDMI-kabel.
- Raak  $M = N$  (MENU)  $\rightarrow$  [Setup]  $\rightarrow$  [ $\blacktriangleright$  (Weergave-instelling.)]  $\rightarrow$  $[Gegevenscode] \rightarrow een gewenste instelling$ → OK aan om datum-/tijdinformatie,
	- cameragegevens en coördinaten te kopiëren (HDR-CX560VE/CX700VE).
- Wanneer weergaveapparatuur (TV, enz.) een schermformaat van 4:3 heeft, raakt u  $(MENU) \rightarrow [Setup] \rightarrow [\vec{\blacktriangle} (Aansluiting)] \rightarrow$ [Type TV]  $\rightarrow$  [4:3]  $\rightarrow$  **OK** aan.
- Wanneer u uw camcorder aansluit op een apparaat met monogeluid, sluit u de gele stekker van de A/V-verbindingskabel aan op de videoingang van het apparaat en de rode (rechter kanaal) of de witte stekker (linker kanaal) op de audio-ingang van het apparaat.

1

# Uw camcorder aanpassen De menu's gebruiken

U kunt uw camcorder nog beter gebruiken door menu's optimaal in te stellen. De menu-items van de camcorder zijn onderverdeeld in 6 menucategorieën.

**Opnamefunctie (Items voor het selecteren van een opnamemodus) p. [56](#page-213-0)**

**Camera/Microfoon (items voor aangepaste opnames) p. [56](#page-213-1)**

**Beeldkwal./Formaat (Items voor het instellen van beeldkwaliteit of -grootte)**   $\rightarrow$  p. [57](#page-214-0)

**Afspeelfunctie (items voor weergave) p. [57](#page-214-1)**

**Bewerken/Kopiëren (items voor bewerking) p. [58](#page-215-2)**

**Setup (andere instelitems) p. [58](#page-215-3)**

### Menubediening

Volg de onderstaande procedures om de menu items in te stellen.

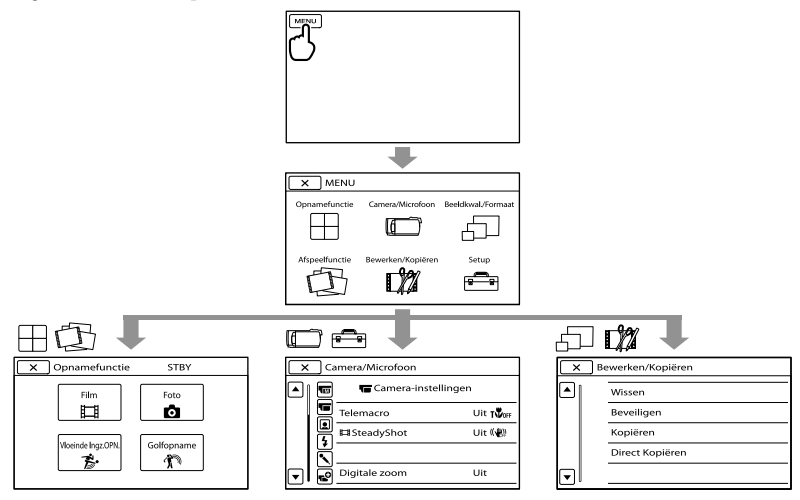

De menu's [Camera/Microfoon] en [Setup] hebben subcategorieën. Raak het subcategoriepictogram aan om andere subcategoriemenu's op het scherm te laten verschijnen. Menu-items of instellingen die grijs worden weergegeven, kunt u niet gebruiken.

### $\boldsymbol{\mathfrak{D}}$ Opmerkingen

- Afhankelijk van de opname- of weergaveomstandigheden kunt u bepaalde menu-items niet instellen.
- Raak **X** aan om de menu-instelling te beëindigen of terug te keren naar het vorige menuscherm.

## Menulijsten

### Opnamefunctie

<span id="page-213-0"></span>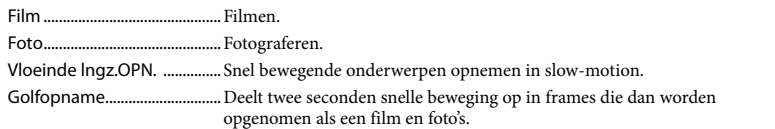

# <span id="page-213-1"></span>Camera/Microfoon

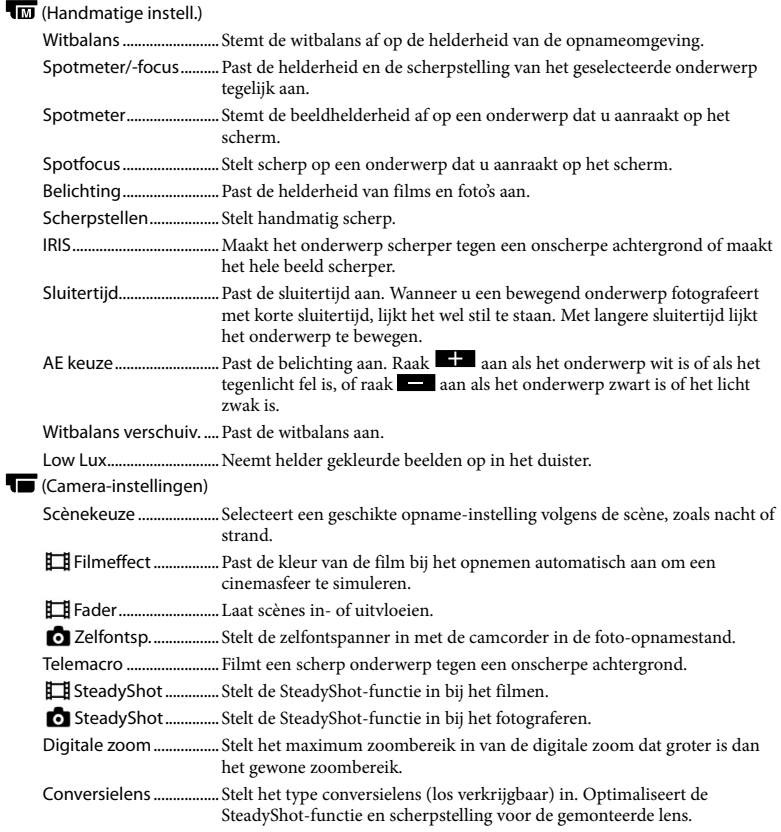

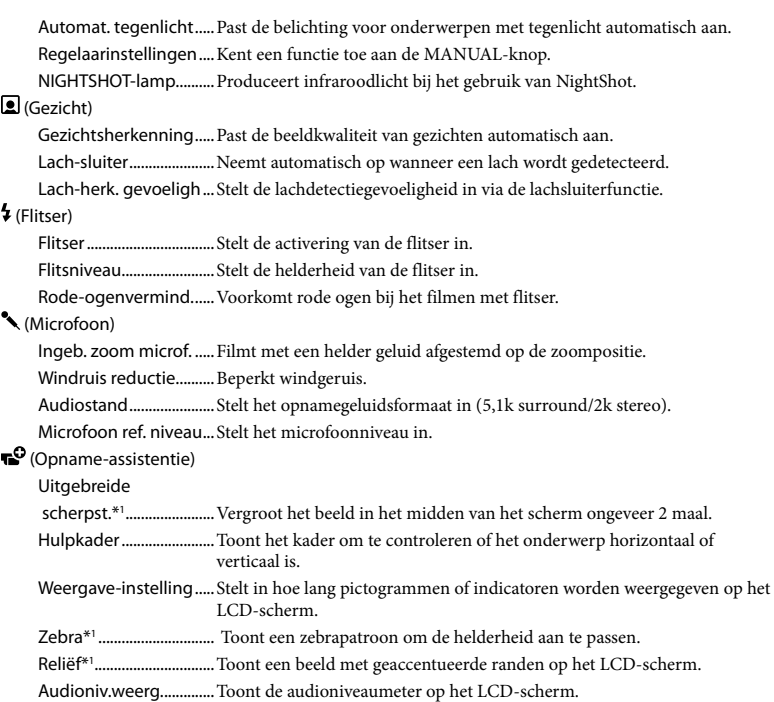

### <span id="page-214-0"></span>Beeldkwal./Formaat

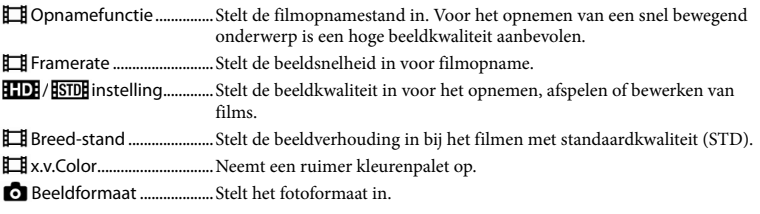

### <span id="page-214-1"></span>**E**Afspeelfunctie

Gebeurtenisweergv...............Toont het Gebeurtenisweergavescherm.

Kaartweergave\*2 .....................Toont het Kaartweergavescherm.

Hoogtepunt film..................... Start Gemarkeerde weergave.

Scenario............................... Start de weergave van een Gemarkeerd scenario dat is opgeslagen.

### <span id="page-215-2"></span>**L2**Bewerken/Kopiëren

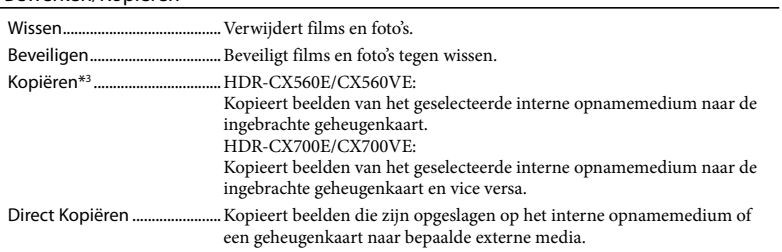

# <span id="page-215-3"></span> $S$ etup

<span id="page-215-1"></span><span id="page-215-0"></span>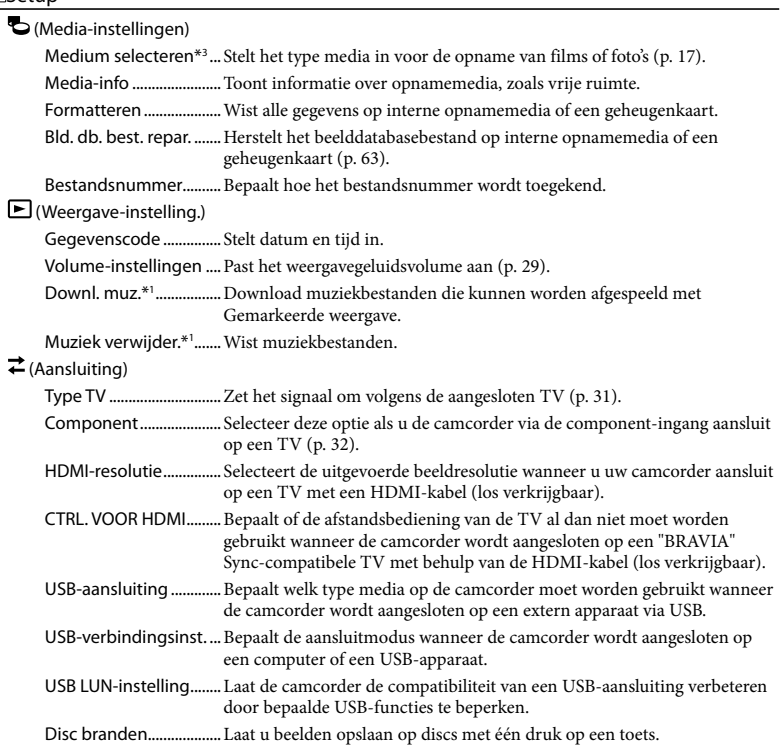
#### (Algemene instelling.)

<span id="page-216-0"></span>Pieptoon........................... Schakelt de pieptoon van de camcorder in of uit. LCD-helderheid...............Regelt de helderheid van het LCD-scherm. Uw locatie\*2 .....................Toont de huidige positie op een kaart. GPS-Instelling\*2 .............. Schakelt de GPS-signaalontvangst in of uit. Opnamelamp .................Bepaalt of het opnamelampje al dan niet oplicht. Afstandsbediening.......Bepaalt of de draadloze afstandsbediening al dan niet wordt gebruikt. Auto. uitschakelen........Verandert de [Auto. uitschakelen]-instelling (p. [13](#page-170-0)). Aan/uit via LCD<sup>\*4</sup>............ Bepaalt of de camcorder in- of uitschakelt bij het openen en sluiten van het LCD-scherm. Language Setting ......... Stelt de displaytaal in (p. [16\)](#page-173-0). Kalibratie..........................Kalibreert het aanraakscherm. Info over accu.................Toont de accu-informatie. Demonstratiefunctie ...Bepaalt of de demofilm al dan niet wordt getoond. (Klokinstellingen) Datum/tijd instellen..... Stelt [Datum/tijd-notatie], [Zomertijd] of [Datum en tijd] (p. [14\)](#page-171-0) in. Regio instellen................Past het tijdsverschil aan zonder de klok te stoppen (p. [14\)](#page-171-0). Autom. inst. klok<sup>\*2</sup> ........ Bepaalt of de camcorder al dan niet de klok automatisch instelt via GPS. Autom. inst. gebied<sup>\*2</sup> ... Bepaalt of de camcorder al dan niet automatisch tijdverschillen compenseert door positiegegevens te verzamelen via GPS.

\*4HDR-CX560E/CX560VE

<sup>\*</sup>1HDR-CX690E/CX700E/CX700VE

<sup>\*</sup>2HDR-CX560VE/CX700VE

<sup>\*</sup>3HDR-CX560E/CX560VE/CX700E/CX700VE

# <span id="page-217-0"></span>Gedetailleerde informatie halen uit het "Handycam" handboek

Het "Handycam"-handboek is een handleiding die kan worden geraadpleegd op een computerscherm. Het "Handycam" handboek is bedoeld voor een beter inzicht in de werking van uw camcorder.

Om het "Handycam"-handboek te installeren op een Windows computer, plaatst u de meegeleverde CD-ROM in het schijfstation van de computer.

Het installatiescherm verschijnt.

- Verschijnt het scherm niet, klik dan op  $[start] \rightarrow [Computer]$  (in Windows XP, [Deze computer]) en dubbelklik op  $[SONYPMB(E:)]$ (CD-ROM)<sup>\*</sup>  $\rightarrow$  [install. exe].
- \* Drivebenamingen (zoals (E:)) kunnen verschillen van computer tot computer.

2 Klik op [Handboek].

3

1

Klik op de gewenste taal en de modelnaam van uw camcorder  $\rightarrow$  [Installeren] en volg de instructies op het scherm om "Handycam"-handboek te installeren.

De modelnaam van uw camcorder staat op de onderkant ervan gedrukt.

Dubbelklik op de snelkoppeling op het computerscherm om het "Handycam" handboek in te kijken.

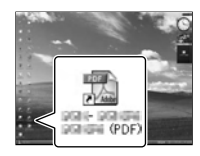

- Open bij een Macintosh de map [Handbook] [NL] op de CD-ROM en kopieer [Handbook. pdf].
- U hebt Adobe Reader nodig om het "Handycam"-handboek te lezen. Als dit niet op de computer is geïnstalleerd, kunt u het downloaden van de webpagina van Adobe Systems:

http://www.adobe.com/

Zie "PMB Help" voor meer details over de meegeleverde software "PMB" (p. [38](#page-195-0)).

# <span id="page-218-1"></span>Aanvullende informatie **P** Problemen oplossen

Volg de onderstaande procedure wanneer u problemen ondervindt bij het gebruik van uw camcorder.

 Controleer de lijst (p. [61](#page-218-0) tot [63](#page-220-0)), en inspecteer uw camcorder.

2 Koppel de spanningsbron los en na ongeveer 1 minuut weer aan, en schakel de camcorder in.

 Druk op RESET (p. [76\)](#page-233-0) met een puntig voorwerp en schakel de camcorder in.

Als u op RESET drukt, worden alle instellingen gereset, met inbegrip van de klokinstelling.

- Neem contact op met de Sonyhandelaar of een plaatselijke, door Sony erkende onderhoudsdienst.
- Uw camcorder moet mogelijk worden geïnitialiseerd of het interne geheugen (HDR-CX560E/CX560VE/CX700E/CX700VE) van de camcorder moet worden vervangen, afhankelijk van het probleem. De gegevens in het interne geheugen worden dan gewist. Kopieer de gegevens van het interne geheugen naar andere media (backup) alvorens uw camcorder te verzenden voor reparatie. U wordt niet vergoed voor eventueel verlies van gegevens in het interne geheugen.
- Tijdens de reparatie wordt mogelijk een minimum aan gegevens in het interne geheugen gecontroleerd om het probleem te onderzoeken. Uw Sony-handelaar zal echter nooit gegevens kopiëren noch bewaren.
- Zie "Handycam"-handboek (p. [60](#page-217-0)) voor meer informatie over de symptomen van uw camcorder en "PMB Help" (p. [40\)](#page-197-0) om uw camcorder aan te sluiten op een computer.

<span id="page-218-0"></span>Het toestel wordt niet ingeschakeld.

- Plaats een opgeladen accu in de camcorder (p. [10](#page-167-0)).
- Sluit de stekker van de netspanningsadapter aan op een stopcontact (p. [12\)](#page-169-0).

De camcorder functioneert niet, zelfs niet als de stroom is ingeschakeld.

- Het duurt enkele seconden voordat uw camcorder klaar is voor opname nadat het toestel is ingeschakeld. Dit duidt niet op een storing.
- Trek de stekker van de netspanningsadapter uit het stopcontact of verwijder de accu en sluit deze na ongeveer 1 minuut weer aan. Als uw camcorder nog steeds niet werkt, drukt u op RESET (p. [76](#page-233-0)) met behulp van een scherp voorwerp. (Als u op RESET drukt, worden alle instellingen, met inbegrip van de klokinstelling, gereset.)
- Uw camcorder is heel warm. Schakel de camcorder uit en laat hem afkoelen op een koele plek.
- Uw camcorder is heel koud. Laat de camcorder ingeschakeld. Ingeschakeld en breng hem naar een warme plek wanneer hij nog altijd niet werkt. Laat uw camcorder opwarmen en schakel hem vervolgens in.

#### De camcorder wordt warm.

Het is mogelijk dat de camcorder warm wordt tijdens het gebruik. Dit duidt niet op een storing.

#### De stroom wordt plotseling uitgeschakeld.

- Gebruik de netspanningsadapter (p. [12\)](#page-169-0).
- Schakel het toestel opnieuw in.
- Laad de accu op (p. [10](#page-167-0)).

## Door op START/STOP of PHOTO te drukken, worden geen beelden opgenomen.

- Druk op MODE om het -lampje (film) of  $\Delta$ -lampje (foto) in te schakelen.
- Het beeld dat u zojuist hebt opgenomen, wordt vastgelegd op het opnamemedium. U kunt geen nieuwe opname maken tijdens deze periode.
- Het opnamemedium is vol. Verwijder ongewenste beelden (p. [34\)](#page-191-0).
- Het totale aantal filmscènes of foto's overschrijdt de opnamecapaciteit van de camcorder (p. [65\)](#page-222-0). Verwijder ongewenste beelden (p. [34](#page-191-0)).

#### Het opnemen stopt.

Uw camcorder is heel warm/koud. Schakel de camcorder uit en laat hem enige tijd op een koele/warme plek.

"PMB" kan niet worden geïnstalleerd.

Controleer de computeromgeving of installatieprocedure benodigd om "PMB" (p. [37](#page-194-0)) te installeren.

#### "PMB" functioneert niet correct.

Sluit "PMB" en start uw computer opnieuw.

## De camcorder wordt niet herkend door de computer.

- Koppel andere apparaten dan het toetsenbord, de muis en uw camcorder los van de USBaansluiting van de computer.
- Koppel de USB-kabel los van de computer en van de camcorder, start de computer opnieuw en sluit computer en camcorder weer aan in de juiste volgorde.
- Indien zowel de ingebouwde USB-kabel als een andere USB-kabel (aangesloten op de USB-poort van de camcorder) zijn aangesloten op externe apparatuur, koppel dan deze los die niet is aangesloten op een computer.

## Zelfdiagnose/waarschuwingen

Als er aanduidingen op het LCD-scherm of de beeldzoeker (HDR-CX690E/ CX700E/CX700VE) worden weergegeven, controleert u het volgende. Als het probleem blijft optreden nadat u herhaaldelijk hebt geprobeerd dit op te lossen, neemt u contact op met de Sonyhandelaar of een plaatselijke, door Sony erkende onderhoudsdienst. Geef dan de volledige foutcode die begint met C of E.

#### C:04:□□

- De accu is geen "InfoLITHIUM"-accu V-reeks. Gebruik een "InfoLITHIUM"-accu (V serie) (p. [10](#page-167-0)).
- Sluit de stekker van de netspanningsadapter goed aan op uw camcorder (p. [10\)](#page-167-0).

## C:06:□□

De temperatuur van de accu is te hoog. Vervang de accu of leg hem op een koele plaats.

## $C:13$  $\cdot$   $\Box$   $\Box$   $\Box$   $\Box$   $\Box$   $\Box$   $\Box$

Verwijder de stroombron. Sluit de stroombron weer aan en gebruik de camcorder weer.

## $F: \Box \Box \Box \Box \Box$

• Volg de stappen van 2 op pagina [61.](#page-218-1)

#### 凸

De accu is bijna leeg.

## **ATI**

De temperatuur van de accu is te hoog. Vervang de accu of leg hem op een koele plaats.

## $\overline{\mathbb{Z}}$

- Geen geheugenkaart geplaatst (p. [18](#page-175-0)).
- Wanneer de indicator knippert, is er onvoldoende vrije ruimte om beelden op te nemen. Wis ongewenste beelden (p. [34](#page-191-0)) of formatteer de geheugenkaart nadat de beelden zijn opgeslagen op andere media.
- Het beelddatabasebestand is beschadigd. Controleer het databasebestand door  $(MENU) \longrightarrow [Setup] \longrightarrow [\bigotimes (Media [Bld, db, best, repar.] \rightarrow het$ opnamemedium (HDR-CX560E/CX560VE/ CX700E/CX700VE) aan te raken.

## জা

De geheugenkaart is beschadigd. Formatteer de geheugenkaart met uw camcorder (p. [58\)](#page-215-0).

#### $571$

Geen compatibele geheugenkaart geplaatst (p. [18\)](#page-175-1).

#### ᠳ

- De geheugenkaart is beveiligd tegen schrijven.
- Toegang tot de geheugenkaart werd beperkt door een ander apparaat.

## $\overline{\mathbf{z}}$

Er is een probleem met de flitser.

#### ((业))

- Er is onvoldoende licht. Gebruik de flitser.
- De camcorder is onstabiel. Houd de camcorder stevig vast met beide handen. Houd er echter rekening mee dat de waarschuwing met betrekking tot cameratrillingen niet verdwijnt.

## <span id="page-220-0"></span> $\circ$

- Het opnamemedium is vol. Verwijder ongewenste beelden (p. [34\)](#page-191-0).
- Foto's kunnen niet worden opgenomen tijdens het verwerken. Wacht even en leg vervolgens het beeld vast.
- Wanneer [ $\Box$ ] Opnamefunctie] is ingesteld op [Hoogste kwalitt  $\overline{FX}$ ] of [50p-kwaliteit  $\overline{PS}$ ], kunnen geen foto's worden vastgelegd bij het filmen. En wanneer [ Framerate] is ingesteld op [25p], kunt u geen foto's nemen met de camcorder in de filmopnamewachtstand.

# Opnameduur van films/aantal opneembare foto's

"HD" staat voor hogedefinitiekwaliteit en "STD" staat voor standaardbeeldkwaliteit.

## Verwachte opname- en speelduur met een accu

## Opnameduur

Beschikbare tijd bij benadering wanneer u een volledig opgeladen accu gebruikt.

#### **HDR-CX560E/CX560VE**

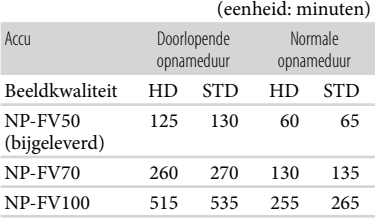

#### **HDR-CX690E/CX700E/CX700VE**

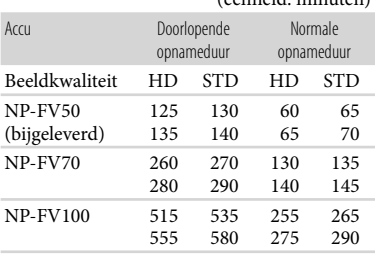

(eenheid: minuten)

Bovenste waarde: Wanneer het LCD-scherm is geopend

Onderste waarde: Bij opname met de

beeldzoeker zonder het LCD-scherm te openen Elke opnameduur wordt gemeten wanneer de camcorder films van hogedefinitiekwaliteit (HD) opneemt met [ Opnamefunctie] ingesteld op [Standaard  $\overline{HQ}$ ]. ٠

- Bij normale opnameduur wordt de tijd weergegeven wanneer u de opname herhaaldelijk start en stopt, het MODE-lampje omschakelt en in- en uitzoomt.
- Duur gemeten wanneer de camcorder wordt gebruikt bij 25 °C. 10 °C tot 30 °C is aanbevolen.
- De opname- en speelduur zijn korter als u de camcorder bij lage temperaturen gebruikt.
- De opname- en speelduur kunnen korter zijn, afhankelijk van de gebruiksomstandigheden van de camcorder.

## Speelduur

Beschikbare tijd bij benadering wanneer u een volledig opgeladen accu gebruikt.

#### **HDR-CX560E/CX560VE**

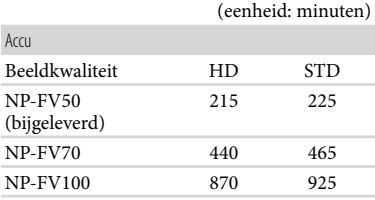

## **HDR-CX690E/CX700E/CX700VE**

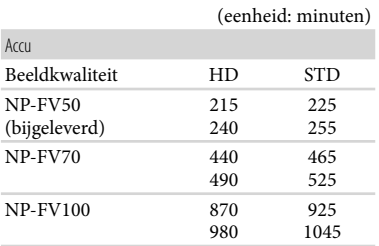

Bovenste waarde: Wanneer het LCD-scherm is geopend

Onderste waarde: Bij afspelen met de beeldzoeker zonder het LCD-scherm te openen

## <span id="page-222-0"></span>Verwachte opnameduur voor films

#### Interne opnamemedia

#### **HDR-CX560E/CX560VE**

#### Hogedefinitie beeldkwaliteit (HD) in u (uur) en m (minuten)

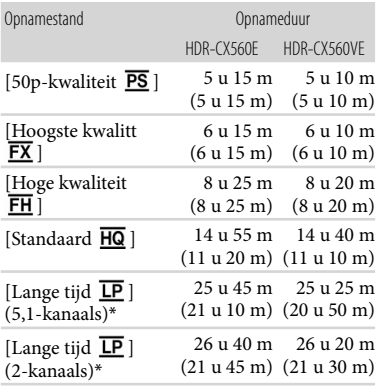

#### Standaardbeeldkwaliteit (STD) in u (uur) en m (minuten)

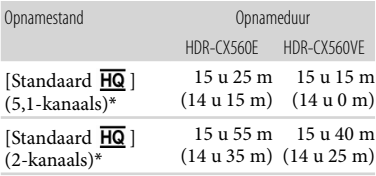

#### **HDR-CX700E/CX700VE**

Hogedefinitie beeldkwaliteit (HD) in u (uur) en m (minuten)

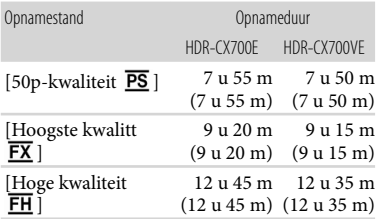

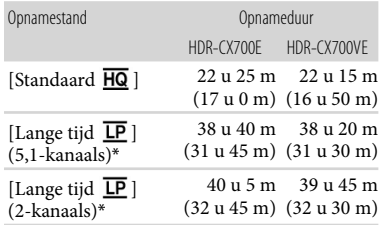

#### Standaardbeeldkwaliteit (STD) in u (uur) en m (minuten)

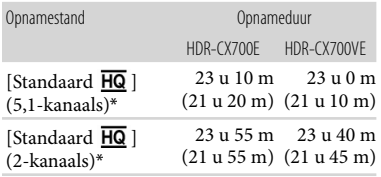

\* U kunt de indeling wijzigen waarmee het geluid wordt opgenomen met [Audiostand] (p. [57\)](#page-214-0).

## Opmerkingen

Het cijfer tussen ( ) geeft de minimale opnameduur weer.

#### <mark>ල</mark>ී Tips

- U kunt films opnemen met maximaal 3.999 scènes van hogedefinitiekwaliteit (HD) en met maximaal 9.999 scènes van standaarddefnitiebeeldkwaliteit (STD).
- U kunt maximaal 13 uur achter elkaar een film opnemen.
- Om de maximum beschikbare opnameduur in de tabel volledig te benutten, moet de demonstratiefilm op uw camcorder worden gewist (HDR-CX560E/CX560VE/CX700E/CX700VE).
- Uw camcorder gebruikt de VBR-indeling (Variable Bit Rate) om de beeldkwaliteit automatisch aan te passen aan de opnamescène. Deze technologie heeft afwijkingen in de opnameduur van de media tot gevolg. Films met snelbewegende en complexe beelden worden opgenomen op een hogere bitsnelheid en dit vermindert de algemene opnameduur.

## Geheugenkaart

#### Hogedefinitiekwaliteit (HD)

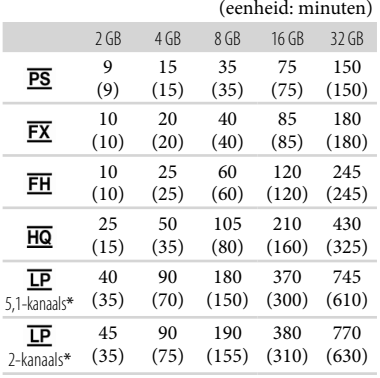

#### Standaardbeeldkwaliteit (STD)

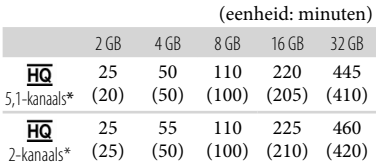

\* U kunt de indeling wijzigen waarmee het geluid wordt opgenomen met [Audiostand] (p. [57](#page-214-0)).

## Opmerkingen

De opnameduur kan verschillen afhankelijk van opnamevoorwaarden, onderwerp en [ Opnamefunctie] en [ Framerate] (p. [57\)](#page-214-1).

Het cijfer tussen ( ) geeft de minimale opnameduur weer.

## Verwacht aantal opneembare foto's

## Interne opnamemedia (HDR-CX560E/ CX560VE/CX700E/CX700VE)

U kunt maximum 40.000 foto's opnemen.

#### Geheugenkaart

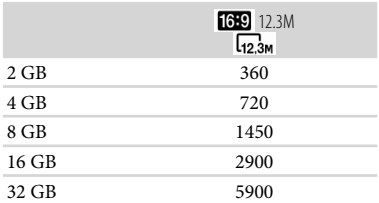

- De geselecteerde beeldgrootte blijft actief zolang het  $\bigcirc$  (foto)-lampje brandt.
- Het weergegeven aantal foto's dat kan worden opgenomen op de geheugenkaart geldt voor de maximale beeldgrootte van de camcorder. Het werkelijke aantal foto's dat kan worden opgenomen, wordt weergegeven op het LCDscherm tijdens de opname (p. [73\)](#page-230-0).
- Het aantal foto's dat kan worden opgenomen op de geheugenkaart, verschilt afhankelijk van de opnamevoorwaarden.

#### $\boldsymbol{\mathfrak{D}}$  Opmerkingen

De unieke pixelindeling van Sony's ClearVid en het beeldverwerkingssysteem (BIONZ) zorgen voor stilstaande beelden met een resolutie gelijk aan de beschreven afmetingen.

# Voorzorgsmaatregelen

## <mark>ල</mark>ී Tips

- U kunt eveneens een geheugenkaart gebruiken met een capaciteit van minder dan 1 GB om foto's op te nemen.
- De volgende lijst geeft een overzicht van bitsnelheid, pixels en schermverhouding voor elke opnamestand (film + audio, enz.).
	- Hogedefinitiekwaliteit (HD): PS: Max. 28 Mbps  $1.920 \times 1.080$  pixels/16:9 FX: Max. 24 Mbps  $1.920 \times 1.080$  pixels/16:9 FH: Ca. 17 Mbps (gemiddeld) 1.920×1.080 pixels/16:9
		- HQ: Ca. 9 Mbps (gemiddeld)  $1.440 \times 1.080$ pixels/16:9
		- LP: Ca. 5 Mbps (gemiddeld)  $1.440 \times 1.080$ pixels/16:9
	- Standaardbeeldkwaliteit (STD): HQ: Ca. 9 Mbps (gemiddeld)  $720 \times 576$ pixels/16:9, 4:3
- Foto-opnamepixels en schermverhouding.
	- Foto-opnamestand:  $4.672 \times 2.628$  dots/16:9  $3.504 \times 2.628$  dots/4:3  $2.112 \times 1.584$  dots/4:3
		- $640 \times 480$  dots/4:3
	- Dubbele opname:  $4.672 \times 2.628$  dots/16:9  $3.504 \times 2.628$  dots/4.3
	- Een foto vastleggen uit een film:  $1.920 \times 1.080$  dots/16:9  $640 \times 360$  dots/16:9  $640 \times 480$  dots/4:3

## Gebruik en onderhoud

- Gebruik of bewaar de camcorder en accessoires niet onder de volgende omstandigheden:
	- In een extreem warme, koude of vochtige ruimte. Stel ze nooit bloot aan temperaturen hoger dan 60 °C, zoals bv. in de volle zon, nabij verwarmingstoestellen of in een auto die in de zon is geparkeerd. Er kunnen storingen optreden of de camcorder en de accessoires kunnen vervormen.
	- $-$ In de buurt van sterk magnetische velden of mechanische trillingen. Er kunnen storingen in de camcorder optreden.
	- In de buurt van sterke radiogolven of straling. De camcorder kan mogelijk niet goed opnemen.
	- In de buurt van AM-radio-ontvangers en videoapparatuur. Er kan ruis optreden.
	- Op zandstranden en in stoffige omgevingen. Zand en stof kunnen storingen in de camcorder veroorzaken. Soms kunnen deze storingen niet meer worden hersteld.
	- Bij ramen of buiten, waar het LCD-scherm, de beeldzoeker (HDR-CX690E/CX700E/ CX700VE) of de lens aan direct zonlicht worden blootgesteld. Hierdoor kunnen de beeldzoeker (HDR-CX690E/CX700E/ CX700VE) of het LCD-scherm worden beschadigd.
- Gebruik uw camcorder op 6,8 V/7,2 V gelijkstroom (accu) of 8,4 V gelijkstroom (netspanningsadapter).
- Gebruik voor werking op gelijkstroom of wisselstroom alleen de accessoires die in deze gebruiksaanwijzing worden vermeld.
- Zorg dat de camcorder niet nat wordt, bijvoorbeeld door regen of zeewater. Als de camcorder nat wordt, kunnen er storingen optreden. Soms kunnen deze storingen niet meer worden hersteld.
- Mocht er vloeistof of een voorwerp binnen in de camcorder terechtkomen, moet u de stroom onmiddellijk uitschakelen, de stekker uit het stopcontact halen en de camcorder eerst door een Sony-technicus laten nakijken voordat u het apparaat weer in gebruik neemt.
- Vermijd ruwe behandeling, demontage, aanpassing en schokken door op het toestel te kloppen, het te laten vallen of erop te trappen. Wees vooral voorzichtig met de lens.
- Laat de camcorder uitgeschakeld wanneer u die niet gebruikt.
- Wikkel de camcorder tijdens het gebruik nooit in textiel zoals een handdoek. De binnenkant van de camcorder kan hierdoor ernstig oververhit raken.
- Als u het netsnoer loskoppelt, moet u aan de stekker en niet aan het snoer trekken.
- Beschadig het netsnoer niet door er een zwaar voorwerp op te plaatsen.
- Gebruik geen vervormde of beschadigde accu.
- Houd de metalen contactpunten goed schoon.
- Als er elektrolytische vloeistof uit de accu is gelekt:
	- Neem contact op met een plaatselijke, door Sony erkende onderhoudsdienst.
	- Spoel vloeistof af die op uw huid is terechtgekomen.
	- Als er vloeistof in uw ogen is gekomen, wast u uw ogen met veel water en raadpleegt u een arts.

## Wanneer u de camcorder langere tijd niet gebruikt

- Om uw camcorder lange tijd in optimale conditie te houden, schakelt u die ongeveer één keer per maand in en laat u wat beelden opnemen en afspelen.
- Ontlaad de accu volledig voordat u deze opbergt.

## LCD-scherm

- Druk niet te hard op het LCD-scherm. Dit kan schade veroorzaken.
- Wanneer u de camcorder gebruikt in een koude omgeving, kunnen er nabeelden op het LCD-scherm verschijnen. Dit duidt niet op een storing.
- Tijdens het gebruik van de camcorder kan de achterkant van het LCD-scherm warm worden. Dit duidt niet op een storing.

## Het LCD-scherm reinigen

Als het LCD-scherm vuil is door stof of vingerafdrukken, kunt u het schoonmaken met een zachte doek.

#### Informatie over de behuizing

- Als de behuizing van de camcorder vuil is, reinigt u deze met een zachte, vochtige doek en veegt u de behuizing vervolgens droog met een zachte, droge doek.
- Voorkom de volgende situaties waardoor de afwerking van de behuizing kan worden beschadigd:
	- Gebruik van chemische middelen, zoals thinner, benzine, alcohol, chemische reinigingsdoekjes, insectenwerende middelen, insecticiden en zonnecrème
	- Het apparaat gebruiken met de bovenstaande substanties op uw handen
	- Langdurige blootstelling van de behuizing aan rubber of vinyl

## Informatie over verzorging en opslag van de lens

- Veeg het oppervlak van de lens in de volgende gevallen schoon met een zachte doek:
	- Als er vingerafdrukken op de lens zitten
	- Op erg warme of vochtige plaatsen
	- Wanneer de lens aan zoute lucht is blootgesteld, zoals aan zee
- Bewaar de lens op een goed geventileerde plaats met weinig stof en vuil.
- Maak de lens regelmatig schoon om schimmelvorming te voorkomen.

De camcorder bevat een vooraf geïnstalleerde oplaadbare accu zodat de datum, tijd en andere instellingen worden bewaard, zelfs wanneer de camcorder wordt uitgeschakeld. De vooraf geïnstalleerde oplaadbare accu wordt opgeladen wanneer uw camcorder via de netspanningsadapter is aangesloten op het stopcontact of terwijl de accu ingestoken is. Als u de camcorder helemaal niet gebruikt, is de oplaadbare accu na ongeveer 3 maanden volledig leeg. Gebruik de camcorder nadat de vooraf geïnstalleerde oplaadbare accu werd opgeladen. Als de vooraf geïnstalleerde oplaadbare accu niet is opgeladen, heeft dit echter geen invloed op het gebruik van de camera zolang u de datum niet opneemt.

#### Procedures

Sluit de camcorder aan op een stopcontact met behulp van de meegeleverde netspanningsadapter en laat hem zo minstens 24 uur met gesloten LCD-scherm.

## Opmerking bij afdanking/overdracht van de camcorder (HDR-CX560E/ CX560VE/CX700E/CX700VE)

Zelfs wanneer alle films en foto's worden verwijderd of door [Formatteren] uit te voeren, worden mogelijk niet alle gegevens op interne opnamemedia volledig gewist. Wanneer u de camcorder doorgeeft aan iemand anders, kunt u het beste [Leeg] (zie "Gedetailleerde informatie halen uit het "Handycam"-handboek" op pagina [60](#page-217-0).) om te voorkomen dat uw gegevens kunnen worden teruggezet. Als u de camcorder weggooit, is het ook verstandig de behuizing van de camcorder te vernietigen.

## Opmerking bij afdanking/overdracht van de geheugenkaart

Zelfs indien u gegevens op de geheugenkaart wist of de geheugenkaart formatteert met uw camcorder of een computer, kunnen niet alle gegevens van de geheugenkaart zijn gewist. Wanneer u een geheugenkaart aan iemand geeft, raden wij u aan alle gegevens volledig te wissen met behulp van speciale software op een computer. Bij het afdanken van de geheugenkaart is het ook raadzaam de behuizing van de geheugenkaart te vernietigen.

## De batterij van de draadloze afstandsbediening vervangen

- Terwijl u het nokje ingedrukt houdt, plaatst u uw nagel in de uitsparing om de batterijhouder naar buiten te trekken.
- Plaats een nieuwe batterij met de +-zijde naar boven gericht.
- Schuif de batterijhouder terug in de draadloze afstandsbediening tot deze vastklikt.

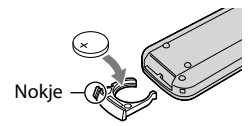

## WAARSCHUWING

De batterij kan ontploffen als u deze onjuist gebruikt. Laad de batterij niet opnieuw op, demonteer deze niet en gooi deze niet in het vuur.

Als de lithiumbatterij bijna leeg is, kan de werkingsafstand van de draadloze afstandsbediening verkleinen of werkt de draadloze afstandbediening mogelijk niet meer correct. Vervang de batterij in dit geval door een Sony CR2025-lithiumbatterij. Als u een andere batterij gebruikt, bestaat er brand- of explosiegevaar.

# Technische gegevens

#### Systeem

Signaalformaat: PAL-kleursysteem, CCIR-normen HDTV 1080/50i, 1080/50p-specificatie

Filmopnameformaat: HD: MPEG-4 AVC/H.264 AVCHDcompatibel (1080 50p/origineel formaat) STD: MPEG2-PS

Audio-opnamesysteem: Dolby Digital 2-kanaals/5,1-kanaals Dolby Digital 5.1 Creator

Fotobestandsformaat DCF Ver.2.0-compatibel Exif Ver.2.3-compatibel MPF Baseline-compatibel

Opnamemedia (film/foto) Intern geheugen HDR-CX560E/CX560VE: 64 GB HDR-CX700E/CX700VE: 96 GB "Memory Stick PRO Duo" SD-kaart (Klasse 4 of sneller)

> Bij het meten van de mediacapaciteit staat 1 GB gelijk aan 1 miljard bytes, waarvan een gedeelte wordt gebruikt voor gegevensbeheer en/of programmabestanden. Hieronder wordt de capaciteit vermeld die een gebruiker kan gebruiken. HDR-CX560E: ongeveer 63,9 GB HDR-CX560VE: ongeveer 63,1 GB HDR-CX700E: ongeveer 96,0 GB HDR-CX700VE: ongeveer 95,2 GB

Beeldzoeker: Elektronische beeldzoeker: kleur (HDR-CX690E/CX700E/CX700VE)

Beeldapparaat: 6,2 mm (1/2,88 type) CMOS sensor Opnamepixels (foto, 16:9): Max. 12,3 mega (4 672 × 2 628) pixels\*<sup>1</sup> Totaal: Ong. 6 648 000 pixels Effectief (film, 16:9)\*<sup>2</sup> : Ong. 6 140 000 pixels Effectief (foto, 16:9): Ong. 6 140 000 pixels Effectief (foto, 4:3): Ong. 4 600 000 pixels

Lens: G-lens  $10 \times (Optisch)*2$ ,  $14 \times (Uitgebreid)*3$ ,  $120 \times (Digital)$ Filterdiameter: 37 mm  $F1,8 \sim 3,4$ Brandpuntsafstand:  $f=3,8 \sim 38,0$  mm Bij conversie naar een 35-mm fotocamera Voor films\*<sup>2</sup> : 26,3 ~ 263 mm (16:9) Voor foto's: 26,3 ~ 263 mm (16:9) Kleurtemperatuur: [Autom.], [1x drukken], [Binnen] (3 200 K), [Buiten] (5 800 K) Minimale lichtsterkte

11 lx (lux) (standaardinstelling, sluitertijd 1/50 seconde)

3 lx (lux) ([Low Lux] is ingesteld op [Aan], sluitertijd 1/25 seconde)

0 lx (lux) (NIGHTSHOT is ingesteld op [Aan])

- \*<sup>1</sup> De unieke pixelindeling van Sony's ClearVid en het beeldverwerkingssysteem (BIONZ) leveren foto's op met een resolutie gelijk aan de beschreven groottes.
- \*<sup>2</sup> [ SteadyShot] is ingesteld op [Standaard] of [Uit].
- \*<sup>3</sup> [ SteadyShot] is ingesteld op [Actief].

#### Ingangen/uitgangen

A/V R-aansluiting: Component/video- en audiouitgang

HDMI OUT-aansluiting: HDMI mini-stekker

USB-aansluiting: mini-AB/Type A (ingebouwde USB) (HDR-CX560E/CX560VE: alleen uitgang)

Hoofdtelefoonaansluiting: Stereo mini-aansluiting  $(\phi$  3,5 mm)

MIC-ingang: Stereo mini-aansluiting  $(\phi$  3,5 mm)

#### LCD-scherm

Beeld: 7,5 cm (3,0 type, breedte-/ hoogteverhouding 16:9)

Totale aantal pixels: 921 600 (1 920  $\times$  480)

#### Algemeen

Voeding: 6,8 V/7,2 V gelijkstroom (accu) 8,4 V gelijkstroom (netspanningsadapter) USB Opladen: 5 V gelijkstroom 500 mA Gemiddeld stroomverbruik: HDR-CX560E/CX560VE: HD: 3,0 W STD: 2,9 W HDR-CX690E/CX700E/CX700VE: Tijdens camera-opname met de beeldzoeker met normale helderheid: HD: 2,8 W STD: 2,7 W Tijdens camera-opname met het LCD-scherm met normale helderheid: HD: 3,0 W STD: 2,9 W Werkingstemperatuur: 0 $\degree$ C tot 40 $\degree$ C Opslagtemperatuur:  $-20\,^{\circ}\text{C}$  tot  $+60\,^{\circ}\text{C}$ Afmetingen (ong.): HDR-CX560E/CX560VE: 62 mm  $\times$  67 mm  $\times$  126 mm (b/h/d) inclusief uitstekende delen 62 mm  $\times$  67 mm  $\times$  133,5 mm (b/h/d) inclusief uitstekende delen en de meegeleverde accu bevestigd HDR-CX690E/CX700E/CX700VE: 62 mm  $\times$  72,5 mm  $\times$  139 mm (b/h/d) inclusief uitstekende delen 92 mm  $\times$  76,5 mm  $\times$  174 mm (b/h/d) inclusief uitstekende delen, de meegeleverde lenskap en de meegeleverde accu bevestigd Gewicht (ong.) HDR-CX560E/CX560VE: 385 g alleen hoofdeenheid 435 g inclusief meegeleverde heroplaadbare accu HDR-CX690E/CX700E/CX700VE: 395 g alleen hoofdeenheid 490 g inclusief meegeleverde lenskap en heroplaadbare accu

Netspanningsadapter AC-L200C/ AC-L200D Voeding: 100 V - 240 V wisselstroom, 50 Hz/60 Hz Stroomverbruik: 0,35 A - 0,18 A Vermogenverbruik: 18 W Uitgangsspanning: 8,4 V gelijkstroom\* Werkingstemperatuur: 0 °C tot 40 °C Opslagtemperatuur:  $-20\,^{\circ}$ C tot +60  $^{\circ}$ C Afmetingen (ong.):  $48 \text{ mm} \times 29 \text{ mm} \times 81 \text{ mm}$ (b/h/d) zonder uitstekende onderdelen Gewicht (ong.): 170 g zonder netsnoer \* Zie label op netspanningsadapter voor andere

specificaties.

#### Oplaadbare accu NP-FV50

Maximale uitgangsspanning: 8,4 V gelijkstroom Uitgangsspanning: 6,8 V gelijkstroom Maximale laadspanning: 8,4 V gelijkstroom Maximale laadstroom: 2,1 A Capaciteit Gemiddeld: 7,0 Wh (1 030 mAh) Minimum: 6,6 Wh (980 mAh) Type: Li-ion

Ontwerp en specificaties van uw camcorder en accessoires kunnen worden gewijzigd zonder voorafgaande kennisgeving.

Gefabriceerd onder licentie van Dolby Laboratories.

## Informatie over handelsmerken

- $\bullet$  "Handycam" en  $\blacksquare$  $\blacksquare$  $\blacksquare$  $\blacksquare$  $\blacksquare$  $\blacksquare$  $\blacksquare$ gedeponeerde handelsmerken van Sony Corporation.
- "AVCHD" en het "AVCHD"-logotype zijn handelsmerken van Panasonic Corporation en Sony Corporation.
- "Memory Stick", " Nusses Stax ...", "Memory Stick Duo", "MEMORY STICK DUO", "Memory Stick PRO Duo", "MEMORY STICK PRO DUO", "Memory Stick PRO-HG Duo", "MEMORY STICK PRO-HG DUO", "MagicGate", "MAGICGATE", "MagicGate Memory Stick" en "MagicGate Memory Stick Duo" zijn handelsmerken of gedeponeerde handelsmerken van Sony Corporation.
- "InfoLITHIUM" is een handelsmerk van Sony Corporation.
- "x.v.Colour" is een handelsmerk van Sony Corporation.
- "BIONZ" is een handelsmerk van Sony Corporation.
- S-MOSTEL is een gedeponeerd handelsmerk van Sony Corporation.
- "BRAVIA" is een gedeponeerd handelsmerk van Sony Corporation.
- "DVDirect" is een handelsmerk van Sony Corporation.
- Blu-ray Disc '<sup>M</sup> en Blu-ray '<sup>M</sup> zijn handelsmerken van de Blu-ray Disc Association.
- Dolby en het double-D-symbool zijn handelsmerken van Dolby Laboratories.
- HDMI, het HDMI-logo en High-Definition Multimedia Interface zijn handelsmerken of gedeponeerde handelsmerken van HDMI Licensing LLC in de Verenigde Staten en andere landen.
- Microsoft, Windows, Windows Vista en DirectX zijn gedeponeerde handelsmerken of handelsmerken van Microsoft Corporation in de Verenigde Staten en/of andere landen.
- Macintosh en Mac OS zijn gedeponeerde handelsmerken van Apple Inc. in de VS en andere landen.
- Intel, Intel Core en Pentium zijn handelsmerken of gedeponeerde handelsmerken van Intel Corporation of haar dochterondernemingen in de Verenigde Staten en andere landen.
- "<B" en "PlayStation" zijn gedeponeerde handelsmerken van Sony Computer Entertainment Inc.
- Adobe, het Adobe-logo en Adobe Acrobat zijn gedeponeerde handelsmerken of handelsmerken van Adobe Systems Incorporated in de Verenigde Staten en/of andere landen.
- NAVTEQ en het NAVTEQ Maps-logo zijn handelsmerken van NAVTEQ in de VS en andere landen.
- Het SDXC-loto is een handelsmerk van SD-3C, LLC.
- MultiMediaCard is een handelsmerk van MultiMediaCard Association.

Alle andere productnamen die hierin worden vermeld, kunnen de handelsmerken of gedeponeerde handelsmerken zijn van hun respectieve bedrijven. Bovendien zijn ™ en ® niet elke keer vermeld in deze handleiding.

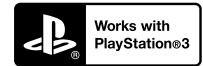

Haal nog meer uit uw PlayStation 3 door de applicatie voor PlayStation 3 te downloaden van PlayStation Store (indien beschikbaar.)

De applicatie voor PlayStation 3 vereist een PlayStation Network account en applicatiedownload. Toegankelijk in gebieden waar de PlayStation Store beschikbaar is.

## Naslag

# Aanduidingen op het scherm

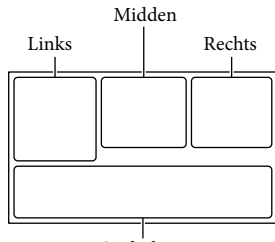

<span id="page-230-0"></span>Onderkant

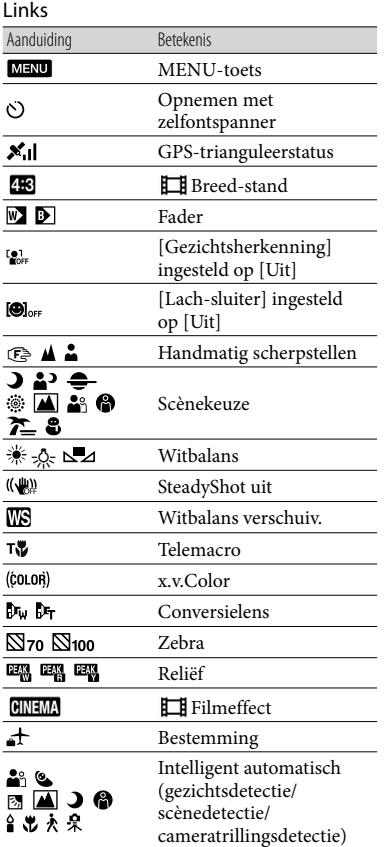

## Midden

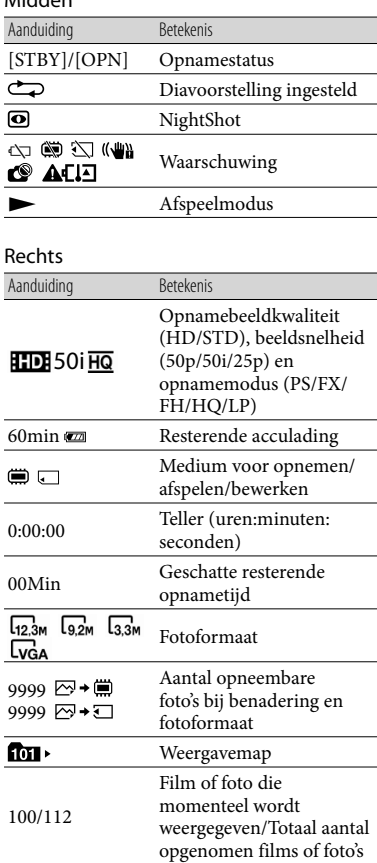

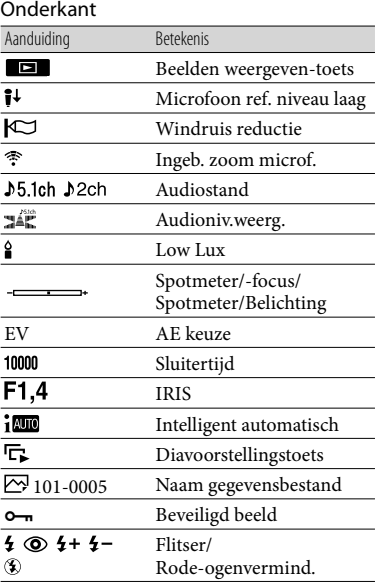

- Aanduidingen en hun posities zijn bij benadering en kunnen in de praktijk verschillen.
- Afhankelijk van uw camcordermodel is het mogelijk dat bepaalde aanduidingen niet worden weergegeven.

# Onderdelen en bedieningselementen

De cijfers tussen ( ) zijn referentiepagina's.

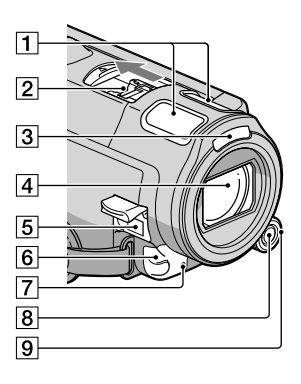

- Ingebouwde microfoon
- **2** Active Interface Shoe

De Active Interface Shoe levert stroom voor optionele accessoires zoals een videolamp, flitser of microfoon. Het accessoire kan in of uit worden geschakeld met de POWERschakelaar van de camcorder.

**3** Flitser

## Lens (G-lens)

#### **De lenskap bevestigen (HDR-CX690E/ CX700E/CX700VE)**

Plaats de lenskap goed op de camcorder en draai de borgring van de lenskap in de richting van het pijltje.

Bij het bevestigen van de lenskap moet de opening van de lenskap goed worden uitgelijnd met de flitser van de camcorder.

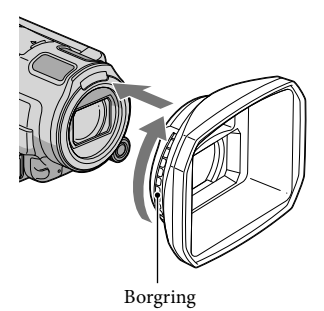

#### **De lenskap verwijderen**

Om de lenskap te verwijderen, draait u de borgring van de lenskap in de tegenovergestelde richting van het pijltje.

- Verwijder de lenskap bij filmopname met NightShot. Doet u dit niet, dan zal de schaduw van de lenskap worden weerspiegeld en mee opgenomen. Verwijder de lenskap wanneer u de camcorder gebruikt met de meegeleverde afstandsbediening.
- DC IN-aansluiting ([10\)](#page-167-0)
- Afstandsbedieningssensor/ infraroodpoort
- Camera-opnamelampje ([59\)](#page-216-0) Het camera-opnamelampje gaat rood branden tijdens het opnemen. Het lampje knippert wanneer het opnamemedium bijna vol is of de accucapaciteit laag is.
- 8 MANUAL-toets ([26\)](#page-183-0)
- MANUAL-knop [\(26](#page-183-1))

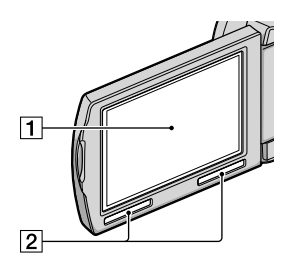

LCD-scherm/Aanraakscherm Als u het LCD-scherm 180 graden draait, kunt u het LCD-scherm sluiten met het scherm naar buiten gericht. Dit is handig voor handelingen tijdens het afspelen.

2 Luidspreker

## **HDR-CX560E/CX560VE**

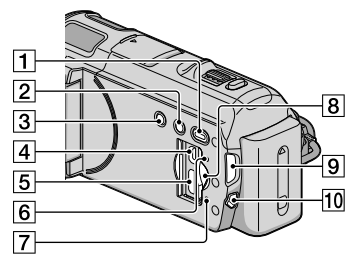

**HDR-CX690E/CX700E/CX700VE**

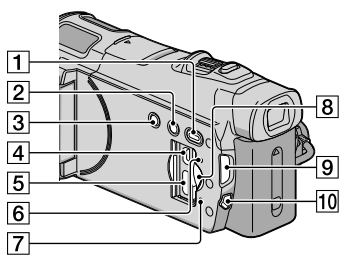

- $\boxed{1}$   $\boxed{}$  (Beelden weergeven)-toets ([27\)](#page-184-0)
- NIGHTSHOT-toets ([26\)](#page-183-3)
- 3 POWER-toets [\(14](#page-171-1))
- $\overline{4}$   $\overline{\mathsf{Y}}$  (USB)-aansluiting ([46,](#page-203-0) [49\)](#page-206-0)
- HDMI OUT-aansluiting ([31](#page-188-0))
- **6** RESET-toets

<span id="page-233-0"></span>Druk op RESET met een puntig voorwerp.

Druk op RESET om alle instellingen te initialiseren, met inbegrip van de klokinstelling.

- Toegangslampje geheugenkaart [\(19](#page-176-0)) Als het lampje brandt of knippert, leest/ schrijft de camcorder gegevens.
- Geheugenkaartgleuf ([19\)](#page-176-1)
- $\boxed{9}$  $\boxed{||}$  (film)/ $\boxed{0}$  (foto)-lampjes ([21\)](#page-178-1)
- MODE-toets [\(21\)](#page-178-2)

## **HDR-CX560E/CX560VE**

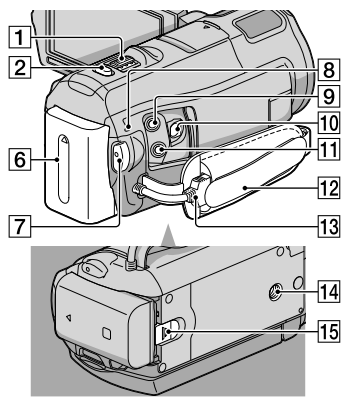

#### **HDR-CX690E/CX700E/CX700VE**

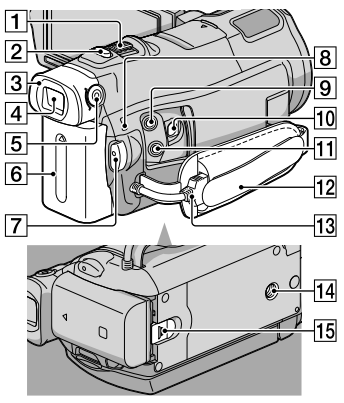

- Motorzoomknop
- PHOTO-toets [\(23\)](#page-180-0)
- Oogdop (HDR-CX690E/CX700E/ CX700VE)
- Beeldzoeker (HDR-CX690E/CX700E/ CX700VE) [\(22](#page-179-0))
- Scherpstelknopje voor beeldzoeker (HDR-CX690E/CX700E/CX700VE) [\(22](#page-179-0))
- $\boxed{6}$  Accu ([10\)](#page-167-0)
- START/STOP-toets ([21\)](#page-178-0)
- /CHG-lampje (flitser/opladen) ([10\)](#page-167-0)
- **9 MIC (PLUG IN POWER)-aansluiting**
- A/V R-aansluiting ([31](#page-188-0))
- $\Pi$   $\Omega$  (hoofdtelefoon)-aansluiting
- 12 Handgreepband [\(20\)](#page-177-0)
- Ingebouwde USB-kabel ([11\)](#page-168-0)
- 14 Bevestigingsopening voor statief ([26](#page-183-2))
- 15 BATT (accu)-ontgrendelingsknop ([12\)](#page-169-1)

# Index

#### $(A)$

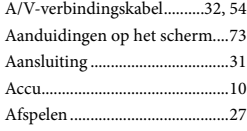

## B

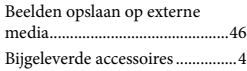

## C

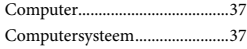

#### $\bigcirc$

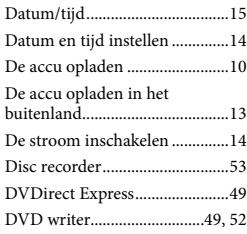

## E

Externe media.............................46

#### F

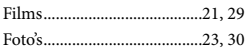

#### G

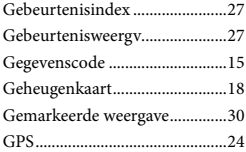

## H

"Handycam"-handboek..............60

#### **I**

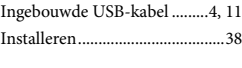

## $(K)$

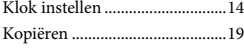

## L

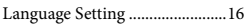

#### M

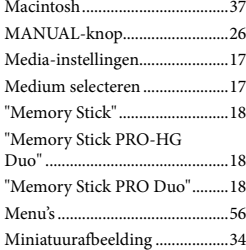

## N

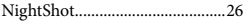

#### $\bigcirc$

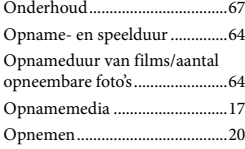

#### P

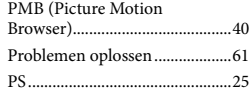

## R

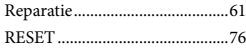

## S

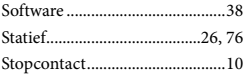

## T

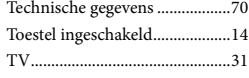

## U

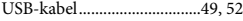

#### V

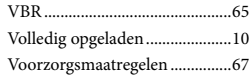

## W

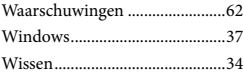

## $Z$

Zelfdiagnosedisplay....................62

U kunt de menulijsten terugvinden op pagina's 56 tot 59.

# <span id="page-235-0"></span>Da leggere subito

Prima di far funzionare l'unità, leggere a fondo il presente manuale e conservarlo come riferimento futuro.

## **AVVERTENZA**

**Per ridurre il pericolo di incendi o scosse elettriche, non esporre l'apparecchio alla pioggia o all'umidità.**

**Non esporre le batterie a fonti di calore eccessivo, quali la luce del sole, il fuoco o simili.**

## **AVVERTENZA**

#### **Batteria**

Se trattato in modo improprio, è possibile che il blocco batteria esploda, causi incendi o provochi bruciature causate da sostanze chimiche. Attenersi alle precauzioni riportate di seguito.

- Non smontare il prodotto.
- Non danneggiare o esporre il blocco batteria a scosse o urti eccessivi, ad esempio non schiacciarlo con un martello, non lasciarlo cadere o calpestarlo.
- Non cortocircuitare o lasciare che eventuali oggetti metallici entrino in contatto con i terminali della batteria.
- Non esporre a temperature elevate superiore a 60 °C, ad esempio alla luce solare diretta o all'interno di un'auto parcheggiata al sole.
- Non bruciare o gettare nel fuoco.
- Non utilizzare pile agli ioni di litio danneggiate o con perdite di elettrolita.
- Assicurarsi di caricare il blocco batteria con un caricabatterie originale Sony o un dispositivo in grado di caricare il blocco batteria stesso.
- Conservare il blocco batteria lontano dalla portata dei bambini.
- Non bagnare il blocco batteria.
- Sostituirlo esclusivamente con un blocco batteria dello stesso tipo o di tipo equivalente consigliato da Sony.
- Smaltire i blocchi batteria il prima possibile come descritto nelle istruzioni.

Sostituire la batteria esclusivamente con una del tipo specificato. Diversamente, si potrebbero causare incendi o incidenti.

#### **Alimentatore CA**

Non posizionare l'alimentatore CA in spazi ristretti, ad esempio tra un muro e un mobile.

Collegare l'alimentatore CA alla presa di rete più vicina. In caso di problemi di funzionamento durante l'uso della videocamera, scollegare immediatamente l'alimentatore CA dalla presa di rete.

Anche se disattivata, la videocamera continua a ricevere alimentazione CA (corrente domestica) fintanto che rimane collegata ad una presa di rete mediante l'alimentatore CA.

#### **Nota sul cavo di alimentazione**

Il cavo di alimentazione è progettato specificamente per essere utilizzato solo con questa videocamera, e non va utilizzato con altri apparecchi elettrici.

È possibile che un'eccessiva pressione audio emessa dagli auricolari e dalle cuffie causi la perdita dell'udito.

## **PER I CLIENTI IN EUROPA**

€

Con la presente Sony Corporation dichiara che questa Videocamera HD digitale (HDR-CX560VE/CX700VE) è conforme ai requisiti essenziali ed alle altre disposizioni pertinenti stabilite dalla direttiva 1999/5/ CE. Per ulteriori dettagli, si prega di consultare il seguente URL: http://www. compliance.sony.de/

#### **Avviso per i clienti residenti nei paesi che applicano le direttive UE**

Questo prodotto è realizzato da Sony Corporation, 1-7-1 Konan Minato-ku Tokyo, 108-0075 Giappone. Il Rappresentante autorizzato per la conformità alle direttive EMC e per la sicurezza dei prodotti è Sony Deutschland GmbH, Hedelfinger Strasse 61, 70327 Stuttgart, Germania. Per qualsiasi questione relativa all'assistenza o alla garanzia, consultare gli indirizzi forniti a parte nei relativi documenti.

#### **Attenzione**

Il campo elettromagnetico alle frequenze specifiche può influenzare l'immagine e il suono di questa unità.

Il presente prodotto è stato testato ed è risultato conforme ai limiti stabiliti dalla Direttiva EMC relativa all'uso dei cavi di collegamento di lunghezza inferiore a 3 metri.

## **Nota**

Se l'elettricità statica o interferenze elettromagnetiche causano l'interruzione del trasferimento dei dati, che pertanto non avviene, è necessario riavviare l'applicazione oppure scollegare, quindi ricollegare il cavo di comunicazione (USB e così via).

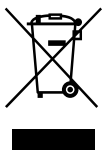

#### **Trattamento del dispositivo elettrico o elettronico a fine vita (applicabile in tutti i paesi dell'Unione Europea e in altri paesi europei con sistema di raccolta differenziata)**

Questo simbolo sul prodotto o sulla confezione indica che il prodotto non deve essere considerato come un normale rifiuto domestico, ma deve invece essere consegnato ad un punto di raccolta appropriato per il riciclo di apparecchi elettrici ed elettronici. Assicurandovi che questo prodotto sia smaltito correttamente, voi contribuirete a prevenire potenziali conseguenze negative per l'ambiente e per la salute che potrebbero altrimenti essere causate dal suo smaltimento inadeguato. Il

riciclaggio dei materiali aiuta a conservare le risorse naturali. Per informazioni più dettagliate circa il riciclaggio di questo prodotto, potete contattare l'ufficio comunale, il servizio locale di smaltimento rifiuti oppure il negozio dove l'avete acquistato. In caso di smaltimento abusivo di apparecchiature elettriche e/o elettroniche potrebbero essere applicate le sanzioni previste dalla normativa applicabile (valido solo per l'Italia).

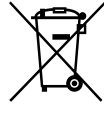

#### **Trattamento delle pile esauste (applicabile in tutti i paesi dell'Unione Europea e in altri paesi Europei con sistema di raccolta differenziata)**

Questo simbolo sul prodotto o sulla confezione indica che la pila non deve essere considerata un normale rifiuto domestico. Su alcuni tipi di pile questo simbolo potrebbe essere utilizzato in combinazione con un simbolo chimico. I simboli chimici del mercurio (Hg) o del piombo (Pb) sono aggiunti, se la batteria contiene più dello 0,0005% di mercurio o dello 0,004% di piombo. Assicurandovi che le pile siano smaltite correttamente, contribuirete a prevenire potenziali conseguenze negative per l'ambiente e per la salute che potrebbero altrimenti essere causate dal loro inadeguato smaltimento. Il riciclaggio dei materiali aiuta a conservare le risorse naturali. In caso di prodotti che per motivi di sicurezza, prestazione o protezione dei dati richiedano un collegamento fisso ad una pila interna, la stessa dovrà essere sostituita solo da personale di assistenza qualificato. Consegnare il prodotto a fine vita al punto di raccolta idoneo allo smaltimento di apparecchiature elettriche ed elettroniche; questo assicura che anche la pila al suo interno venga trattata correttamente. Per le altre pile consultate la sezione relativa alla rimozione sicura delle pile. Conferire le pile esauste presso i punti di raccolta indicati per il riciclo.

Per informazioni più dettagliate circa lo smaltimento della pila esausta o del prodotto, potete contattare il Comune, il servizio locale di smaltimento rifiuti oppure il negozio dove l'avete acquistato.

## Accessori in dotazione

I numeri tra parentesi indicano le quantità in dotazione.

- $\Box$  Alimentatore CA (1)
- $\Box$  Cavo di alimentazione (1)
- $\Box$  Cavo A/V Component (1)  $\overline{A}$
- $\Box$  Cavo di collegamento A/V (1) **B**
- Cavo di supporto per collegamento USB  $(1)$   $\boxed{\text{C}}$

Utilizzare questo cavo quando il cavo USB incorporato della videocamera (p. [11\)](#page-244-0) è troppo corto per il collegamento.

 Paraluce (1) (solo per HDR-CX690E/ CX700E/CX700VE) Per montare il paraluce, vedere a pagina [77.](#page-310-0)

 Telecomando senza fili (1) Una pila al litio piatta è già installata. Prima di utilizzare il telecomando senza fili, accertarsi di rimuovere il foglio di materiale isolante.

- Batteria ricaricabile NP-FV50 (1)
- CD-ROM "Handycam" Application Software (1) (p. [38\)](#page-271-0)
	- "PMB" (software, comprendente la "Guida di PMB")
	- Guida all'uso "Handycam" (PDF)
- "Manuale delle istruzioni" (il presente manuale) (1)

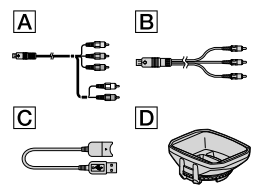

- Questa videocamera dispone di un'applicazione software incorporata chiamata "PMB Portable" (p. [41\)](#page-274-0).
- Vedere a pagina [18](#page-251-0) per informazioni sulla scheda di memoria utilizzabile con questa videocamera.

## Uso della videocamera

Non tenere la videocamera afferrandola per le parti riportate di seguito né per i copripresa.

Mirino (HDR-CX690E/ CX700E/CX700VE)

Paraluce (HDR-CX690E/ CX700E/CX700VE)

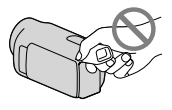

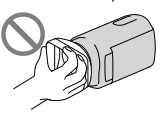

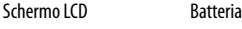

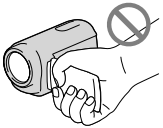

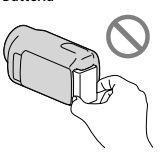

Cavo USB incorporato

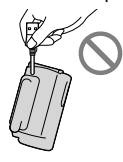

La videocamera non è a prova di polvere o gocce e non è impermeabile. Vedere la sezione "Precauzioni" (p. [70\)](#page-303-0).

## Voci di menu, pannello LCD, mirino (HDR-CX690E/CX700E/CX700VE) e obiettivo

- Le voci di menu disattivate non possono essere utilizzate nelle condizioni di registrazione o riproduzione correnti.
- Lo schermo LCD e il mirino (HDR-CX690E/ CX700E/CX700VE) sono fabbricati utilizzando una tecnologia ad altissima precisione, che consente l'impiego effettivo di oltre il 99,99% dei pixel. Tuttavia, è possibile che sullo schermo LCD appaiano costantemente piccoli punti neri e/o luminosi (bianchi, rossi, blu o verdi). Tali punti sono il risultato del normale processo di fabbricazione e non influenzano in alcun modo le registrazioni.

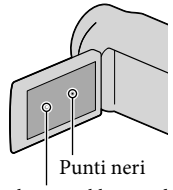

Punti bianchi, rossi, blu o verdi

- L'esposizione prolungata dello schermo LCD, del mirino (HDR-CX690E/CX700E/CX700VE) o dell'obiettivo alla luce solare diretta potrebbe causare dei malfunzionamenti.
- Non riprendere direttamente il sole. In caso contrario, si potrebbero provocare malfunzionamenti della videocamera. Effettuare le riprese del sole in condizioni di bassa luminosità, ad esempio al crepuscolo.

## Informazioni sull'impostazione della lingua

Per illustrare le procedure di funzionamento, vengono utilizzate le indicazioni sullo schermo in ciascuna lingua locale. Se necessario, prima di utilizzare la videocamera, modificare la lingua delle indicazioni sullo schermo (p. [16](#page-249-0)).

## Registrazione

- Per assicurare un funzionamento stabile della scheda di memoria, si consiglia di formattarla con la videocamera prima di utilizzarla per la prima volta. La formattazione della scheda di memoria cancella tutti i dati memorizzati nella scheda, che non potranno essere recuperati. Salvare i dati importanti su un PC, e così via.
- Prima di procedere alla registrazione vera e propria, effettuare una registrazione di prova per verificare che le immagini e l'audio vengano registrati correttamente.
- Non è possibile risarcire il contenuto delle registrazioni, anche nel caso in cui non sia possibile effettuare la registrazione o la riproduzione a causa di problemi della videocamera, dei supporti di registrazione e così via.
- I sistemi colore televisivi variano a seconda della nazione o dell'area geografica. Per vedere le registrazioni su un televisore, è necessario disporre di un televisore basato sul sistema colore PAL.
- È possibile che programmi televisivi, film, videocassette e altro materiale siano protetti da copyright. La registrazione non autorizzata di tale materiale potrebbe contravvenire alle leggi sul copyright.
- Utilizzare la videocamera attenendosi alle normative locali.

## Note sulla riproduzione

- Potrebbe non essere possibile riprodurre normalmente con altri apparecchi le immagini registrate sulla videocamera. Inoltre, potrebbe non essere possibile riprodurre con la videocamera le immagini registrate su altri apparecchi.
- Non è possibile riprodurre su apparecchi AV di altri produttori filmati con qualità di immagine standard (STD) registrati su schede di memoria SD.

## Supporti DVD registrati con qualità di immagine HD (alta definizione)

È possibile riprodurre supporti DVD registrati con qualità di immagine ad alta definizione (HD) con apparecchi che siano compatibili con lo standard AVCHD. Non è possibile riprodurre dischi registrati con qualità di immagine ad alta definizione (HD) con lettori/registratori di DVD, in quanto non sono compatibili con il formato AVCHD. Qualora si inserisca un disco registrato con il formato AVCHD (qualità di immagine ad alta definizione (HD)) in un lettore/registratore di DVD, potrebbe non essere possibile espellere il disco.

## Salvare tutti i dati delle immagini registrate

- Per evitare la perdita dei dati delle immagini, salvare periodicamente tutte le immagini registrate su un supporto esterno. Per salvare le immagini sul computer, vedere a pagina [36](#page-269-0); per salvare le immagini su apparecchi esterni, vedere a pagina [44.](#page-277-0)
- I tipi di dischi o supporti su cui è possibile salvare le immagini dipendono dal [  $\Box$  Modo REG] selezionato quando sono state registrate le immagini. È possibile salvare i filmati registrati con [Qualità 50p  $\overline{PS}$ ] utilizzando un supporto esterno (p. [46\)](#page-279-0). È possibile salvare i filmati registrati con [Qualità ottima  $\overline{FX}$ ] su un supporto esterno o su dischi Blu-ray.

#### Note sulla batteria e sull'alimentatore  $CA$

- Assicurarsi di rimuovere la batteria o l'alimentatore CA dopo aver spento la videocamera.
- Scollegare l'alimentatore CA dalla videocamera afferrando sia la videocamera che la spina CC.

## Nota sulla temperatura della videocamera o della batteria

Quando la temperatura della videocamera o della batteria diventa estremamente alta o bassa, potrebbe non essere possibile effettuare la registrazione o la riproduzione sulla videocamera, a causa delle funzioni di protezione della videocamera che si attivano in tali situazioni. In questo caso, sullo schermo LCD o sul mirino (HDR-CX690E/CX700E/ CX700VE) viene visualizzato un indicatore.

## Quando la videocamera è collegata a un computer o ad accessori

Non provare a formattare il supporto di registrazione della videocamera utilizzando un computer. In caso contrario, la videocamera potrebbe non funzionare correttamente.

- Durante il collegamento della videocamera a un altro apparecchio mediante cavi di comunicazione, accertarsi di inserire lo spinotto del connettore in modo corretto. L'inserimento forzato dello spinotto nel terminale danneggerà quest'ultimo e potrebbe provocare un malfunzionamento della videocamera.
- Quando la videocamera è collegata ad altri apparecchi attraverso un collegamento USB ed è accesa, non chiudere il pannello LCD. In caso contrario, i dati delle immagini che sono stati registrati potrebbero venire persi.

## Qualora non sia possibile registrare/ riprodurre le immagini, eseguire la funzione [Formatta]

Se le operazioni di registrazione/cancellazione delle immagini vengono ripetute a lungo, sul supporto di registrazione si verifica il fenomeno della frammentazione dei dati, e non è più possibile salvare o registrare le immagini. In questo caso, salvare innanzitutto le immagini su qualche tipo di supporto esterno, quindi eseguire la funzione [Formatta] toccando  $MENU (MENU) \longrightarrow [Impostazioni] \longrightarrow$  $[\bigodot$  (Impost. Supporto)]  $\rightarrow$  [Formatta]  $\rightarrow$  il supporto desiderato (HDR-CX560E/CX560VE/  $CX700E/CX700VE$   $\rightarrow$   $\bullet$   $\rightarrow$   $\bullet$   $\rightarrow$   $\bullet$ 

## Note sugli accessori opzionali

- Si consiglia di utilizzare accessori Sony originali.
- Gli accessori Sony originali potrebbero non essere disponibili in alcune nazioni o aree geografiche.

## Informazioni sul presente manuale, sulle illustrazioni e sulle indicazioni sullo schermo

- Le immagini di esempio utilizzate in questo manuale a scopi illustrativi sono state acquisite utilizzando una fotocamera digitale; pertanto potrebbero apparire diverse dalle immagini e dagli indicatori sullo schermo che verranno visualizzati effettivamente sulla videocamera. Inoltre, le illustrazioni della videocamera e le sue indicazioni sullo schermo sono state ingrandite o semplificate per migliorarne la comprensibilità.
- In questo manuale, la memoria interna (HDR- CX560E/CX560VE/CX700E/CX700VE) e la scheda di memoria vengono chiamate "supporti di registrazione".
- In questo manuale, un disco DVD registrato con qualità di immagine ad alta definizione (HD) viene chiamato disco di registrazione AVCHD.
- Il design e le caratteristiche tecniche della videocamera e degli accessori sono soggetti a modifiche senza preavviso.

## Verificare il modello della propria videocamera

- Il modello viene indicato in questo manuale quando sussiste una differenza nelle caratteristiche tecniche tra i vari modelli. Verificare il modello nella parte inferiore della propria videocamera.
- Le differenze principali nelle caratteristiche tecniche di questa serie sono le seguenti.

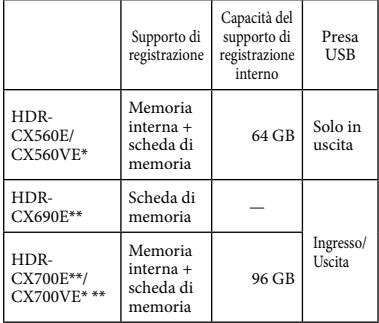

Il modello indicato con \* è dotato di GPS. Il modello indicato con \*\* è dotato di mirino.

## Note sull'uso

- Non effettuare alcuna delle operazioni seguenti. In caso contrario si potrebbe danneggiare il supporto di registrazione, le immagini registrate potrebbero risultare impossibili da riprodurre o venire perse, o si potrebbero verificare altri malfunzionamenti.
	- estrarre la scheda di memoria quando la spia di accesso (p. [19\)](#page-252-0) è accesa o lampeggia
	- rimuovere la batteria o l'alimentatore CA dalla videocamera, o sottoporre la videocamera a urti o vibrazioni meccaniche mentre le spie  $\Box$  (Filmato)/ $\Box$  (Foto) (p. [21\)](#page-254-0) o la spia di accesso (p. [19\)](#page-252-0) sono accese o lampeggiano
- Quando si utilizza una tracolla (in vendita separatamente), non far urtare violentemente la videocamera contro altri oggetti.

# Indice

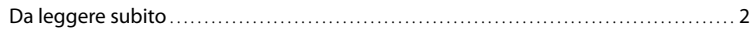

## [Operazioni preliminari](#page-243-0)

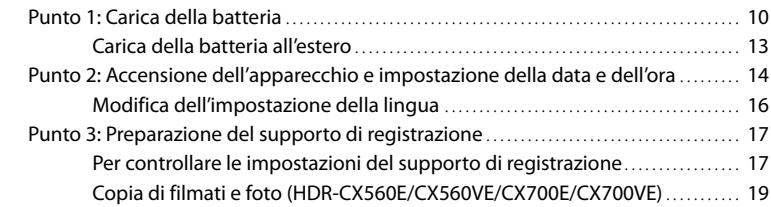

# [Registrazione/riproduzione](#page-253-0)

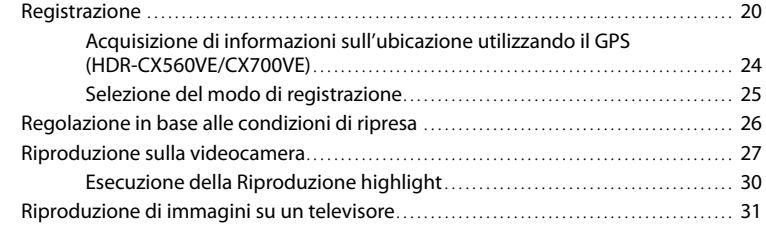

# [Operazioni avanzate](#page-267-0)

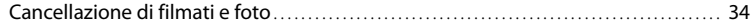

## [Salvataggio di filmati e foto con un computer](#page-269-1)

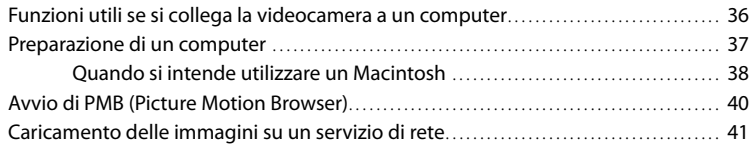

# [Salvataggio di immagini con un apparecchio esterno](#page-277-1)

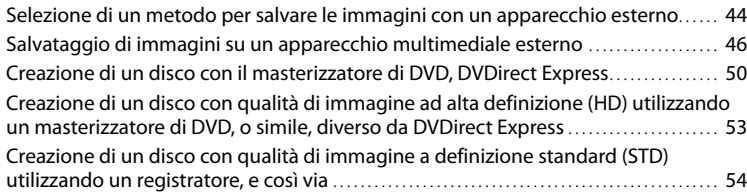

# [Personalizzazione della videocamera](#page-289-0)

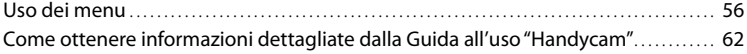

# [Informazioni aggiuntive](#page-296-0)

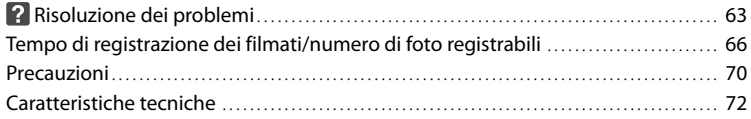

# [Guida di riferimento rapido](#page-309-0)

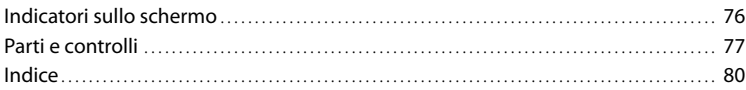

# <span id="page-243-1"></span><span id="page-243-0"></span>Operazioni preliminari Punto 1: Carica della batteria

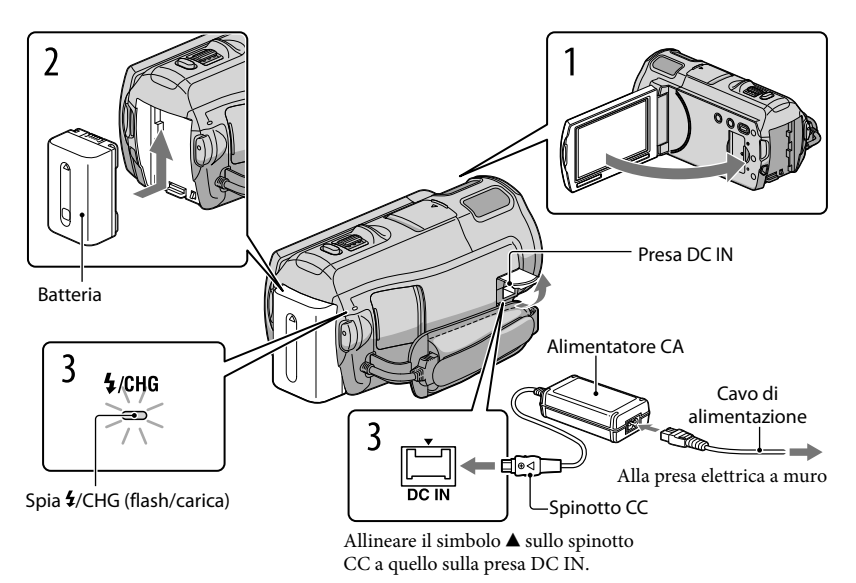

È possibile caricare la batteria "InfoLITHIUM" (serie V) dopo averla inserita nella videocamera.

## **D** Note

1

2

Nella videocamera non è possibile installare batterie "InfoLITHIUM" diverse dalla serie V.

Spegnere la videocamera chiudendo lo schermo LCD dopo aver reinserito il mirino (HDR-CX690E/CX700E/CX700VE).

Montare la batteria facendola scorrere in direzione della freccia finché non scatta in posizione.

3 Collegare l'alimentatore CA e il cavo di alimentazione alla videocamera e alla presa elettrica a muro.

La spia  $\frac{4}{\text{CHG}}$  (flash/carica) si illumina e la ricarica ha inizio. La spia  $\frac{4}{\text{CHG}}$  (flash/ carica) si spegne quando la batteria è completamente carica.

## Quando la batteria è carica, scollegare l'alimentatore CA dalla presa DC IN della videocamera.

## <span id="page-244-0"></span>Per caricare la batteria utilizzando il computer

Questo metodo è utile quando non è disponibile l'alimentatore CA.

Spegnere la videocamera e montare la batteria sulla videocamera.

Collegare la videocamera a un computer in funzione utilizzando il cavo USB incorporato.

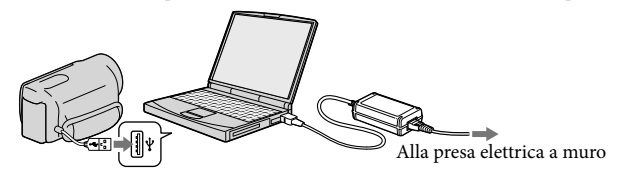

Quando la batteria è completamente carica, scollegare la videocamera dal computer (p. [39\)](#page-272-0).

#### **⑤** Note

4

- Il funzionamento con tutti i computer non è garantito.
- Se si collega la videocamera a un computer laptop non collegato a una fonte di alimentazione, la carica della batteria del computer laptop verrà utilizzata continuativamente fino al suo esaurimento. Non lasciare la videocamera collegata a un computer in questo modo.
- L'operazione di carica utilizzando un computer assemblato dall'utente, un computer convertito o attraverso un hub USB non è garantita. La videocamera potrebbe non funzionare correttamente, a seconda degli apparecchi USB utilizzati insieme al computer.

## **Suggerimenti**

- È possibile caricare la batteria collegando il cavo USB incorporato a una presa elettrica a muro utilizzando un caricabatterie USB/alimentatore CA AC-U501AD/AC-U50AG (in vendita separatamente). Non è possibile utilizzare un dispositivo di alimentazione portatile Sony CP-AH2R o CP-AL (in vendita separatamente) per caricare la videocamera.
- Il caricabatterie USB/alimentatore CA potrebbe non essere disponibile in alcune nazioni o aree geografiche.
- $\bullet$  La spia  $\sharp$ /CHG (flash/carica) potrebbe non illuminarsi quando la carica residua della batteria è troppo bassa. In tal caso, caricare la batteria utilizzando l'alimentatore CA in dotazione.

## Tempo di carica

Tempo approssimativo (in minuti) necessario alla carica completa di una batteria completamente scarica.

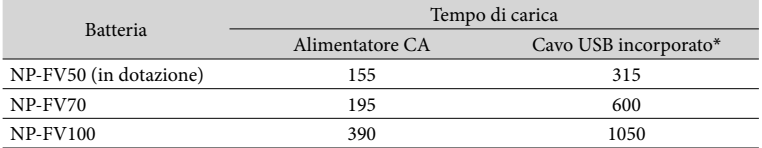

I tempi di carica indicati nella tabella sopra sono stati misurati caricando la videocamera a una temperatura di 25 °C. Si consiglia di caricare la batteria a una temperatura compresa tra 10 °C e 30 °C.

\* I tempi di carica sono misurati senza utilizzare il cavo di supporto per collegamento USB.

## **Suggerimenti**

- Per informazioni sul tempo di registrazione e riproduzione, vedere a pagina [66](#page-299-1).
- Quando la videocamera è accesa è possibile verificare la quantità di carica residua approssimativa della batteria mediante l'indicatore di carica residua, nella parte superiore destra dello schermo LCD.

## Per rimuovere la batteria

Chiudere lo schermo LCD. Far scorrere la leva di sblocco BATT (batteria)  $(Q)$ ) e rimuovere la batteria  $(Q)$ ).

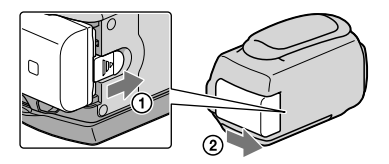

## Per utilizzare una presa elettrica a muro come fonte di alimentazione

Effettuare gli stessi collegamenti descritti in "[Punto 1: Carica della batteria"](#page-243-1) (p. [10\)](#page-243-1). Anche se la batteria è installata, non viene scaricata.

## <span id="page-246-0"></span>Note sulla batteria

- Prima di rimuovere la batteria o di scollegare l'alimentatore CA, spegnere la videocamera e assicurarsi che le spie  $\Box$  (filmato)/ $\Box$  (foto) (p. [21\)](#page-254-0) e la spia di accesso (p. [19\)](#page-252-0) siano spente.
- La spia  $\frac{1}{\sqrt{CHG}}$  (flash/carica) lampeggia durante la carica nelle seguenti condizioni:
	- La batteria non è installata correttamente.
	- La batteria è danneggiata.
	- La temperatura della batteria è bassa.
	- Rimuovere la batteria dalla videocamera e portarla in un luogo caldo.
	- La temperatura della batteria è alta.

Rimuovere la batteria dalla videocamera e portarla in un luogo fresco.

- Quando si intende collegare un illuminatore video (in vendita separatamente), si consiglia di utilizzare una batteria NP-FV70 o NP-FV100.
- Si consiglia di non utilizzare con la videocamera il modello NP-FV30, che consente solo tempi di registrazione e di riproduzione brevi.
- Nell'impostazione predefinita, la videocamera si spegne automaticamente se non si esegue alcuna operazione per circa 5 minuti, per risparmiare l'energia della batteria ([Spegnimento auto]).

#### Note sull'alimentatore CA

- Quando si utilizza l'alimentatore CA, collegarlo alla presa elettrica a muro più vicina. In caso di problemi di funzionamento durante l'uso della videocamera, scollegare immediatamente l'alimentatore CA dalla presa elettrica a muro.
- Non utilizzare l'alimentatore CA in spazi ridotti, ad esempio tra una parete e un mobile.
- Non cortocircuitare lo spinotto CC dell'alimentatore CA o i terminali della batteria con oggetti metallici. In caso contrario, potrebbe verificarsi un malfunzionamento.

## Carica della batteria all'estero

È possibile caricare la batteria in qualsiasi nazione/area geografica mediante l'alimentatore CA in dotazione con la videocamera, entro una gamma di tensioni comprese tra 100 V - 240 V CA, a 50 Hz/60 Hz.

Non utilizzare un trasformatore elettronico di tensione.

# <span id="page-247-0"></span>Punto 2: Accensione dell'apparecchio e impostazione della data e dell'ora

## Aprire lo schermo LCD della videocamera.

La videocamera si accende.

1

2

3

Per accendere la videocamera quando lo schermo LCD è aperto, premere POWER.

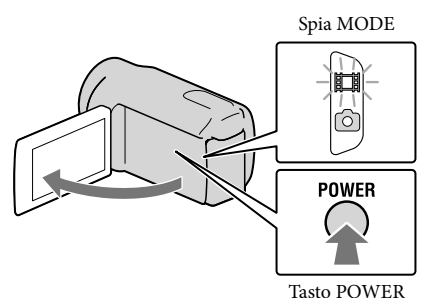

Selezionare la lingua desiderata, quindi toccare [Avnt.].

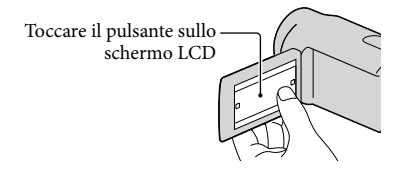

Selezionare l'area geografica desiderata con  $\Box$ / $\Box$ , quindi toccare [Avnt.].

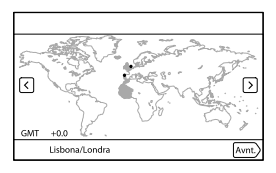

Per impostare di nuovo la data e l'ora, toccare  $\mathbb{M}$ ENU)  $\rightarrow$  [Impostazioni]  $\rightarrow$  [ $\mathcal{O}$  (Impost. Orologio)] → [Impost. data & ora] → [Data & ora]. Quando una voce non è presente sullo schermo, toccare  $\blacksquare$ /  $\blacksquare$  fino a far apparire la voce.

4

5

6

Impostare [Ora legale], quindi toccare [Avnt.].

Se si imposta [Ora legale] su [Acceso], l'orologio avanza di 1 ora.

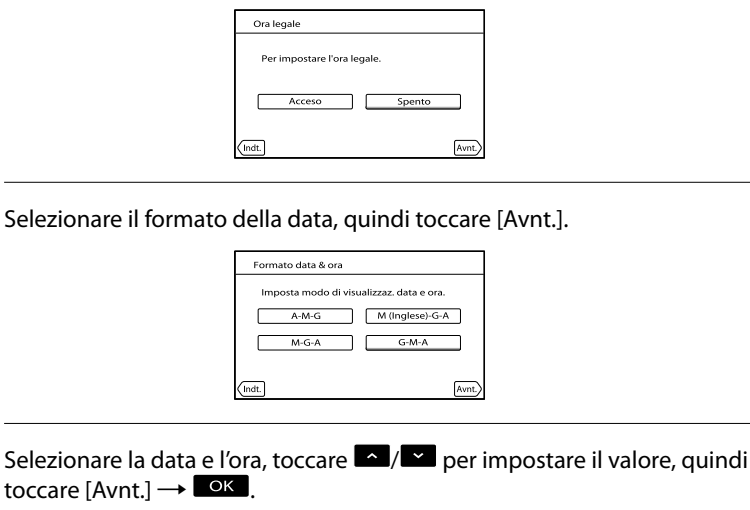

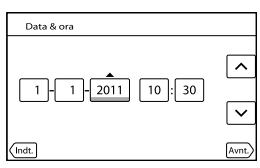

L'orologio inizia a funzionare.

**4** Note

Sebbene non siano visualizzate durante la registrazione, la data e l'ora vengono registrate automaticamente sul supporto di registrazione e possono essere visualizzate durante la riproduzione. Per visualizzare la data e l'ora, toccare  $\frac{MENU}{NENU}$  (MENU)  $\rightarrow$  [Impostazioni]  $\rightarrow$  [ $\Box$  (Impost. Riproduzione)]  $\rightarrow$  [Codice dati]  $\rightarrow$  [Data/Ora]  $\rightarrow$  **OK**.

- $\bullet$  È possibile disattivare i segnali acustici delle operazioni toccando  $\overline{\text{MENU}}$  (MENU)  $\rightarrow$  [Impostazioni]  $\rightarrow$  $[\&$  (Impost. Generali)]  $\rightarrow$  [Segn. ac.]  $\rightarrow$  [Spento]  $\rightarrow$  **OK**].
- Qualora il pulsante toccato non risponda correttamente, calibrare lo schermo sensibile al tocco.

<span id="page-249-1"></span>Una volta che l'orologio è impostato, l'ora dell'orologio viene regolata automaticamente quando [Regol. aut. orologio] e [Regol. autom. area] sono impostati su [Acceso]. A seconda della nazione e dell'area geografica selezionate per la videocamera, è possibile che l'orologio non venga impostato automaticamente sull'ora corretta. In questo caso, impostare [Regol. aut. orologio] e [Regol. autom. area] su [Spento] (HDR-CX560VE/CX700VE).

## Per spegnere l'apparecchio

Chiudere lo schermo LCD.

Se il mirino è estratto, reinserirlo come indicato nell'illustrazione seguente (HDR-CX690E/ CX700E/CX700VE).

La spia  $\Box$  (filmato) lampeggia per alcuni secondi e la videocamera si spegne.

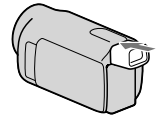

## **Suggerimenti**

È anche possibile spegnere la videocamera premendo POWER.

Quando [Attiva con LCD] è impostato su [Spento], spegnere la videocamera premendo POWER (HDR-CX560E/CX560VE).

## Accensione o spegnimento della videocamera mediante lo schermo LCD o il mirino (HDR-CX690E/CX700E/CX700VE)

La videocamera si accende o si spegne a seconda dello stato dello schermo LCD o del mirino.

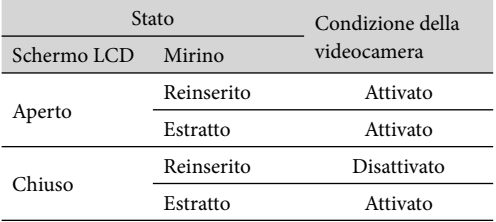

## **4** Note

Se il mirino è estratto, la videocamera non si spegne anche se si chiude lo schermo LCD. Quando si spegne la videocamera, accertarsi che il mirino sia stato reinserito nella sua posizione originale.

## <span id="page-249-0"></span>Modifica dell'impostazione della lingua

È possibile modificare le indicazioni sullo schermo affinché vengano visualizzate in una lingua specifica.

Toccare  $\mathbb{M}$  (MENU)  $\rightarrow$  [Impostazioni]  $\rightarrow$  [ $\rightarrow$  (Impost. Generali)]  $\rightarrow$  [Language Setting]  $\rightarrow$  una lingua desiderata  $\rightarrow$  **OK**  $\rightarrow$  **X**  $\rightarrow$  **X** 

# <span id="page-250-0"></span>Punto 3: Preparazione del supporto di registrazione

Il supporto di registrazione utilizzabile varia a seconda della videocamera. Le icone seguenti vengono visualizzate sullo schermo della videocamera.

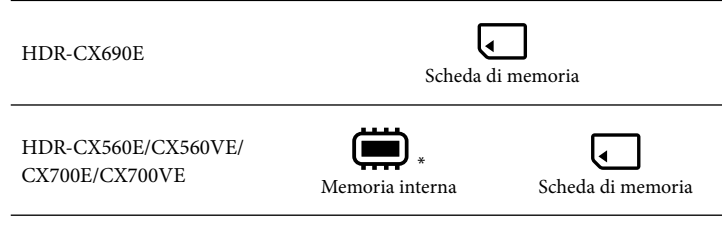

\* Come impostazione predefinita, sia i filmati che le foto vengono registrati su questo supporto di registrazione. È possibile eseguire le operazioni di registrazione, riproduzione e modifica sul supporto selezionato.

#### **Suggerimenti**

j

- Per il tempo di registrazione disponibile per i filmati, vedere a pagina [67.](#page-300-0)
- Per il numero di foto registrabili, vedere a pagina [68](#page-301-0).

Selezione del supporto di registrazione (HDR-CX560E/CX560VE/CX700E/ CX700VE)

Toccare  $\overline{\text{Mend}}$  (MENU)  $\rightarrow$  [Impostazioni]  $\rightarrow$  [ $\rightarrow$  (Impost. Supporto)]  $\rightarrow$ [Selezione Supporto].

Viene visualizzata la schermata [Selezione Supporto].

## 2 Toccare il supporto di registrazione desiderato, quindi toccare  $\Box$ OK.

Sia i filmati che le foto vengono registrati sul supporto selezionato.

## Per controllare le impostazioni del supporto di registrazione

Nel modo di registrazione dei filmati o nel modo di registrazione delle foto, l'icona del supporto di registrazione selezionato viene visualizzata nell'angolo superiore destro dello schermo.

MENU **ATTESA** Icona del supporto di registrazione

L'icona visualizzata può variare a seconda del modello utilizzato.

## Inserimento di una scheda di memoria

## **D** Note

Impostare il supporto di registrazione su [Scheda di memoria] per registrare filmati e/o foto su una scheda di memoria (HDR-CX560E/CX560VE/CX700E/CX700VE).

## <span id="page-251-0"></span>Tipi di schede di memoria utilizzabili con questa videocamera

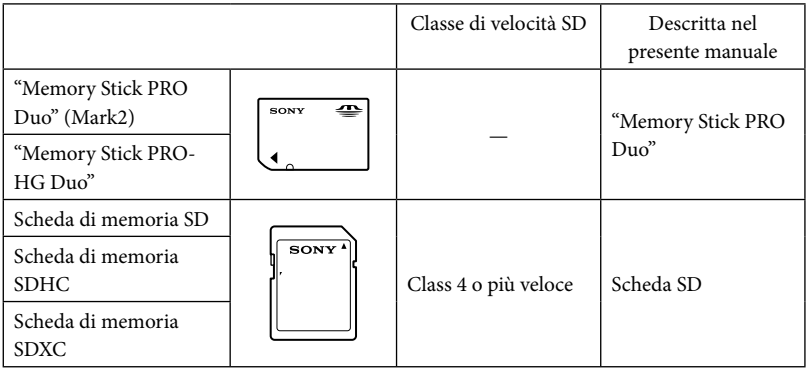

- Il funzionamento con tutte le schede di memoria non è garantito.
- Con questa videocamera, è possibile utilizzare le "Memory Stick PRO Duo", le cui dimensioni sono pari a metà di quelle delle "Memory Stick", oppure normali schede SD.
- Non applicare etichette o simili sulla scheda di memoria o sull'adattatore per schede di memoria. In caso contrario, si potrebbe provocare un malfunzionamento.
- È stato verificato il funzionamento con la videocamera di "Memory Stick PRO Duo" di dimensione massima pari a 32 GB e di schede SD di dimensione massima pari a 64 GB.

## **D** Note

- Con questa videocamera non è possibile utilizzare le MultiMediaCard.
- Non è possibile importare o riprodurre filmati registrati su schede di memoria SDXC su computer o apparecchi AV che non supportino il file system exFAT\* collegando la videocamera a questi apparecchi con il cavo USB. Verificare anticipatamente che l'apparecchio che si intende collegare supporti il file system exFAT. Qualora si colleghi un apparecchio che non supporti il file system exFAT e venga visualizzata la schermata di formattazione, non eseguire la formattazione. In caso contrario, tutti i dati registrati andranno persi.

\* exFAT è un file system utilizzato per le schede di memoria SDXC.
### Aprire lo sportellino e inserire la scheda di memoria con l'angolo tagliato nella direzione indicata nella figura, finché si blocca con uno scatto.

Chiudere lo sportellino dopo aver inserito la scheda di memoria.

<span id="page-252-0"></span>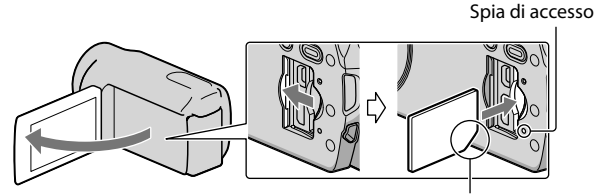

Notare la direzione dell'angolo tagliato.

La schermata [Preparazione file di database immagini in corso. Attendere.] viene visualizzata se si inserisce una nuova scheda di memoria. Attendere che la schermata scompaia.

### 2 Chiudere lo sportellino. j

### **4** Note

- Qualora venga visualizzato il messaggio [Impossibile creare un nuovo file di database di immagini. È possibile che lo spazio disponibile non sia sufficiente.], formattare la scheda di memoria.
- Verificare la direzione della scheda di memoria. Qualora si forzi l'inserimento della scheda di memoria nella direzione sbagliata, la scheda di memoria, l'alloggiamento per la scheda di memoria o i dati delle immagini potrebbero venire danneggiati.
- Non aprire lo sportellino durante la registrazione.
- Durante l'inserimento o l'espulsione della scheda di memoria, fare attenzione a evitare che la scheda di memoria possa scattare verso l'esterno e cadere.

### Per espellere la scheda di memoria

Aprire lo sportellino e premere leggermente la scheda di memoria verso l'interno una volta.

### Copia di filmati e foto (HDR-CX560E/CX560VE/CX700E/CX700VE)

### HDR-CX560E/CX560VE

È possibile copiare filmati e foto dal supporto di registrazione interno alla scheda di memoria. HDR-CX700E/CX700VE

È possibile copiare filmati e foto più volte in entrambe le direzioni tra il supporto di registrazione interno e la scheda di memoria.

Toccare  $\overline{\text{Maw}}$  (MENU)  $\rightarrow$  [Modifica/Copia]  $\rightarrow$  [Copia], quindi seguire le istruzioni che vengono visualizzate sullo schermo.

### Registrazione/riproduzione

# Registrazione

Come impostazione predefinita, sia i filmati che le foto vengono registrati sui supporti seguenti. I filmati vengono registrati con qualità di immagine ad alta definizione (HD) HDR-CX690E: scheda di memoria

HDR-CX560E/CX560VE/CX700E/CX700VE: supporto di registrazione interno

**Suggerimenti** 

1

Per cambiare il supporto di registrazione, vedere a pagina [17](#page-250-0) (HDR-CX560E/CX560VE/CX700E/CX700VE).

Serrare la cinghia dell'impugnatura.

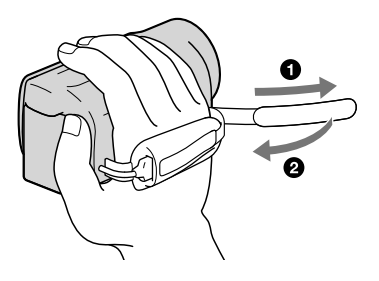

2 Aprire lo schermo LCD della videocamera.

La videocamera si accende.

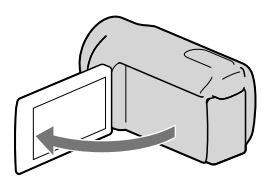

### Registrazione di filmati

 (Filmato): quando si intende registrare un filmato (Foto): quando si intende registrare una foto

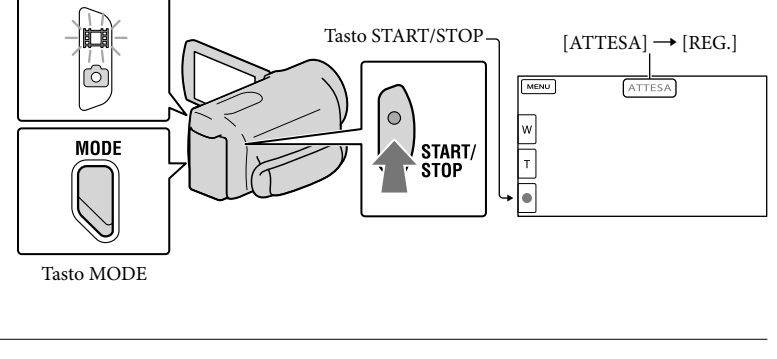

 $\blacksquare$ Premere MODE per accendere la spia  $\mathbb{H}$  (filmato).

 $|2|$ Premere START/STOP per avviare la registrazione.

Per arrestare la registrazione, premere di nuovo START/STOP.

### Per visualizzare di nuovo le voci sullo schermo LCD

Toccare un punto qualsiasi sullo schermo, tranne i pulsanti sullo schermo LCD, in modo da poter utilizzare le voci. È possibile modificare le impostazioni utilizzando il menu [Imp. visualizzazione].

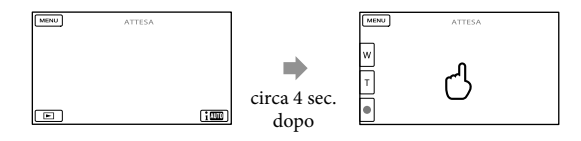

### Per catturare i sorrisi

j

Come impostazione predefinita, viene registrata automaticamente una foto quando la videocamera rileva il sorriso di una persona durante la registrazione di un filmato (Otturatore sorriso). Quando la videocamera rileva dei visi durante la registrazione di un filmato, la qualità di immagine viene regolata automaticamente ([Rilevamento visi]).

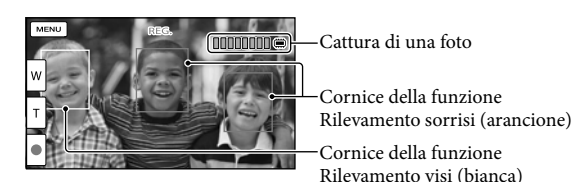

### **D** Note

- Se si chiude lo schermo LCD durante la ripresa di filmati, la videocamera arresta la registrazione.
- Il tempo massimo di registrazione continua di filmati è pari a circa 13 ore.
- Quando il file di un filmato supera i 2 GB, viene creato automaticamente un file di filmato successivo.
- Dopo l'accensione della videocamera sono necessari diversi secondi prima di poter iniziare a registrare. Durante questo intervallo non è possibile utilizzare la videocamera.
- Gli stati seguenti vengono indicati qualora sia ancora in corso la scrittura dei dati sul supporto di registrazione al termine di quest'ultima. Durante questo periodo di tempo, non sottoporre a forti scosse o vibrazioni la videocamera, né rimuovere la batteria o l'alimentatore CA.
	- La spia di accesso (p. [19](#page-252-0)) è accesa o lampeggia
	- L'icona del supporto nell'angolo superiore destro dello schermo LCD sta lampeggiando

### **Suggerimenti**

- Per informazioni sul tempo di registrazione disponibile per i filmati, vedere a pagina [67.](#page-300-0)
- È possibile registrare foto durante la registrazione di un filmato premendo fino in fondo PHOTO (Dual Rec).
- [ SteadyShot] è impostato su [Attivo] nell'impostazione predefinita.
- È possibile specificare il volto che ha la priorità toccandolo.
- È possibile acquisire foto dai filmati registrati.
- È possibile controllare il tempo di registrazione, la capacità residua stimata, e così via, toccando  $(MENU) \rightarrow [Impostazioni] \rightarrow [O (Impost. Supporto)] \rightarrow [Info supporto].$
- Lo schermo LCD della videocamera è in grado di visualizzare le immagini registrate a schermo intero (visualizzazione con tutti i pixel). Tuttavia, in questo modo è possibile che i bordi superiore, inferiore, destro e sinistro delle immagini appaiano sfocati quando le immagini vengono riprodotte su un televisore non compatibile con la visualizzazione con tutti i pixel. In questo caso, impostare [Cornice guida] su [Acceso], quindi registrare le immagini utilizzando come guida la cornice più esterna visualizzata sullo schermo.
- Per regolare l'angolazione del pannello LCD, innanzitutto aprirlo a 90 gradi rispetto alla videocamera  $($ ( $)$ ), quindi regolare l'angolazione  $($  $)$ ).

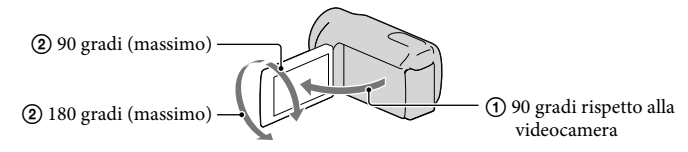

Quando si effettua una registrazione utilizzando solo il mirino, estrarre il mirino e chiudere il pannello LCD. Qualora l'indicatore nel mirino appaia sfocato, regolare la leva del mirino situata accanto a quest'ultimo (HDR-CX690E/CX700E/CX700VE).

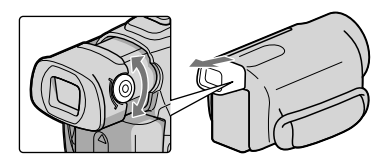

### Codice dati durante la registrazione

La data, l'ora e la condizione della registrazione, nonché le coordinate (HDR-CX560VE/ CX700VE), vengono registrate automaticamente sul supporto di registrazione. Durante la registrazione, questi dati non vengono visualizzati. Tuttavia, è possibile verificarli durante la riproduzione come [Codice dati]. Per visualizzarli, toccare  $\text{MENU}$   $(MENU) \rightarrow [Impostazioni]$  $\rightarrow$  [ $\Box$  (Impost. Riproduzione)]  $\rightarrow$  [Codice dati]  $\rightarrow$  un'impostazione desiderata  $\rightarrow$   $\Box$ <sup>k</sup>.

### Ripresa di foto

j

j

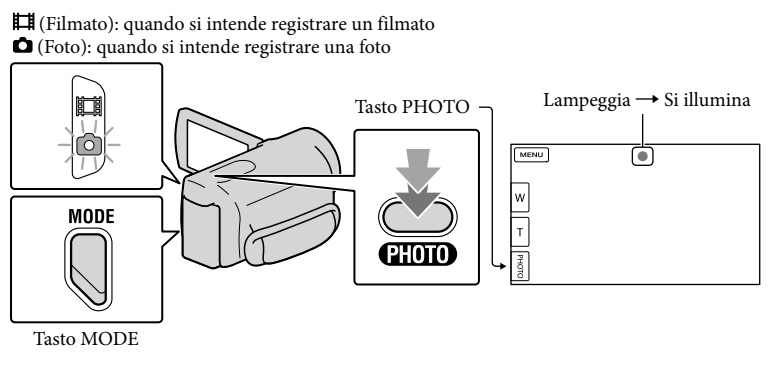

Quando il simbolo IIIIIII scompare, la foto è stata registrata.

Premere MODE per accendere la spia **O** (foto).

La visualizzazione sullo schermo LCD viene commutata sul modo di registrazione di foto.

 $|2|$ Premere leggermente il pulsante PHOTO per regolare la messa a fuoco, quindi premerlo fino in fondo.

### **Suggerimenti**

- Per informazioni sul numero di foto registrabili, vedere a pagina [68](#page-301-0).
- Per cambiare le dimensioni dell'immagine, toccare  $\mathbb{M}$ ENU)  $\rightarrow$  [Qualità/Dimen. imm.]  $\rightarrow$  $[$  Dim. imm.]  $\rightarrow$  un'impostazione desiderata  $\rightarrow$  OK
- Mentre è visualizzata l'indicazione  $\mathbb{C}$ , non è possibile registrare foto.
- Il flash della videocamera viene attivato automaticamente in condizioni di scarsa illuminazione. Il flash non funziona nel modo di registrazione di filmati. È possibile modificare il modo in cui la videocamera attiva il flash mediante  $\overline{\text{Maw}}$  (MENU)  $\rightarrow$  [Ripresa/Microfono]  $\rightarrow$  [ $\overline{\downarrow}$  (Flash)]  $\rightarrow$  [Flash]  $\rightarrow$ un'impostazione desiderata  $\rightarrow$  OK

### Qualora delle macchie bianche circolari appaiano sulle foto

Questo fenomento è provocato da particelle (polvere, polline, ecc.) che fluttuano in prossimità dell'obiettivo. Quando vengono accentuate dal flash della fotocamera appaiono come macchie bianche circolari.

Per ridurre le macchie bianche circolari, illuminare la stanza e riprendere il soggetto senza utilizzare il flash.

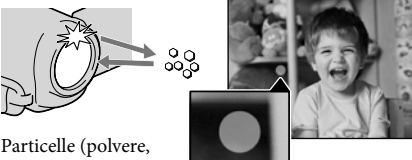

Particelle (polvere, polline, ecc.) nell'aria

### Acquisizione di informazioni sull'ubicazione utilizzando il GPS (HDR-CX560VE/CX700VE)

Quando si imposta [Impostazione GPS] (p. [61\)](#page-294-0) su [Acceso], il simbolo <sup>50</sup> viene visualizzato sullo schermo LCD, e la videocamera inizia a cercare i satelliti GPS e acquisisce le informazioni sull'ubicazione. L'acquisizione delle informazioni sull'ubicazione consente di utilizzare funzioni come la Visione cartina.

L'indicatore cambia a seconda della potenza di ricezione del segnale GPS.

- È possibile ridurre il tempo di elaborazione quando si caricano i dati assistenza GPS nella videocamera utilizzando il software "PMB" in dotazione. Installare "PMB" sul computer (p. [38](#page-271-0)) e collegare il computer a internet. Quindi, collegare la videocamera al computer, e i dati assistenza GPS verranno aggiornati automaticamente.
- I dati assistenza GPS potrebbero non funzionare nei casi seguenti:
	- Quando i dati assistenza GPS non vengono aggiornati per circa 30 giorni o più
	- Quando la data e l'ora della videocamera non sono impostate correttamente
	- Quando si sposta la videocamera per una lunga distanza
- Le mappe integrate sono fornite dalle seguenti società: ZENRIN CO., LTD. per la mappa del Giappone e NAVTEQ per le altre aree.

### <span id="page-258-0"></span>Selezione del modo di registrazione

È possibile cambiare la qualità dell'immagine che si registra toccando  $\overline{\text{Maw}}$  (MENU)  $\rightarrow$  $[Qualità/Dimen. imm.] \rightarrow [$  Modo REG].

I tipi di supporti su cui è possibile salvare le immagini dipendono dal modo di registrazione selezionato.

Per i dettagli sull'operazione di salvataggio utilizzando periferiche esterne, vedere a pagina [44.](#page-277-0)

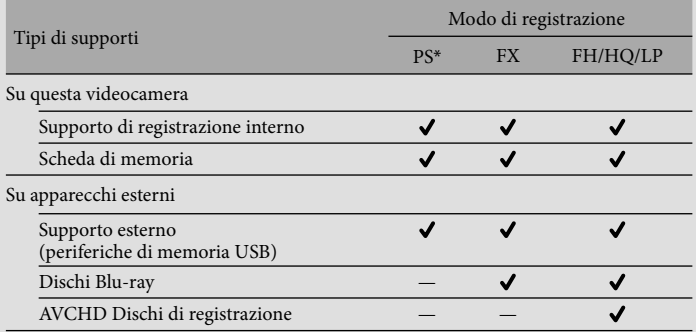

\* [PS] può essere impostato solo quando [ Frequenza quadro] è impostato su [50p].

# Regolazione in base alle condizioni di ripresa

### Registrazione in ambienti bui (NightShot)

Quando si preme NIGHTSHOT, viene visualizzato  $\blacksquare$  ed è possibile registrare immagini anche in assenza totale di luce. Premere di nuovo NIGHTSHOT per disattivare la funzione NightShot.

Se si utilizza la funzione NightShot in luoghi luminosi si provocherà un malfunzionamento della videocamera.

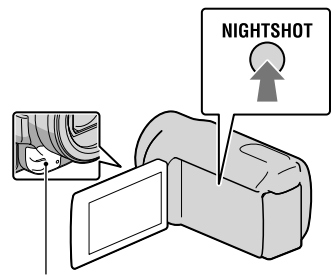

Porta a infrarossi

Regolazione manuale della messa a fuoco, e così via (manopola MANUAL)

È pratico effettuare regolazioni manuali utilizzando la manopola MANUAL, assegnando una voce di menu ([Mes. fuoco] nell'impostazione predefinita) alla manopola MANUAL.

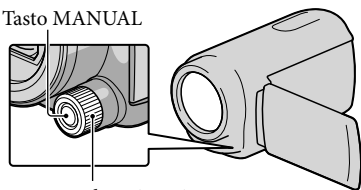

Manopola MANUAL

Come utilizzare la manopola MANUAL Premere MANUAL per passare al modo di funzionamento manuale, quindi ruotare la manopola per effettuare la regolazione. Premendo MANUAL si commuta il modo di funzionamento tra manuale e automatico.

Per assegnare una voce di menu Tenere premuto MANUAL per qualche secondo per visualizzare la schermata [Impost. manopola]. Ruotare la manopola MANUAL per assegnare una voce. È possibile assegnare le voci [Mes. fuoco], [Esposizione], [Diaframma], [Velocità otturatore], [Esposiz. automatica] o [Cambiam. bil. bianco].

### Uso di un treppiede

Montare un treppiede (in vendita separatamente) sul corrispondente attacco utilizzando una vite per treppiede (in vendita separatamente: la lunghezza della vite deve essere inferiore a 5,5 mm).

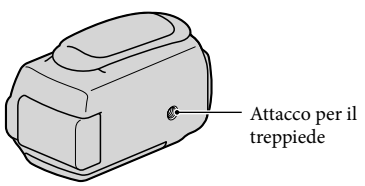

# <span id="page-260-0"></span>Riproduzione sulla videocamera

È possibile riprodurre immagini accompaganate da un audio potente attraverso i diffusori stereo incorporati nella videocamera.

Come impostazione predefinita, vengono riprodotti sia i filmati che le foto registrati sul supporto di registrazione seguente.

HDR-CX690E: scheda di memoria

HDR-CX560E/CX560VE/CX700E/CX700VE: supporto di registrazione interno

### **Suggerimenti**

- Per cambiare il supporto di registrazione, vedere a pagina [17](#page-250-0)  (HDR-CX560E/CX560VE/CX700E/CX700VE).
- La videocamera visualizza automaticamente le immagini registrate come un evento, in base alla data e all'ora. La videocamera è anche in grado di visualizzare le immagini registrate sulla base delle informazioni sulla posizione (HDR-CX560VE/CX700VE).

<span id="page-260-1"></span>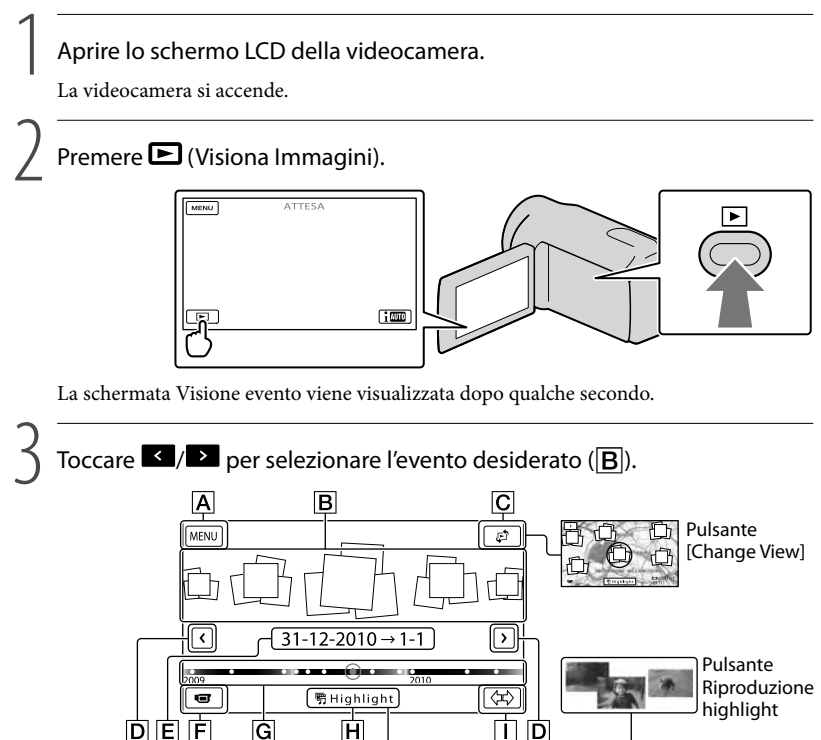

Alla schermata MENU

**R** Eventi

Pulsante Change View (HDR-CX560VE/CX700VE)

**D**  $\leq$  / $\geq$  : per visualizzare l'evento precedente/successivo.

Nome dell'evento

 $\boxed{\mathsf{F}}$  Per passare al modo di registrazione di filmati/foto

G Barra della posizione temporale

**H** Pulsante Riproduzione highlight\*

Pulsante Cambia dimensione evento

\* Viene visualizzato solo quando la qualità di immagine è impostata su [ Qualità HD].

La schermata dell'Indice eventi viene visualizzata quando si tocca l'evento che è visualizzato al centro.

- $\bullet$  È anche possibile selezionare un evento toccando  $\blacklozenge$  sulla barra della posizione temporale.
- Toccare (Cambia dimensione evento) nell'angolo inferiore destro dello schermo, in modo da poter cambiare l'intervallo temporale della barra della posizione temporale da un anno e mezzo a tre mesi; in questo modo, si cambia il numero degli eventi che è possibile visualizzare sulla barra della posizione temporale.

4 Toccare un'immagine che si desidera visualizzare.

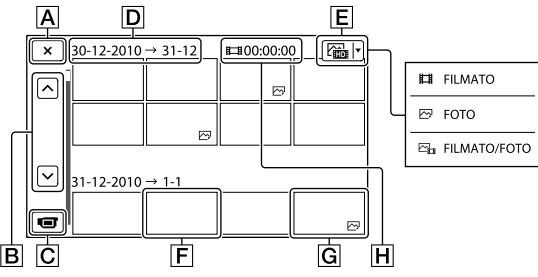

Toccare  $\boxed{\mathsf{E}}$  per selezionare il tipo di immagine da visualizzare nell'indice tra  $\Box$  FILMATO] (solo filmati),  $\Box$  FOTO] (solo foto), o  $\Box$  FILMATO/FOTO] (filmati e foto insieme).

 $\overline{A}$  Per tornare alla schermata Visione evento

 / : visualizza la pagina precedente/successiva (toccando e tenendo premuto il pulsante si fa scorrere la schermata dell'indice).

- $|\overline{C}|$  Per passare al modo di registrazione di filmati/foto
- **D** Titolo dell'evento
- **F** Pulsante Switch Image Type
- **F** Filmato
- **G** Foto
- Tempo di riproduzione complessivo dei filmati nell'evento (numero complessivo delle foto, se sono presenti solo foto)

 viene visualizzato insieme al filmato o alla foto riprodotti o registrati più di recente. Se si tocca il filmato o la foto con  $\blacksquare$ , è possibile far proseguire la riproduzione da dove è stata interrotta l'ultima volta.

### Uso della videocamera durante la riproduzione di un filmato

È possibile utilizzare le funzioni indicate nella figura seguente mentre la videocamera sta riproducendo un filmato. La figura seguente viene visualizzata quando si seleziona [ FILMATO/FOTO] (impostazione predefinita) o [ FILMATO] toccando il pulsante Switch Image Type nella schermata dell'Indice eventi.

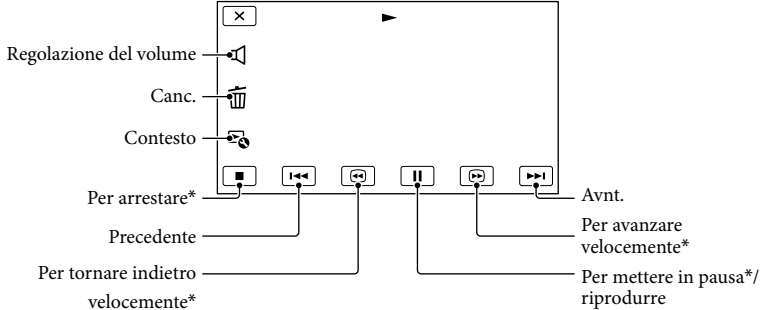

\* Questi pulsanti possono essere utilizzati solo quando la videocamera sta riproducendo un filmato.

### **4** Note

Potrebbe non essere possibile riprodurre le immagini con apparecchi diversi dalla videocamera.

### **Suggerimenti**

- Toccando il pulsante  $\blacktriangle$ 6 nella schermata di riproduzione vengono visualizzate le funzioni correntemente utilizzabili, ed è possibile utilizzarle facilmente.
- Quando la riproduzione dell'immagine selezionata raggiunge l'ultima immagine, viene visualizzata di nuovo la schermata INDEX.
- Toccare  $\Box$  hel modo di pausa per riprodurre il filmato lentamente.
- Se si tocca ripetutamente  $\Box$  durante la riproduzione, i filmati vengono riprodotti a una velocità pari a circa 5 volte  $\rightarrow$  circa 10 volte  $\rightarrow$  circa 30 volte  $\rightarrow$  circa 60 volte quella normale.
- La data e l'ora di registrazione, nonché le condizioni di ripresa e le coordinate (HDR-CX560VE/ CX700VE), vengono registrate automaticamente durante la registrazione. Queste informazioni non vengono visualizzate durante la registrazione, ma è possibile visualizzarle durante la riproduzione toccando  $\overline{\text{MENU}}$  (MENU)  $\rightarrow$  [Impostazioni]  $\rightarrow$  [ $\Box$  (Impost. Riproduzione)]  $\rightarrow$  [Codice dati]  $\rightarrow$ un'impostazione desiderata  $\rightarrow \infty$   $\rightarrow \infty$ .
- Nell'impostazione predefinita è preregistrato un filmato dimostrativo protetto (HDR-CX560E/CX560VE/CX700E/CX700VE).

Per regolare il volume dell'audio dei filmati Durante la riproduzione di filmati, toccare  $\blacksquare$   $\rightarrow$  regolare con  $\blacksquare$  /  $\blacksquare$   $\rightarrow$   $\blacksquare$   $\rightarrow$   $\blacksquare$ 

### Visualizzazione delle foto

Durante la visualizzazione delle foto, è possibile utilizzare le funzioni indicate nella figura seguente. La figura seguente viene visualizzata quando si seleziona  $[\mathbb{Z}^{\bullet}$ FOTO] toccando il pulsante Switch Image Type nella schermata dell'Indice eventi.

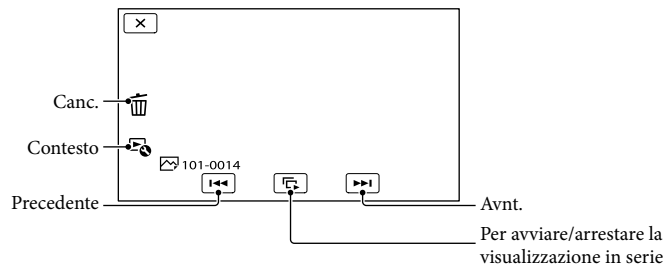

### **Suggerimenti**

Per ripetere la Diapo, toccare  $\rightarrow$  [Imp. visual. serie].

Esecuzione della Riproduzione highlight

Premere  $\Box \rightarrow$  Toccare  $\Box$  per selezionare l'evento desiderato, quindi toccare

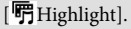

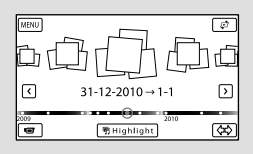

• Toccare [Salva "罚scenario] sullo schermo al termine della Riproduzione highlight, in modo da poter salvare lo scenario di Riproduzione highlight.

# Registrazione/riproduzione Registrazione/riproduzione

# <span id="page-264-0"></span>Riproduzione di immagini su un televisore

I metodi di collegamento e la qualità delle immagini (ad alta definizione (HD) o a definizione standard (STD)) visualizzate sullo schermo del televisore variano a seconda del tipo di televisore collegato e dei connettori utilizzati.

### Connettori di uscita sulla videocamera

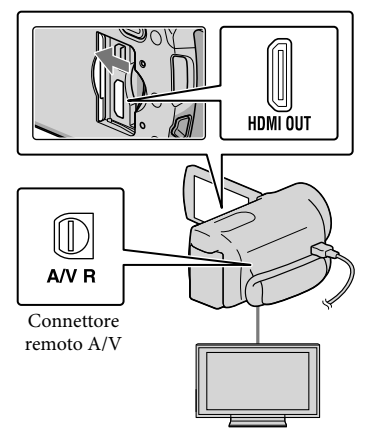

Presa HDMI OUT

### Commutare l'ingresso del televisore sulla presa collegata.

Fare riferimento ai manuali d'uso del televisore.

1

# 2 Collegare la videocamera a un televisore.

Utilizzare l'alimentatore CA in dotazione come fonte di alimentazione (p. [12](#page-245-0)).

3 Riprodurre un filmato o una foto sulla videocamera (p. [27](#page-260-0)).

### Elenco dei collegamenti

### Collegamento a un televisore ad alta definizione

Quando la qualità di immagine della registrazione è ad alta definizione (HD), i filmati vengono riprodotti con qualità di immagine ad alta definizione (HD). Quando la qualità di immagine della registrazione è quella standard (STD), i filmati vengono riprodotti con qualità di immagine a definizione standard (STD).

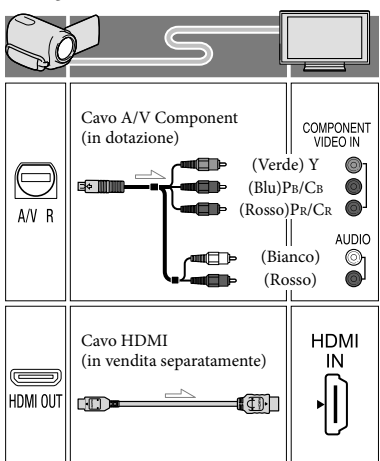

### Collegamento a un televisore non ad alta definizione in formato 16:9 (widescreen) o 4:3

Quando i filmati sono registrati con qualità di immagine ad alta definizione (HD), vengono riprodotti con qualità di immagine a definizione standard (STD). Quando i filmati sono registrati con qualità di immagine a definizione standard, (STD), vengono riprodotti con qualità di immagine a definizione standard (STD).

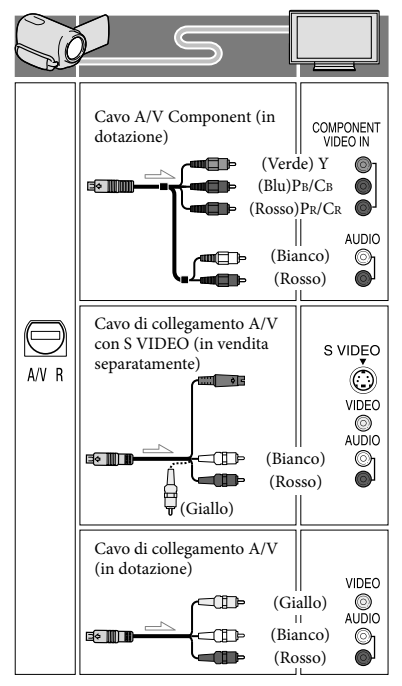

### Quando si effettua il collegamento con il cavo A/V Component

- Se si collegano solo gli spinotti del segnale video Component, non viene inviato in uscita alcun segnale audio. Per inviare in uscita i segnali audio, collegare gli spinotti bianco e rosso.
- Selezionare l'impostazione [Component] per la presa jack di ingresso Component utilizzata. Toccare  $M$ ENU (MENU)  $\rightarrow$  [Impostazioni]  $\rightarrow$  [ $\rightleftarrows$  (Collegamento)]  $\rightarrow$  [Component]

 $\rightarrow$  un'impostazione desiderata  $\rightarrow$  **OK** per effettuare l'impostazione.

### Quando si effettua il collegamento con il cavo HDMI

- Utilizzare un cavo HDMI che rechi il logo HDMI.
- Utilizzare un connettore mini-HDMI ad un'estremità (per la videocamera) e uno spinotto adatto per il collegamento al televisore all'altra estremità.
- Dalla presa HDMI OUT della videocamera non vengono inviate in uscita immagini protette da copyright.
- Alcuni televisori potrebbero non funzionare correttamente con questo collegamento (ad es. assenza di audio o di immagine).
- Non collegare la presa HDMI OUT della videocamera alla presa HDMI OUT di un apparecchio esterno, poiché si potrebbe provocare un malfunzionamento.
- Se l'apparecchio collegato è compatibile con l'audio surround a 5,1 canali, i filmati con qualità di immagine ad alta definizione (HD) vengono inviati in uscita automaticamente nel formato audio surround a 5,1 canali. I filmati con qualità di immagine a definizione standard (STD) vengono convertiti nel formato audio a due canali.

### Per impostare il rapporto di formato in base al televisore collegato (16:9/4:3)

Impostare [Immagine TV] su [16:9] o [4:3] a seconda del televisore utilizzato.

### Quando si effettua il collegamento con il cavo di collegamento A/V con S-Video

- Quando viene collegato lo spinotto S VIDEO (canale S VIDEO), i segnali audio non vengono inviati in uscita. Per inviare in uscita i segnali audio, collegare gli spinotti bianco e rosso alla presa di ingresso audio del televisore.
- Questo collegamento produce immagini con risoluzione più elevata rispetto al cavo di collegamento A/V.

### Se il televisore è di tipo monofonico (vale a dire che dispone di una sola presa di ingresso audio)

Collegare lo spinotto giallo del cavo di collegamento A/V alla presa di ingresso video e lo spinotto bianco (canale sinistro) o rosso (canale destro) alla presa di ingresso audio del televisore o del videoregistratore.

### Se il collegamento al televisore viene effettuato attraverso un videoregistratore

Collegare la videocamera all'ingresso LINE IN del videoregistratore mediante il cavo di collegamento A/V. Impostare il selettore di ingresso del videoregistratore su LINE (VIDEO 1, VIDEO 2 e così via).

### **1** Note

- Quando si riproducono filmati con qualità di immagine a definizione standard (STD) su un televisore in formato 4:3 che non sia compatibile con il segnale in formato 16:9, registrare i filmati con rapporto di formato 4:3. Toccare  $MENU$  (MENU)  $\rightarrow$  [Qualità/Dimen.  $\dim m.$   $\rightarrow$  [ $\Box$ ] Modo Wide]  $\rightarrow$  [4:3]  $\rightarrow$  **OK**.
- Quando si utilizza il cavo di collegamento A/V per riprodurre i filmati, questi ultimi vengono riprodotti con qualità di immagine a definizione standard (STD).

### Se il televisore/videoregistratore dispone di una presa SCART a 21 piedini (EUROCONNECTOR)

Per visualizzare le immagini in riproduzione, utilizzare un adattatore per presa SCART a 21 piedini (in vendita separatamente).

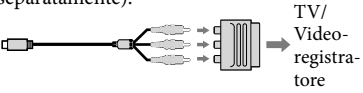

### **Suggerimenti**

- Se la videocamera viene collegata al televisore utilizzando più tipi di cavi per inviare in uscita le immagini, l'ordine di priorità delle prese di ingresso del televisore è il seguente:  $HDMI \rightarrow component \rightarrow S$  VIDEO  $\rightarrow$ videocomposito
- HDMI (High Definition Multimedia Interface, interfaccia multimediale ad alta definizione) è un'interfaccia per l'invio sia di segnali video che audio. La presa HDMI OUT invia in uscita immagini e audio digitale di alta qualità.

### Informazioni su "Photo TV HD"

Questa videocamera è compatibile con lo standard "Photo TV HD". "Photo TV HD" consente la rappresentazione estremamente dettagliata, simile a una fotografia, di trame sottili e colori tenui. Collegando apparecchi compatibili con lo standard Photo TV HD Sony mediante un cavo HDMI\* o mediante il cavo AV Component\*\*, è possibile entrare in un nuovo mondo di fotografie con strepitosa qualità full HD.

- Il televisore si commuta automaticamente sulla modalità appropriata quando si seleziona FOTO] con il pulsante Switch Image Type.
- \*\* È necessario configurare il televisore. Per i dettagli, consultare il manuale d'uso del televisore compatibile Photo TV HD utilizzato.

# <span id="page-267-0"></span>Operazioni avanzate Cancellazione di filmati e foto

È possibile liberare spazio sul supporto cancellando filmati e foto dal supporto di registrazione.

### **4** Note

- Una volta cancellate, le immagini non possono essere recuperate. Salvare in anticipo i filmati e le foto importanti.
- Non rimuovere la batteria o l'alimentatore CA dalla videocamera durante la cancellazione delle immagini. In caso contrario, si potrebbe danneggiare il supporto di registrazione.
- Non espellere la scheda di memoria durante la cancellazione delle immagini dalla scheda di memoria.
- Non è possibile cancellare filmati e foto protetti. Rimuovere la protezione di filmati e foto prima di provare a cancellarli.
- Il filmato dimostrativo sulla videocamera è protetto (HDR-CX560E/CX560VE/CX700E/CX700VE).
- Se si cancellano filmati o foto inclusi in scenari salvati, verranno cancellati anche tali scenari.

### **Suggerimenti**

- Se si inizia a riprodurre un'immagine selezionandola dalla schermata dell'Indice eventi, è possibile cancellare l'immagine utilizzando  $\overline{\text{III}}$  nella schermata di riproduzione.
- Per cancellare tutte le immagini registrate nel supporto di registrazione e recuperare tutto lo spazio registrabile del supporto, formattare quest'ultimo.
- Le immagini in formato ridotto che consentono di visualizzare più immagini allo stesso tempo su una schermata indice sono dette "miniature".

Premere **D** (Visiona Immagini) (p. [27](#page-260-1)).

2 Toccare  $MENU$  (MENU)  $\rightarrow$  $[Modifica/Copia] \rightarrow [Canc.].$ 

1

3 Per selezionare e cancellare i filmati, toccare [Immagini  $multiple] \rightarrow [$  FILMATO]/ [ **图 FOTO**]/[ [ BILMATO/FOTO].

> • Quando [HHDH/HSTDH Impostaz.] è impostato su [**HSTDE** Qualità STD], **HSTDE** viene visualizzato al posto di **. DE**.

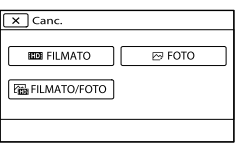

4 Toccare e visualizzare il simbolo  $\checkmark$ sui filmati o le foto da cancellare.

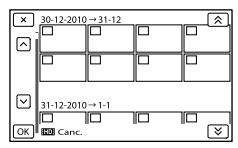

Toccare e tenere premuta la miniatura desiderata, in modo da poter confermare l'immagine. Toccare  $\Box$  per tornare alla schermata precedente.

5 Toccare  $OK \rightarrow OK$   $\rightarrow$  OK

### Per cancellare contemporaneamente tutti i filmati o tutte le foto in un evento

Al punto 3, toccare [Tutto in evento].

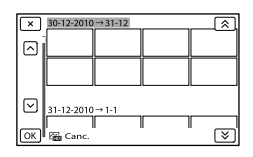

2) Toccare  $\rightarrow$  /  $\rightarrow$  per selezionare l'evento desiderato, quindi toccare **.** OK .

Toccare e tenere premuta la miniatura desiderata, in modo da poter confermare l'immagine. Toccare  $\dot{\mathbf{X}}$  per tornare alla schermata precedente.

 $\boxed{3}$  Toccare  $\boxed{OK}$   $\rightarrow$   $\boxed{OK}$ .

# Salvataggio di filmati e foto con un computer Funzioni utili se si collega la videocamera a un computer

Modifica e gestione delle immagini sul proprio computer (Windows)

Il software PMB memorizzato sul CD-ROM (in dotazione) comprende funzioni che consentono ulteriori operazioni con le immagini registrate con la videocamera.

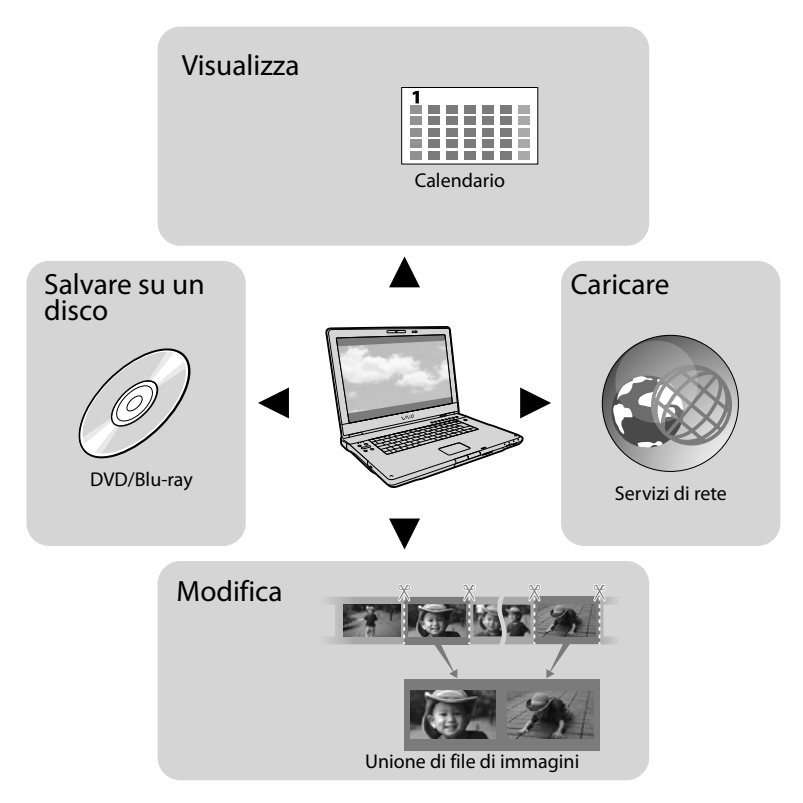

Caricamento facile quando si è lontani da casa (Windows, Macintosh) Con PMB Portable, preinstallato nella videocamera, è possibile riprodurre o caricare le immagini sul web collegando la videocamera a un computer quando si è lontani da casa.

# Preparazione di un computer

### Punto 1 Controllo del sistema informatico

### **Windows**

### $SO<sup>*1</sup>$

Microsoft Windows XP SP3\*<sup>2</sup> /Windows Vista SP2\*<sup>3</sup> /Windows 7

### CPU\*4

Processore Intel Core Duo a 1,66 GHz o superiore, o Intel Core 2 Duo a 1,66 GHz o superiore (è richiesto un processore Intel Core 2 Duo a 2,26 GHz o superiore quando si intende elaborare filmati in formato FX o FH, ed è richiesto un processore Intel Core 2 Duo a 2,40 GHz o superiore quando si intende elaborare filmati in formato PS.) Tuttavia, un processore Intel Pentium III

a 1 GHz o superiore è sufficiente per le operazioni seguenti:

- Importazione di filmati e foto sul computer One Touch Disc Burn
- Creazione di un disco Blu-ray/di un disco di registrazione AVCHD/di un DVD-video (è richiesto un processore Intel Core Duo a 1,66 GHz o superiore per creare un DVDvideo convertendo la qualità di immagine ad alta definizione (HD) in qualità di immagine a definizione standard (STD).)
- Copia di un disco
- Elaborazione solo dei filmati con qualità di immagine a definizione standard (STD)

### Applicazione

PMB/PMB Portable/Music Transfer (HDR-CX690E/CX700E/CX700VE)

### Memoria

Per Windows XP: almeno 512 MB (consigliato almeno 1 GB). Tuttavia, un minimo di 256 MB è sufficiente per elaborare solo i filmati con qualità di immagine a definizione standard (STD). Per Windows Vista/Windows 7: almeno 1 GB

### Disco rigido

Spazio richiesto su disco per l'installazione: Circa 500 MB (10 GB o più potrebbero essere necessari quando si intende creare dischi di registrazione AVCHD. Un massimo di 50 GB potrebbe essere necessario quando si intende creare dischi Blu-ray).

### Schermo

Minimo  $1.024 \times 768$  punti

### Altro

Porta USB (deve essere in dotazione di serie e compatibile con lo standard Hi-Speed USB (compatibile USB 2.0)), masterizzatore di dischi Blu-ray/DVD (è necessaria un'unità CD-ROM per l'installazione). È consigliato il file system NTFS o exFAT come file system del disco rigido.

### Macintosh

### SO

PMB Portable: Mac OS X\*<sup>5</sup> (v10.5-v10.6) Music Transfer: Mac OS X\*<sup>5</sup> (v10.4-v10.6) (HDR-CX690E/CX700E/CX700VE)

- \*1È richiesta l'installazione standard. Il funzionamento non è garantito qualora il sistema operativo sia stato aggiornato o in un sistema ad avvio multiplo.
- \*<sup>2</sup> Le versioni a 64 bit e le Starter (Edition) non sono supportate. Windows Image Mastering API (IMAPI) Ver.2.0 o successiva è richiesta per utilizzare la funzione di creazione dei dischi, e così via.
- \*<sup>3</sup> La Starter (Edition) non è supportata.
- \*4È consigliato un processore più veloce.
- \*5Computer Macintosh con processore Intel.

### **4** Note

Il funzionamento con tutti gli ambienti informatici non è garantito.

### Quando si intende utilizzare un Macintosh

Il software "PMB" in dotazione non è supportato dai computer Macintosh. Per importare filmati e foto sul computer, contattare Apple Inc.

### <span id="page-271-0"></span>Punto 2 Installazione del software "PMB" in dotazione

Installare "PMB" prima di collegare la videocamera a un computer.

### **4** Note

j

- Anche se un'altra versione di "PMB" è già stata installata sul computer, installare la versione di "PMB" in dotazione con la videocamera.
- Qualora la versione di "PMB" sul computer sia più recente di quella del "PMB" in dotazione con la videocamera, viene visualizzato un messaggio. In questo caso, interrompere l'installazione.
- La nuova versione non include la funzione di creazione di dischi dati. Creare un disco dati utilizzando il software sul computer utilizzato.

### 1 Verificare che la videocamera non sia collegata al computer.

### 2 Accendere il computer.

- Accedere con i diritti di amministratore per l'installazione.
- Chiudere tutte le applicazioni in esecuzione sul computer, prima di installare il software.
- Inserire il CD-ROM in dotazione nell'apposita unità disco dal computer.

Viene visualizzata la schermata di installazione.

- Qualora la schermata non venga visualizzata, fare clic su [start] [Computer] (in Windows XP, [Risorse del computer]), quindi fare doppio clic su [SONYPMB (E:)] (CD-ROM)\*.
- \* I nomi delle unità (ad esempio (E:)) possono variare a seconda del computer.

4 Fare clic su [Installa].

j

İ

j

Ï

j

- 5 Selezionare la nazione o l'area geografica.
- 6 Selezionare la lingua dell'applicazione da installare, quindi passare alla schermata successiva.
- **7** Leggere con attenzione i termini del contratto di licenza. Se si accettano i termini. cambiare  $\bigcirc$ in  $\odot$ , quindi fare clic su [Avanti ]  $\rightarrow$  [Installa].
- 8 Attenersi alle istruzioni che vengono visualizzate sullo schermo del computer per far proseguire l'installazione.
	- Potrebbe venire richiesto di installare altre applicazioni incluse sul disco, allo stesso tempo. Qualora venga visualizzata la schermata di installazione, attenersi alle istruzioni che vengono visualizzate sullo schermo.
- Quando viene richiesto di riavviare il computer, attenersi alle istruzioni che vengono visualizzate sullo schermo e riavviarlo.
- Collegare la videocamera al computer quando viene richiesto di farlo.
- **9** Collegare la videocamera al computer utilizzando il cavo USB incorporato, quindi toccare [Collegamento USB] sullo schermo LCD della videocamera.

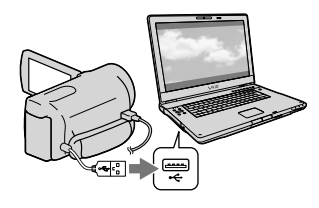

- 10 Al termine dell'installazione, rimuovere il CD-ROM dal computer.
	- Per avviare il software, fare clic su (icona di PMB) che appare sul desktop del computer.

### **1** Note

j

İ

Per creare dischi o utilizzare altre funzioni su Windows XP, occorre installare Image Mastering API v2.0 per Windows XP. Qualora Image Mastering API v2.0 per Windows XP non sia stato già installato, selezionarlo tra i programmi richiesti nella schermata di installazione e installarlo seguendo le procedure visualizzate. (il computer deve essere collegato a Internet per l'installazione). È possibile installare Image Mastering API v2.0 per Windows XP in risposta al messaggio che viene visualizzato quando si prova ad avviare tali funzioni.

Il funzionamento non è garantito qualora si leggano o si scrivano dati video dalla videocamera utilizzando un software diverso dal "PMB" in dotazione. Per informazioni sulla compatibilità del software utilizzato, consultare il produttore del software.

### Per scollegare la videocamera dal computer

 Fare clic sull'icona nella parte inferiore destra del desktop del computer [Rimozione sicura Periferica di archiviazione di massa USB].

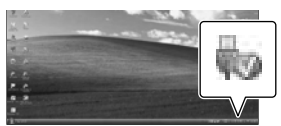

- $\textcircled{2}$  Toccare [Annulla]  $\rightarrow$  [Sì] sullo schermo della videocamera.
- Scollegare il cavo USB.
	- Se si utilizza Windows 7, l'icona di potrebbe non venire visualizzata sul desktop del computer. In questo caso, è possibile scollegare la videocamera dal computer senza attenersi alle procedure descritte sopra.

### **4** Note

- Non formattare il supporto di registrazione interno della videocamera utilizzando un computer. In caso contrario, la videocamera non funzionerà correttamente.
- Non inserire dischi di registrazione in formato AVCHD che siano stati creati utilizzando il software "PMB" in lettori o registratori di DVD, in quanto questi apparecchi non supportano lo standard AVCHD. In caso contrario, potrebbe non essere possibile rimuovere il disco da questi apparecchi.
- Questa videocamera cattura filmati ad alta definizione in formato AVCHD. Utilizzando il software per PC in dotazione, è possibile copiare i filmati ad alta definizione su supporti DVD. Tuttavia, i supporti DVD contenenti filmati AVCHD non devono essere utilizzati con lettori o registratori di DVD, in quanto il

lettore o il registratore di DVD potrebbe non riuscire ad espellere il supporto e potrebbe cancellarne i contenuti senza preavviso.

- Quando si accede alla videocamera dal computer, utilizzare il software "PMB" in dotazione, oppure il software "PMB Portable" preinstallato. Non modificare dal computer i file o le cartelle presenti sulla videocamera. In caso contrario, i file delle immagini potrebbero venire danneggiati o potrebbe non essere possibile riprodurli.
- Il funzionamento non è garantito, qualora si utilizzino i dati presenti sulla videocamera dal computer.
- La videocamera divide automaticamente i file di immagini di dimensioni superiori a 2 GB e salva le parti come file separati. Tutti i file delle immagini potrebbero venire visualizzati come file separati su un computer; tuttavia, i file verranno gestiti in modo appropriato dalla funzione di importazione della videocamera o dal software "PMB", e anche dalla funzione di riproduzione del software "PMB Portable".
- Utilizzare il software "PMB" in dotazione quando si importano filmati lunghi o immagini modificate dalla videocamera a un computer. Qualora si utilizzi altro software, le immagini potrebbero non venire importate correttamente.
- Quando si intende cancellare file di immagini, attenersi alla procedura indicata a pagina [34.](#page-267-0)
- È possibile creare un disco Blu-ray utilizzando un computer dotato di un masterizzatore di dischi Blu-ray. Installare il Software Aggiuntivo BD per "PMB".

# Avvio di PMB (Picture

Motion Browser)

1

Fare doppio clic sull'icona del collegamento a "PMB" sullo schermo del computer.

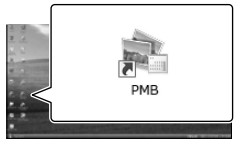

Il software PMB si avvia.

2 Fare doppio clic sull'icona del collegamento a "Guida di PMB" sullo schermo del computer per scoprire come utilizzare "PMB".

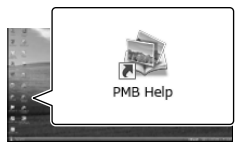

### **4** Note

Qualora l'icona non venga visualizzata sullo schermo del computer, fare clic su [start]  $\rightarrow$ [Tutti i programmi]  $\rightarrow$  [ PMB]  $\rightarrow$  la voce desiderata.

### **Suggerimenti**

Fare doppio clic su "PMB Launcher" sul desktop del computer. Questo consente di avviare la funzione desiderata (applicazione) selezionandone una da un elenco di funzioni di "PMB".

# Caricamento delle immagini su un servizio di rete

Il software dell'applicazione "PMB Portable" è preinstallato nella videocamera. È possibile utilizzare le funzioni seguenti mediante "PMB Portable".

- Caricamento facile di immagini su servizi di rete come i blog
- Caricamento mediante un computer collegato in rete mentre si è lontani da casa
- Registrazione dei servizi di rete (quali i blog) da utilizzare di frequente

Fare clic sul pulsante [Guida] nell'angolo superiore destro dello schermo del computer dopo l'avvio del software "PMB Portable", quindi visualizzare i dettagli su come utilizzare il software.

### Avvio di "PMB Portable" (Windows)

**1** Accendere la videocamera, quindi collegarla al computer utilizzando il cavo USB incorporato.

Ï

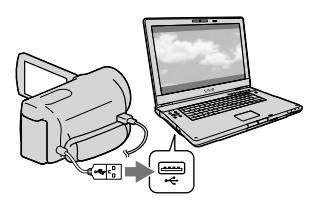

La schermata [Selezione USB] viene visualizzata sullo schermo della videocamera.

2 Toccare [Collegamento USB] sullo schermo della videocamera.

j

j

j

Quando si utilizza Windows 7: Si apre la finestra Device Stage\*.

Quando si utilizza Windows XP/ Windows Vista: Viene visualizzata la procedura guidata AutoPlay.

- Qualora la schermata [Selezione USB] non venga visualizzata, toccare **MENU** (MENU)
	- $\rightarrow$  [Impostazioni]  $\rightarrow$  [ $\rightleftarrows$  (Collegamento)]  $\rightarrow$  [Collegamento USB].
- \* "Device Stage" è un menu di Windows 7 utilizzato per gestire apparecchi (videocamere, fotocamere, e così via) che sono collegati al computer.

### **3** Fare clic su "PMB Portable".

Viene visualizzata la schermata del contratto di licenza.

4 Selezionare la lingua desiderata, quindi fare clic su [OK].

Viene visualizzata la schermata di selezione dell'area geografica.

 Selezionare [Regione] e [Paese/ area], quindi fare clic su [OK].

Viene visualizzata la schermata del contratto di licenza.

6 Leggere il contratto con attenzione e fare clic su [Accetto].

"PMB Portable" si avvia.

### Avvio di "PMB Portable" (Macintosh)

j

j

j

**1** Accendere la videocamera, quindi collegarla al computer utilizzando il cavo USB incorporato.

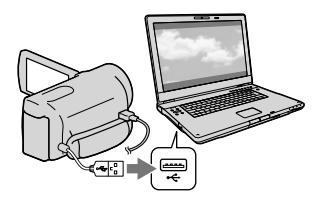

La schermata [Selezione USB] viene visualizzata sullo schermo della videocamera.

### 2 Toccare [Collegamento USB] sullo schermo della videocamera.

Quando il computer riconosce la videocamera, l'icona [PMBPORTABLE] viene visualizzata sullo schermo del computer.

### **3** Fare clic su "PMBP\_Mac" nella cartella [PMBPORTABLE].

Viene visualizzata la schermata di selezione dell'area geografica.

### 4 Selezionare [Regione] e [Paese/ area], quindi fare clic su [OK].

Viene visualizzata la schermata del contratto di licenza.

5 Leggere il contratto con attenzione e fare clic su [Accetto].

"PMB Portable" si avvia.

### **D** Note

İ

- Quando si utilizza "PMB Portable", assicurarsi di collegare la videocamera alla rete.
- Impostare [Impost. LUN USB] su [Multiplo] (p. [61\)](#page-294-1).
- Qualora "PMB Portable" non si avvii, impostare [Impost. colleg. USB] su [Mass Storage] (p. [61](#page-294-2)) e provare ad eseguire di nuovo la connessione.
- Qualora la procedura guidata AutoPlay non venga visualizzata quando si utilizza Windows  $XP$  o Windows Vista, fare clic su [start]  $\rightarrow$ [Computer] (in Windows XP, [Risorse del  $complex() \rightarrow [PMBPORTABLE]$  quindi fare doppio clic su [PMBP\_Win.exe].
- Qualora "Device Stage" non si avvii quando si utilizza Windows 7, fare clic su [start], quindi fare doppio clic sull'icona della fotocamera per questa videocamera  $\rightarrow$  l'icona del supporto su cui sono memorizzate le immagini desiderate  $\rightarrow$  [APPLICATION]  $\rightarrow$  [PMBP\_MTP.exe].
- Se si sta utilizzando Windows 7, potrebbe venire visualizzata la finestra di avvio di Device Stage (che non contiene le informazioni relative all'apparecchio in questione), a seconda delle impostazioni del computer. In tal caso, attenersi alle istruzioni sullo schermo e scaricare le informazioni più aggiornate relative al sistema.
- Se si sta utilizzando Windows 7, il [Impost. colleg. USB] (la modalità di trasferimento USB) verrà cambiato automaticamente in [Mass Storage] quando si avvia "PMB Portable".
- Quando si caricano immagini attraverso Internet, come nel caso della videocamera, i file nella memoria cache potrebbero venire memorizzati sul computer che si sta utilizzando, a seconda del fornitore del servizio su cui effettuare il caricamento.

Qualora si verifichi un problema con "PMB Portable" o si elimini per errore il software, è possibile scaricare il programma di installazione di "PMB Portable" dal web per riparare l'installazione.

### Note sull'uso di "PMB Portable"

È possibile scaricare gli URL di alcuni siti web da un server amministrato da Sony (d'ora in avanti chiamato "server Sony") utilizzando "PMB Portable". È necessario accettare le condizioni seguenti per poter utilizzare il servizio di caricamento delle immagini (d'ora in avanti chiamato "il servizio") fornito da vari siti web, inclusi quelli che utilizzano "PMB Portable".

- A seconda del sito web, potrebbero essere richiesti la registrazione e il pagamento di costi per l'utilizzo del servizio. Utilizzare il servizio in conformità con i termini stipulati dal sito web.
- Il servizio è soggetto a sospensione o modifica senza preavviso da parte dell'organizzatore del sito web. In questi come in altri casi, Sony non si assume alcuna responsabilità in alcun modo per eventuali perdite, danni o problemi verificatisi tra l'utente e terzi, derivanti dall'uso del servizio.
- L'utente verrà reindirizzato ai siti web dal server Sony. Tuttavia, potrebbe non essere possibile accedere ai siti web per qualche motivo, ad esempio per la manutenzione del server.
- Qualora Sony decida di interrompere il funzionamento del server, tale decisione verrà annunciata in anticipo sul sito web Sony, e così via.

Tali informazioni, quali l'indirizzo URL del sito a cui l'utente viene reindirizzato dal server Sony, potrebbero venire registrate al fine di migliorare le offerte di prodotti e servizi Sony in futuro. Tuttavia, le informazioni personali non verranno registrate.

# <span id="page-277-0"></span>Salvataggio di immagini con un apparecchio esterno Selezione di un metodo per salvare le immagini con un apparecchio esterno

È possibile salvare filmati con qualità di immagine ad alta definizione (HD) utilizzando un apparecchio esterno. Selezionare il metodo da utilizzare a seconda dell'apparecchio.

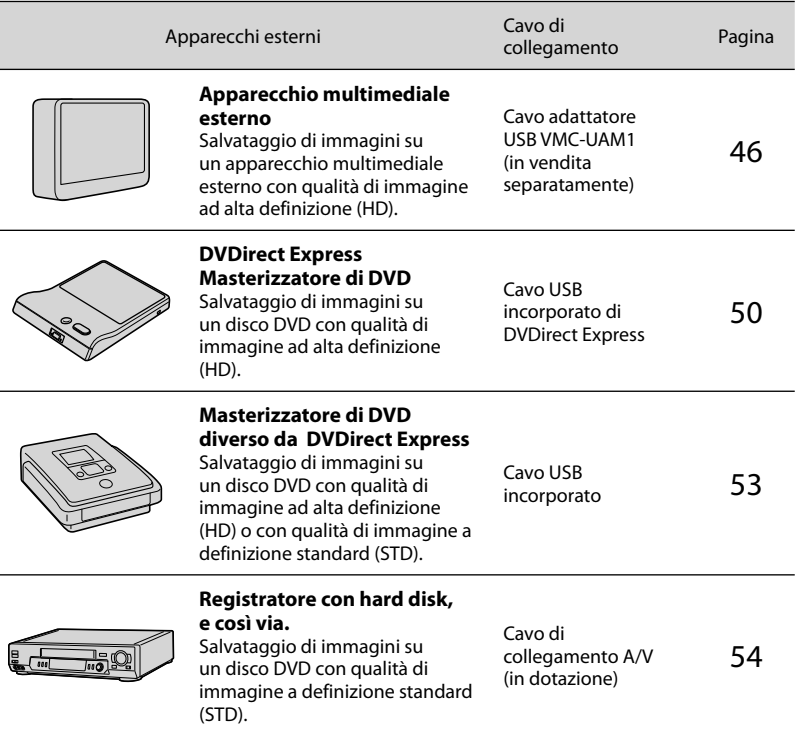

Filmati registrati con qualità di immagine a definizione standard (STD)

Utilizzare il cavo di collegamento A/V per collegare la videocamera a un apparecchio esterno in cui sono salvate le immagini.

### **D** Note

- È possibile riprodurre il disco di registrazione AVCHD solo su apparecchi compatibili con il formato AVCHD.
- Non utilizzare dischi su cui sono registrate immagini con qualità di immagine ad alta definizione (HD) in lettori/registratori di DVD. I lettori/registratori DVD non sono compatibili con il formato AVCHD; pertanto, i lettori/registratori DVD potrebbero non essere in grado di espellere il disco.
- Cancellare il filmato dimostrativo quando si intende copiare o creare dischi. Qualora non venga eliminato, la videocamera potrebbe non funzionare correttamente. Tuttavia, non è possibile recuperare il filmato dimostrativo, una volta cancellato.

### Tipi di supporti su cui sono salvate immagini

Per i dettagli, consultare "[Selezione del modo di registrazione"](#page-258-0) a pagina [25](#page-258-0).

### Apparecchi su cui è possibile riprodurre il disco creato

### Disco DVD con qualità di immagine ad alta definizione (HD)

Apparecchi per la riproduzione in formato AVCHD, ad esempio un lettore di dischi Blu-ray Sony o una PlayStation<sup>®</sup>3.

### Disco DVD con qualità di immagine a definizione standard (STD)

Apparecchi per la riproduzione dei normali DVD, ad esempio un lettore di DVD.

### **4** Note

- Mantenere sempre aggiornata la propria PlayStation®3 con la versione più recente del del software di sistema della PlayStation<sup>®</sup>3.
- La PlayStation<sup>®</sup>3 potrebbe non essere disponibile in alcune nazioni o aree geografiche.

# <span id="page-279-0"></span>Salvataggio di immagini su un apparecchio multimediale esterno

È possibile salvare filmati e foto su un apparecchio multimediale esterno (periferiche di memoria USB), ad esempio su un disco rigido esterno. È anche possibile riprodurre immagini sulla videocamera o su un altro apparecchio di riproduzione.

### **D** Note

- Per questa operazione, è necessario il cavo adattatore USB VMC-UAM1 (in vendita separatamente).
- Il cavo adattatore USB VMC-UAM1 potrebbe non essere disponibile in alcune nazioni o aree geografiche.
- Collegare la videocamera a una presa elettrica a muro mediante l'alimentatore CA in dotazione (p. [12\)](#page-245-0).
- Consultare il manuale d'uso in dotazione con l'apparecchio multimediale esterno.

### **Suggerimenti**

È possibile importare sul computer le immagini salvate sull'apparecchio multimediale esterno utilizzando il software "PMB" in dotazione.

### Funzioni disponibili dopo aver salvato le immagini su un apparecchio multimediale esterno

- riproduzione di immagini attraverso la videocamera (p. [49\)](#page-282-0)
- importazione di immagini su "PMB"

### Apparecchi che non possono essere utilizzati come apparecchio multimediale esterno

- Non è possibile utilizzare gli apparecchi seguenti come apparecchio multimediale esterno.
	- apparecchi multimediali con una capacità superiore a 2 TB
	- normali unità disco, ad esempio un'unità CD o DVD
- apparecchi multimediali collegati attraverso un hub USB
- apparecchi multimediali con un hub USB incorporato
- lettore di schede

### **4** Note

1

- Potrebbe non essere possibile utilizzare apparecchi multimediali esterni dotati di funzione di codifica.
- La videocamera utilizza il file system FAT. Qualora il supporto di memoria dell'apparecchio esterno sia stato formattato per il file system NTFS, e così via, formattare l'apparecchio multimediale esterno mediante la videocamera prima di utilizzarlo. Quando si collega un apparecchio multimediale esterno alla videocamera, viene visualizzata la schermata di formattazione. Prima di formattare l'apparecchio multimediale esterno utilizzando la videocamera, assicurarsi che sull'apparecchio multimediale esterno non siano stati salvati precedentemente dati importanti.
- Il funzionamento non è garantito con ogni apparecchio che soddisfi i requisiti operativi.
- Per i dettagli sugli apparecchi multimediali esterni disponibili, accedere al sito web di supporto Sony nella propria nazione/area geografica.

Collegare l'alimentatore CA e il cavo di alimentazione alla presa DC IN della videocamera e alla presa elettrica a muro.

- 2 Se l'apparecchio multimediale esterno dispone di un cavo di alimentazione CA, collegarlo alla presa elettrica a muro.
- 3 Collegare il cavo adattatore USB all'apparecchio multimediale esterno.

# 4 Collegare il cavo adattatore USB alla presa  $\dot{\Psi}$  (USB) della videocamera.

Assicurarsi di non scollegare il cavo USB mentre il messaggio [Preparazione file di database immagini in corso. Attendere.] è visualizzato sullo schermo LCD. Qualora il messaggio [Ripara f.dbase imm.] venga visualizzato sullo schermo della videocamera, toccare  $\Box$ 

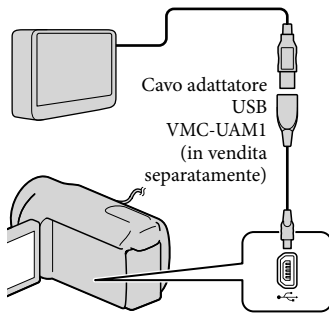

Non è possibile utilizzare il cavo USB incorporato per questo tipo di collegamento.

Eseguire il collegamento con l'apparecchio multimediale esterno e toccare [Copia.] sulla schermata della videocamera.

### **HDR-CX690E:**

5

I filmati e le foto che sono memorizzati sulla scheda di memoria (inserita nella videocamera), e che non sono ancora stati salvati sull'apparecchio multimediale esterno, possono essere salvati sull'apparecchio multimediale collegato, a questo punto.

### **HDR-CX560E/CX560VE/CX700E/ CX700VE:**

I filmati e le foto che sono memorizzati su uno dei supporti di registrazione della videocamera selezionati in [Selezione Supporto], e che non sono ancora stati salvati sull'apparecchio multimediale esterno, possono essere salvati sull'apparecchio multimediale collegato a questo punto.

Questa operazione è disponibile solo quando sono presenti nuove immagini registrate.

6 Al termine dell'operazione, toccare OK sullo schermo della videocamera.

Quando si intende collegare un apparecchio multimediale esterno

Le immagini salvate nell'apparecchio multimediale esterno vengono visualizzate sullo schermo LCD. Quando si collega un apparecchio multimediale esterno, l'icona USB viene visualizzata nella schermata Visione evento, e così via.

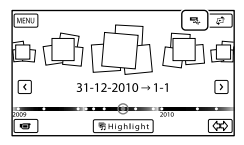

È possibile eseguire le impostazioni di menu del supporto multimediale esterno, ad esempio la cancellazione di immagini. Toccare  $M=NU$  (MENU)  $\rightarrow$  [Modifica/ Copia] nella schermata Visione evento.

### Per scollegare l'apparecchio multimediale esterno

- $\bigcap$  Toccare  $\blacksquare$  mentre la videocamera si trova nel modo di attesa della riproduzione (è visualizzata la [Visione evento] o l'Indice eventi) dell'apparecchio multimediale esterno.
- Scollegare il cavo adattatore USB.

### **D** Note

j

j

- Il numero di scene che è possibile salvare sull'apparecchio multimediale esterno è il seguente. Tuttavia, anche se l'apparecchio multimediale esterno dispone di spazio libero, non è possibile salvare un numero di scene che superi i valori seguenti.
	- Filmati con qualità di immagine ad alta definizione (HD): Massimo. 3.999
	- Filmati con qualità di immagine a definizione standard (STD): Massimo. 9.999
	- Foto: Massimo. 40.000

Il numero di scene potrebbe essere inferiore a seconda del tipo di immagini registrate.

### Salvataggio dei filmati e delle foto desiderati

È possibile salvare sull'apparecchio multimediale esterno le immagini desiderate nella videocamera.

**1** Collegare la videocamera all'apparecchio multimediale esterno e toccare [Riproduce senza copiare.].

> Viene visualizzata la schermata Visione evento del supporto esterno.

2 Toccare  $M$ ENU (MENU)  $\rightarrow$  $[Modifica/Copia] \rightarrow [Copia].$   Per selezionare il supporto di registrazione (HDR-CX560E/ CX560VE/CX700E/CX700VE), i metodi di selezione delle immagini e il tipo di immagine, seguire le istruzioni che vengono visualizzate sullo schermo.

İ

j

Non è possibile copiare immagini da un apparecchio multimediale esterno al supporto di registrazione interno della videocamera.

4 Quando si è selezionato [Immagini multiple], toccare l'immagine da salvare.

Viene visualizzato il simbolo  $\checkmark$ 

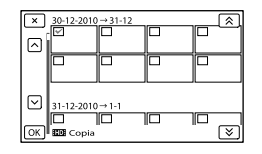

- Tenere premuta l'immagine sullo schermo LCD per confermarla. Toccare  $\mathbb{R}$  per tornare alla schermata precedente.
- Se si è selezionato [Tutto in evento], selezionare l'evento da copiare con  $\mathbb{R}$  / Non è possibile selezionare più eventi.

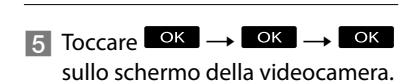

<span id="page-282-0"></span>Riproduzione sulla videocamera di immagini presenti nell'apparecchio multimediale esterno

**T** Collegare la videocamera all'apparecchio multimediale esterno e toccare [Riproduce senza copiare.].

Ï

j

Viene visualizzata la schermata Visione evento dell'apparecchio multimediale esterno.

2 Selezionare l'immagine che si desidera visualizzare e riprodurla (p. [27\)](#page-260-0).

- È anche possibile visualizzare le immagini su un televisore collegato alla videocamera (p. [31\)](#page-264-0).
- È possibile riprodurre filmati con qualità di immagine ad alta definizione (HD) sul computer utilizzando [Player for AVCHD]. Avviare [Player for AVCHD] e selezionare l'unità dell'apparecchio multimediale esterno collegato con [Impostazioni].

### Per eseguire manualmente [Copia diretta]

È possibile eseguire manualmente la funzione [Copia diretta] mentre la videocamera è collegata a un apparecchio multimediale esterno.

- $\bigcap$  Toccare MENU (MENU)  $\rightarrow$  [Modifica/  $Copia] \rightarrow [Copia" direction]$  nella schermata [Visione evento] dell'apparecchio multimediale esterno.
- Toccare [Copia le immagini che non sono state copiate.].
- $\boxed{3}$  Toccare  $\boxed{OK}$   $\rightarrow$   $\boxed{OK}$ .

### **4** Note

Qualora la videocamera non riconosca l'apparecchio multimediale esterno, provare a effettuare le operazioni seguenti.

- Ricollegare il cavo adattatore USB alla videocamera.
- Se l'apparecchio multimediale esterno dispone di un cavo di alimentazione CA, collegarlo alla presa elettrica a muro.

# <span id="page-283-0"></span>Creazione di un disco con il masterizzatore di DVD, DVDirect Express

È possibile creare un disco o riprodurre le immagini su un disco creato utilizzando il masterizzatore di DVD, DVDirect Express (in vendita separatamente).

Consultare anche il manuale d'uso in dotazione con il masterizzatore di DVD.

### **D** Note

- Per eseguire questa operazione, collegare la videocamera a una presa elettrica a muro mediante l'alimentatore CA in dotazione (p. [12](#page-245-0)).
- Nella presente sezione, DVDirect Express viene chiamato "masterizzatore di DVD".

### Dischi utilizzabili

- DVD-R da 12 cm
- DVD+R da 12 cm
- L'apparecchio non supporta i dischi a doppio strato.

Collegare l'alimentatore CA e il cavo di alimentazione alla presa DC IN della videocamera e alla presa elettrica a muro (p. [12](#page-245-0)).

2

1

Accendere la videocamera e collegare il masterizzatore di DVD alla presa  $\dot{\mathbf{Y}}$  (USB) della videocamera con il cavo USB del masterizzatore di DVD.

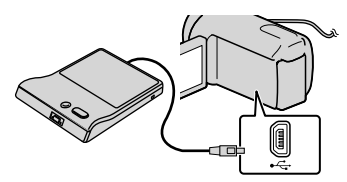

Non è possibile utilizzare il cavo USB incorporato per questo tipo di collegamento.

3

Inserire un disco vergine nel masterizzatore di DVD e chiudere il vassoio.

### 4 Premere <sup>(</sup>O (DISC BURN) sul masterizzatore di DVD.

### **HDR-CX690E**

Movies that are stored in the memory card (inserted in the camcorder), and that have not yet been saved on any disc can be saved on the disc at this time.

### **HDR-CX560E/CX560VE/CX700E/ CX700VE**

Movies that are stored on one of the camcorder's recording media selected in [Selezione Supporto], and that have not yet been saved on any discs can be saved on the disc at this time.

- Se sono presenti filmati con qualità di immagine ad alta definizione (HD) e qualità di immagine standard (STD) non salvati, verranno salvati su dischi diversi a seconda della qualità di immagine.
- Qualora i file che si desidera copiare non entrino in un solo disco, sostituire il disco nel masterizzatore di DVD con uno vergine e ripetere l'operazione.
- 5 Al termine dell'operazione, toccare  $\begin{array}{c} \n\text{OK} \rightarrow \text{X} \rightarrow \text{ii} \n\end{array}$ vassoio si apre)  $\rightarrow$  rimuovere il disco  $\rightarrow$  toccare  $\Box$  sullo schermo della videocamera.

### 6 Toccare <sup>OK</sup>, quindi scollegare il cavo USB.

### **Suggerimenti**

Ï

j

İ

Qualora le dimensioni complessive dei filmati da masterizzare mediante la funzione DISC BURN superino quelle del disco, la creazione del disco si arresta al raggiungimento del limite. Pertanto, è possibile che l'ultimo filmato sul disco venga tagliato.

### Esecuzione dell'[OPZ. MAST. DISCO]

Eseguire questa operazione nei casi riportati di seguito:

- Per copiare un'immagine desiderata
- Per creare più copie dello stesso disco
- **1** Collegare la videocamera al masterizzatore di DVD e toccare [OPZ. MAST. DISCO].
- 2 Selezionare il supporto di registrazione contenente il/i filmato/i che si desidera salvare (HDR-CX560E/CX560VE/CX700E/ CX700VE) e toccare [Avnt.].

**3** Toccare il filmato che si desidera masterizzare sul disco.

Viene visualizzato il simbolo  $\checkmark$ .

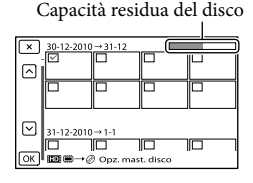

Toccare e tenere premuta la miniatura desiderata, in modo da poter confermare l'immagine. Toccare  $\blacksquare$  per tornare alla schermata precedente.

### $\overline{4}$  Toccare  $\overline{^\circ}$   $\rightarrow$   $\overline{^\circ}$  sullo schermo della videocamera.

Per creare un altro disco con lo stesso contenuto, inserire un nuovo disco e toccare [CREA STESSO DISCO].

 Al termine dell'operazione, toccare [Esci.]  $\rightarrow$   $\blacksquare$  sullo schermo della videocamera.

### 6 Scollegare il cavo USB dalla videocamera.

### **④** Note

- Durante la creazione di un disco, non eseguire le operazioni riportate di seguito.
	- Spegnere la videocamera
	- Scollegare il cavo USB o l'alimentatore CA
	- Sottoporre la videocamera a urti o vibrazioni meccaniche
	- Estrarre la scheda di memoria dalla videocamera
- Prima di cancellare i filmati dalla videocamera, riprodurre il disco creato per accertarsi che la copia sia stata eseguita correttamente.
- Qualora il messaggio [Operazione non riuscita.] o [MASTERIZZAZIONE DISCO non riuscita.] venga visualizzato sullo schermo, inserire un altro disco nel masterizzatore di DVD ed eseguire di nuovo l'operazione DISC BURN.

### **Suggerimenti**

Il tempo di creazione del disco per copiare filmati sfruttando l'intera capacità del disco va da 20 a 60 minuti circa. A seconda del modo di registrazione o del numero di scene, la creazione del disco potrebbe richiedere più tempo.

### Riproduzione di un disco sul masterizzatore di DVD

j

j

j

- **1 Collegare l'alimentatore CA e il** cavo di alimentazione alla presa DC IN della videocamera e alla presa elettrica a muro (p. [12](#page-245-0)).
- 2 Accendere la videocamera e collegare il masterizzatore di DVD alla presa  $\dot{\mathbf{Y}}$  (USB) della videocamera con il cavo USB del masterizzatore di DVD.

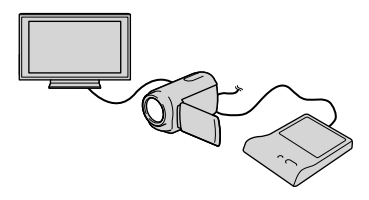

Se si collega la videocamera a un televisore, è possibile riprodurre i filmati sullo schermo del televisore (p. [31\)](#page-264-0).

### Inserire un disco creato nel masterizzatore di DVD.

I filmati sul disco vengono visualizzati nella schermata dell'indice sulla videocamera.

### 4 Premere il tasto di riproduzione sul masterizzatore di DVD.

È anche possibile eseguire queste operazioni dallo schermo della videocamera.

 Al termine dell'operazione, toccare  $\mathbb{R}$  sullo schermo della videocamera e rimuovere il disco quando il vassoio è aperto.

İ

j

6 Toccare <sup>OK</sup> e scollegare il cavo USB.

videocamera a un apparecchio per la creazione di dischi compatibile con i filmati con qualità di immagine ad alta definizione (HD), ad esempio un masterizzatore di DVD Sony. Consultare anche i manuali d'uso in dotazione con l'apparecchio da collegare.

<span id="page-286-0"></span>Creazione di un

### **4** Note

- Per eseguire questa operazione, collegare la videocamera a una presa elettrica a muro mediante l'alimentatore CA in dotazione (p. [12](#page-245-0)).
- Il masterizzatore di DVD Sony potrebbe non essere disponibile in alcune nazioni o aree geografiche.

Collegare l'alimentatore CA e il cavo di alimentazione alla presa DC IN della videocamera e alla presa elettrica a muro (p. [12\)](#page-245-0).

1

2 Accendere la videocamera e collegare un masterizzatore di DVD, o un apparecchio analogo, alla videocamera mediante il cavo USB incorporato.

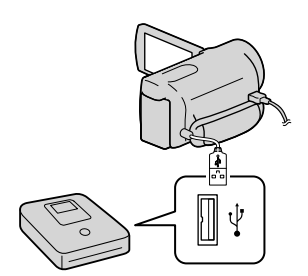

La schermata [Selezione USB] viene visualizzata sullo schermo della videocamera.

- Qualora la schermata [Selezione USB] non venga visualizzata, toccare MENU (MENU)
	- $\rightarrow$  [Impostazioni]  $\rightarrow$  [ $\rightleftarrows$  (Collegamento)]
	- $\rightarrow$  [Collegamento USB].

### 3 Toccare [Collegamento USB] sullo schermo della videocamera.

Il supporto di registrazione visualizzato varia a seconda del modello.

### Registrare i filmati sull'apparecchio collegato.

4

Per ulteriori informazioni, consultare i manuali d'uso in dotazione con l'apparecchio da collegare.

5 Al termine dell'operazione, toccare  $\times \rightarrow \infty$  sullo schermo della videocamera.

6 Scollegare il cavo USB.

# <span id="page-287-0"></span>Creazione di un disco con qualità di immagine a definizione standard (STD) utilizzando un registratore, e così via

È possibile copiare su un disco o una videocassetta le immagini riprodotte sulla videocamera, collegando quest'ultima a un registratore di dischi, un masterizzatore di DVD Sony, e così via, diverso da DVDirect Express, mediante il cavo di collegamento A/V. Collegare l'apparecchio secondo le istruzioni riportate al punto  $\boxed{1}$  o  $\boxed{2}$ . Consultare anche i manuali d'uso in dotazione con gli apparecchi da collegare.

**4** Note

- Per eseguire questa operazione, collegare la videocamera a una presa elettrica a muro mediante l'alimentatore CA in dotazione (p. [12](#page-245-0)).
- Il masterizzatore di DVD Sony potrebbe non essere disponibile in alcune nazioni o aree geografiche.
- I filmati con qualità di immagine ad alta definizione (HD) vengono copiati con qualità di immagine a definizione standard (STD).

Connettore remoto A/V

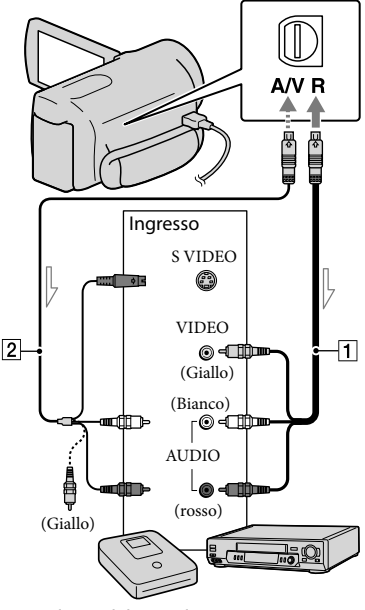

Flusso del segnale

- $\boxed{1}$  Cavo di collegamento A/V (in dotazione)
- 2 Cavo di collegamento A/V con S VIDEO (in vendita separatamente) Utilizzando questo cavo, è possibile produrre immagini di qualità più elevata di quelle ottenibili con un cavo di collegamento A/V. Collegare gli spinotti bianco e rosso (audio sinistro/destro) e lo spinotto S VIDEO (canale S VIDEO) del cavo di collegamento A/V con un cavo S VIDEO. Se si collega solo lo spinotto S VIDEO, non si sentirà l'audio. Il collegamento dello spinotto giallo (video) non è necessario.
# Inserire il supporto di registrazione nell'apparecchio di registrazione.

Se l'apparecchio di registrazione dispone di un selettore di ingresso, impostarlo sul modo di ingresso.

# 2

1

Collegare la videocamera all'apparecchio di registrazione (un registratore di dischi, e così via) mediante il cavo di collegamento A/V  $\vert 1 \vert$  (in dotazione) o mediante un cavo di collegamento A/V con S VIDEO  $\boxed{2}$  (in vendita separatamente).

Collegare la videocamera alle prese di ingresso dell'apparecchio di registrazione.

# 3

4

Avviare la riproduzione sulla videocamera, quindi avviare la registrazione sull'apparecchio di registrazione.

Per ulteriori informazioni, consultare i manuali d'uso in dotazione con l'apparecchio di registrazione utilizzato.

Una volta completata la duplicazione, arrestare l'apparecchio di registrazione e quindi la videocamera.

# **D** Note

- Poiché la copia viene effettuata mediante il trasferimento di dati analogico, è possibile che la qualità delle immagini si riduca.
- Non è possibile copiare immagini su registratori collegati mediante un cavo HDMI.
- Per copiare informazioni su data e ora, dati della videocamera e coordinate (HDR-CX560VE/  $CX700VE$ ), toccare  $M$ ENU (MENU)  $\rightarrow$  $[Impostazioni] \rightarrow [E] (Impost. Riproduzione)]$  $\rightarrow$  [Codice dati]  $\rightarrow$  un'impostazione desiderata  $\rightarrow$   $\alpha$ .
- Quando il formato dello schermo di apparecchi di visualizzazione (un televisore, e così via), è 4:3, toccare  $\overline{\text{MENU}}$  (MENU)  $\rightarrow$  [Impostazioni]  $\rightarrow$  [ $\rightleftarrows$  (Collegamento)]  $\rightarrow$  [Immagine TV]  $\rightarrow$  $[4:3] \rightarrow \bullet$  OK
- Quando si collega un apparecchio monofonico, collegare lo spinotto giallo del cavo di collegamento A/V alla presa di ingresso video, e lo spinotto bianco (canale sinistro) o rosso (canale destro) alla presa di ingresso audio sull'apparecchio.

# Personalizzazione della videocamera

# Uso dei menu

È possibile ottenere risultati ancora più soddisfacenti dalla videocamera utilizzando al meglio le operazioni di menu.

La videocamera dispone di varie voci di menu, sotto ciascuna delle 6 categorie dei menu.

**Modo Ripresa (voci per la selezione di un modo di ripresa) p. [58](#page-291-0)**

- **Ripresa/Microfono (voci per la ripresa personalizzata) p. [58](#page-291-1)**
- **Qualità/Dimen. imm. (voci per l'impostazione della qualità o delle dimensioni delle immagini) p. [59](#page-292-0)**

**Funz. Riproduzione (voci per la riproduzione) p. [60](#page-293-0)**

**Modifica/Copia (voci per la modifica) p. [60](#page-293-1)**

**Impostazioni (altre voci di impostazione) p. [60](#page-293-2)**

# Funzionamento dei menu

Attenersi alle procedure illustrate sotto per impostare le voci di menu.

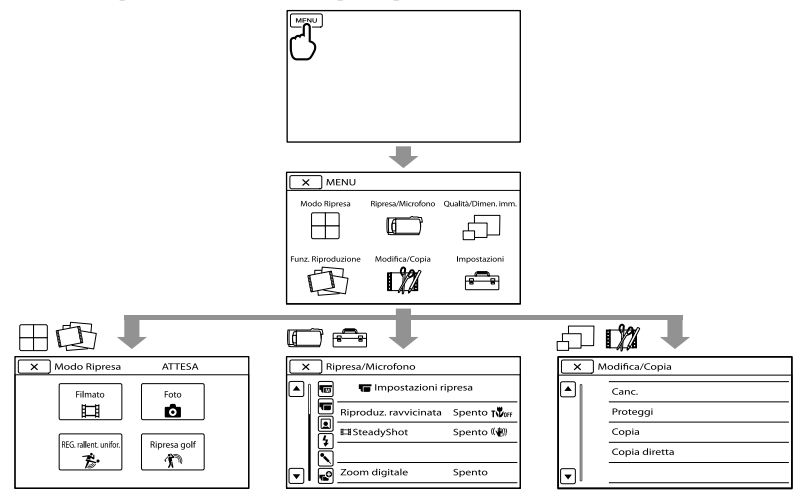

I menu [Ripresa/Microfono] e [Impostazioni] hanno delle categorie secondarie. Toccare l'icona della categoria secondaria per far passare la schermata ad altri menu della categoria secondaria.

Le voci di menu o le impostazioni disattivate non sono disponibili.

#### **D** Note

- Alcune voci di menu potrebbero non essere impostabili a seconda delle condizioni di registrazione o riproduzione.
- Toccare per concludere l'impostazione del menu o per tornare alla schermata di menu precedente.

# Elenchi dei menu

# Modo Ripresa

<span id="page-291-0"></span>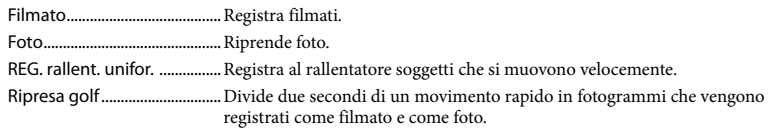

# <span id="page-291-1"></span>Ripresa/Microfono

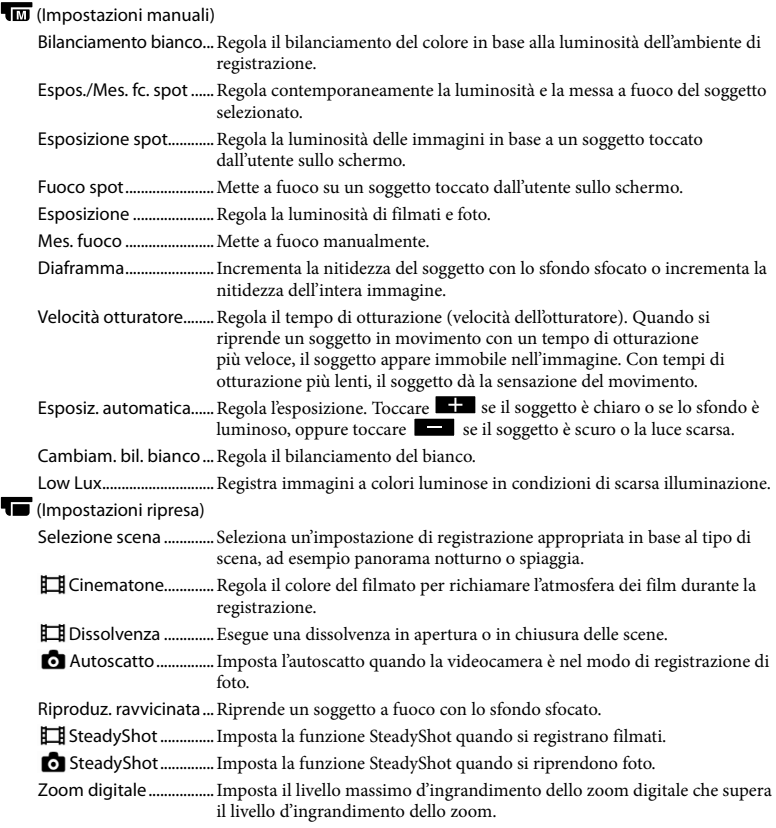

#### Obiet. conv. .....................Imposta il tipo di obiettivo di conversione montato (in vendita separatamente). Ottimizza la funzione SteadyShot e la messa a fuoco in base all'obiettivo montato. Controluce autom.........Regola automaticamente l'esposizione di soggetti in controluce. Impost. manopola ........Assegna una funzione alla manopola MANUAL. Luce NIGHTSHOT...........Emette luce a infrarossi quando si utilizza la funzione NightShot. (Viso) Rilevamento visi ............Regola automaticamente la qualità di immagine del viso o dei visi. Otturatore sorriso ......... Scatta automaticamente una foto quando viene rilevato un sorriso. Sensibil. rilev. sorrisi .....Imposta la sensibilità di rilevamento dei sorrisi quando si utilizza la funzione Otturatore sorriso.  $L$ (Flash) Flash...................................Imposta il modo in cui viene attivato il flash. Livello flash......................Imposta la luminosità del flash. Rid.occhi rossi.................Evita il fenomeno degli "occhi rossi" quando si riprende con il flash. (Microfono) Microf. zoom incorp. .... Registra filmati con audio chiaro relativo alla posizione dello zoom. Riduz. rumore vento ....Riduce il rumore prodotto dal vento. Modo audio.....................Imposta il formato audio di registrazione (surround a 5,1 canali/stereo a 2 canali). Livello rif. microfono ....Imposta il livello del microfono. (Assistenza Ripresa) Mes. fuoco allargata\*1 ...Ingrandisce l'immagine visualizzata al centro dello schermo di circa 2,0 volte. Cornice guida .................Visualizza la cornice per assicurarsi che il soggetto sia orizzontale o verticale. Imp. visualizzazione .....Imposta la durata di visualizzazione delle icone o degli indicatori sullo schermo LCD. Mot. zebrato<sup>\*1</sup> ................. Visualizza un motivo zebrato come guida per regolare la luminosità. Eff. contorno\*1 ................Visualizza sullo schermo LCD un'immagine con i contorni evidenziati. Vis. Livello audio............Visualizza l'indicatore del livello audio sullo schermo LCD. Qualità/Dimen. imm. Modo REG..........................Imposta il modo per registrare filmati. Quando si intende registrare

<span id="page-292-2"></span><span id="page-292-1"></span><span id="page-292-0"></span>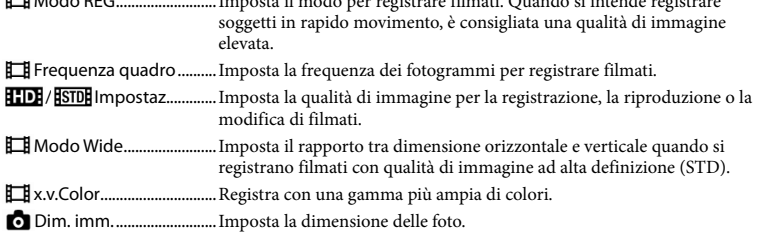

# <span id="page-293-0"></span>Funz. Riproduzione

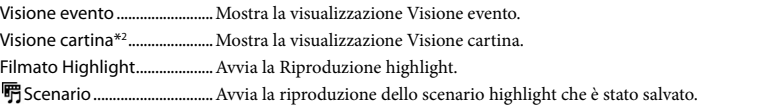

# <span id="page-293-1"></span>Modifica/Copia

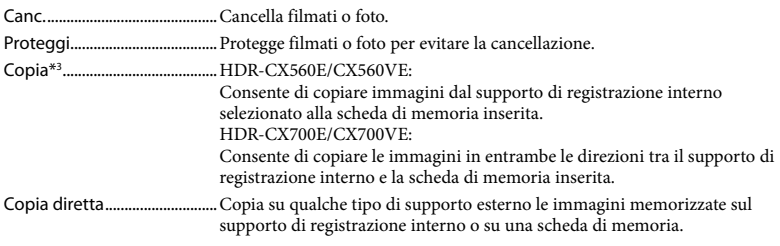

#### <span id="page-293-2"></span>**E**Impostazioni

<span id="page-293-3"></span>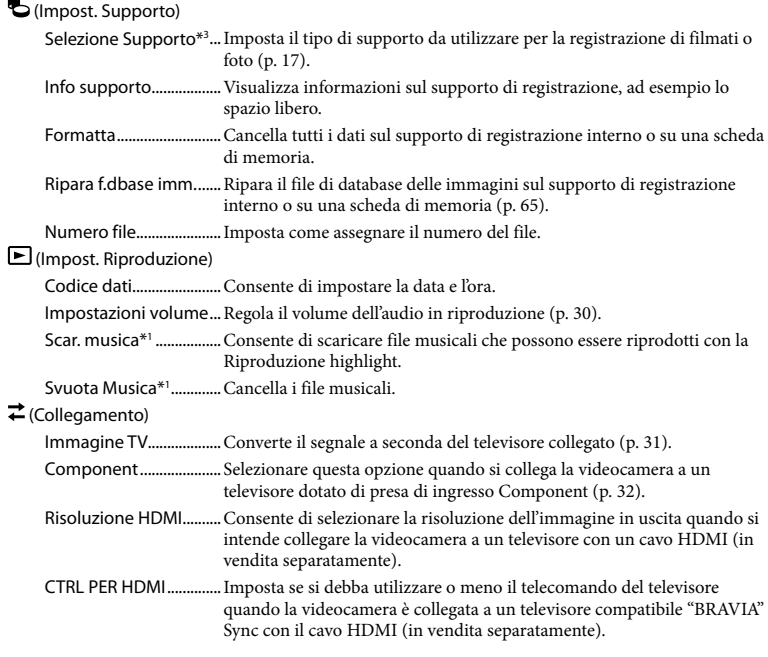

<span id="page-294-0"></span>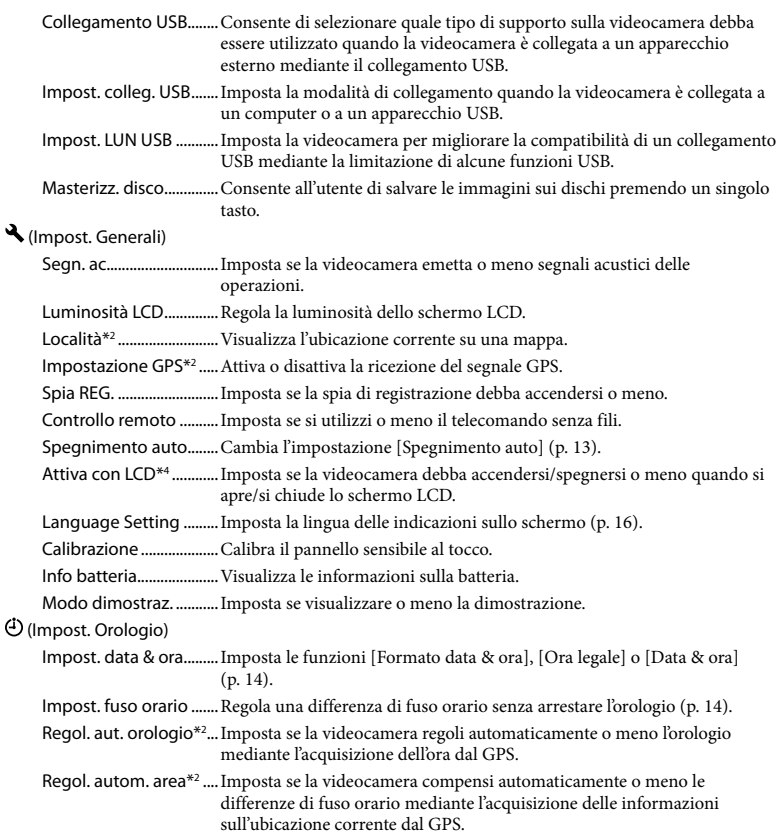

\*1HDR-CX690E/CX700E/CX700VE

\*2HDR-CX560VE/CX700VE

\*3HDR-CX560E/CX560VE/CX700E/CX700VE

\*4HDR-CX560E/CX560VE

# <span id="page-295-0"></span>Come ottenere informazioni dettagliate dalla Guida all'uso "Handycam"

La Guida all'uso "Handycam" è una guida per l'utente studiata per essere letta sullo schermo di un computer. La Guida all'uso "Handycam" dovrebbe essere letta quando si desidera ottenere ulteriori informazioni sul funzionamento della videocamera.

Per installare la Guida all'uso "Handycam" su un computer Windows, inserire il CD-ROM in dotazione nell'apposita unità disco del computer.

Viene visualizzata la schermata di installazione.

- Qualora la schermata non venga visualizzata, fare clic su [start] [Computer] (in Windows XP, [Risorse del computer]), quindi fare doppio clic su  $[SONYPMB(E:)]$ (CD-ROM)<sup>\*</sup>  $\rightarrow$  [install. exe].
- \* I nomi delle unità (ad esempio (E:)) possono variare a seconda del computer.

3

1

2 Fare clic su [Guida all'uso].

Fare clic sulla lingua desiderata e sul modello della videocamera utilizzata  $\rightarrow$  [Installa], quindi seguire le istruzioni sullo schermo per installare Guida all'uso "Handycam".

Il modello della videocamera è stampato sulla sua superficie inferiore.

Per visualizzare la Guida all'uso "Handycam", fare doppio clic sull'icona del relativo collegamento sullo schermo del computer.

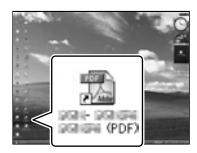

- Quando si utilizza un Macintosh, aprire la cartella [Handbook] – [IT] sul CD-ROM, quindi copiare il file [Handbook.pdf].
- Per leggere la Guida all'uso "Handycam", è necessario Adobe Reader. Se non è installato sul computer utilizzato, è possibile scaricarlo dalla pagina web di Adobe Systems: http://www.adobe.com/
- Fare riferimento a "Guida di PMB" per i dettagli sul software "PMB" in dotazione (p. [38](#page-271-0)).

# Informazioni aggiuntive

# <span id="page-296-1"></span> Risoluzione dei problemi

Qualora si verifichino eventuali problemi nell'uso della videocamera, attenersi alle procedure seguenti.

 Controllare l'elenco (da p. [63](#page-296-0) a [65\)](#page-298-1) e ispezionare la videocamera.

 Rimuovere la fonte di alimentazione, ricollegarla dopo circa 1 minuto, quindi accendere la videocamera.

 Premere RESET (p. [79](#page-312-0)) utilizzando un oggetto appuntito, quindi accendere la videocamera.

Se si preme RESET, vengono azzerate tutte le impostazioni, inclusa quella dell'orologio.

- Contattare un rivenditore Sony o un centro assistenza Sony locale autorizzato.
- A seconda del problema, potrebbe essere necessario inizializzare o sostituire la memoria interna corrente (HDR-CX560E/CX560VE/ CX700E/CX700VE) della videocamera. In questo caso, i dati archiviati nella memoria interna verranno cancellati. Assicurarsi di salvare su altri supporti (backup) i dati presenti nella memoria interna, prima di consegnare la videocamera per la riparazione. Sony non risarcirà eventuali perdite di dati della memoria interna.
- Durante la riparazione, è possibile che venga controllata una quantità minima di dati archiviati nella memoria interna per indagare sul problema. Tuttavia, il rivenditore Sony non copierà né conserverà i dati.
- Vedere la Guida all'uso "Handycam" (p. [62](#page-295-0)) per i dettagli sui sintomi della videocamera, e la "Guida di PMB" (p. [40\)](#page-273-0) per informazioni su come collegare la videocamera a un computer.

#### <span id="page-296-0"></span>Non si riesce ad accendere l'apparecchio.

- Montare una batteria carica nella videocamera (p. [10](#page-243-0)).
- Collegare la spina dell'alimentatore CA alla presa elettrica a muro (p. [12\)](#page-245-0).

La videocamera non funziona anche se è stata accesa.

- La videocamera, dopo l'accensione, richiede alcuni secondi prima di essere pronta per la ripresa. Non si tratta di un malfunzionamento.
- Scollegare l'alimentatore CA dalla presa elettrica a muro o rimuovere la batteria, quindi ricollegarli dopo circa 1 minuto. Qualora la videocamera continui a non funzionare, premere RESET (p. [79\)](#page-312-0) utilizzando un oggetto appuntito. (se si preme RESET vengono azzerate tutte le impostazioni, inclusa quella dell'orologio).
- La temperatura della videocamera è estremamente elevata. Spegnere le videocamera e lasciarla inutilizzata per qualche minuto in un luogo fresco.
- La temperatura della videocamera è estremamente bassa. Lasciare la videocamera accesa. Qualora non si riesca ancora a far funzionare la videocamera, spegnerla e portarla in un luogo caldo. Lasciare la videocamera in tale luogo per qualche minuto, quindi accenderla.

#### La videocamera si riscalda.

Durante il funzionamento, la videocamera può riscaldarsi. Non si tratta di un malfunzionamento.

#### L'apparecchio si spegne improvvisamente.

- Utilizzare l'alimentatore CA (p. [12](#page-245-0)).
- Riaccendere l'apparecchio.
- Caricare la batteria (p. [10](#page-243-0)).

#### Premendo START/STOP o PHOTO le immagini non vengono registrate.

- Premere MODE per accendere la spia (filmato) o  $\bullet$  (foto).
- La videocamera sta registrando sul supporto di registrazione l'immagine appena ripresa. Durante questa fase, non è possibile effettuare nuove registrazioni.
- Il supporto di registrazione è pieno. Cancellare le immagini non necessarie (p. [34](#page-267-0)).
- Il numero totale di scene dei filmati o di foto ha superato la capacità di registrazione della videocamera (p. [67\)](#page-300-0). Cancellare le immagini non necessarie (p. [34](#page-267-0)).

#### La registrazione si arresta.

La temperatura della videocamera è estremamente alta o estremamente bassa. Spegnere le videocamera e lasciarla inutilizzata per qualche minuto in un luogo fresco o caldo, rispettivamente.

Non si riesce a installare "PMB".

Controllare l'ambiente informatico o la procedura di installazione richiesti per installare "PMB" (p. [37\)](#page-270-0).

#### "PMB" non funziona correttamente.

Uscire da "PMB" e riavviare il computer.

#### La videocamera non viene riconosciuta dal computer.

- Scollegare tutte le periferiche dalle prese USB del computer, ad eccezione di tastiera, mouse e videocamera.
- Scollegare il cavo USB dal computer e dalla videocamera, riavviare il computer, quindi ricollegare il computer e la videocamera in modo appropriato.
- Quando sia il cavo USB incorporato che un altro cavo USB (quello collegato alla porta USB sulla videocamera) sono collegati ad apparecchi esterni contemporaneamente, scollegare quello che non è collegato a un computer.

## Indicazioni di autodiagnosi/ Indicatori di avviso

Qualora sullo schermo LCD o sul mirino (HDR-CX690E/CX700E/CX700VE) appaiano delle indicazioni, controllare quanto riportato di seguito. Qualora il problema persista nonostante siano stati effettuati un paio di tentativi, contattare un rivenditore Sony o un centro di assistenza tecnica Sony locale autorizzato. In questo caso, quando li si contatta, fornire loro tutti i numeri del codice di errore che inizia per C o E.

#### $C:04:$

- La batteria non è una batteria "InfoLITHIUM" serie V. Utilizzare una batteria "InfoLITHIUM" (serie V) (p. [10\)](#page-243-0).
- Collegare saldamente lo spinotto CC dell'alimentatore CA alla videocamera (p. [10](#page-243-0)).

#### C:06:□□

La temperatura della batteria è alta. Sostituire la batteria o lasciarla in un luogo freddo.

### $C:13: \square \square / C:32: \square \square$

Scollegare la fonte di alimentazione. Ricollegarla, quindi utilizzare di nuovo la videocamera.

#### $F: \Box \Box \Box \Box \Box$

· Seguire la procedura dal punto 2 a pagina [63](#page-296-1)

#### Þ

La carica della batteria è bassa.

### ACIEI

La temperatura della batteria è alta. Sostituire la batteria o lasciarla in un luogo freddo.

#### Ñ

- Non è stata inserita alcuna scheda di memoria (p. [18\)](#page-251-0).
- Quando l'indicatore lampeggia, non è disponibile spazio libero sufficiente per la registrazione di immagini. Cancellare le immagini non necessarie (p. [34](#page-267-0)), oppure formattare la scheda di memoria dopo aver memorizzato le immagini su un altro supporto.
- <span id="page-298-0"></span>Il file del database delle immagini è danneggiato. Controllare il file del database toccando  $MENU$  (MENU)  $\rightarrow$  [Impostazioni]  $\rightarrow$  [ $\bullet$  (Impost. Supporto)]  $\rightarrow$  [Ripara f.dbase imm.]  $\rightarrow$  il supporto di registrazione (HDR-CX560E/CX560VE/CX700E/ CX700VE).

#### ত্য

La scheda di memoria è danneggiata. Formattare la scheda di memoria con la videocamera (p. [60](#page-293-3)).

#### $371$

È stata inserita una scheda di memoria non compatibile (p. [18](#page-251-1)).

#### ᠳᢁ

- La scheda di memoria è protetta in scrittura.
- L'accesso alla scheda di memoria è stato limitato su un altro apparecchio.

#### 4

Il flash presenta dei problemi.

#### ((业))

- La quantità di luce non è sufficiente. Utilizzare il flash.
- La videocamera è instabile. Tenere la videocamera ferma con entrambe le mani. Tuttavia, tenere presente che l'indicatore di avviso relativo alle vibrazioni rimane visualizzato.

# <span id="page-298-1"></span> $\bullet$

- Il supporto di registrazione è pieno. Cancellare le immagini non necessarie (p. [34\)](#page-267-0).
- Non è possibile registrare foto durante l'elaborazione. Attendere alcuni istanti, quindi procedere con la registrazione.
- Quando [ Modo REG] è impostato su [Qualità ottima  $\overline{FX}$ ] o [Qualità 50p  $\overline{PS}$ ], non è possibile catturare foto durante la registrazione di filmati. Inoltre, se [ Frequenza quadro] è impostato su [25p], non è possibile registrare foto mentre la videocamera si trova nel modo di attesa della registrazione di filmati.

# Tempo di registrazione dei filmati/numero di foto registrabili

"HD" indica la qualità di immagine ad alta definizione, mentre "STD" indica la qualità di immagine standard.

#### Tempo previsto di registrazione e di riproduzione con ciascuna batteria

#### Tempo di registrazione

Tempo approssimativo disponibile quando si utilizza una batteria completamente carica.

#### **HDR-CX560E/CX560VE**

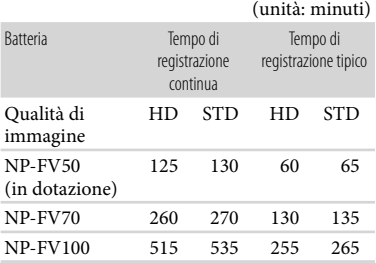

#### **HDR-CX690E/CX700E/CX700VE**

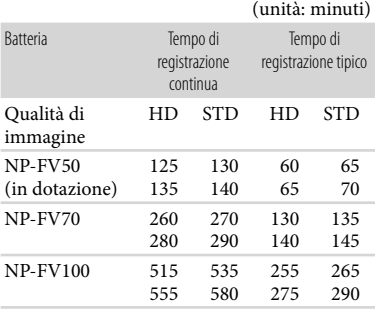

- Cifre in alto: quando lo schermo è aperto Cifre in basso: quando si registra con il mirino senza aprire lo schermo LCD
- Ciascun tempo di registrazione è misurato quando la videocamera sta registrando filmati con qualità di immagine ad alta definizione (HD) con [ Modo REG] impostato su [Standard  $\overline{HQ}$ ].
- Il tempo di registrazione tipico indica il tempo quando si effettuano operazioni ripetute di avvio/arresto della registrazione, si commuta la spia MODE e si utilizza lo zoom.
- Tempi misurati quando si utilizza la videocamera a una temperatura di 25 °C. $\rm \mathring{E}$ consigliata una temperatura compresa tra  $10^{\circ}$ C e 30  $^{\circ}$ C.
- Il tempo di registrazione e di riproduzione sarà inferiore quando si utilizza la videocamera a basse temperature.
- Il tempo di registrazione e di riproduzione sarà inferiore a seconda delle condizioni di utilizzo della videocamera.

#### Tempo di riproduzione

Tempo approssimativo disponibile quando si utilizza una batteria completamente carica.

#### **HDR-CX560E/CX560VE**

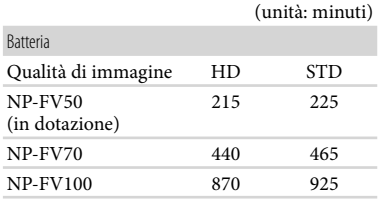

#### **HDR-CX690E/CX700E/CX700VE**

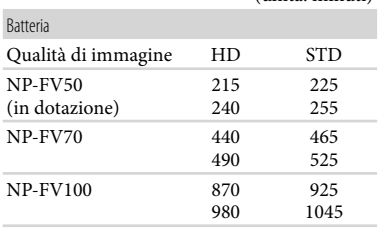

(unità: minuti)

Cifre in alto: quando lo schermo LCD screen è aperto

Cifre in basso: quando si esegue la riproduzione con il mirino senza aprire lo schermo LCD

### <span id="page-300-0"></span>Tempo di registrazione previsto dei filmati

### Supporto di registrazione interno **HDR-CX560E/CX560VE**

Qualità di immagine ad alta definizione (HD) in h (ore) e m (minuti)

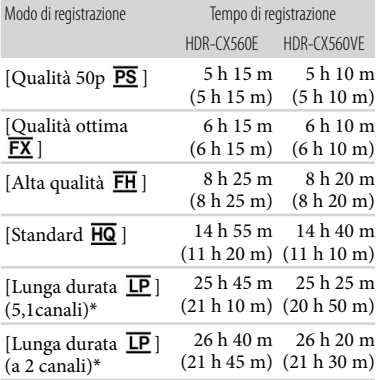

#### Qualità di immagine a definizione standard (STD) in h (ore) e m (minuti)

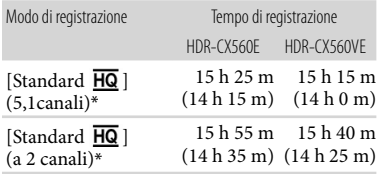

#### **HDR-CX700E/CX700VE**

Qualità di immagine ad alta definizione (HD) in h (ore) e m (minuti)

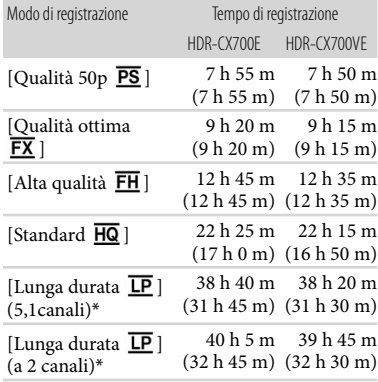

#### Qualità di immagine a definizione standard (STD) in h (ore) e m (minuti)

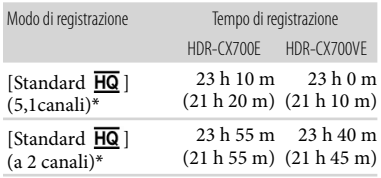

\* È possibile modificare il formato dell'audio di registrazione con [Modo audio] (p. [59\)](#page-292-1).

#### **4** Note

Il numero tra ( ) è il tempo di registrazione minimo.

#### **Suggerimenti**

- È possibile registrare filmati con un massimo di 3.999 scene con qualità di immagine ad alta definizione (HD), e di 9.999 scene con qualità di immagine a definizione standard (STD).
- Il tempo massimo di registrazione continua di filmati è pari a circa 13 ore.
- Se si desidera registrare fino al tempo di registrazione massimo indicato nella tabella, è necessario cancellare il filmato dimostrativo sulla videocamera (HDR-CX560E/CX560VE/CX700E/CX700VE).
- La videocamera utilizza il formato VBR (Variable Bit Rate - velocità in bit variabile) per regolare automaticamente la qualità delle immagini in modo da adattarla alla scena della registrazione. Questa tecnologia provoca delle fluttuazioni nel tempo di registrazione del supporto. I filmati contenenti immagini in rapido movimento e complesse vengono registrati con una velocità in bit più elevata, e questo riduce il tempo di registrazione complessivo.

#### Scheda di memoria

#### Qualità di immagine ad alta definizione (HD)

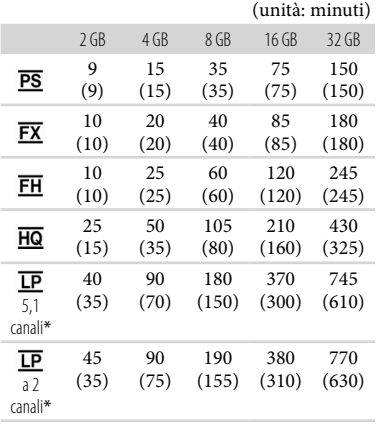

#### Qualità di immagine a definizione standard (STD)

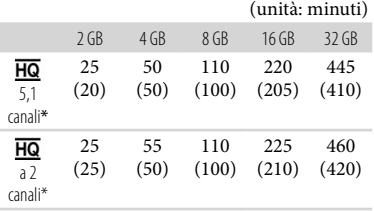

\* È possibile modificare il formato dell'audio di registrazione con [Modo audio] (p. [59](#page-292-1)).

#### **⑤** Note

- Il tempo di registrazione può variare a seconda delle condizioni della registrazione e del soggetto, nonché del [ Modo REG] e della [ Frequenza quadro] (p. [59\)](#page-292-2).
- Il numero tra ( ) è il tempo di registrazione minimo.

#### Numero previsto di foto registrabili

#### Supporto di registrazione interno (HDR-CX560E/CX560VE/CX700E/CX700VE)

È possibile registrare un massimo di 40.000 foto.

#### Scheda di memoria

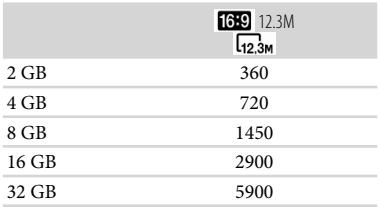

Le dimensioni dell'immagine selezionate vengono applicate quando la spia  $\bigcirc$  (foto) è illuminata.

- Il numero di foto registrabili della scheda di memoria indicato è relativo alla dimensione massima delle immagini della videocamera. Il numero effettivo di foto registrabili viene visualizzato sullo schermo LCD durante la registrazione (p. [76](#page-309-0)).
- Il numero di foto registrabili della scheda di memoria può variare a seconda delle condizioni di registrazione.

#### **④** Note

La disposizione esclusiva dei pixel offerta dal sistema ClearVid di Sony e dal sistema di elaborazione delle immagini (BIONZ) consente di ottenere una risoluzione dei fermi immagine equivalente alle dimensioni descritte.

#### **Suggerimenti**

- È anche possibile utilizzare una scheda di memoria con capacità inferiore a 1 GB per la registrazione di foto.
- L'elenco seguente mostra la velocità in bit, il numero di pixel e il rapporto di formato di ciascun modo di registrazione (filmato + audio, e così via).
	- Qualità di immagine ad alta definizione (HD):

PS: max. 28 Mbps  $1.920 \times 1.080$  pixel/16:9 FX: max. 24 Mbps  $1.920 \times 1.080$  pixel/16:9 FH: circa 17 Mbps (in media)  $1.920 \times 1.080$ pixel/16:9

- HQ: circa 9 Mbps (in media)  $1.440 \times 1.080$ pixel/16:9
- LP: circa 5 Mbps (in media)  $1.440 \times 1.080$ pixel/16:9
- Qualità di immagine a definizione standard (STD): HQ: circa 9 Mbps (in media)  $720 \times 576$ pixel/16:9, 4:3
- Numero di pixel per la registrazione di foto e rapporto di formato.
	- Modo di registrazione di foto:  $4.672 \times 2.628$  punti/16:9  $3.504 \times 2.628$  punti/4:3  $2.112 \times 1.584$  punti/4:3  $640 \times 480$  punti/4:3
	- Doppia registrazione:  $4.672 \times 2.628$  punti/16:9  $3.504 \times 2.628$  punti/4:3
	- Cattura di una foto da un filmato:  $1.920 \times 1.080$  punti/16:9  $640 \times 360$  punti/16:9  $640 \times 480$  punti/4:3

# Precauzioni

#### Uso e manutenzione

- Non utilizzare o conservare la videocamera e gli accessori nei luoghi seguenti:
	- $-$  In luoghi eccessivamente caldi, freddi o umidi. Non lasciarli mai esposti a temperature superiori a 60 °C, ad esempio sotto la luce solare diretta, in prossimità di stufe o termosifoni o in un'auto parcheggiata al sole. In caso contrario, potrebbero verificarsi problemi di funzionamento o deformazioni.
	- In prossimità di forti campi magnetici o di vibrazioni meccaniche. In caso contrario, la videocamera potrebbe presentare problemi di funzionamento.
	- In prossimità di onde radio o radiazioni potenti. È possibile che la videocamera non sia in grado di registrare correttamente.
	- In prossimità di sintonizzatori AM e di apparecchi video. Potrebbero verificarsi disturbi.
	- Su spiagge sabbiose o in luoghi polverosi. Qualora sabbia o polvere penetrino nella videocamera, quest'ultima potrebbe presentare problemi di funzionamento, talvolta irreparabili.
	- In prossimità di finestre o all'aperto, dove lo schermo LCD, il mirino o l'obiettivo (HDR-CX690E/CX700E/CX700VE) possono essere esposti alla luce diretta del sole. Questo danneggia l'interno del mirino (HDR-CX690E/CX700E/CX700VE) o dello schermo LCD.
- Utilizzare la videocamera con alimentazione da 6,8 V/7,2 V CC (batteria) o da 8,4 V CC (alimentatore CA).
- Per il funzionamento con l'alimentazione CC o CA, utilizzare gli accessori consigliati nelle presenti istruzioni per l'uso.
- Non far bagnare la videocamera esponendola, ad esempio, alla pioggia o all'acqua del mare. Qualora si bagni, la videocamera potrebbe presentare problemi di funzionamento, talvolta irreparabili.
- Qualora oggetti solidi o sostanze liquide penetrino all'interno della videocamera, scollegarla e farla controllare da un rivenditore

Sony prima di utilizzarla di nuovo.

- Maneggiare il prodotto con cura ed evitare di smontarlo, modificarlo, sottoporlo a forti urti o impatti quali colpi, cadute o calpestamenti. Prestare particolare attenzione all'obiettivo.
- Tenere la videocamera spenta quando non si intende utilizzarla.
- Non avvolgere la videocamera in un asciugamano o simili durante l'uso. Diversamente, è possibile che si surriscaldi internamente.
- Per scollegare il cavo di alimentazione , tirarlo afferrando la relativa spina e non il cavo stesso.
- Non danneggiare il cavo di alimentazione , ad esempio poggiandovi sopra oggetti pesanti.
- Non utilizzare batterie deformate o danneggiate.
- Mantenere puliti i contatti metallici.
- Qualora la batteria abbia prodotto una perdita di elettrolita:
	- Consultare un centro assistenza Sony locale autorizzato.
	- Lavare via il liquido eventualmente entrato in contatto con la pelle.
	- Qualora il liquido entri in contatto con gli occhi, sciacquare abbondantemente con acqua e consultare un medico.

#### Se non si utilizza la videocamera per periodi di tempo prolungati

- Per mantenere la videocamera in uno stato ottimale per un lungo periodo di tempo, accenderla e lasciarla funzionare registrando e riproducendo immagini approssimativamente una volta al mese.
- Scaricare completamente la batteria prima di riporla.

#### Schermo LCD

- Non esercitare pressione eccessiva sullo schermo LCD, poiché questo potrebbe causare dei danni.
- Se la videocamera viene utilizzata in un luogo freddo, sullo schermo LCD potrebbe apparire un'immagine residua. Non si tratta di un malfunzionamento.
- Durante l'uso della videocamera, è possibile che la parte posteriore dello schermo LCD si

#### Pulizia dello schermo LCD

Se lo schermo LCD viene sporcato da impronte o polvere, si consiglia di pulirlo utilizzando un panno morbido.

#### Cura e manutenzione del corpo della videocamera

- Qualora il corpo della videocamera si sia sporcato, pulirlo con un panno morbido leggermente inumidito con acqua, quindi asciugarlo con un panno morbido asciutto.
- Per non danneggiare la verniciatura, evitare di:
- Utilizzare sostanze chimiche quali solventi, benzina, alcol, panni trattati chimicamente, repellenti, insetticidi e creme solari
- Utilizzare la videocamera con le mani sporche di tali sostanze
- Lasciare che il corpo della videocamera entri in contatto con oggetti di gomma o in vinile per un periodo di tempo prolungato

#### Cura e conservazione dell'obiettivo

- Pulire la superficie dell'obiettivo utilizzando un panno morbido nei casi seguenti:
	- Quando sulla superficie dell'obiettivo sono presenti impronte
	- In luoghi caldi o umidi
	- Quando l'obiettivo viene esposto alla salsedine, ad esempio al mare
- Conservare l'obiettivo in un luogo ben ventilato e non esposto a polvere o sporcizia eccessive.
- Per evitare la formazione di muffa, pulire regolarmente l'obiettivo come descritto sopra.

#### Carica della batteria ricaricabile preinstallata

La videocamera è dotata di una batteria ricaricabile preinstallata che consente di conservare la data, l'ora e altre impostazioni anche quando la videocamera è spenta. La batteria ricaricabile preinstallata viene sempre caricata quando la videocamera è collegata a una presa elettrica a muro mediante l'alimentatore CA o quando è montata la batteria. La batteria ricaricabile si scarica completamente dopo

circa 3 mesi, se la videocamera non viene utilizzata. Utilizzare la videocamera dopo avere caricato la batteria ricaricabile preinstallata. Tuttavia, anche se non si carica la batteria ricaricabile preinstallata, questo non influisce sul funzionamento della videocamera, a meno che non si intenda registrare la data.

#### Procedure

Collegare la videocamera a una presa elettrica a muro utilizzando l'alimentatore CA, e lasciarla con lo schermo LCD chiuso per almeno 24 ore.

#### Nota sullo smaltimento/trasferimento della videocamera (HDR-CX560E/ CX560VE/CX700E/CX700VE)

Anche se si cancellano tutti i filmati e i fermi immagine, o se si esegue la funzione [Formatta], i dati sul supporto di registrazione interno potrebbero non venire eliminati completamente. Quando si cede la videocamera è consigliabile eseguire la funzione [Svuota] (Vedere "Come ottenere informazioni dettagliate dallaGuida all'uso "Handycam"" a pagina [62\)](#page-295-0) per impedire il recupero dei propri dati. Inoltre, quando si deve smaltire la videocamera, si consiglia di distruggerla fisicamente.

#### Nota sullo smaltimento o la cessione della scheda di memoria

Anche se si eliminano i dati contenuti nella scheda di memoria o si formatta la scheda di memoria sulla videocamera o su un computer, è possibile che i dati non vengano eliminati completamente dalla scheda di memoria. Quando si consegna la scheda di memoria a qualcuno, si consiglia di cancellarne completamente i dati utilizzando un software di cancellazione dei dati su un computer. Inoltre, quando si deve smaltire la scheda di memoria, si consiglia di distruggerla

fisicamente.

#### Per sostituire la pila del telecomando senza fili

- Mentre si preme la linguetta, inserire l'unghia di un dito nella fessura per estrarre il portapila.
- Inserire una pila nuova con il lato + rivolto verso l'alto.
- Inserire di nuovo il portapila nel telecomando senza fili finché scatta in posizione.

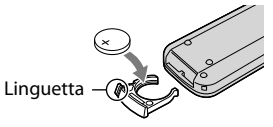

#### AVVERTENZA

Se non viene utilizzata correttamente, la pila potrebbe esplodere. Non ricaricare, smontare o gettare nel fuoco la pila.

Quando la pila al litio si scarica, è possibile che la distanza di funzionamento del telecomando senza fili risulti ridotta o che il telecomando senza fili non funzioni correttamente. In questo caso, sostituire la pila con una pila al litio Sony CR2025. L'uso di un altro tipo di pila potrebbe implicare il rischio di incendio o di esplosione.

# **Caratteristiche** tecniche

#### Sistema

- Formato del segnale: a colori PAL, standard CCIR specifica HDTV 1080/50i, 1080/50p
- Formato di registrazione di filmati: HD: formato compatibile MPEG-4 AVC/ H.264 AVCHD (1080 50p/formato originale) STD: MPEG2-PS
- Sistema di registrazione audio: Dolby Digital a 2 canali/a 5,1 canali Dolby Digital 5.1 Creator
- Formato dei file fotografici compatibile DCF Ver.2.0 compatibile Exif Ver.2.3 compatibile MPF Baseline
- Supporto di registrazione (filmato/foto) Memoria interna HDR-CX560E/CX560VE: 64 GB HDR-CX700E/CX700VE: 96 GB "Memory Stick PRO Duo" Scheda SD (di Classe 4 o superiore)

Nel misurare la capacità dei supporti, 1 GB è pari a 1 miliardo di byte, una parte dei quali è utilizzata per la gestione del sistema e/o i file delle applicazioni. La capacità utilizzabile dall'utente è indicata sotto. HDR-CX560E: circa 63,9 GB HDR-CX560VE: circa 63,1 GB HDR-CX700E: circa 96,0 GB HDR-CX700VE: circa 95,2 GB Mirino: Mirino elettronico: a colori (HDR-CX690E/CX700E/CX700VE) Sensore di immagine: sensore CMOS da 6,2 mm (tipo da 1/2,88) Pixel di registrazione (foto, 16:9): Massimo. 12,3 mega (4 672  $\times$  2 628) pixel\*<sup>1</sup> Approssimativi: circa 6 648 000 pixel Effettivi (filmato, 16:9)\*<sup>2</sup> : circa 6 140 000 pixel Effettivi (foto, 16:9): circa 6 140 000 pixel Effettivi (foto, 4:3): circa 4 600 000 pixel

- Obiettivo: obiettivo G  $10 \times (ottico)*2$ ,  $14 \times (esteso)*3$ ,  $120 \times$ (digitale) Diametro del filtro: 37 mm  $F1,8 \sim 3.4$ Lunghezza focale:  $f=3.8$  mm  $\sim$  38.0 mm Valori convertiti nel formato delle fotocamere 35 mm Per i filmati\*<sup>2</sup> : 26,3 mm ~ 263 mm (16:9) Per le foto: 26,3 mm ~ 263 mm (16:9)
- Temperatura colore: [Autom.], [Sing. press.], [Interni] (3 200 K), [Esterni] (5 800 K)
- Illuminazione minima
- 11 lx (lux) (nell'impostazione predefinita, con tempo di otturazione di 1/50 di secondo)
- 3 lx (lux) (con [Low Lux] impostato su [Acceso] e velocità dell'otturatore di 1/25 di secondo)
- 0 lx (lux) (con NIGHTSHOT impostato su [Acceso])
	- \*<sup>1</sup> La disposizione esclusiva dei pixel offerta dal sistema ClearVid di Sony e dal sistema di elaborazione delle immagini (BIONZ) consente di ottenere una risoluzione dei fermi immagine equivalente alle dimensioni descritte.
	- \*<sup>2</sup> Con [ SteadyShot] impostato su [Standard] o [Spento].
	- \*<sup>3</sup> Con [ SteadyShot] impostato su [Attivo].

#### Connettori di ingresso/uscita

- Connettore remoto A/V: presa di uscita Component/videocomposito e audio
- Presa HDMI OUT: connettore HDMI mini Presa USB: mini-AB/Tipo A (USB incorporato)
- (HDR-CX560E/CX560VE: solo in uscita)
- Presa per cuffie: minijack stereo ( $\phi$  3,5 mm)
- Presa di ingresso MIC: minijack stereo  $(\phi$  3,5 mm)

#### Schermo LCD

- Immagine: 7,5 cm (tipo da 3,0, rapporto di aspetto 16:9)
- Numero totale di pixel: 921 600 (1 920  $\times$  480)

Generali Requisiti di alimentazione: 6,8 V/7,2 V CC (batteria) 8,4 V CC (alimentatore CA) Carica via USB: CC 5 V 500 mA Assorbimento medio: HDR-CX560E/CX560VE: HD: 3,0 W STD: 2,9 W HDR-CX690E/CX700E/CX700VE: Durante la registrazione con la videocamera, utilizzando il mirino a luminosità normale: HD: 2,8 W STD: 2,7 W Durante la registrazione con la videocamera, utilizzando lo schermo LCD a luminosità normale: HD: 3,0 W STD: 2,9 W Temperatura di esercizio: 0 °C a 40 °C Temperatura di immagazzinaggio: -20 °C a  $+60^{\circ}$ C Dimensioni (appross.): HDR-CX560E/CX560VE: 62 mm  $\times$  67 mm  $\times$  126 mm (l/a/p) incluse le parti sporgenti 62 mm  $\times$  67 mm  $\times$  133,5 mm (l/a/p) incluse le parti sporgenti e con la batteria ricaricabile in dotazione montata HDR-CX690E/CX700E/CX700VE: 62 mm  $\times$  72,5 mm  $\times$  139 mm (l/a/p) incluse le parti sporgenti 92 mm  $\times$  76,5 mm  $\times$  174 mm (l/a/p) incluse le parti sporgenti e paraluce in dotazione, e con la batteria ricaricabile in dotazione montata Peso (appross.) HDR-CX560E/CX560VE: 385 g, solo unità principale 435 g, inclusa la batteria ricaricabile in dotazione HDR-CX690E/CX700E/CX700VE: 395 g, solo unità principale 490 g, paraluce e batteria ricaricabile in dotazione inclusi

#### Alimentatore CA AC-L200C/AC-L200D

- Requisiti di alimentazione: da 100 V a 240 V CA, 50 Hz/60 Hz
- Corrente assorbita: 0,35 A 0,18 A
- Assorbimento: 18 W
- Tensione in uscita: 8,4 V CC\*
- Temperatura di esercizio: 0 °C a 40 °C
- Temperatura di immagazzinaggio: -20 °C a  $+60^\circ$ C
- Dimensioni (appross.):  $48 \text{ mm} \times 29 \text{ mm} \times 81 \text{ mm}$ (l/a/p) escluse le parti sporgenti
- Peso (appross.): 170 g, escluso il cavo di alimentazione
- \* Per altre caratteristiche tecniche, vedere l'etichetta sull'alimentatore CA.

#### Batteria ricaricabile NP-FV50

Tensione massima in uscita: 8,4 V CC

Tensione in uscita: 6,8 V CC

Tensione massima di carica: 8,4 V CC

Corrente massima di carica: 2,1 A

Capacità

Tipica: 7,0 Wh (1 030 mAh) Minima: 6,6 Wh (980 mAh)

Tipo: Li-ion

Il design e le caratteristiche tecniche della videocamera e degli accessori sono soggetti a modifiche senza preavviso.

Prodotto su licenza dei Dolby Laboratories.

#### Informazioni sui marchi

- $\bullet$  "Handycam" e  $\blacksquare$  $\blacksquare$  $\blacksquare$  $\blacksquare$  $\blacksquare$ sono marchi registrati di Sony Corporation.
- "AVCHD" e il logo "AVCHD" sono marchi di Panasonic Corporation e Sony Corporation.
- "Memory Stick", " www.sincx.", "Memory Stick Duo", "MEMORY STICK DUO", "Memory Stick PRO Duo", "MEMORY STICK PRO DUO", "Memory Stick PRO-HG Duo", "MEMORY STICK PRO-HG DUO", "MagicGate", "MAGICGATE", "MagicGate Memory Stick" e "MagicGate Memory Stick Duo" sono marchi o marchi registrati di Sony Corporation.
- "InfoLITHIUM" è un marchio di Sony Corporation.
- "x.v.Colour" è un marchio di Sony Corporation.
- "BIONZ" è un marchio di Sony Corporation.
- S-MASTEF è un marchio registrato di Sony Corporation.
- "BRAVIA" è un marchio registrato di Sony Corporation.
- "DVDirect" è un marchio di Sony Corporation.
- Blu-ray Disc ™ e Blu-ray '™ sono marchi della Blu-ray Disc Association.
- Dolby e il simbolo double-D sono marchi di Dolby Laboratories.
- HDMI, il logo HDMI e High-Definition Multimedia Interface sono marchi o marchi registrati di HDMI Licensing LLC negli Stati Uniti e in altre nazioni.
- Microsoft, Windows, Windows Vista e DirectX sono marchi o marchi registrati di Microsoft Corporation negli Stati Uniti e/o in altre nazioni.
- Macintosh e Mac OS sono marchi registrati di Apple Inc. negli Stati Uniti e in altre nazioni.
- Intel, Intel Core e Pentium sono marchi o marchi registrati di Intel Corporation o delle sue consociate negli Stati Uniti e in altre nazioni.
- "<B" e "PlayStation" sono marchi registrati di Sony Computer Entertainment Inc.
- Adobe, il logo Adobe e Adobe Acrobat sono marchi o marchi registrati di Adobe Systems Incorporated negli Stati Uniti e/o in altre nazioni.
- NAVTEQ e il logo NAVTEQ Maps sono marchi di NAVTEQ negli Stati Uniti e in altre nazioni.
- Il logo SDXC è un marchio di SD-3C, LLC.
- MultiMediaCard è un marchio di MultiMediaCard Association.

Tutti gli altri nomi di prodotti citati in questo documento possono essere marchi o marchi registrati delle rispettive aziende. Inoltre,  $^{\text{TM}}$  e  $\circledR$ non vengono menzionati ad ogni occorrenza in questo manuale.

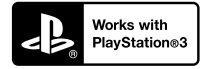

È possibile aumentare il divertimento con la propria PlayStation 3 scaricando l'applicazione per PlayStation 3 da PlayStation Store (dove disponibile).

L'applicazione per PlayStation 3 richiede un account PlayStation Network e lo scaricamento di un applicazione.

Accessibile nelle aree geografiche in cui è disponibile il PlayStation Store.

# Guida di riferimento rapido Indicatori sullo schermo

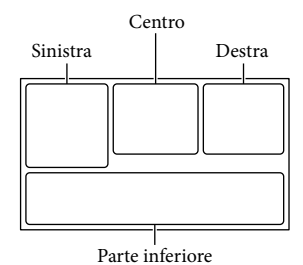

#### Sinistra

<span id="page-309-0"></span>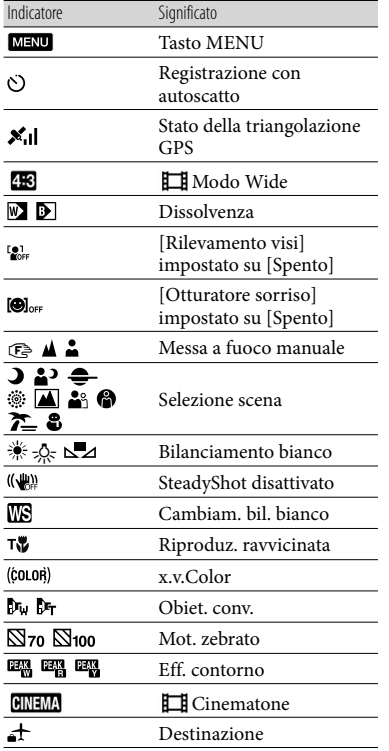

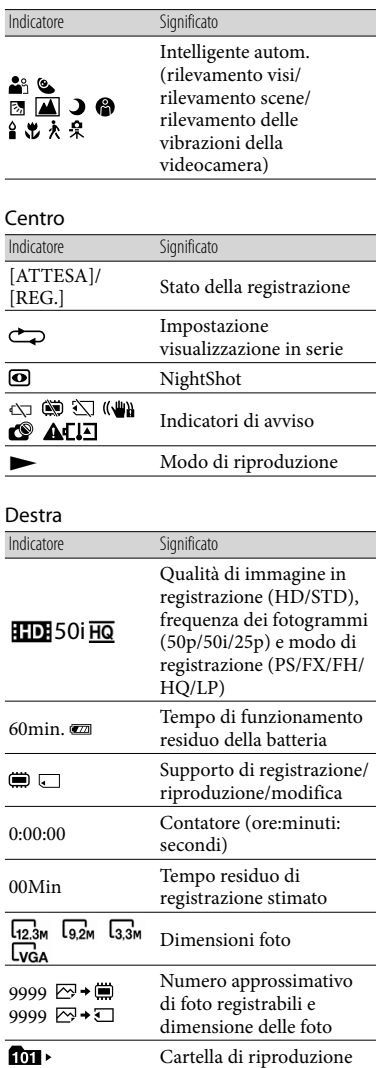

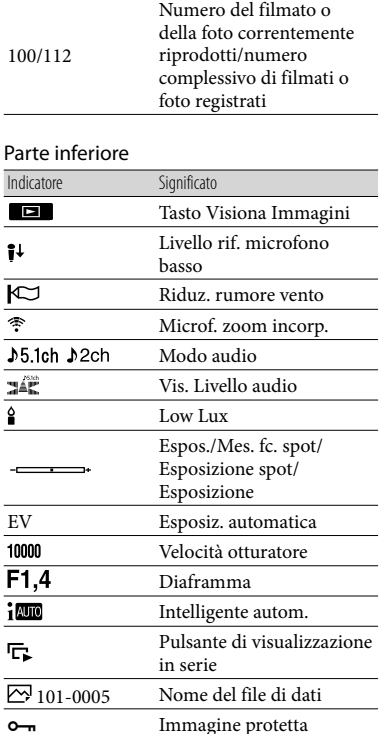

Indicatore Significato

 $\overline{4 \circledcirc 4 + 4}$  Flash/ Rid.occhi rossi ⊛

- Gli indicatori e le loro posizioni sono approssimativi e possono variare rispetto a quelli reali.
- Alcuni indicatori possono essere assenti, in base al modello di videocamera.

# Parti e controlli

I numeri tra parentesi indicano le pagine di riferimento.

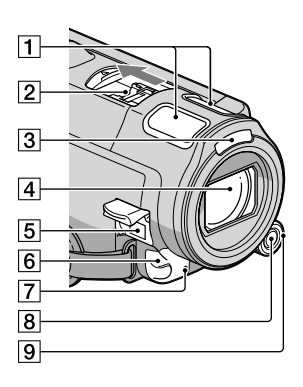

- Microfono incorporato
- 2 Active Interface Shoe Active<br>InterfaceShoe

L'Active Interface Shoe fornisce alimentazione agli accessori opzionali, ad esempio un illuminatore video, un flash o un microfono. È possibile accendere o spegnere l'accessorio utilizzando l'interruttore POWER sulla videocamera.

#### 3 Flash

Obiettivo (obiettivo G)

#### **Montaggio del paraluce (HDR-CX690E/ CX700E/CX700VE)**

Allineare correttamente il paraluce con la videocamera, quindi ruotare l'anello di fissaggio del paraluce nella direzione della freccia.

Quando si intende montare il paraluce, allineare correttamente la sezione di apertura del paraluce con la sezione di emissione del flash della videocamera.

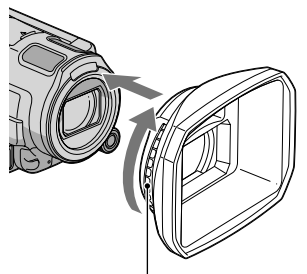

Anello di fissaggio

#### **Per rimuovere il paraluce**

Ruotare l'anello di fissaggio del paraluce nella direzione opposta a quella della freccia per rimuovere il paraluce.

- Quando si intende registrare filmati utilizzando la funzione NightShot, rimuovere il paraluce. In caso contrario, l'ombra del paraluce si rifletterà e verrà registrata nei filmati. Rimuovere il paraluce quando si fa funzionare la videocamera con il telecomando in dotazione.
- $\overline{5}$  Presa DC IN ([10\)](#page-243-0)
- 6 Sensore del telecomando/Porta a infrarossi
- Spia di registrazione della videocamera [\(61](#page-294-0))

Durante la registrazione, la spia di registrazione della videocamera si illumina in rosso. La spia lampeggia quando la capacità residua del supporto di registrazione o la carica residua della batteria sono ridotte.

- **8** Tasto MANUAL ([26](#page-259-0))
- Manopola MANUAL [\(26](#page-259-1))

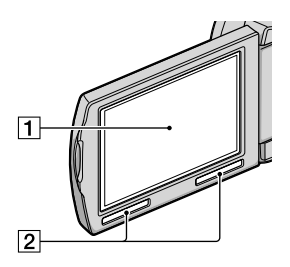

- **T** Schermo LCD/schermo sensibile al tocco Se il pannello LCD viene ruotato di 180 gradi, è possibile chiuderlo con lo schermo LCD rivolto verso l'esterno. Questa posizione è particolarmente utile durante le operazioni di riproduzione.
- 2 Diffusore

#### **HDR-CX560E/CX560VE**

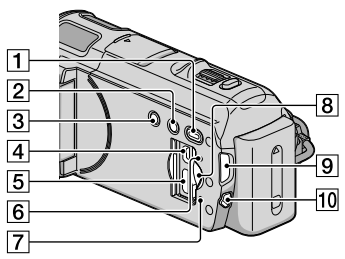

**HDR-CX690E/CX700E/CX700VE**

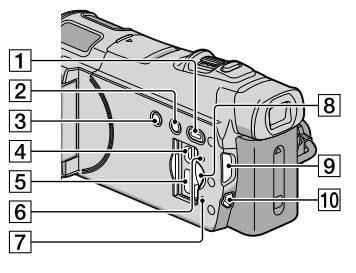

- Tasto (Visiona Immagini) [\(27](#page-260-0))
- Tasto NIGHTSHOT ([26\)](#page-259-3)
- 3 Tasto POWER [\(14\)](#page-247-1)
- $\overline{4}$  Presa  $\dot{\mathcal{V}}$  (USB) [\(47](#page-280-0), [50](#page-283-0))
- Presa HDMI OUT [\(31](#page-264-1))
- **6** Tasto RESET

<span id="page-312-0"></span>Premere RESET utilizzando un oggetto appuntito.

Premere RESET per inizializzare tutte le impostazioni, inclusa quella dell'orologio.

Spia di accesso alla scheda di memoria [\(19](#page-252-0))

Quando la spia è accesa o lampeggia, la videocamera sta leggendo o scrivendo dati.

- Alloggiamento per scheda di memoria [\(19](#page-252-1))
- $\boxed{9}$  Spie dei modi $\boxed{\uparrow\downarrow}$  (Filmato)/ $\bigcirc$  (Foto) ([21\)](#page-254-1)

Tasto MODE ([21\)](#page-254-2)

#### **HDR-CX560E/CX560VE**

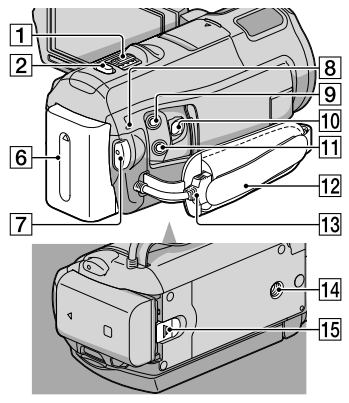

#### **HDR-CX690E/CX700E/CX700VE**

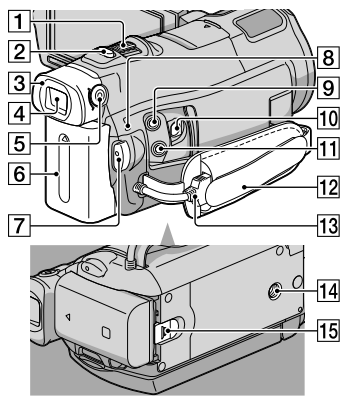

- Leva dello zoom motorizzato
- Tasto PHOTO ([23](#page-256-0))
- Oculare (HDR-CX690E/CX700E/CX700VE)
- Mirino (HDR-CX690E/CX700E/CX700VE) [\(22](#page-255-0))
- Leva di regolazione della lente del mirino (HDR-CX690E/CX700E/CX700VE) [\(22](#page-255-0))
- Batteria ([10\)](#page-243-0)
- Tasto START/STOP ([21\)](#page-254-0)
- **8** Spia  $\frac{4}{\sqrt{CHG}}$  (flash/carica) ([10](#page-243-0))
- **9** Presa MIC (PLUG IN POWER)
- Connettore remoto A/V [\(31\)](#page-264-1)
- $\Pi$  Presa  $\Omega$  (cuffie)
- Cinghia dell'impugnatura [\(20](#page-253-0))
- 13 Cavo USB incorporato ([11\)](#page-244-0)
- 14 Attacco per il treppiede [\(26](#page-259-2))
- Leva di sblocco BATT (batteria) ([12](#page-245-1))

# Indice

#### A

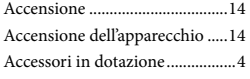

## B

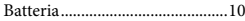

#### $\bullet$

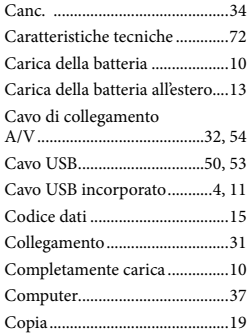

#### $\Box$

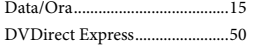

#### F

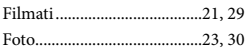

#### G

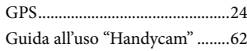

### $\blacksquare$

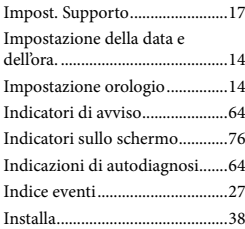

### L

Language Setting ........................16

### M

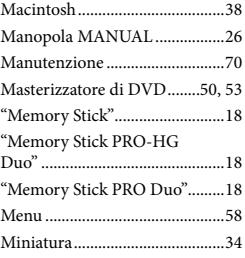

#### N

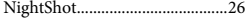

### P

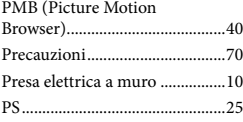

## R

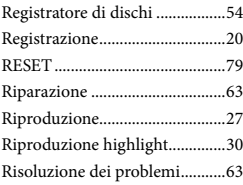

#### S

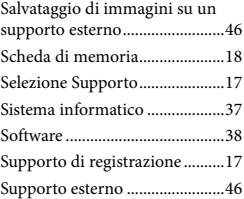

#### T

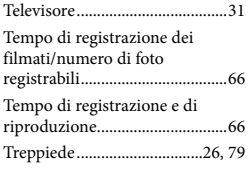

## $\sqrt{V}$

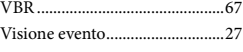

#### W

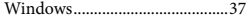

È possibile trovare gli elenchi dei menu dalla pagina 58 alla pagina 61.